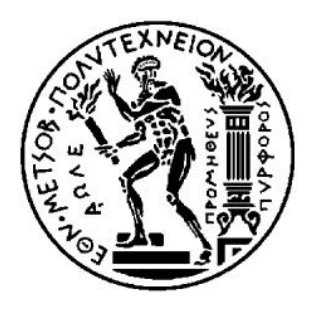

ΕΘΝΙΚΟ ΜΕΤΣΟΒΙΟ ΠΟΛΥΤΕΧΝΕΙΟ ΣΧΟΛΗ ΗΛΕΚΤΡΟΛΟΓΩΝ ΜΗΧΑΝΙΚΩΝ ΚΑΙ ΜΗΧΑΝΙΚΩΝ ΥΠΟΛΟΓΙΣΤΩΝ ΤΟΜΕΑΣ ΗΛΕΚΤΡΙΚΩΝ ΒΙΟΜΗΧΑΝΙΚΩΝ ΔΙΑΤΑΞΕΩΝ ΚΑΙ ΣΥΣΤΗΜΑΤΩΝ ΑΠΟΦΑΣΕΩΝ

# ΕΦΑΡΜΟΓΗ ΣΥΣΤΗΜΑΤΟΣ ΕΝΔΟΕΠΙΧΕΙΡΗΣΙΑΚΟΥ ΣΧΕΔΙΑΣΜΟΥ ΣΤΟ ΤΜΗΜΑ ΣΥΝΤΗΡΗΣΗΣ ΣΕ ΒΙΟΜΗΧΑΝΙΑ ΠΑΡΑΓΩΓΗΣ ΚΑΛΩΔΙΩΝ

ΔΙΠΛΩΜΑΤΙΚΗ ΕΡΓΑΣΙΑ

ΑΓΑΤΣΑ ΜΑΡΙΑ

Επιβλέπων: Ασκούνης Δημήτριος

Καθηγητής Ε.Μ.Π.

Αθήνα, Φεβρουάριος 2018

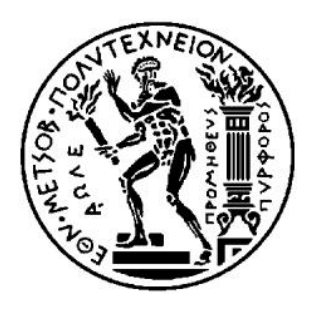

ΕΘΝΙΚΟ ΜΕΤΣΟΒΙΟ ΠΟΛΥΤΕΧΝΕΙΟ ΣΧΟΛΗ ΗΛΕΚΤΡΟΛΟΓΩΝ ΜΗΧΑΝΙΚΩΝ ΚΑΙ ΜΗΧΑΝΙΚΩΝ ΥΠΟΛΟΓΙΣΤΩΝ ΤΟΜΕΑΣ ΗΛΕΚΤΡΙΚΩΝ ΒΙΟΜΗΧΑΝΙΚΩΝ ΔΙΑΤΑΞΕΩΝ ΚΑΙ ΣΥΣΤΗΜΑΤΩΝ ΑΠΟΦΑΣΕΩΝ

## ΕΦΑΡΜΟΓΗ ΣΥΣΤΗΜΑΤΟΣ ΕΝΔΟΕΠΙΧΕΙΡΗΣΙΑΚΟΥ ΣΧΕΔΙΑΣΜΟΥ ΣΤΟ ΤΜΗΜΑ ΣΥΝΤΗΡΗΣΗΣ ΣΕ ΒΙΟΜΗΧΑΝΙΑ ΠΑΡΑΓΩΓΗΣ ΚΑΛΩΔΙΩΝ

## ΔΙΠΛΩΜΑΤΙΚΗ ΕΡΓΑΣΙΑ

## ΑΓΑΤΣΑ ΜΑΡΙΑ

## Επιβλέπων: Ασκούνης Δημήτριος

## Καθηγητής Ε.Μ.Π.

Εγκρίθηκε από την τριμελή εξεταστική επιτροπή την 21<sup>η</sup> Φεβρουαρίου 2018

............................ ............................ ............................

Δημήτριος Ασκούνης Ιωάννης Ψαρράς Χρυσόστομος Δούκας Καθηγητής Ε.Μ.Π. Καθηγητής Ε.Μ.Π. Επικ. Καθηγητής Ε.Μ.Π.

#### ............................

Αγάτσα Μαρία Διπλωματούχος Ηλεκτρολόγος Μηχανικός και Μηχανικός Υπολογιστών Ε.Μ.Π.

Copyright © Αγάτσα Μαρία, 2018 Με επιφύλαξη παντός δικαιώματος. All rights reserved.

Απαγορεύεται η αντιγραφή, αποθήκευση και διανομή της παρούσας εργασίας, εξ ολοκλήρου ή τμήματος αυτής, για εμπορικό σκοπό. Επιτρέπεται η ανατύπωση, αποθήκευση και διανομή για σκοπό μη κερδοσκοπικό, εκπαιδευτικής ή ερευνητικής φύσης, υπό την προϋπόθεση να αναφέρεται η πηγή προέλευσης και να διατηρείται το παρόν μήνυμα. Ερωτήματα που αφορούν τη χρήση της εργασίας για κερδοσκοπικό σκοπό πρέπει να απευθύνονται προς τον συγγραφέα.

Οι απόψεις και τα συμπεράσματα που περιέχονται σε αυτό το έγγραφο εκφράζουν τον συγγραφέα και δεν πρέπει να ερμηνευθεί ότι αντιπροσωπεύουν τις επίσημες θέσεις του Εθνικού Μετσόβιου Πολυτεχνείου.

#### **ΠΕΡΙΛΗΨΗ**

Η παρούσα εργασία πραγματεύεται την εγκατάσταση και παραμετροποίηση ενός συστήματος ενδοεπιχειρησιακού σχεδιασμού - ERP (Enterprise Resource Planning) στο τμήμα συντήρησης σε βιομηχανία παραγωγής καλωδίων με σκοπό την καλύτερη λειτουργία του.

Αρχικά δίνεται η περιγραφή των συστημάτων ERP, όπως προέκυψε μετά από βιβλιογραφική έρευνα. Περιγράφεται ο στόχος, η λειτουργία και τα πλεονεκτήματα των συστημάτων, καθώς και η ωριμότητα της ελληνικής αγοράς απέναντί τους.

Στη συνέχεια, η εργασία εστιάζει στο σύστημα που θα χρησιμοποιηθεί στο τμήμα συντήρησης, δηλαδή το SAP, και αναφέρεται ο ρόλος του στην ελληνική αγορά, τους τομείς που βρίσκει εφαρμογή και συγκεκριμένα τον τομέα συντήρησης.

Έπειτα, παρουσιάζεται το προφίλ της εταιρίας, στην οποία θα εφαρμοστεί το πρόγραμμα, και κατόπιν περιγράφεται ο τομέας της συντήρησης, δηλαδή η διάρθρωσή του και η υπάρχουσα κατάσταση.

Ακολούθως, γίνεται αναλυτική περιγραφή των βημάτων που χρειάστηκαν για την προσαρμογή του προγράμματος SAP στις απαιτήσεις της συντήρησης, ώστε να περιλαμβάνει τα δεδομένα που απαιτεί και να ενοποιηθεί με τα υπόλοιπα τμήματα που είναι ήδη ενταγμένα στο SAP.

Η εργασία κλείνει με τα αποτελέσματα της χρήσης του προγράμματος και τα συμπεράσματα που συνάγονται από τη σύγκριση της κατάστασης πριν την εφαρμογή του προγράμματος με την κατάσταση μετά την εφαρμογή του.

#### ΛΕΞΕΙΣ ΚΛΕΙΔΙΑ

συστήματα ενδοεπιχειρησιακού ελέγχου, συντήρηση, SAP, ERP

#### **ABSTRACT**

The aim of this thesis is the implementation of an Enterprise Resource Planning system in the department of maintenance of an industry which produces cables.

Firstly, the description of ERP systems is given, based on literature review. The aim, the function and the advantages of these systems are described and in the end it is referred how mature is the Greek market in order to accept these systems.

Then the thesis focus on the system that it will be used, in this case the system is SAP and its role in the Greek market is referred, the implementation of SAP in each sector and more specifically in the sector of maintenance.

The next chapter describes the company's profile in which SAP will be implemented and in the following chapter it is presented in details the maintenance sector of the company, its function and the present situation.

After the description, follows the explanation how the SAP will be adapted on the demands of maintenance by presenting the exact steps in order to get all the useful data and to be ready to communicate with other parts of SAP that contain information for all the other parts of the factory.

In the end, the results of the use of SAP are presented and the conclusions after the comparison between the situation before and after the use of the program.

**KEYWORDS** 

ERP, SAP, SAP Plant Maintenance

#### **ΕΥΧΑΡΙΣΤΙΕΣ**

Με την ολοκλήρωση της διπλωματικής μου εργασίας θα ήθελα να εκφράσω τις θερμές μου ευχαριστίες στον επιβλέποντα καθηγητή κ. Δημήτριο Ασκούνη που μου έδωσε τη δυνατότητα και με ενθάρρυνε να ασχοληθώ με ένα θέμα το οποίο σκέφτηκα να υλοποιήσω μέσω της πρακτικής μου άσκησης, καθώς με βοήθησε να κατανοήσω τόσο σε θεωρητικό όσο και σε πρακτικό επίπεδο ένα σύστημα που έχει εφαρμογή σε πολλούς εργασιακούς τομείς.

Επίσης, θα ήθελα να ευχαριστήσω την υποψήφια διδάκτορα κ. Μαρκάκη Ουρανία για τις επισημάνσεις, το χρόνο που αφιέρωσε και τη γενική συνεισφορά της στην αρτιότητα του τελικού αποτελέσματος.

Τέλος, θα ήθελα να εκφράσω τις ευχαριστίες μου στον Διευθυντή του τμήματος συντήρησης του εργοστασίου κ. Παπαναστασίου Κωνσταντίνο, ο οποίος με πρότεινε να συμμετέχω στην ομάδα για την παραμετροποίηση του SAP στη συντήρηση.

Μαρία Ι. Αγάτσα Αθήνα, Φεβρουάριος 2018

### **ΠΕΡΙΕΧΟΜΕΝΑ**

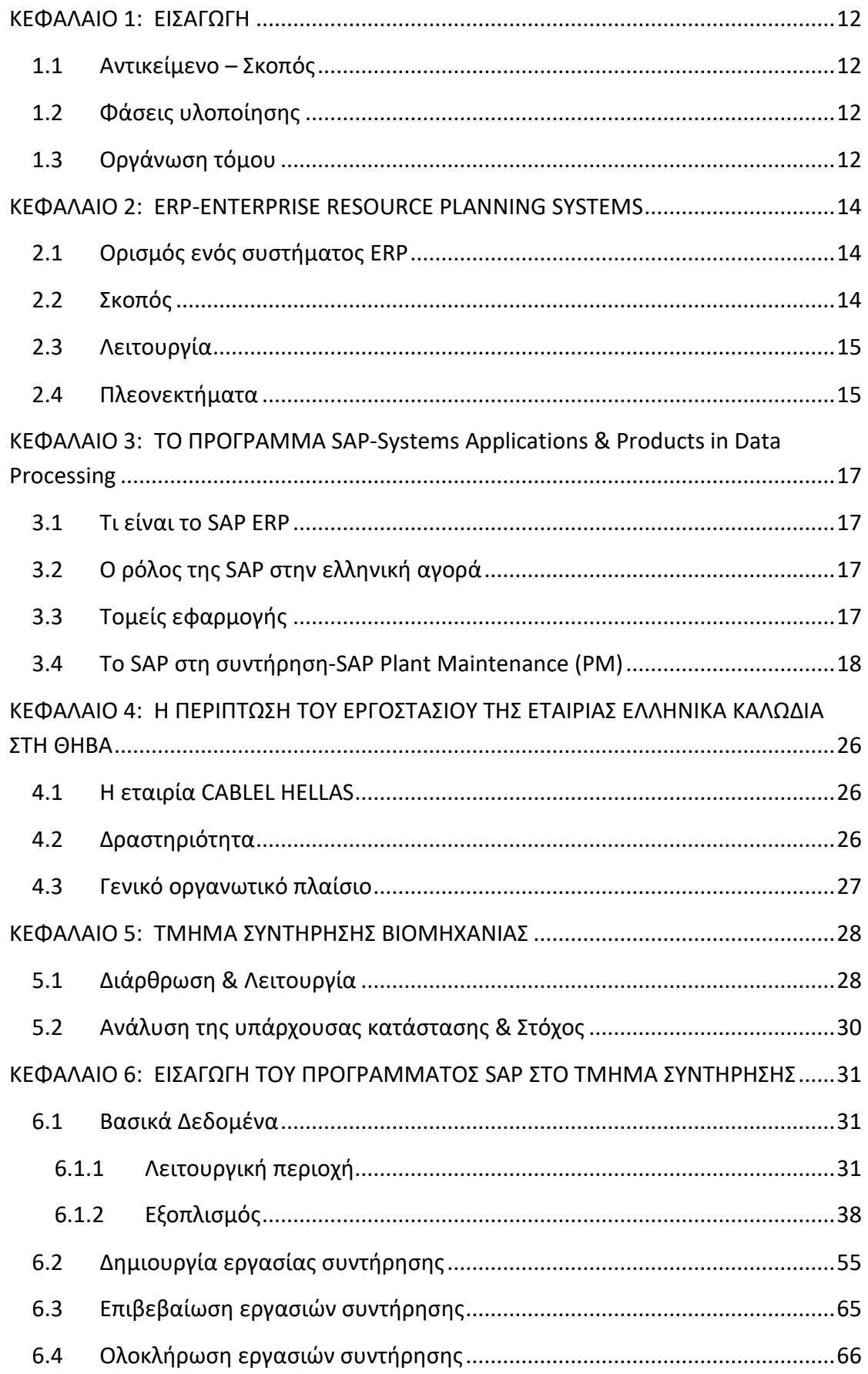

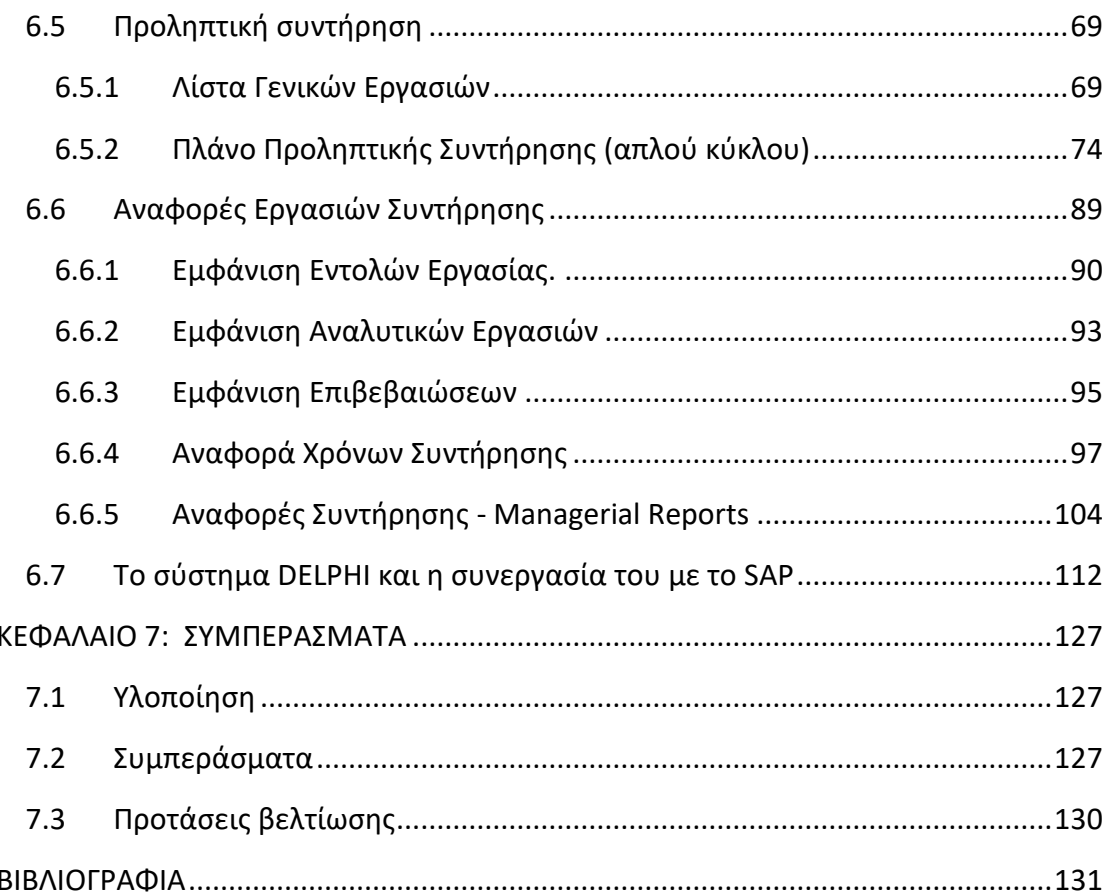

#### **ΠΙΝΑΚΑΣ ΕΙΚΟΝΩΝ**

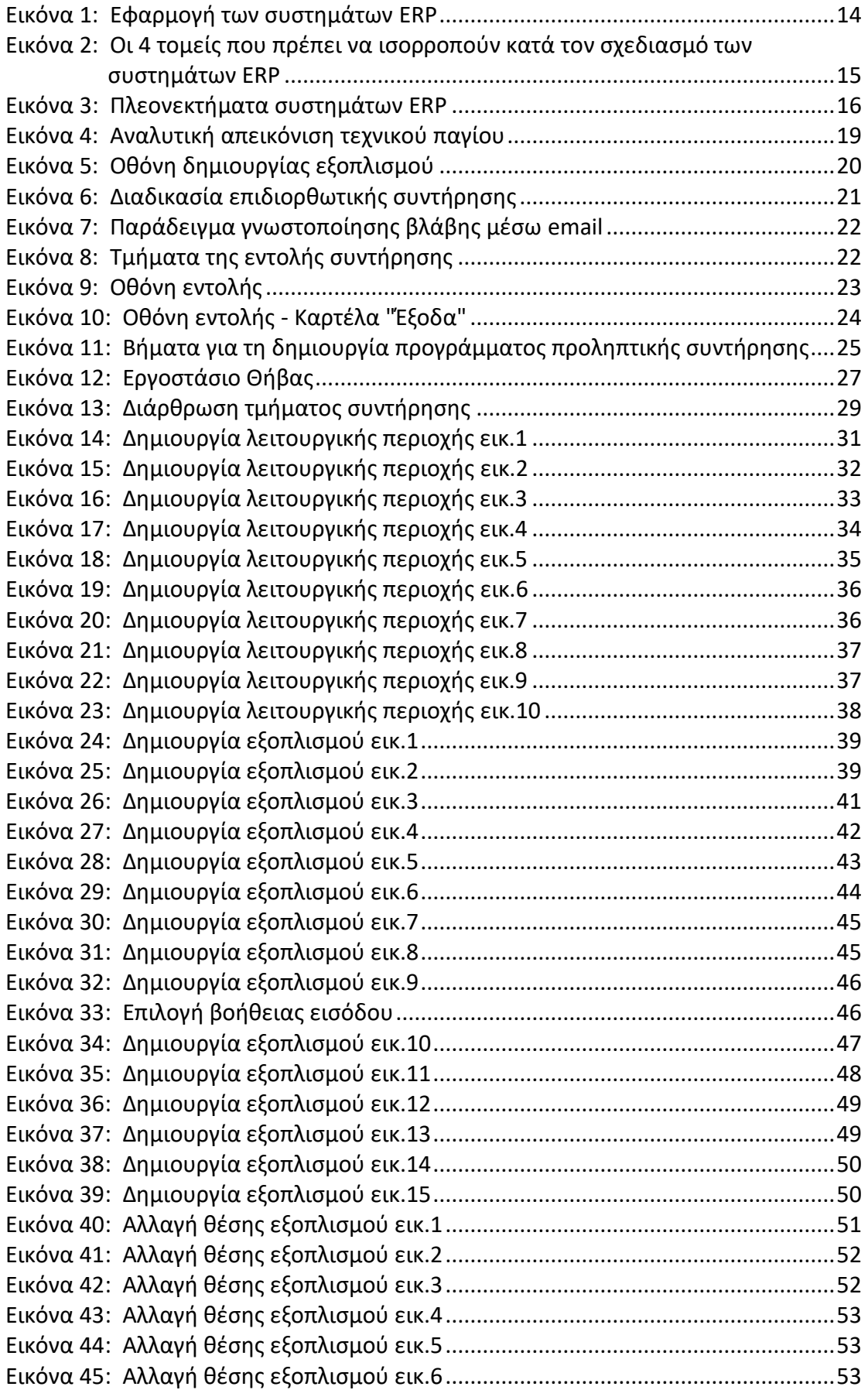

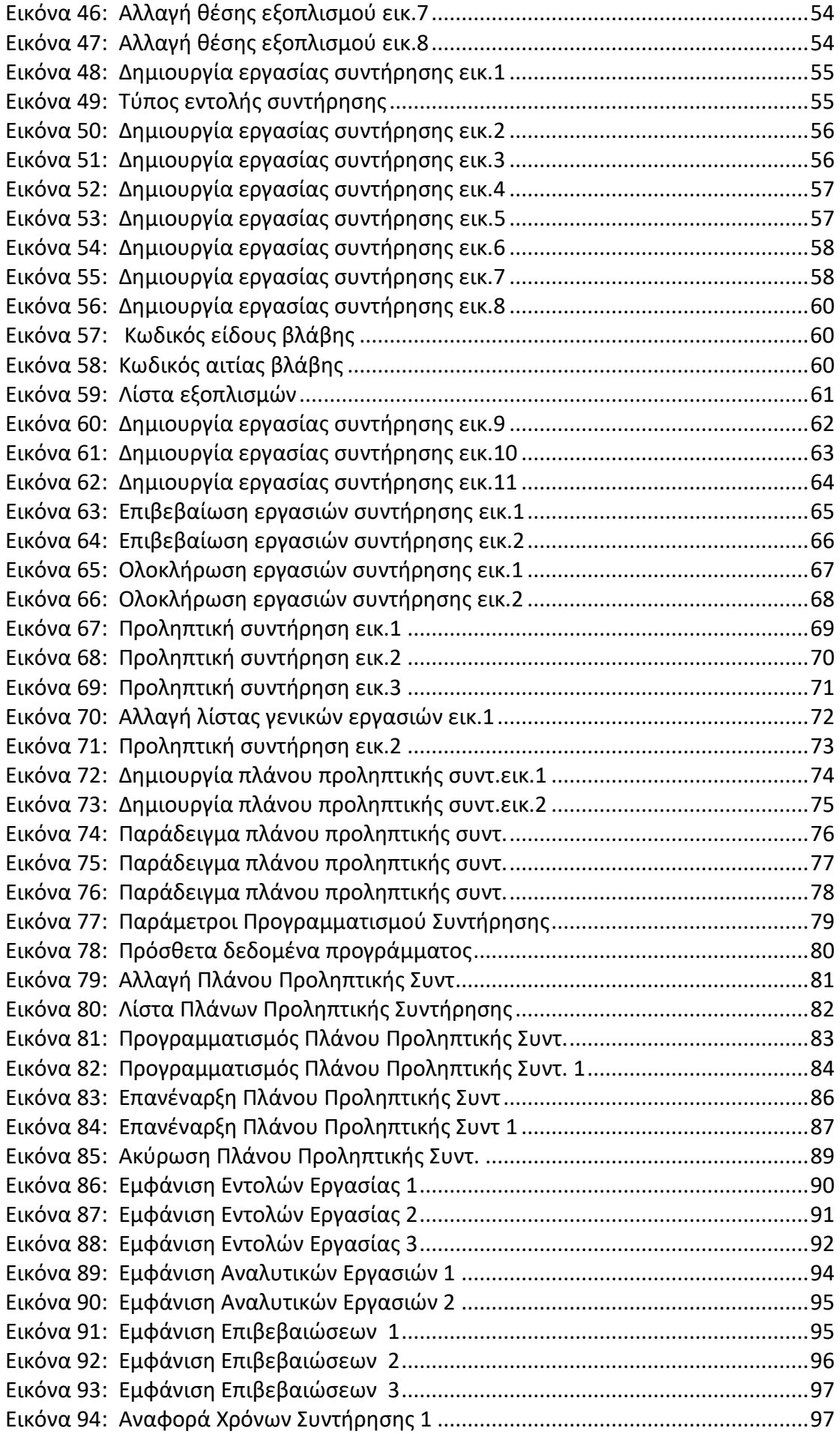

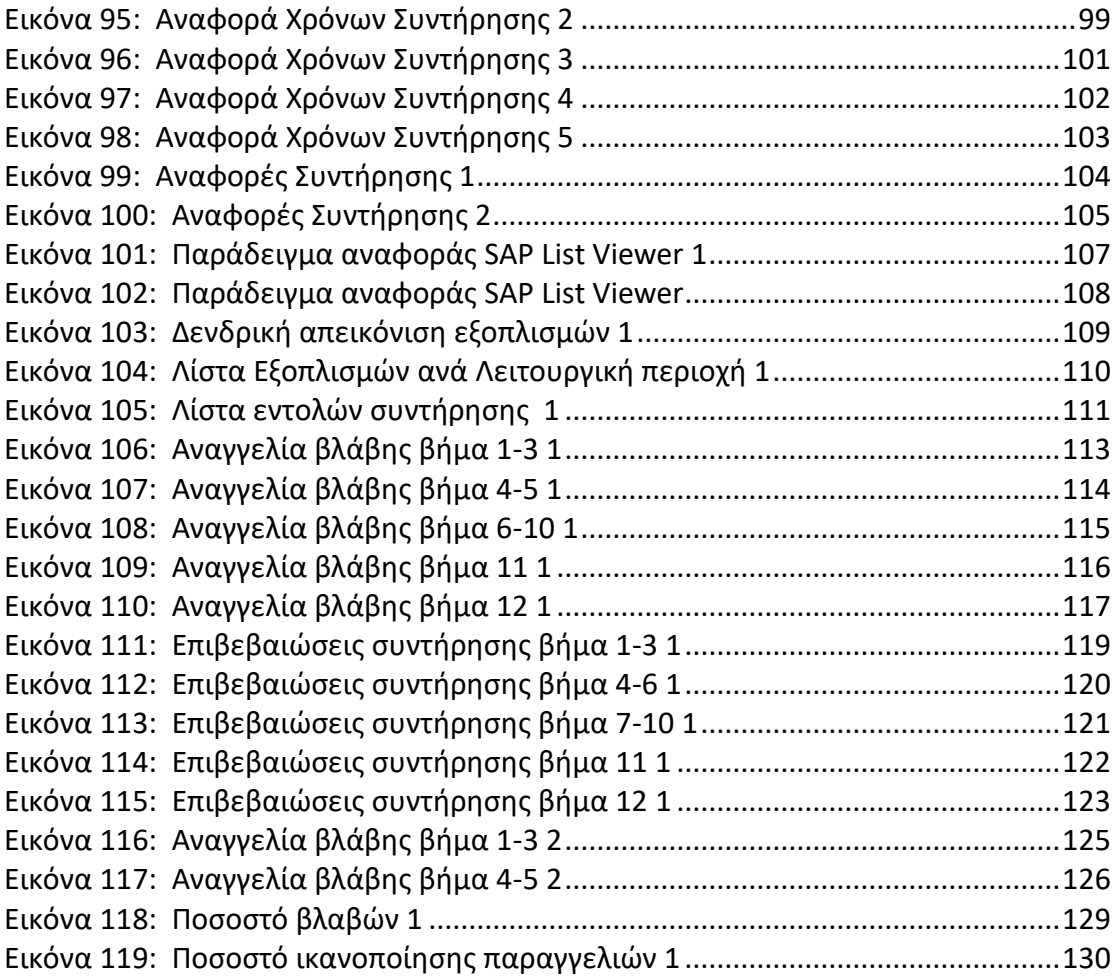

#### <span id="page-12-0"></span>**ΚΕΦΑΛΑΙΟ 1: ΕΙΣΑΓΩΓΗ**

#### <span id="page-12-1"></span>**1.1 Αντικείμενο – Σκοπός**

Η παρούσα διπλωματική εργασία έγινε στα πλαίσια πρακτικής άσκησης στο τμήμα της συντήρησης μιας εταιρίας παραγωγής καλωδίων.

Η εργασία αυτή πραγματεύεται τα στάδια που έπρεπε να ακολουθηθούν ώστε το SAP να προσαρμοστεί στις ανάγκες του τμήματος αυτού.

Καθώς το SAP είναι ένα εργαλείο το οποίο κάθε εταιρία μπορεί να προσαρμόσει στις ανάγκες της, έπρεπε να γίνει μελέτη της λειτουργίας του τμήματος συντήρησης, του εξοπλισμού του, των διαδικασιών που ακολουθούνταν από τους εργαζομένους και στη συνέχεια οι κατάλληλες ενέργειες ώστε όλα αυτά να γίνουν δεδομένα αξιοποιήσιμα από το SAP. Στο βασικό κεφάλαιο της εργασίας, το 6 ο , περιγράφονται αναλυτικά οι ενέργειες που έγιναν ώστε να ενταχθεί στο σύστημα όλη η πληροφορία που απαιτείται για να λειτουργήσει.

Στόχος της εργασίας είναι η ανάδειξη των δυνατοτήτων του SAP συγκεκριμένα του SAP PM (Plant Maintenance) στη συντήρηση και του τρόπου με τον οποίο μια εταιρία μπορεί να τις εκμεταλλευτεί για να βελτιώσει τις αποδόσεις της.

#### <span id="page-12-2"></span>**1.2 Φάσεις υλοποίησης**

Η εκπόνηση της διπλωματικής εργασίας πραγματοποιήθηκε κατά τη διάρκεια πρακτικής άσκησης η οποία διήρκησε ένα εξάμηνο και τα αποτελέσματα που παρουσιάζονται είναι μετά από ένα επιπλέον εξάμηνο. Η πορεία αυτής ακολούθησε τις εξής φάσεις:

- 1. Βιβλιογραφική έρευνα και αναζήτηση στο διαδίκτυο για τα συστήματα ενδοεπιχειρησιακού ελέγχου.
- 2. Συναντήσεις με συμβούλους του SAP και κατανόηση των αναγκών του εργοστασίου.
- 3. Παραμετροποίηση του συστήματος και αποτύπωση των βημάτων που ακολουθήθηκαν.
- 4. Παρακολούθηση της πορείας του συστήματος και διεξαγωγή συμπερασμάτων.

#### <span id="page-12-3"></span>**1.3 Οργάνωση τόμου**

Η παρούσα διπλωματική εργασία ξεκινάει με το κεφάλαιο της Εισαγωγής, που αναφέρει τον σκοπό της εργασίας, τις φάσεις υλοποίησης της και τη δομή της. Στο δεύτερο κεφάλαιο γίνεται μια γενική αναφορά στα συστήματα ενδοεπιχειρησιακού ελέγχου (ERP) και στο τρίτο κεφάλαιο περιγράφεται συγκεκριμένα ένα από αυτά, το SAP. Στο τέταρτο κεφάλαιο γίνεται αναφορά στην εταιρία στην οποία θα εφαρμοστεί το SAP και στη συνέχεια στο κεφάλαιο 5 αναφέρεται συγκεκριμένα και το τμήμα, δηλαδή αυτό της συντήρησης. Στο έκτο κεφάλαιο περιγράφονται αναλυτικά όλα τα βήματα που ακολουθήθηκαν για την παραμετροποίηση του συστήματος και, τέλος, στο κεφάλαιο 7 παρατίθενται τα αποτελέσματα και τα συμπεράσματα.

#### <span id="page-14-1"></span><span id="page-14-0"></span>**2.1 Ορισμός ενός συστήματος ERP**

Τα συστήματα ενδοεπιχειρησιακού σχεδιασμού είναι εμπορικά πακέτα λογισμικού τα οποία ενσωματώνουν εσωτερικές και εξωτερικές πληροφορίες διαχείρισης για έναν ολόκληρο οργανισμό. Πρόκειται για έτοιμα πακέτα λογισμικού τα οποία δεν κατασκευάζονται από την αρχή για την εκάστοτε εταιρία αλλά κατά την εγκατάστασή τους παραμετροποιούνται για τις ανάγκες της κάθε εταιρίας. Συνδυάζουν σε ένα σύστημα απαραίτητες για τον οργανισμό λειτουργίες, όπως χρηματοδότηση/λογιστική, κατασκευή, πωλήσεις και υπηρεσίες, διαχείριση πελατειακών σχέσεων κ.λπ. Τα συστήματα ERP αυτοματοποιούν αυτές τις επιμέρους δραστηριότητες με μια ολοκληρωμένη εφαρμογή ή μικρότερα κομμάτια εφαρμογών λογισμικού [10].

#### <span id="page-14-2"></span>**2.2 Σκοπός**

Ο σκοπός των συστημάτων ERP είναι να διευκολύνουν τη ροή των πληροφοριών μεταξύ όλων των επιχειρησιακών λειτουργιών μέσα στα όρια του οργανισμού [2]. Δηλαδή στόχος του ERP δεν είναι η εξυπηρέτηση των απαιτήσεων ενός τομέα στην επιχείρηση, όπως π.χ. του λογιστηρίου, της παραγωγής, των πωλήσεων κ.λπ., αλλά η εξυπηρέτηση των διαδικασιών μέσα στην επιχείρηση, στις οποίες διαδικασίες εμπλέκονται οι διάφοροι τομείς, έτσι ώστε να μπορεί αυτή να διεκπεραιώνει τις κύριες επιχειρηματικές δραστηριότητές της (core businesses).

Από τη στιγμή που τα δεδομένα εισαχθούν σε κάποια μονάδα (module) του ERP, αυτά είναι διαθέσιμα σε οποιαδήποτε μονάδα του ERP τα χρειαστεί. Με τον τρόπο αυτό, επιτυγχάνεται μία λογική ενοποίηση των διαδικασιών μεταξύ των τμημάτων της επιχείρησης [10].

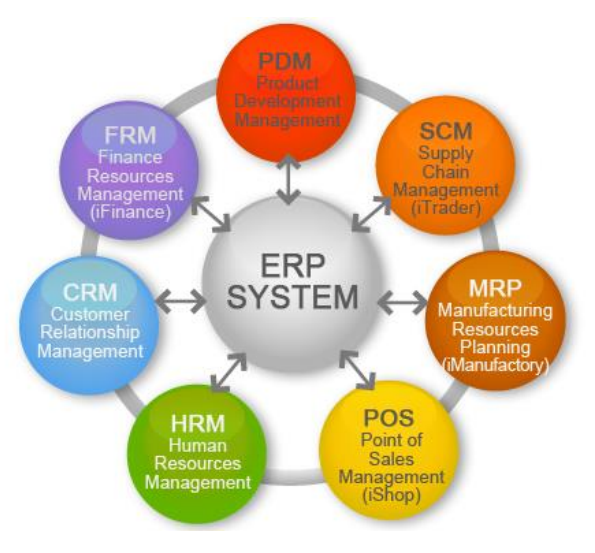

<span id="page-14-3"></span>**Εικόνα 1:** Εφαρμογή των συστημάτων ERP

#### <span id="page-15-0"></span>**2.3 Λειτουργία**

Το ERP λειτουργεί σε τρία βασικά επίπεδα. Από πάνω προς τα κάτω αυτά είναι:

- Σχεδιασμός (Planning): Περιλαμβάνει το σχεδιασμό της εφοδιαστικής αλυσίδας, το σχεδιασμό παραγωγής καθώς και άλλες διαδικασίες σχεδιασμού, όπως προϋπολογισμούς, πωλήσεις κ.λπ.
- Εκτέλεση (Execution): Περιλαμβάνει στοιχεία όπως τα συστήματα παραγωγής, τη διαχείριση των logistics (αποθήκες, παραγγελίες και μεταφορές) καθώς και άλλες διαδικασίες όπως προμήθειες, συντήρηση, διαχείριση ανθρωπίνων πόρων κ.λπ.
- Ανάλυση (Analysis): Περιλαμβάνει την κοστολόγηση (προϊόντος, παραγωγής κ.λπ.), τα χρηματοοικονομικά, καθώς και άλλες διαδικασίες, όπως προϋπολογισμούς και ανάλυση πωλήσεων [10].

Κατά τον σχεδιασμό και την υλοποίηση ενός συστήματος ERP, μια εταιρεία θα πρέπει να επιδιώξει την ισορροπία σε τέσσερις τομείς: των κινδύνων και ελεγκτικών μηχανισμών, της βελτιστοποίησης διαδικασιών, της οργάνωσης και ανθρώπινου δυναμικού, και της τεχνολογίας.

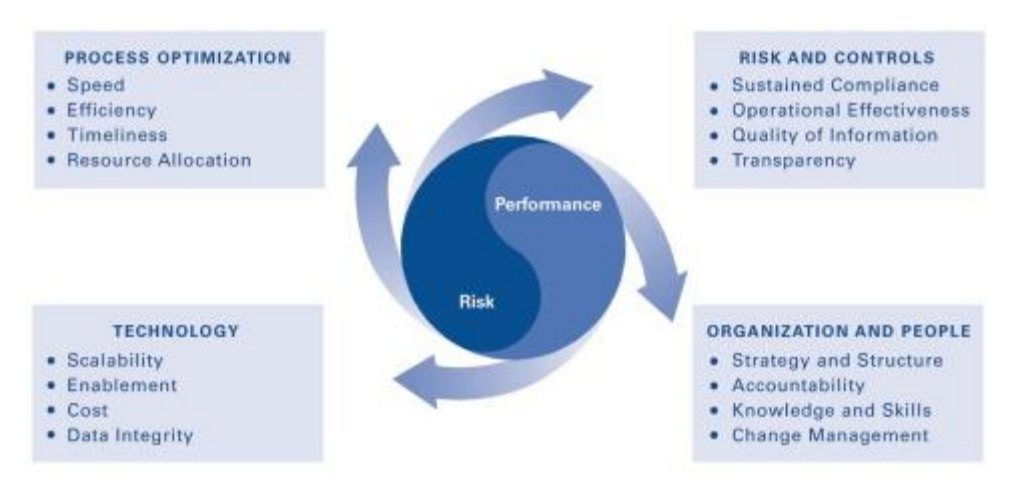

<span id="page-15-2"></span>**Εικόνα 2:** Οι 4 τομείς που πρέπει να ισορροπούν κατά τον σχεδιασμό των συστημάτων ERP

#### <span id="page-15-1"></span>**2.4 Πλεονεκτήματα**

Οι επιχειρήσεις εφαρμόζοντας συστήματα ERP βελτιώνουν την ανταγωνιστικότητα κι αυτό γιατί τα συστήματα ERP προσφέρουν τα παρακάτω πλεονεκτήματα:

1. Καλύτερος συντονισμός σε όλη τη ροή των εμπορικών και παραγωγικών λειτουργιών της επιχείρησης, από τη μείωση των αποθεμάτων και τη φειδώ στις παραγγελίες των πρώτων υλών, ως την καλύτερη εκμετάλλευση του παραγωγικού εξοπλισμού, με αποτέλεσμα τη μείωση των χρόνων διεκπεραίωσης και παράδοσης των προϊόντων στους πελάτες και την ταυτόχρονη αποφυγή νεκρών χρόνων ή άσκοπων υπερωριών.

- 2. Κατάργηση πολλαπλής εισαγωγής των ίδιων δεδομένων σε ποικίλα πληροφοριακά συστήματα με ενοποίηση όλων των λειτουργιών εμπορίας (πωλήσεων και αγορών), προγραμματισμού και παρακολούθησης παραγωγής, οικονομικών όπως επίσης και των υπόλοιπων διοικητικών λειτουργιών σε ένα μοναδικό σύστημα.
- 3. Μείωση των λειτουργικών εξόδων της μηχανογραφικής υποστήριξης της επιχείρησης, λόγω της χρήσης ενός και μόνο συστήματος.
- 4. Ακριβέστερος προγραμματισμός και καλύτερη αξιοποίηση της χρήσης των πόρων της επιχείρησης.
- 5. Αυτοματοποίηση διαδικασιών και αύξηση παραγωγικότητας εξοικονόμηση χρόνου των στελεχών διοίκησης, λόγω της επιτάχυνσης διεκπεραιωτικών εργασιών ρουτίνας.
- 6. Βελτίωση της προσαρμοστικότητας της επιχείρησης και της απόκρισής της στις μεταβολές της αγοράς και τις αλλαγές προτεραιοτήτων από τους πελάτες, μέσα από τη δυνατότητα ταχύτερης αναπροσαρμογής των προγραμμάτων και των παραγγελιών.
- 7. Βελτίωση της επικοινωνίας και της συνεργασίας μεταξύ των διαφόρων οργανωτικών μονάδων της επιχείρησης, εξαιτίας της ταχύτητας ανταλλαγής πληροφοριών.
- 8. Δυνατότητα επανασχεδιασμού, βελτίωσης των υφιστάμενων διαδικασιών και επαναπροσδιορισμού των στόχων τις επιχείρησης [9].

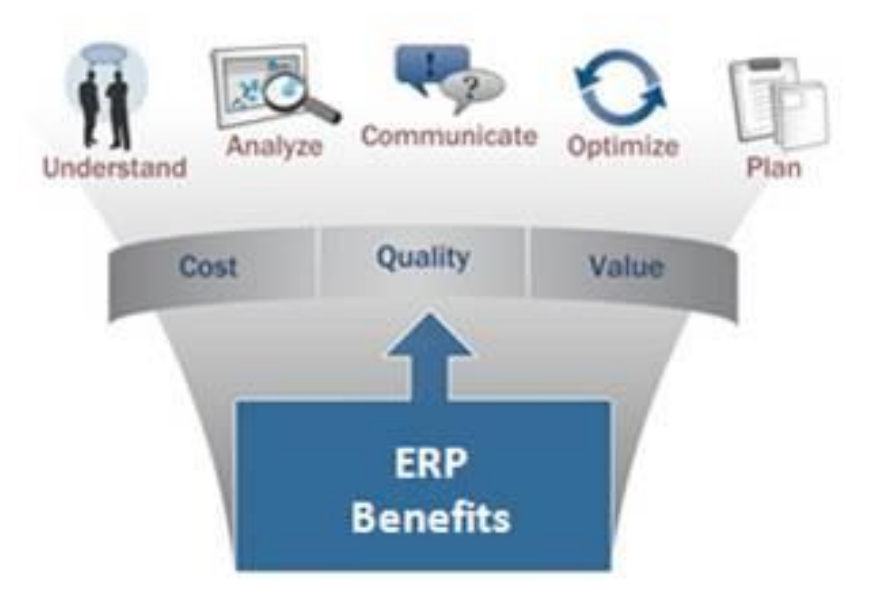

<span id="page-16-0"></span>**Εικόνα 3:** Πλεονεκτήματα συστημάτων ERP

## <span id="page-17-0"></span>**ΚΕΦΑΛΑΙΟ 3: ΤΟ ΠΡΟΓΡΑΜΜΑ SAP-Systems Applications & Products in Data Processing**

#### <span id="page-17-1"></span>**3.1 Τι είναι το SAP ERP**

Η SAP ιδρύθηκε τον Απρίλη του 1972 στο Mannheim Γερμανίας. Το όνομα της εταιρίας αποτελείται από τα αρχικά του επεξηγηματικού της τίτλου κατά την ίδρυσή της, ο οποίος στα γερμανικά είναι "**S**ystem **A**nalyse und **P**rogrammentwicklung", ενώ στα αγγλικά "**S**ystems **A**nalysis and **P**rogram Development".

Το **SAP ERP** είναι ένα πολύγλωσσο και πολυεταιρικό πακέτο λογισμικού, στην κατηγορία των [ERP](https://el.wikipedia.org/wiki/ERP) (Enterprise Resource Planning), με μεγάλη συνολική προσφερόμενη λειτουργικότητα ώστε να καλύπτει τις απαιτήσεις των πολλών και με διαφορετικές ανάγκες εταιριών που εξυπηρετεί [9].

#### <span id="page-17-2"></span>**3.2 Ο ρόλος της SAP στην ελληνική αγορά**

Η παρουσία της SAP στην Ελλάδα άλλαξε την έννοια του επιχειρησιακού λογισμικού. Η παροχή υψηλών υπηρεσιών πληροφορικής ανέβασε το κασέ της αγοράς, το οποίο βοήθησε και τις ελληνικές επιχειρήσεις. Θα μπορούσε να υποστηρίξει κανείς ότι η ελληνική αγορά λογισμικού άλλαξε σημαντικά με την 37<sup>η</sup> εμφάνιση της SAP και την απόλυτη προσαρμογή του συστήματος R/3 στα δεδομένα και στις απαιτήσεις της ελληνικής πραγματικότητας (φορολογικό και νομικό καθεστώς).

Με την εξάπλωση του SAP εισήχθη στην ελληνική αγορά η ορολογία "ERP πακέτα", όρος που πριν από αυτό ήταν άγνωστος στο ευρύ κοινό. Οι ελληνικές εταιρίες λογισμικού, αποπειράθηκαν να συνεργαστούν με ξένα λογισμικά, όπως π.χ. η SINGULAR με την BAAN, με τη διαφορά όμως ότι αυτό προϋποθέτει πολύ μεγάλες επενδύσεις, για την ελληνικοποίηση των λογισμικών πακέτων που δε φαίνεται να έχουν διατεθεί, οπότε τέτοιες λύσεις δεν έχουν μεγάλη εξάπλωση στην αγορά και ειδικότερα στον ιδιωτικό τομέα. Ένας επιπρόσθετος σημαντικός παράγοντας είναι ότι η συντήρηση ενός συστήματος ERP θα πρέπει γίνεται από την κατασκευάστρια εταιρία, ώστε να εξασφαλίζεται η συμβατότητα των ενημερώσεων, οπότε είναι καλό να εκμεταλλευτεί κανείς τους χιλιάδες προγραμματιστές, που μπορεί να διαθέτει [9].

### <span id="page-17-3"></span>**3.3 Τομείς εφαρμογής**

Οι λειτουργικές περιοχές που βρίσκει εφαρμογή είναι: Οικονομική Διαχείριση-Financial Accounting (FI), Ελεγκτική- Controlling (CO), Διαχείριση Υλικών- Materials Management (MM), Πωλήσεις και Διανομή- Sales and Distribution (SD), Προγραμματισμός Παραγωγής- Production Planning (PP), Διαχείριση Έργων-Project System (PS), Συντήρηση Εγκαταστάσεων- Plant Maintenance (PM), Ποιοτικός Έλεγχος- Quality Management (QM), Διαχείριση Ανθρώπινου Δυναμικού- Human Capital Management (HCM) κ.λπ. Στη σουίτα περιλαμβάνονται επιπλέον των παραπάνω εφαρμογές για τη Διαχείριση των Σχέσεων με τους Πελάτες (Customer Relationship Management), Διαχείριση Σχέσεων με τους Προμηθευτές (Supplier Relationship Management), Εργαλείο Βέλτιστου Προγραμματισμού για την εφοδιαστική αλυσίδα (Advanced Planner and Optimiser) κ.λπ. [3].

### <span id="page-18-0"></span>**3.4 Το SAP στη συντήρηση-SAP Plant Maintenance (PM)**

Το SAP Plant Maintenance επιτυγχάνει την αποτελεσματική καταγραφή και διαχείριση τμημάτων συντήρησης και εξοπλισμού με:

- Δόμηση τεχνικών παγίων
- Γνωστοποιήσεις και εντολές συντήρησης
- Συμβάσεις συντήρησης
- Διαχείριση εργατικού δυναμικού
- Ελεγχόμενη πρόσβαση σε δεδομένα (authorizations)

Επίσης εξασφαλίζει την αποδοτικότητα των ομάδων εργασίας μέσω:

- Προγραμμάτων προληπτικής και προβλεπτικής συντήρησης
- Οργάνωσης καταλόγων εργασιών
- Αναλύσεων προϋπολογισμού / απολογιστικού κόστους
- Λεπτομερούς καταγραφής απασχόλησης
- Τεχνικών αναλύσεων ευρημάτων / βλαβών / αιτιών βλαβών / αποκατάστασης βλαβών

και διασφαλίζει την ασφάλεια στο χώρο εργασίας με:

- Διαχείριση αδειών εργασίας
- Ελέγχους επιθεώρησης
- Τήρηση μέτρων ατομικής προστασίας και πρότυπων διαδικασιών ασφάλειας.

Η σωστή ανάλυση και προσαρμογή των βασικών δεδομένων των Τεχνικών Παγίων αποτελεί τη βάση ενός CMMS (Computerized Maintenance Management System). Τεχνικά πάγια θεωρούνται οι γραμμές παραγωγής, τα μηχανήματα, τα κτίρια, τα οχήματα, οι συσκευές, τα μέσα μεταφοράς και γενικά ό,τι συντηρείται [8].

Η λογική δόμησης των Τεχνικών Παγίων, γίνεται έτσι ώστε να εξασφαλίζεται η έγκυρη πληροφόρηση σχετικά με:

- την απόδοσή τους
- τα κοστολογικά δεδομένα
- και το ιστορικό τους

κατά τον πλήρη κύκλο λειτουργίας τους.

Εργαλεία διαχείρισης των Τεχνικών Παγίων, ώστε να εξασφαλίζεται:

- η μοναδικότητα
- η επιθυμητή κατηγοριοποίησή τους
- η επεκτασιμότητα των δεδομένων τους
- η εύχρηστη διαχείριση τους από τους χρήστες

Μία αναλυτική απεικόνιση τεχνικού παγίου φαίνεται και παρακάτω και βοηθάει στην κατανόηση εννοιών που θα χρησιμοποιηθούν παρακάτω.

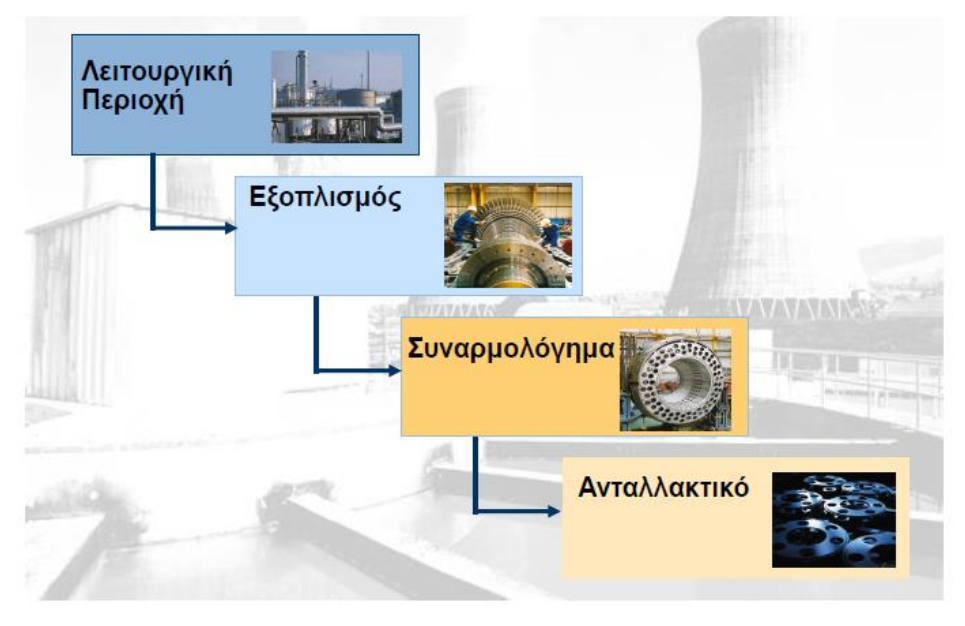

**Εικόνα 4:** Αναλυτική απεικόνιση τεχνικού παγίου

<span id="page-19-0"></span>Με αυτόν τον τρόπο για κάθε τεχνικό πάγιο υπάρχει άμεση πρόσβαση στα τεχνικά έντυπα, στοιχεία κατασκευαστή, δεδομένα εγγύησης, κοστολογικά δεδομένα και στο ιστορικό συντήρησης [8].

Η **λειτουργική περιοχή** είναι πολυεπίπεδη, ιεραρχικά δομημένη και οργανωμένη σύμφωνα με χωροταξικά, τεχνικά και λειτουργικά κριτήρια. Το βασικό αρχείο της λειτουργικής περιοχής αποτελείται από:

- γενικά δεδομένα
- θέση
- **οργανωτικά δεδομένα**
- στοιχεία δομής

όπως είναι, για παράδειγμα εξοπλισμοί, κατηγοριοποίηση, έγγραφα / τεχνικά εγχειρίδια, υποστήριξη κειμένων σε διάφορες γλώσσες, διεύθυνση / συμβαλλόμενοι, σημεία μέτρησης / μετρητές, άδειες εργασίας / ασφάλειας.

**Εξοπλισμός** είναι το μεμονωμένο φυσικό αντικείμενο, το οποίο συντηρείται ως αυτόνομη μονάδα δηλαδή μπορεί να είναι μηχάνημα, εργαλείο, ακίνητο, όχημα ή τεχνικό σύστημα. Χαρακτηριστικά του εξοπλισμού είναι η λειτουργικότητα και η προσαρμοστικότητα στις μετακινήσεις από μία εγκατάσταση σε μία άλλη.

Αυτό φαίνεται και στο βασικό αρχείο του εξοπλισμού από τις πληροφορίες που καταχωρούνται σε αυτόν.

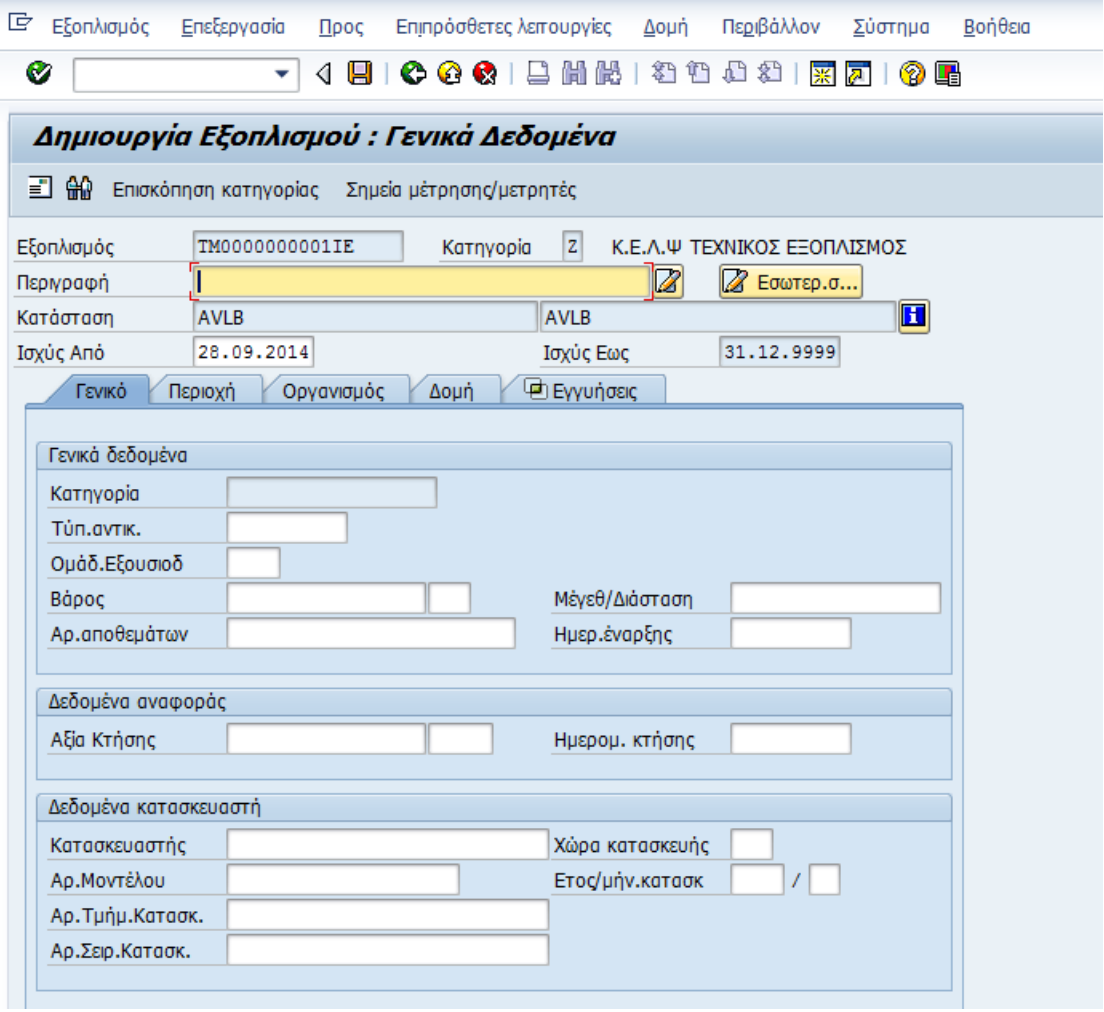

**Εικόνα 5:** Οθόνη δημιουργίας εξοπλισμού

<span id="page-20-0"></span>Επίσης υπάρχει η δυνατότητα διασύνδεσης της λογιστικής παγίων με τη συντήρηση των εγκαταστάσεων αφού το βασικό αρχείο παγίου δημιουργείται αυτόματα από το βασικό αρχείο εξοπλισμού [8].

#### **Επιδιορθωτική συντήρηση**

Η παραγωγή στέλνει μια γνωστοποίηση συντήρησης στον επόπτη με την περιγραφή του αντικειμένου, την ημερομηνία της βλάβης και όποια ακόμη πληροφορία κρίνεται απαραίτητη, έτσι δημιουργείται μια εντολή προς ανάθεση στο κέντρο εργασίας συντήρησης, όπου γίνονται όλες οι απαραίτητες ενέργειες αποκατάστασης και μετά το πέρας τους επιστρέφει η εντολή για επιβεβαίωση και κλείσιμο.

Αναλυτικά φαίνεται και στο παρακάτω διάγραμμα.

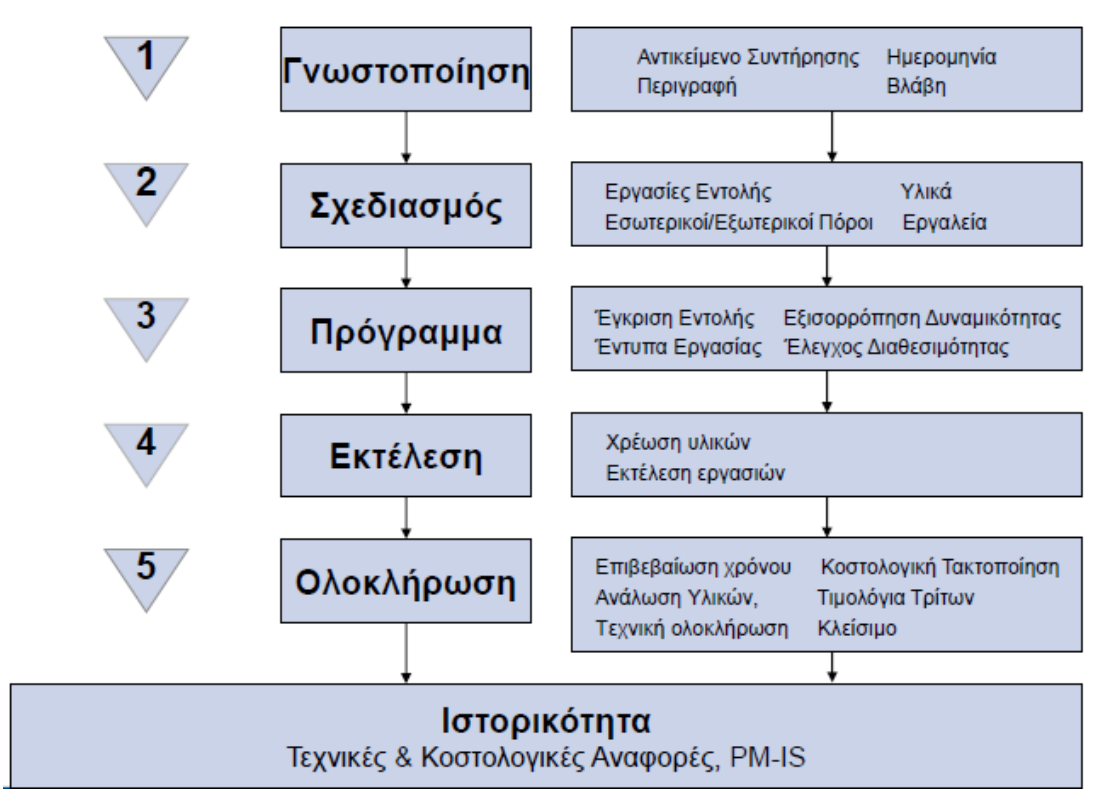

**Εικόνα 6:** Διαδικασία επιδιορθωτικής συντήρησης

<span id="page-21-0"></span>Η **γνωστοποίηση** είναι μία ακόμη σημαντική έννοια για τη λειτουργία του sap στη συντήρηση. Η γνωστοποίηση είναι η εντολή της βλάβης και περιλαμβάνει την ημερομηνία, την ώρα έναρξης, από ποιον αναφέρθηκε, την περιγραφή της, το αντικείμενο δηλαδή τη λειτουργική περιοχή, τον εξοπλισμό, τη συναρμολόγηση και το σειριακό αριθμό του υλικού και την προτεραιότητα [8].

A new malfunction has been recorded in SAP. You can find attached more informations.

## **Malfunction data:**

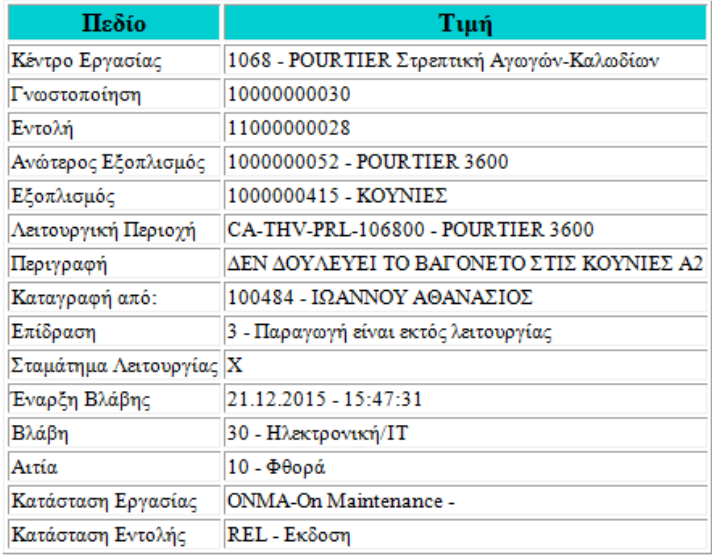

<span id="page-22-0"></span>\*\*\* This is an automatically generated email, please do not reply \*\*\*

**Εικόνα 7:** Παράδειγμα γνωστοποίησης βλάβης μέσω email

#### Η **εντολή συντήρησης** είναι ένα τμήμα της επιδιορθωτικής συντήρησης μετά τη γνωστοποίηση και περιλαμβάνει τα παρακάτω σημειωμένα κομμάτια

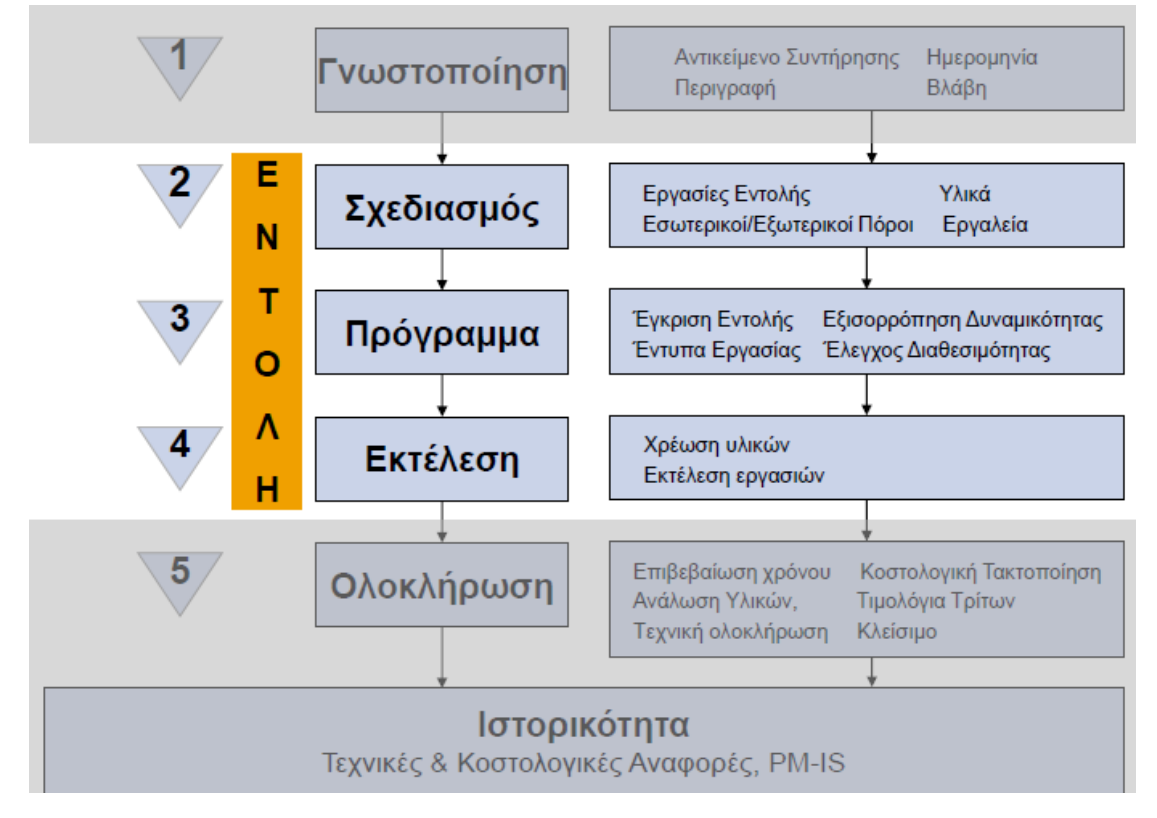

<span id="page-22-1"></span>**Εικόνα 8:** Τμήματα της εντολής συντήρησης

Η εντολή αποτελείται από τα εξής βασικά στοιχεία:

- τύπος εντολής, ημερομηνίες, εγκατάσταση, αντικείμενο συντήρησης, προτεραιότητα και περιγραφή
- λίστα αντικειμένων: εξοπλισμός, λειτουργικές περιοχές και γνωστοποιήσεις συντήρησης
- εργασίες: κέντρο εργασίας, κλειδί ελέγχου, περιγραφή, προϋπολογιστικός χρόνος, είδος δραστηριότητας
	- o λίστα υλικών: υλικό, ποσότητα, μονάδα μέτρησης, παρτίδα, διαθεσιμότητα
	- o εργαλεία
- κανόνας τακτοποίησης
- κόστος (προϋπολογισμένο / απολογιστικό)
- στο SAP μια εντολή απεικονίζεται όπως παρακάτω:

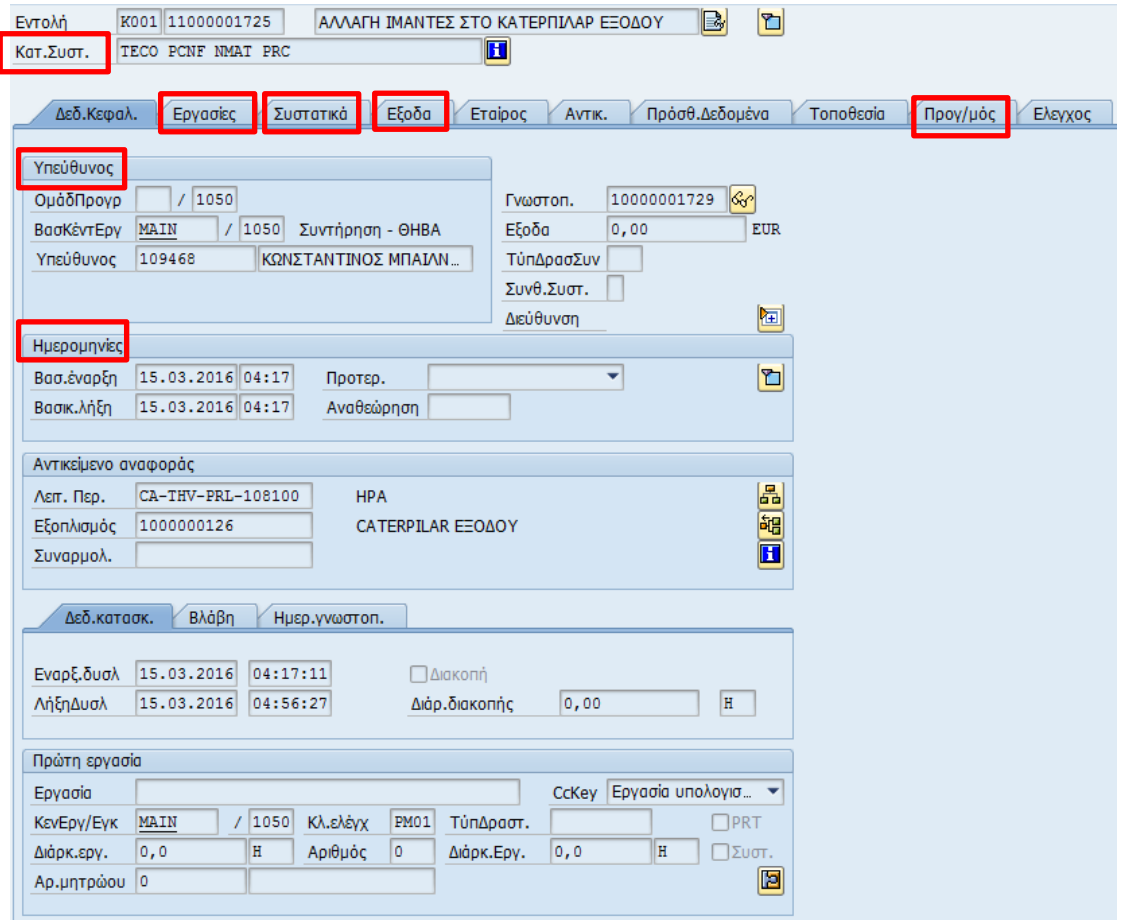

**Εικόνα 9:** Οθόνη εντολής

<span id="page-23-0"></span>Στην εικόνα φαίνεται ότι από την εντολή συντήρησης είναι άμεση η πρόσβαση σε τεχνικά και συγκριτικά κοστολογικά δεδομένα, γίνεται έλεγχος διαθεσιμότητας, αυτόματη δέσμευση υλικών, αυτόματη αίτηση προμηθειών, σύνδεση με συμβάσεις προμηθειών και διαχείριση καταστάσεων.

Στην εντολή συντήρησης επιλέγοντας τα έξοδα δίνεται η δυνατότητα επισκόπησης και επεξεργασίας του κόστους (υπολογισμένα κόστη, προγραμματισμένα, πραγματικά).

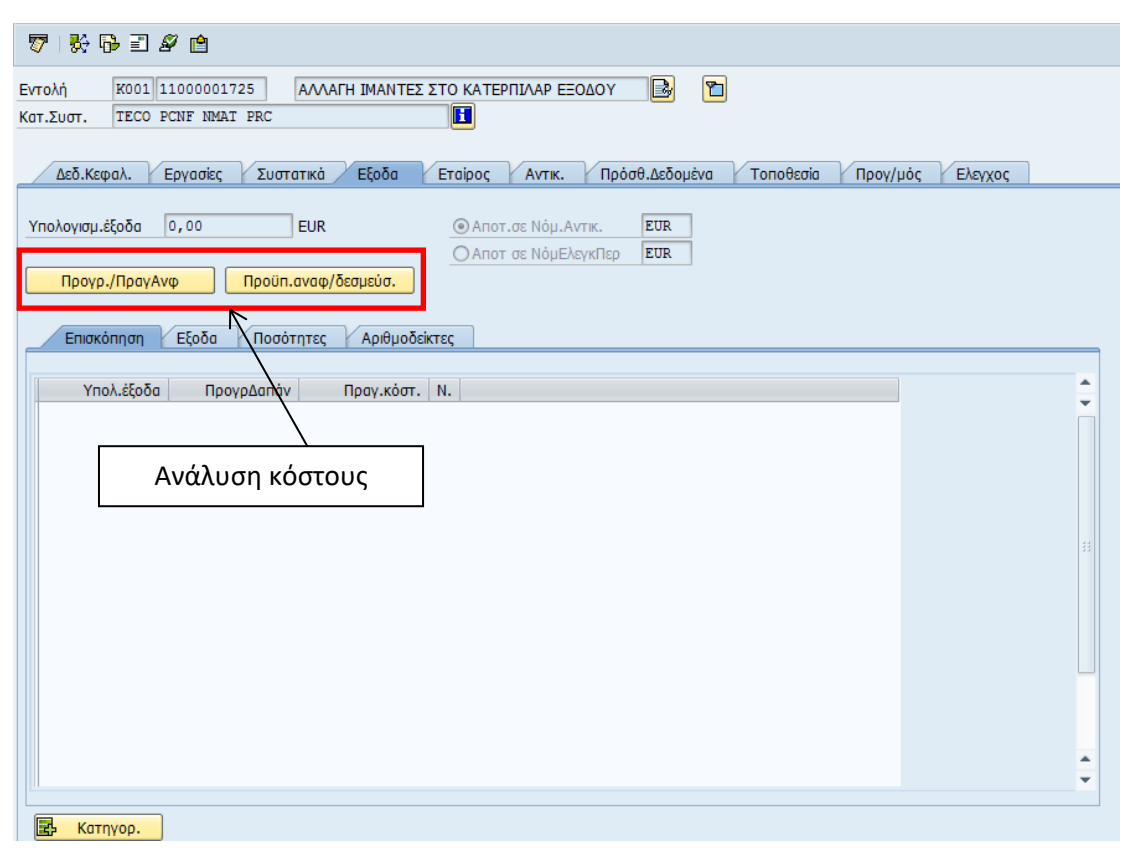

**Εικόνα 10:** Οθόνη εντολής - Καρτέλα "Έξοδα"

<span id="page-24-0"></span>Με το SAP PM μπορεί να γίνει αυτόματη αίτηση προμηθειών από την εντολή συντήρησης, πλήρης έλεγχος του κόστους τρίτων και έλεγχος της εκτέλεσης εργασιών τρίτων μέσω πιστοποιήσεων υπηρεσίας [8].

#### **Προληπτική συντήρηση**

Τα βασικά δεδομένα στην προληπτική συντήρηση είναι οι λίστες εργασιών που αναφέρονται στον εξοπλισμό, στις λειτουργικές περιοχές οι οποίες μπορεί να είναι γενικές ή εκτίμησης κόστους και στο πρόγραμμα συντήρησης που δείχνει τις μεταβολές, τον προγραμματισμό των πόρων και την εκτίμηση κόστους.

#### **Προγράμματα Προληπτικής Συντήρησης**

Βασικά Σενάρια:

- Γνωστοποίηση Συντήρησης (Maintenance Notification): στην περίπτωση αυτή το Πρόγραμμα Συντήρησης μπορεί να δημιουργήσει μία Γνωστοποίηση, ώστε πρώτα να ελεγχθεί το αντικείμενο και στη συνέχεια αν χρειάζεται, να δημιουργηθεί μία Εντολή Συντήρησης με αναφορά στη Γνωστοποίηση.
- Εντολή Συντήρησης (Maintenance Order): Στην περίπτωση αυτή το Πρόγραμμα Συντήρησης δημιουργεί μία Εντολή Συντήρησης, η οποία περιέχει όλες τις απαραίτητες εργασίες (operations) και απαιτούμενα υλικά.

Η προληπτική συντήρηση χωρίζεται σε τρεις κατηγορίες με βάση το χρόνο (time based) π.χ. μηνιαία, την απόδοση (performance based) π.χ. κάθε 2000 ω.λ. και τη συνθήκη (condition based) π.χ. διάσταση < 1mm.

Για τη δημιουργία προγράμματος προληπτικής συντήρησης πρέπει να απαντηθούν τα παρακάτω ερωτήματα:

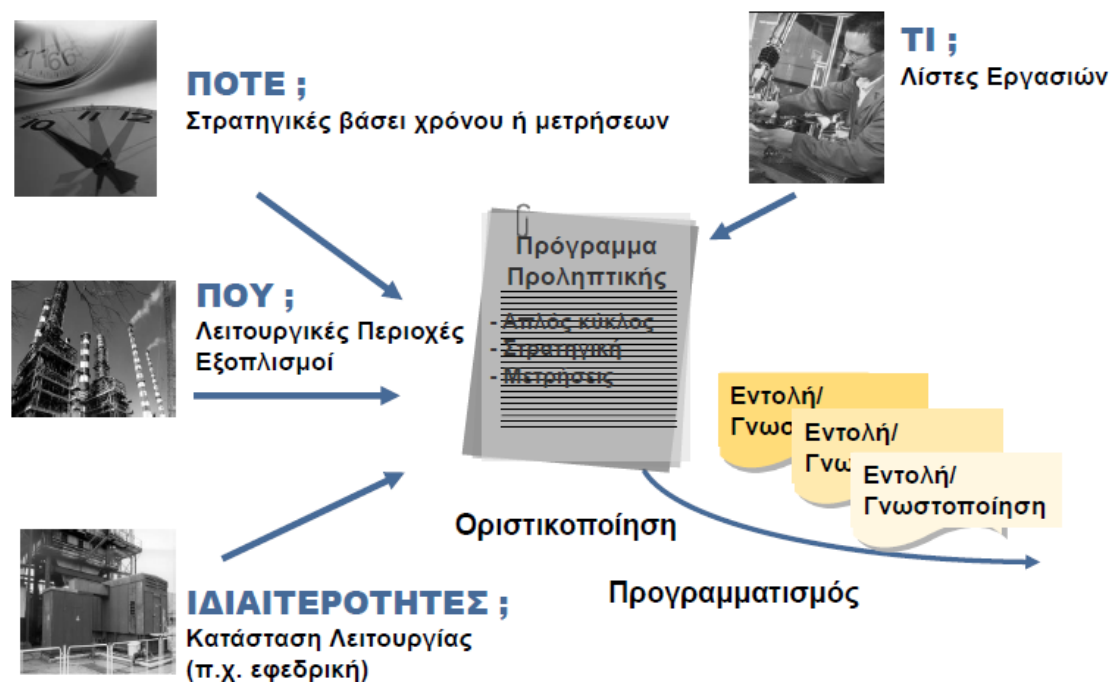

**Εικόνα 11:** Βήματα για τη δημιουργία προγράμματος προληπτικής συντήρησης

<span id="page-25-0"></span>Επίσης υπάρχει η δυνατότητα παρακολούθησης των στοιχείων κόστους όπως το κόστος λειτουργίας, προγραμματισμένης συντήρησης ή και έκτακτης συντήρησης.

Τα οφέλη και η αξία της εφαρμογής του SAP Plant Maintenance για τον Οργανισμό είναι η πλήρης ιστορικότητα του εξοπλισμού, η μείωση των σταματημάτων των συστημάτων, η εξασφάλιση υψηλής διαθεσιμότητας εγκαταστάσεων, η καλύτερη διαχείριση πόρων, η ορθολογικότερη διαχείριση αποθέματος, ο έλεγχος και η σύγκριση του κόστους συντήρησης [8].

## <span id="page-26-0"></span>**ΚΕΦΑΛΑΙΟ 4: Η ΠΕΡΙΠΤΩΣΗ ΤΟΥ ΕΡΓΟΣΤΑΣΙΟΥ ΤΗΣ ΕΤΑΙΡΙΑΣ ΕΛΛΗΝΙΚΑ ΚΑΛΩΔΙΑ ΣΤΗ ΘΗΒΑ**

#### <span id="page-26-1"></span>**4.1 Η εταιρία CABLEL HELLAS**

Η Ελληνικά Καλώδια Α.Ε. αποτελεί τη μητρική Εταιρία του Ομίλου Cablel Ελληνικά Καλώδια. Δραστηριοποιείται από το 1973 ως μονάδα παραγωγής καλωδίων διευρύνοντας τις παραγωγικές και εμπορικές δραστηριότητες της.

Με τρεις παραγωγικές μονάδες στην Ελλάδα, η Εταιρία εξασφαλίζει υψηλά επίπεδα δυναμικότητας, αλλά και ποιότητας, καθώς οι μονάδες στο σύνολό τους είναι πιστοποιημένες κατά ISO σε Σύστημα Διαχείρισης Ποιότητας, Σύστημα Περιβαλλοντικής Διαχείρισης και Σύστημα Διαχείρισης Υγείας και Ασφάλειας.

Αποτέλεσμα των προσπαθειών της εταιρίας για τη διασφάλιση υψηλής ποιότητας και τεχνολογικής υπεροχής στα προϊόντα της είναι η διεθνής αναγνώριση του κατοχυρωμένου εμπορικού σήματος της εταιρίας, Cablel®. Η ευρεία γκάμα των προϊόντων και τεχνολογικών λύσεων που προσφέρει η Ελληνικά Καλώδια ανταποκρίνεται στις υψηλές απαιτήσεις των πελατών της ανά τον κόσμο, οι οποίοι διακρίνονται σε διαχειριστές δικτύων, τεχνικές εταιρίες και εμπόρους [4].

#### <span id="page-26-2"></span>**4.2 Δραστηριότητα**

Η παραγωγική μονάδα βρίσκεται στη Θήβα Βοιωτίας και η συνολική παραγωγική δυνατότητα καλωδίων είναι 60,000 τόνοι ετησίως. Μετά την ολοκλήρωση της νέας γραμμής υψηλής και υπερυψηλής τάσης το 2003 η παραγωγική μονάδα έχει δυνατότητα παραγωγής:

- Καλωδίων χαμηλής τάσης
- Καλωδίων μέσης τάσης
- Καλωδίων υψηλής τάσης
- Καλωδίων υπερυψηλής τάσης μέχρι 500kV
- Καλώδια οπτικών ινών

Η παραγωγική μονάδα της Θήβας έχει πλήρως καθετοποιημένη παραγωγή:

- Παραγωγή ράβδων χαλκού και αλουμινίου
- Παραγωγή σύρματος από ράβδους χαλκού και αλουμινίου
- Επισμάλτωση συρμάτων
- Σχηματισμός αγωγού: τα σύρματα συστρέφονται μεταξύ τους
- Μόνωση: εξωθούνται ταυτόχρονα τα τρία στρώματα του συστήματος μόνωσης (Εσωτερικό ημιαγώγιμο - μόνωση - εξωτερικό ημιαγώγιμο) και δικτυώνεται το πολυαιθυλένιο
- Απαερίωση: Θέρμανση του πόλου του καλωδίου ώστε να απομακρυνθούν τα αέρια υποπροϊόντα της διαδικασίας δικτύωσης του πολυαιθυλενίου.
- Μεταλλική Θωράκιση: μανδύας μολύβδου με ή χωρίς σύρματα χαλκού υπ' αυτόν, σύρματα χαλκού ή αλουμινίου με ταινία χαλκού ή αλουμινίου, λείος ή κυματοειδής κατά μήκος συγκολλημένος μανδύας αλουμινίου ή χαλκού με ή χωρίς σύρματα χαλκού ή αλουμινίου υπ' αυτόν.
- Εξωτερικός μανδύας: εξώθηση πολυαιθυλενίου με ή χωρίς ημιαγώγιμο εξωτερικό στρώμα για τον έλεγχο της ακεραιότητας αυτού
- Ποιοτικός έλεγχος: δοκιμές διεξάγονται σε όλες τις ενδιάμεσες φάσεις παραγωγής και στο τελικό προϊόν. Η παραγωγική μονάδα είναι εξοπλισμένη για να διενεργεί όλες τις προδιαγραφόμενες δοκιμές σειράς, δειγματοληψίας και τύπου, καθώς επίσης και την δοκιμή Prequalification διάρκειας ενός έτους [4].

#### <span id="page-27-0"></span>**4.3 Γενικό οργανωτικό πλαίσιο**

Η διάρθρωση του εργοστασίου της Θήβας αποτελείται από:

- Τον Διευθυντή του Εργοστασίου (Plant Manager)
- Τον Διευθυντή Παραγωγής (Cable Production Manager)
- Τον Διευθυντή Συντήρησης (Maintenance Manager)
- Τον Διευθυντή Ασφάλειας (Health Safety Manager)
- Και τον Διευθυντή Περιβάλλοντος (Environmental Manager)

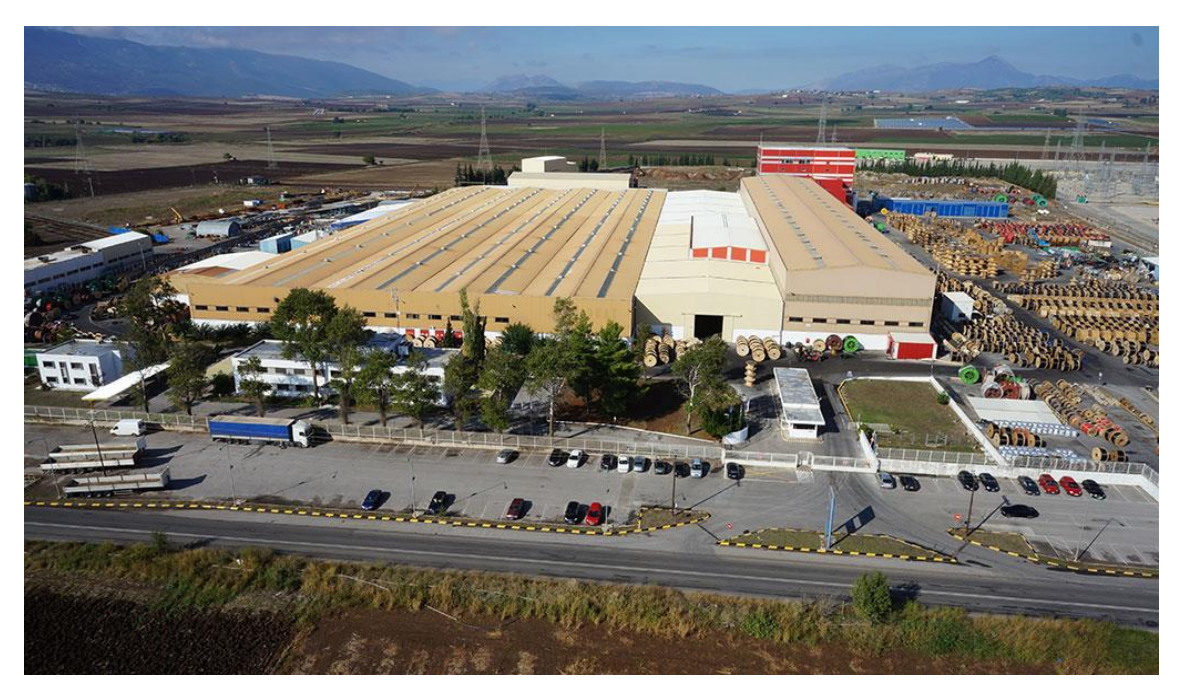

<span id="page-27-1"></span>**Εικόνα 12:** Εργοστάσιο Θήβας

#### <span id="page-28-0"></span>**ΚΕΦΑΛΑΙΟ 5: ΤΜΗΜΑ ΣΥΝΤΗΡΗΣΗΣ ΒΙΟΜΗΧΑΝΙΑΣ**

Στο κεφάλαιο αυτό παρουσιάζεται η διάρθρωση και η λειτουργία του τμήματος συντήρησης στο εργοστάσιο. Αναλύεται η υπάρχουσα κατάσταση, οι ευθύνες και οι στόχοι που έχουν τεθεί από το τμήμα ώστε να γίνουν κατανοητά τα βήματα που θα ακολουθηθούν για την ένταξη του SAP σε αυτό.

Το τμήμα της συντήρησης του εργοστασίου είναι ίσως το πιο ζωτικής σημασίας τμήμα καθώς είναι υπεύθυνο για την εύρυθμη λειτουργία των μηχανών για την επιδιόρθωσή τους, τη συντήρησή τους αλλά και κάθε βελτιωτική ενέργεια πάνω σε αυτές και συμβάλλει σημαντικά στην ομαλή λειτουργία της βιομηχανικής μονάδας. Επίσης, με την εφαρμογή μιας αποδοτικής στρατηγικής συντήρησης μπορούν να αποφευχθούν πολλές βραχυπρόθεσμες και μακροπρόθεσμες δαπάνες.

#### <span id="page-28-1"></span>**5.1 Διάρθρωση & Λειτουργία**

Η συντήρηση κατατάσσεται σε δυο βασικές κατηγορίες:

Προληπτική και προγραμματισμένη συντήρηση

Προληπτική συντήρηση είναι η συντήρηση που πρέπει να γίνεται σε τακτά χρονικά διαστήματα, ιδιαίτερα σε εξοπλισμό που, με βάση στατιστικά στοιχεία, παρουσιάζει μεγάλη συχνότητα βλαβών. Εξοπλισμός που δεν παρουσιάζει μεγάλη συχνότητα βλαβών, όπως ηλεκτρικές αντιστάσεις ή ηλεκτρικοί λέβητες, περνάει σε δεύτερη σειρά στον κατάλογο προτεραιοτήτων συντήρησης.

Με τον όρο προγραμματισμένη συντήρηση εννοείται ότι αφού ληφθεί υπ' όψιν η συχνότητα εμφάνισης βλαβών στις μηχανές δημιουργείται ένα πλάνο για το κάθε πότε θα γίνεται ο έλεγχος της κάθε μηχανής. Πρέπει να γίνεται σε λειτουργική και οικονομική βάση, έτσι ώστε να ελαχιστοποιείται το κόστος συντήρησης, να μην επηρεάζεται η ποιότητα των παραγόμενων προϊόντων και να μη μειώνεται η παραγωγή στη βιομηχανία λόγω βλαβών.

Έκτακτη συντήρηση λόγω βλαβών

Όπως είναι εύκολο να αντιληφθεί κανείς η έκτακτη συντήρηση είναι αυτή που προκύπτει κάθε μέρα για διάφορες βλάβες σε διάφορες μηχανές. Σκοπός της προληπτικής συντήρησης είναι να μειωθεί ο αριθμός των έκτακτων βλαβών [5, 6].

Οι τεχνικές συντήρησης που ακολουθούνται είναι:

1) Επεμβατική Συντήρηση: Συνήθως χαρακτηρίζεται και ως διαχείριση κρίσεων. Με την συγκεκριμένη μέθοδο ο εξοπλισμός λειτουργεί μέχρι να χαλάσει και όταν χαλάσει (από εργάσιμη μέρα και ώρα μέχρι ξημερώματα Κυριακής) καλείται το τεχνικό τμήμα να δώσει άμεσα λύση και να αποκαταστήσει την λειτουργία του εξοπλισμού. Όπως είναι λογικό μια τέτοιου είδους στρατηγική,

απαιτεί διατήρηση μεγάλου στοκ ανταλλακτικών μέσα στην εταιρεία ώστε να είναι εφικτή η αποκατάσταση του εξοπλισμού την τελευταία στιγμή. Είναι πλέον κοινώς αποδεκτό ότι μια τέτοια επιλογή συντήρησης το μόνο που προσφέρει είναι αυξημένο άγχος στους τεχνικούς και ιδιαίτερα αυξημένα λειτουργικά έξοδα στην εταιρεία.

- 2) Προληπτική Συντήρηση: Η προληπτική συντήρηση ήρθε ως απάντηση της επεμβατικής, για την καλύτερη διαχείριση του χρόνου των τεχνικών και την μείωση των βλαβών των μηχανημάτων που άφηναν εκτός την παραγωγή της εταιρείας. Υιοθετώντας την νέα αυτή στρατηγική, τα τεχνικά τμήματα ξαφνικά απέκτησαν υψηλό φόρτο εργασίας επιθεωρώντας και αντικαθιστώντας προληπτικά, ανταλλακτικά και εξαρτήματα χωρίς να λαμβάνουν υπόψη την πραγματική τους κατάσταση. Το αποτέλεσμα ήταν να ανεβαίνει πολύ ψηλά το κόστος συντήρησης και το προσωπικό της εταιρείας να είναι δεσμευμένο για μεγάλα χρονικά διαστήματα.
- 3) Προγνωστική Συντήρηση: Η τρίτη και τελευταία στρατηγική συντήρησης είναι η προγνωστική, η οποία έρχεται να συμπληρώσει και να εξοικονομήσει κόστος και χρόνο από τις δύο προηγούμενες. Η συγκεκριμένη στρατηγική χρησιμοποιεί τεχνικές καθορισμού της κατάστασης των μηχανημάτων, οι οποίες δίνουν σημαντικά στοιχεία για τις ενέργειες που πρέπει να γίνουν για την ομαλή λειτουργία του εξοπλισμού. Με την προγνωστική συντήρηση μπορεί να προβλεφθούν τα πιθανά μελλοντικά προβλήματα και να οργανωθούν έτσι οι επεμβάσεις ώστε να γίνει με τον πιο αποδοτικό τρόπο για την εταιρεία και τους εργαζομένους της [5].

Το τμήμα της συντήρησης χωρίζεται σε δύο υποτμήματα όπως είναι και τα είδη των βλαβών που μπορεί να προκύψουν: μηχανολογικό και ηλεκτρολογικό. Το καθένα είναι αυτόνομο τμήμα αλλά λειτουργεί και σε συνεργασία με το άλλο.

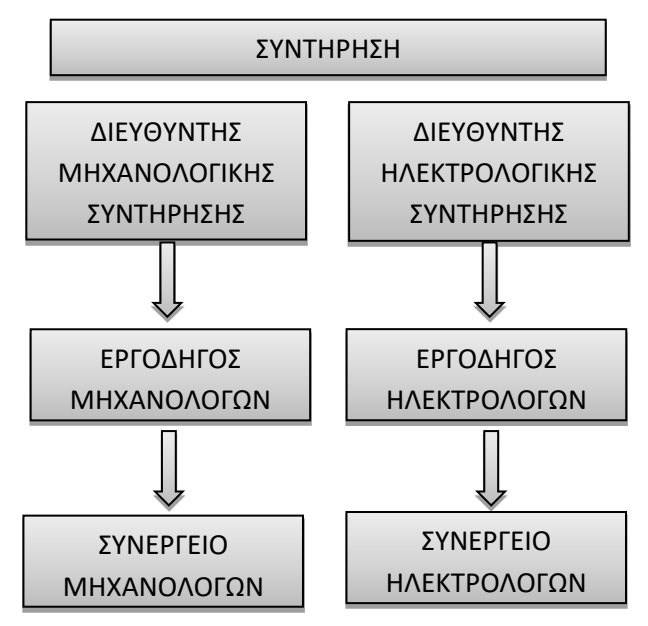

Παρακάτω φαίνεται σχηματικά η διάρθρωση που ακολουθείται:

<span id="page-29-0"></span>**Εικόνα 13:** Διάρθρωση τμήματος συντήρησης

Το τμήμα συντήρησης είναι υπεύθυνο για την παρακολούθηση της κατάστασης του εξοπλισμού παραγωγής, την επισκευή και συντήρησή του. Είναι επίσης υπεύθυνο για την ανάλυση των αιτιών και επιπτώσεων των βλαβών την καταγραφή τους σε αρχείο, την καθαριότητα του εξοπλισμού, τον τεχνικό και χρονικό σχεδιασμό εργασιών, τη διαχείριση υλικών, ανταλλακτικών και εγχειριδίων λειτουργίας και τους προληπτικούς, προγνωστικούς και διαγνωστικούς ελέγχους [6].

#### <span id="page-30-0"></span>**5.2 Ανάλυση της υπάρχουσας κατάστασης & Στόχος**

Σε περίπτωση βλάβης οι ενέργειες που γίνονται ακολουθούν την εξής σειρά:

Αρχικά ο χειριστής της μηχανής που εμφάνισε το πρόβλημα ή που σταμάτησε ανακοινώνει τη βλάβη. Συγκεκριμένα χρησιμοποιεί ένα δελτίο αναγγελίας βλάβης στο οποίο συμπληρώνει τα στοιχεία του και τα στοιχεία της μηχανής που χειρίζεται και μία περιγραφή για το τι συνέβη.

Στη συνέχεια το δελτίο το παραλαμβάνουν οι μηχανολόγοι αν πρόκειται για μηχανολογική βλάβη ή οι ηλεκτρολόγοι αν πρόκειται για ηλεκτρολογική και στέλνουν το συνεργείο τους στη μηχανή.

Όταν η βλάβη επιδιορθωθεί το συνεργείο επιστρέφει στο μηχανουργείο/ηλεκτρολογείο και γράφει στο αντίστοιχο βιβλίο βλαβών ποια ακριβώς ήταν η βλάβη, η διαδικασία επισκευής και τα ανταλλακτικά, αν χρησιμοποιήθηκαν.

Από την παραπάνω διαδικασία εύκολα συνάγεται το συμπέρασμα ότι είναι πολλά τα προβλήματα που μπορεί να προκύψουν.

Το πιο σημαντικό ίσως πρόβλημα είναι ότι τα χειρόγραφα στα οποία στηρίζεται η διαδικασία μπορεί να χαθούν. Επίσης, λόγω φόρτου εργασίας μπορεί να παραλειφθούν οι περιγραφές των βλαβών ή των ανταλλακτικών και αυτό σημαίνει ότι χάνονται πολύτιμες πληροφορίες που θα βοηθούσαν την προγνωστική συντήρηση. Η κατάσταση γίνεται ακόμη πιο δύσκολη καθώς δε μπορεί να κρατηθεί αρχείο για κάθε μηχανή επειδή στο βιβλίο όλα αναγράφονται ανά μέρα και βάρδια.

Με αυτόν τον τρόπο δεν υπάρχει ιστορικό βλαβών, δε μπορεί να γίνει ανάλυση για τη συχνότητα εμφάνισης τους για τα κόστη ή για τον εξοπλισμό.

Ο στόχος λοιπόν του τμήματος είναι αφενός να μειώσει την ποιοτική υποβάθμιση του εξοπλισμού και τις βλάβες του, την απόρριψη προϊόντων που είναι ελαττωματικά, την απώλεια πελατείας, την κατανάλωση ενέργειας, την ποσότητα των απαραίτητων διαθέσιμων ανταλλακτικών και αφετέρου να αυξήσει τη διάρκεια ζωής των μηχανών, την αξιοπιστία και την παραγωγικότητα του προσωπικού της συντήρησης.

## <span id="page-31-0"></span>**ΚΕΦΑΛΑΙΟ 6: ΕΙΣΑΓΩΓΗ ΤΟΥ ΠΡΟΓΡΑΜΜΑΤΟΣ SAP ΣΤΟ ΤΜΗΜΑ ΣΥΝΤΗΡΗΣΗΣ**

Αναλύοντας τα προβλήματα της υπάρχουσας διαδικασίας που ακολουθείται στη συντήρηση και θέτοντας νέους στόχους για το τμήμα συνάγεται το συμπέρασμα ότι η χρήση του SAP είναι απαραίτητη και σε αυτό το κεφάλαιο θα γίνει αναλυτική περιγραφή του τρόπου που χρησιμοποιήθηκαν οι δυνατότητες του και προσαρμόστηκαν στις απαιτήσεις του εργοστασίου.

#### <span id="page-31-1"></span>**6.1 Βασικά Δεδομένα**

Βασικά δεδομένα είναι η «Λειτουργική περιοχή» και ο «Εξοπλισμός» που αρχικά πρέπει να δημιουργηθούν και να καθοριστεί ο τρόπος εμφάνισής και συντήρησής τους στο SAP.

#### <span id="page-31-2"></span>**6.1.1 Λειτουργική περιοχή**

#### Δημιουργία Λειτουργικής Περιοχής

Αυτή η κίνηση δείχνει τον τρόπο δημιουργίας μίας λειτουργικής περιοχής. Γενικά η Λειτουργική περιοχή χρησιμοποιείται για να αποτυπώσει:

- Α. τις γραμμές παραγωγής
- Β. Τις θέσεις των επιμέρους μηχανημάτων

Η μετάβαση σε αυτήν την κίνηση γίνεται με δύο τρόπους, είτε απευθείας γράφοντας τον κωδικό της δηλαδή IL01 είτε ακολουθώντας τη διαδρομή στο μενού, *Εφοδιαστική >Συντήρηση Εγκατάστασης > Διαχείριση Τεχνικών Αντικειμένων >Λειτουργική Περιοχή > Δημιουργία*

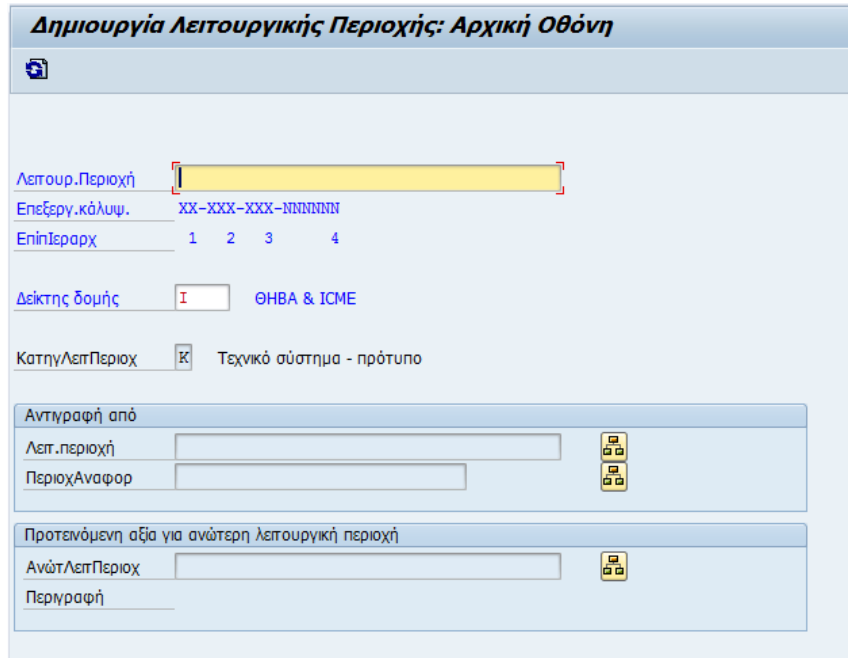

<span id="page-31-3"></span>**Εικόνα 14:** Δημιουργία λειτουργικής περιοχής εικ.1

Στην οθόνη «Δημιουργία Λειτουργικής Περιοχής: Αρχική Οθόνη» εισάγετε αρχικά τον Δείκτη Δομής ο οποίος είναι γράμμα που καθορίζει το εργοστάσιο στο οποίο ανήκει η λειτουργική περιοχή, εδώ είναι το γράμμα Ι για το εργοστάσιο της Θήβας και πατήστε ENTER προκειμένου να εμφανιστεί η βοηθητική πληροφορία των επιπέδων ιεραρχίας και του τρόπου καταγραφής του κωδικού της Λειτουργικής Περιοχής.

Στη συνέχεια στο πεδίο κατηγορία λειτουργικής περιοχής πρέπει να καταχωρηθεί το γράμμα Κ που δηλώνει το τεχνικό σύστημα – πρότυπο και στο πεδίο Λειτουργική περιοχή να καταχωρηθεί ο κωδικός της ο οποίος πρέπει να ανταποκρίνεται στο μοτίβο των Λειτουργικών περιοχών που έχουν ήδη δημιουργηθεί.

Για παράδειγμα, CA-THV-PRL-101501

CA: CABLEL

THV: ΘΗΒΑ

PRL: ΓΡΑΜΜΕΣ ΠΑΡΑΓΩΓΗΣ

1015: ΚΩΔΙΚΟΣ ΤΗΣ ΓΡΑΜΜΗΣ ΠΑΡΑΓΩΓΗΣ

01: ΑΥΞΟΥΣΑ ΑΡΙΘΜΙΣΗ ΓΙΑ ΤΟΝ ΙΔΙΟ ΚΩΔΙΚΟ ΓΡΑΜΜΗΣ ΠΑΡΑΓΩΓΗΣ

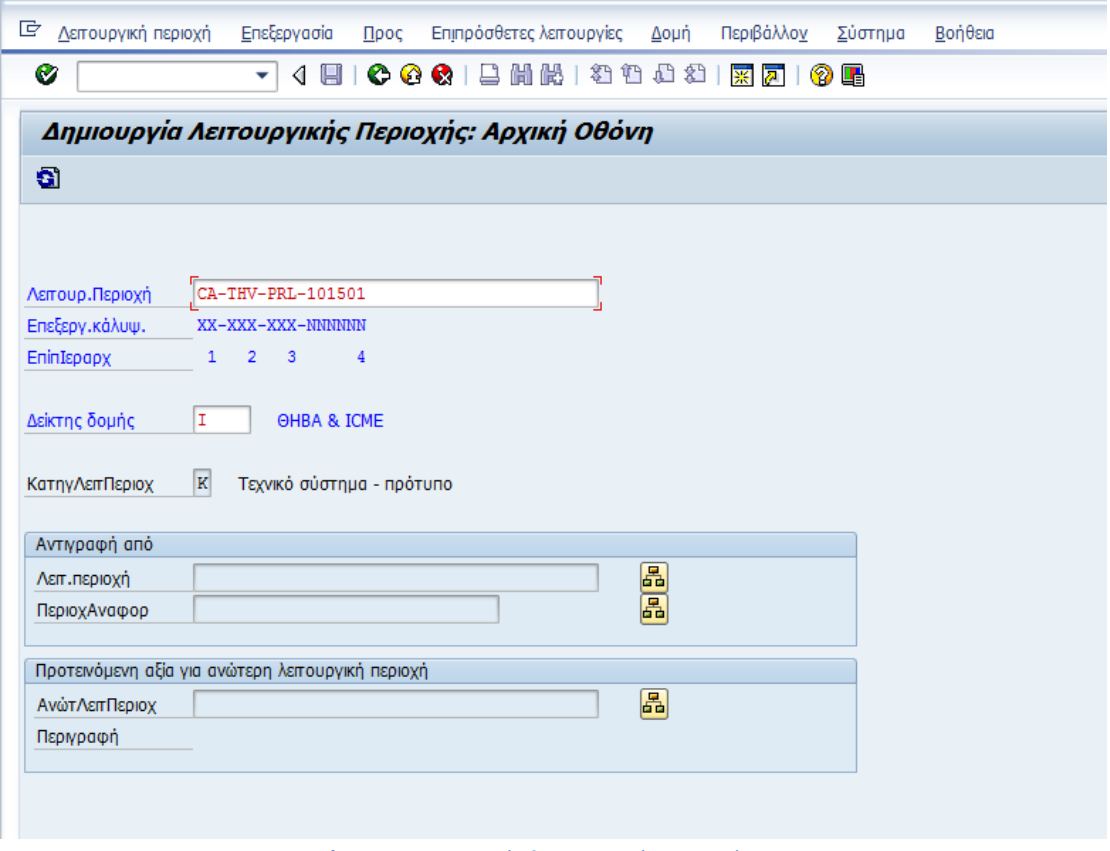

**Εικόνα 15:** Δημιουργία λειτουργικής περιοχής εικ.2

<span id="page-32-0"></span>Πατώντας ENTER το σύστημα ελέγχει αν κωδικός Λειτουργικής περιοχής υπάρχει ήδη οπότε και σταματάει η διαδικασία δημιουργίας της. Στην περίπτωση που ο κωδικός δεν προϋπάρχει η διαδικασία συνεχίζεται κανονικά.

Εμφανίζεται η οθόνη «Δημιουργία Λειτουργικής Περιοχής: Δεδομένα Βασικού Αρχείου». Σε αυτή την οθόνη μπορούν να περαστούν η περιγραφή και το κέντρο κόστους της περιοχής.

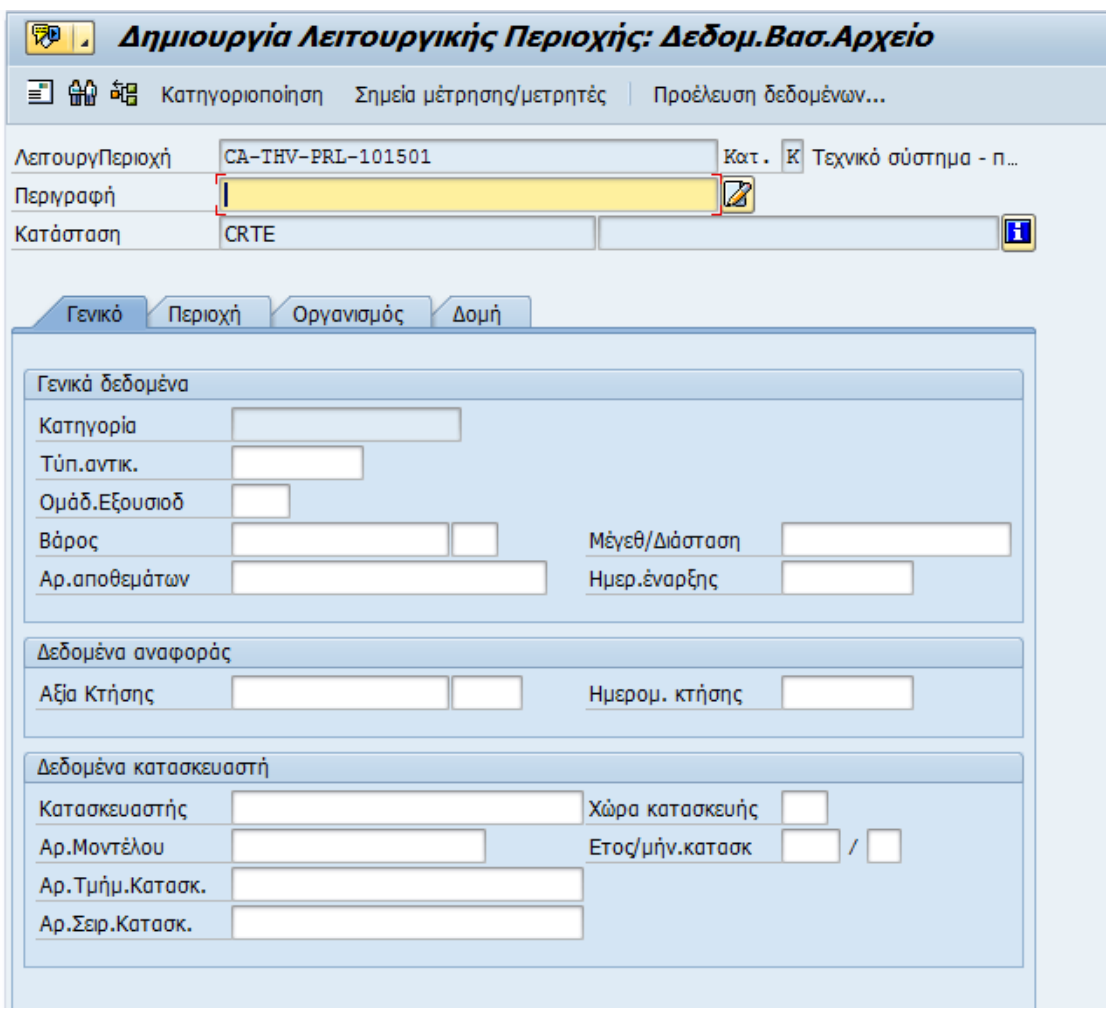

**Εικόνα 16:** Δημιουργία λειτουργικής περιοχής εικ.3

<span id="page-33-0"></span>Το κέντρο κόστους συντηρείται στις Λειτουργικές περιοχές του επιπέδου 4 (π.χ.: CA-THV-PRL-101501). Δημιουργώντας περιοχές και εξοπλισμούς που βρίσκονται κάτω από αυτήν, κληρονομούν την τιμή του κέντρου κόστους της ανώτερης λειτουργικής περιοχής τους.

Στο πεδίο περιγραφή δίνεται η περιγραφή της Λειτουργικής περιοχής με χρήση το πολύ 40 χαρακτήρων, για παράδειγμα SETIC (όνομα μηχανής του εργοστασίου).

Επιλέγοντας το επόμενο φύλλο «Περιοχή» ελέγχεται, ή αν είναι κενή συμπληρώνεται, η συντήρηση εγκατάστασης με την τιμή 1050 – ΘΗΒΑ και ο κωδικός κέντρου εργασίας όπως αυτός έχει κωδικοποιηθεί από το τμήμα Παραγωγής.

Κέντρο εργασίας είναι η γραμμή παραγωγής του εργοστασίου το οποίο πρέπει να έχει ίδιο κωδικό με τον αντίστοιχο της Λειτουργικής περιοχής, δηλαδή

CA-THV-PRL-**1015**01, όπου 1015 είναι ο κωδικός για τη μηχανή SETIC.

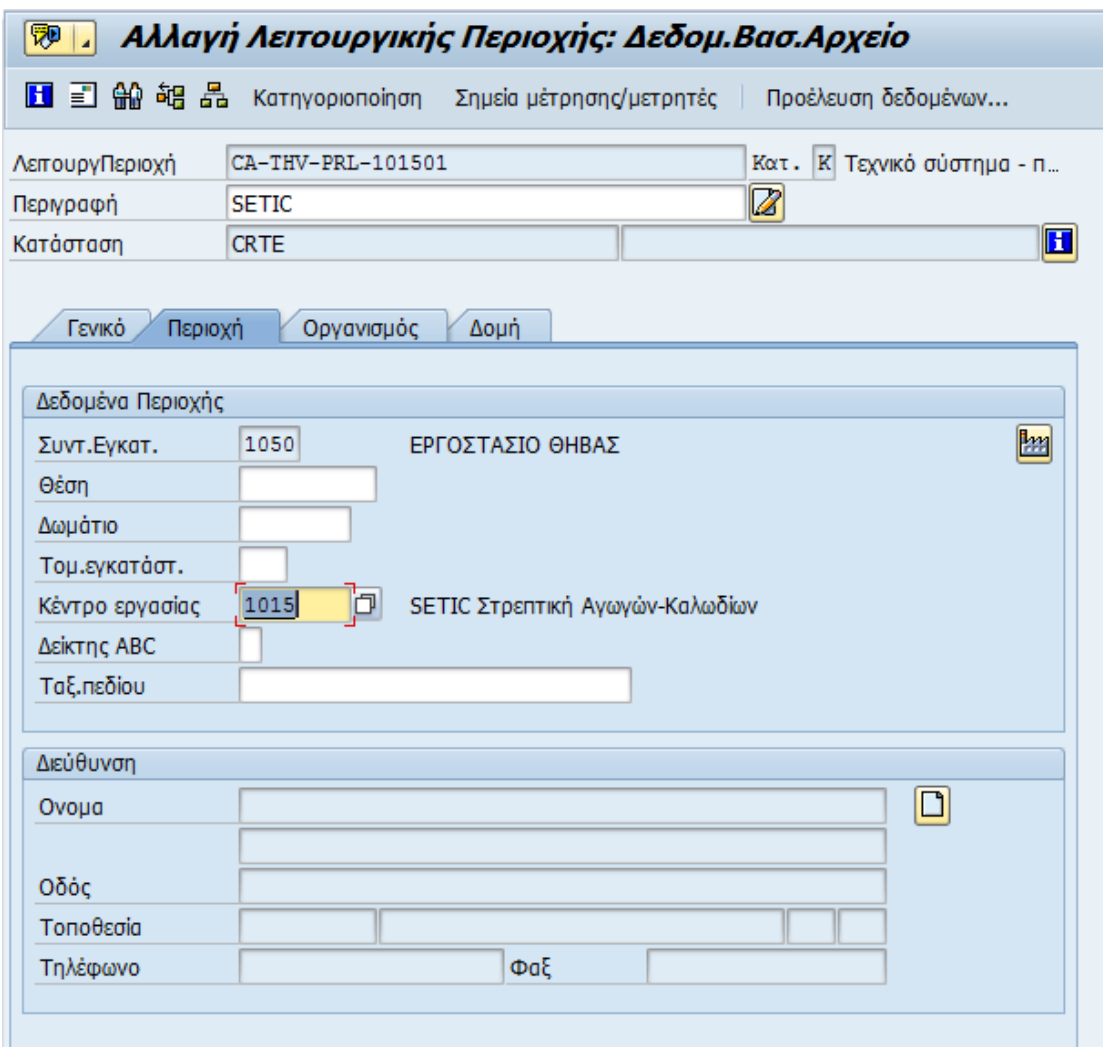

<span id="page-34-0"></span>**Εικόνα 17:** Δημιουργία λειτουργικής περιοχής εικ.4

Επιλέγοντας το επόμενο φύλλο «Οργανισμός» εμφανίζεται η καρτέλα στην οποία συμπληρώνονται το κέντρο κόστους και το υπεύθυνο κέντρο εργασίας (Τμήμα συντήρησης). Οι υπόλοιπες τιμές κληρονομούνται από την ανώτερη λειτουργική περιοχή, ενώ μπορούν να μεταβληθούν από τον χρήστη.

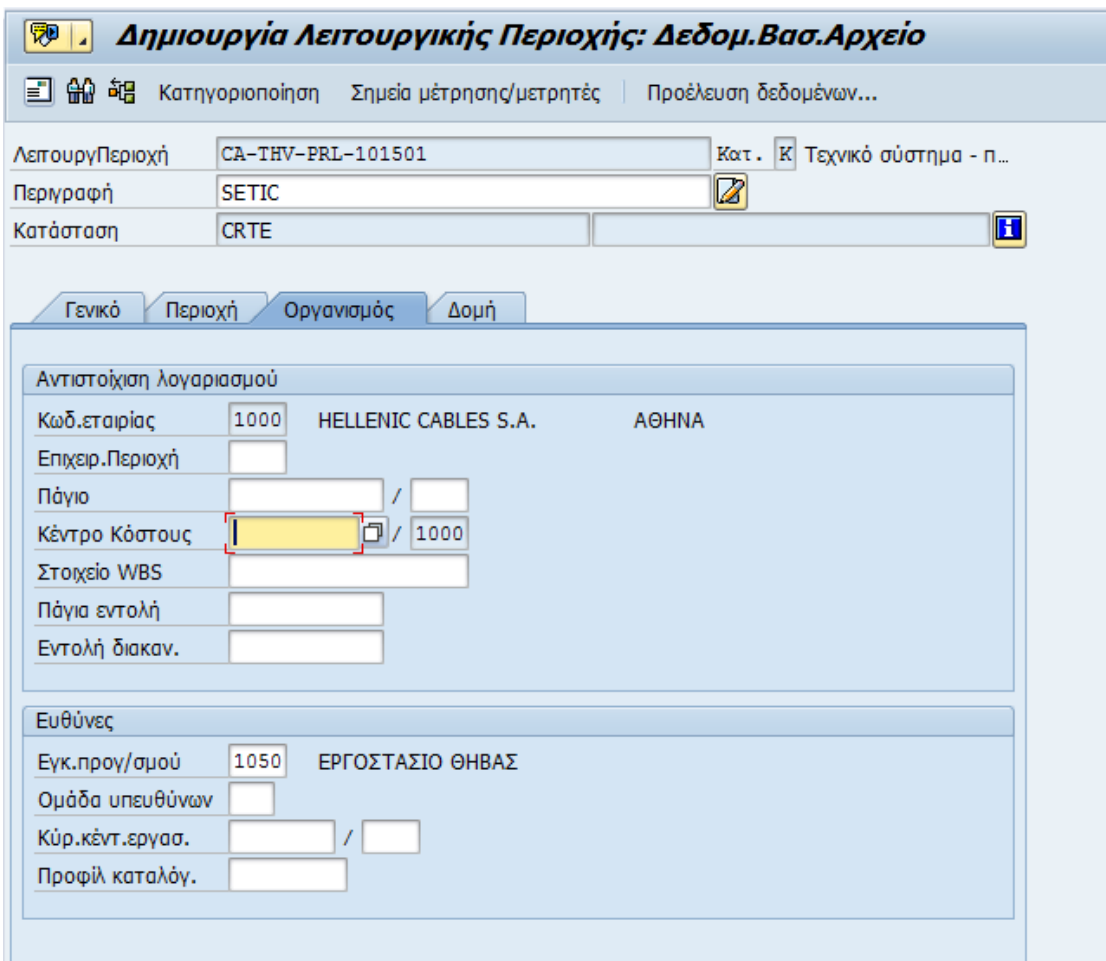

**Εικόνα 18:** Δημιουργία λειτουργικής περιοχής εικ.5

<span id="page-35-0"></span>Στο πεδίο κέντρο κόστους πρέπει να εισαχθεί ο κωδικός του κέντρου, ο οποίος εμφανίζεται με αναζήτηση βάση της ονομασίας του (π.χ. SETIC) από τη λίστα πατώντας F4 ή  $\Box$ .
Το ίδιο γίνεται για να συμπληρωθεί και το κύριο κέντρο εργασίας, το οποίο είναι η ομάδα συντήρησης π.χ. MEC - 01.

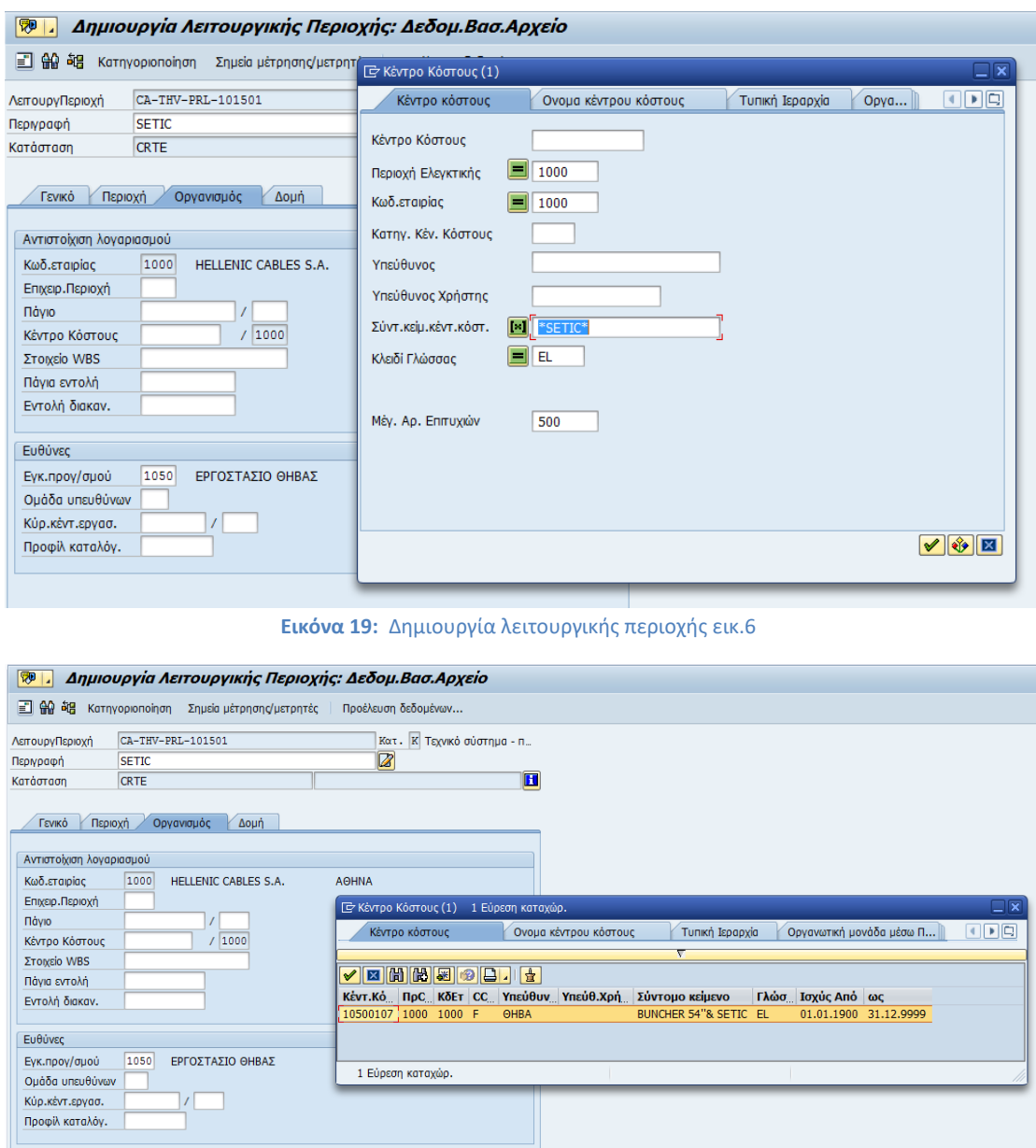

**Εικόνα 20:** Δημιουργία λειτουργικής περιοχής εικ.7

Το κέντρο κόστους 10500107– BUNCHER 54''& SETIC εισάγεται σε αυτό το πεδίο.

Με τον ίδιο τρόπο επιλέγεται το κύριο κέντρο κόστους.

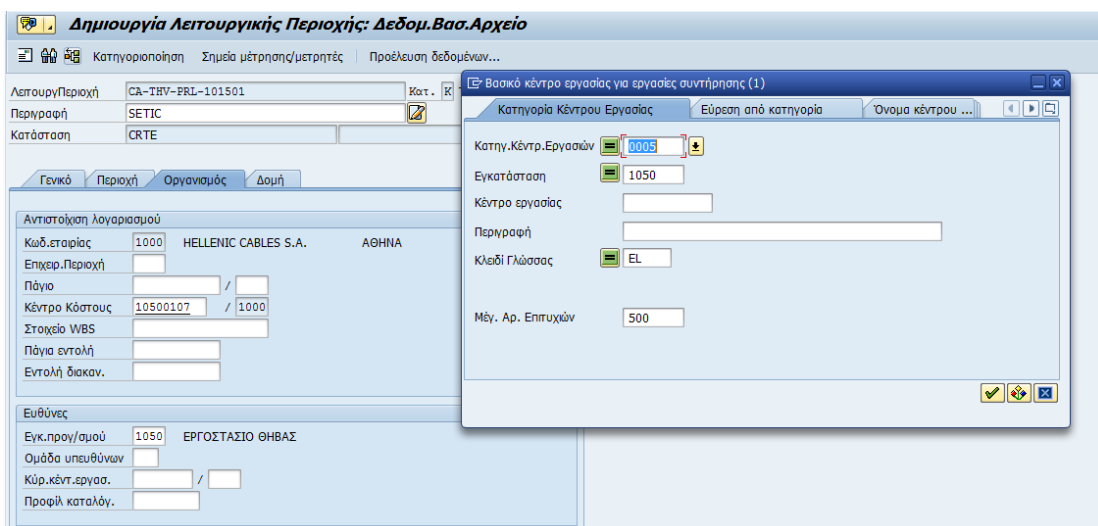

**Εικόνα 21:** Δημιουργία λειτουργικής περιοχής εικ.8

Πατώντας ENTER εμφανίζεται η λίστα με τα διαθέσιμα κέντρα εργασίας

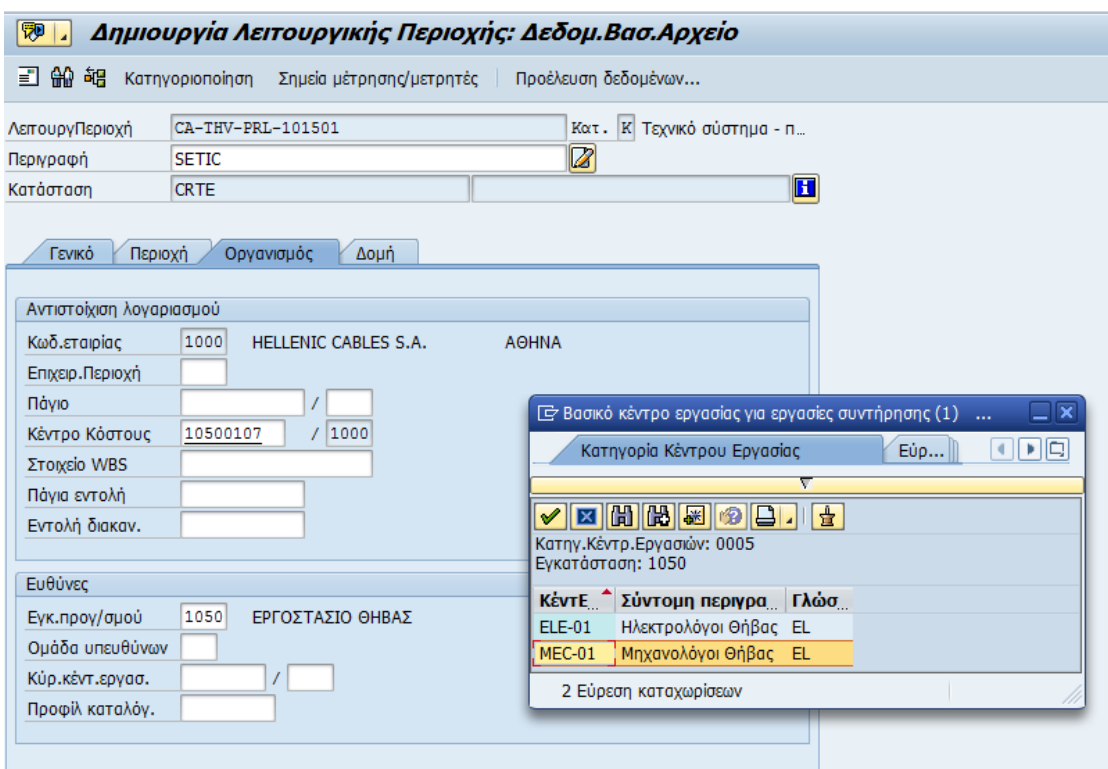

**Εικόνα 22:** Δημιουργία λειτουργικής περιοχής εικ.9

Επιλέγοντας το επόμενο φύλλο «Δομή» εμφανίζεται η καρτέλα στην οποία συμπληρώνεται η λειτουργική περιοχή κάτω από την οποία θα τοποθετηθεί η τρέχουσα λειτουργική περιοχή. Δεδομένου ότι ο κωδικός της τρέχουσας Λειτουργικής περιοχής θα ακολουθεί τον κανόνα δόμησής του, το σύστημα αναγνωρίζει την ανώτερη Λειτουργική περιοχή και την συμπληρώνει αυτόματα. Αλλαγή της επιλογής μπορεί να γίνει επιλέγοντας ...

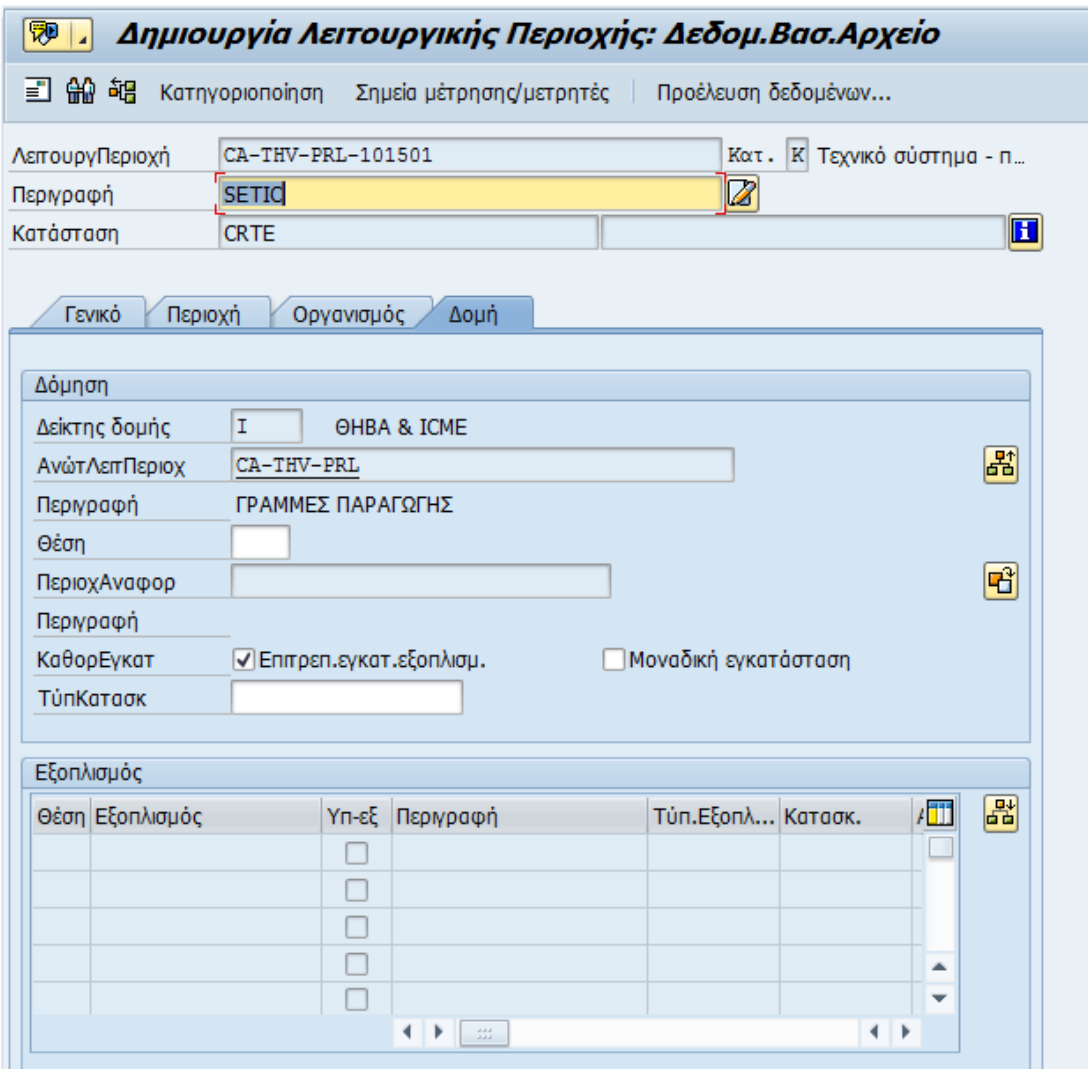

**Εικόνα 23:** Δημιουργία λειτουργικής περιοχής εικ.10

Επιλέγοντας SAVE  $\blacksquare$ , η λειτουργική περιοχή αποθηκεύεται στο σύστημα.

● Λειτουργική περιοχή CA-THV-PRL-101501 δημιουργήθηκε

## **6.1.2 Εξοπλισμός**

Δημιουργία Εξοπλισμού

Αυτή η κίνηση δείχνει τον τρόπο δημιουργίας ενός μηχανήματος. Σαν εξοπλισμό ορίζονται τόσο το μηχάνημα που υπόκειται σε συντήρηση όσο και η γραμμή παραγωγής. Έστω ότι θα δημιουργηθεί μια γραμμή παραγωγής.

Η μετάβαση σε αυτήν την κίνηση γίνεται με δύο τρόπους, είτε απευθείας γράφοντας τον κωδικό της δηλαδή IE01 είτε ακολουθώντας τη διαδρομή στο μενού,

*Εφοδιαστική >Συντήρηση Εγκατάστασης > Διαχείριση Τεχνικών Αντικειμένων >Εξοπλισμός > Δημιουργία (Γενική)*

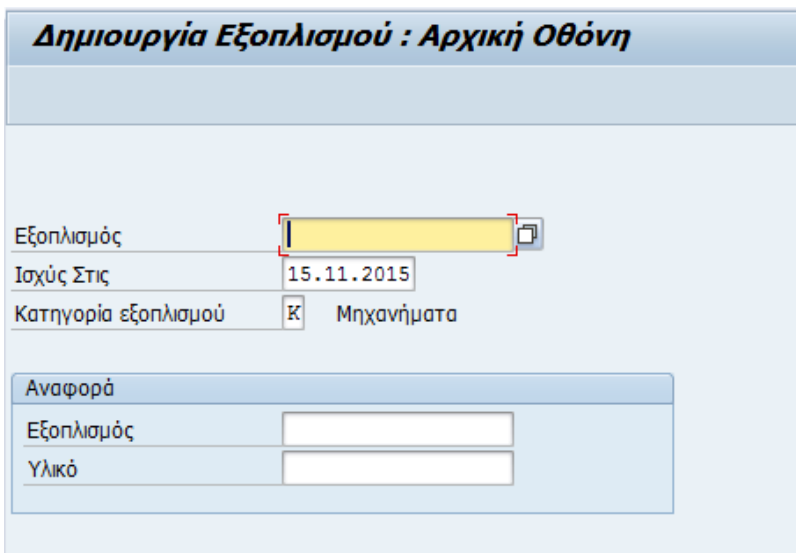

**Εικόνα 24:** Δημιουργία εξοπλισμού εικ.1

Στην οθόνη «Δημιουργία εξοπλισμού: Αρχική Οθόνη» τα απαιτούμενα πεδία «έρχονται» προτεινόμενα από το σύστημα. Δηλαδή στο πεδίο κατηγορία εξοπλισμού το γράμμα Κ δηλώνει τα μηχανήματα.

Δεν εισάγεται κωδικός αριθμός εξοπλισμού. Το σύστημα θα δώσει αυτόματα τον επόμενο διαθέσιμο αριθμό.

Πατώντας ENTER το σύστημα μεταφέρεται στην αρχική οθόνη δημιουργίας του εξοπλισμού.

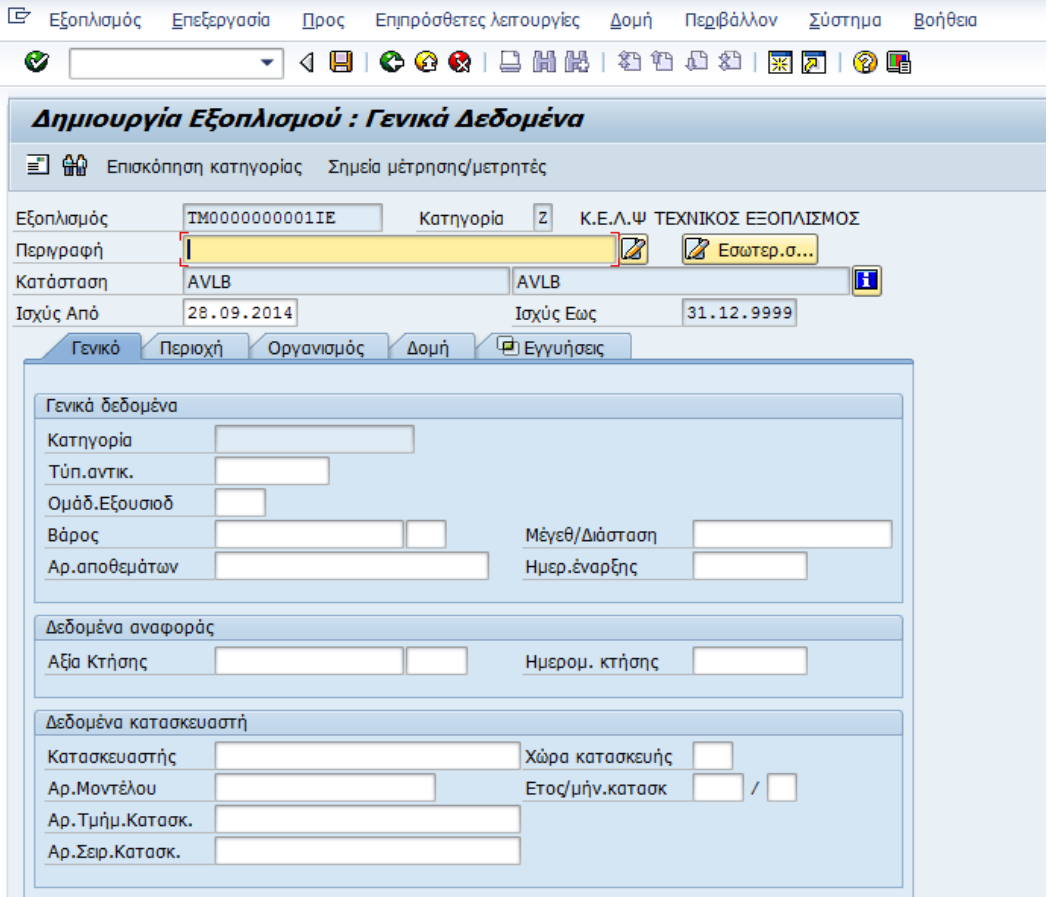

**Εικόνα 25:** Δημιουργία εξοπλισμού εικ.2

Σε αυτήν την οθόνη καταχωρούνται τα απαιτούμενα δεδομένα δηλαδή η περιγραφή (SETIC) και η ημερομηνία έναρξης που αφορά το πότε άρχισε να λειτουργεί ο εξοπλισμός.

Προαιρετικά για λόγους καταγραφής των αντίστοιχων δεδομένων μπορούν να συμπληρωθούν τα κάτωθι πεδία:

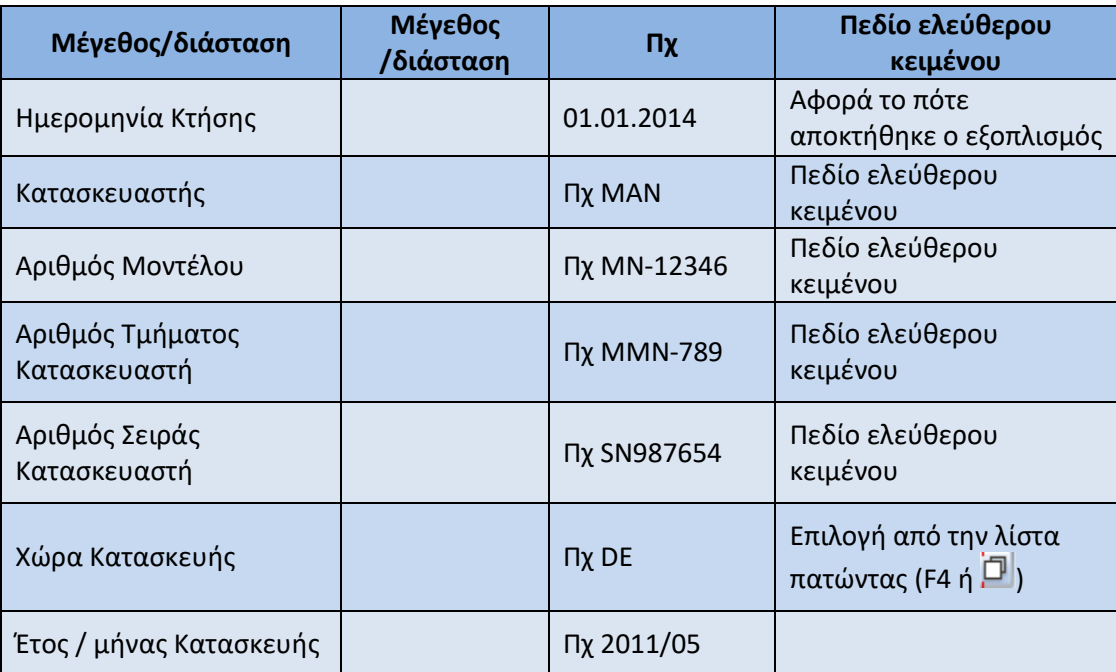

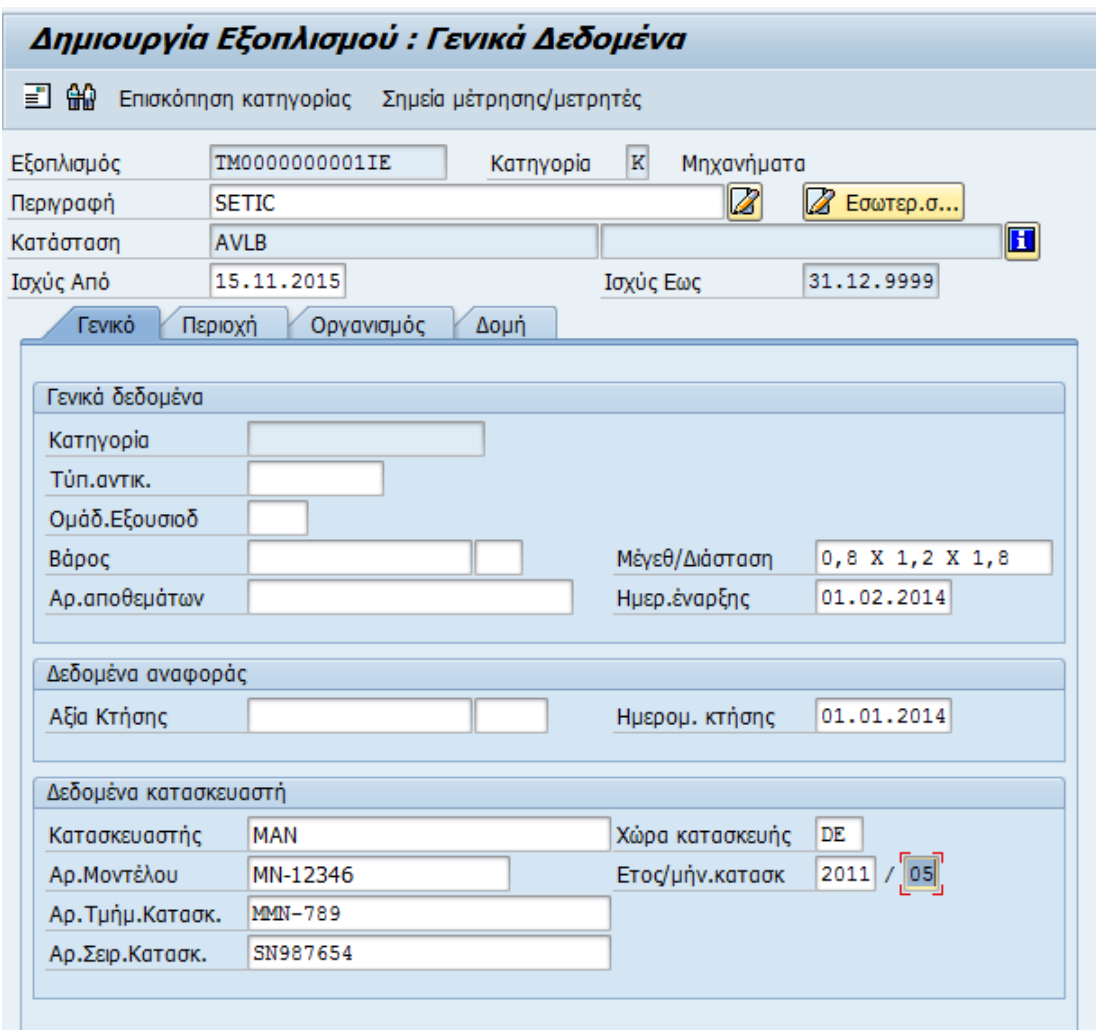

Η οθόνη του εξοπλισμού πια θα φαίνεται ως εξής:

**Εικόνα 26:** Δημιουργία εξοπλισμού εικ.3

Επιλέγεται η επόμενη καρτέλα: «Περιοχή» στην οποία πρέπει να καταχωρηθεί η εγκατάσταση συντήρησης (Συντ.Εγκατ.) δηλαδή 1050 – ΘΗΒΑ.

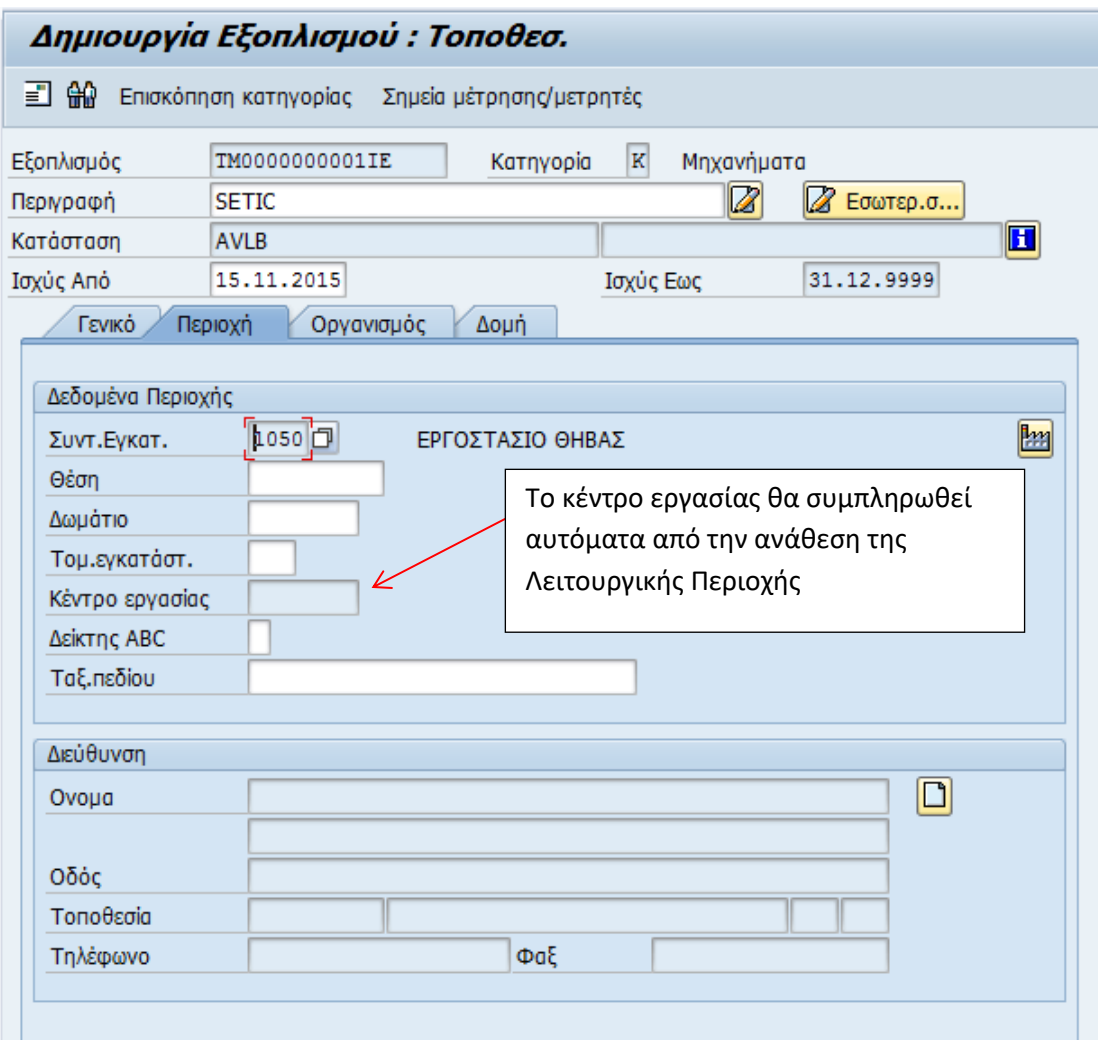

**Εικόνα 27:** Δημιουργία εξοπλισμού εικ.4

Επιλέγεται η επόμενη καρτέλα: «Οργανισμός». Σε αυτή την οθόνη εισάγονται στοιχεία που αφορούν το κέντρο κόστους και το κύριο κέντρο εργασίας. Το κέντρο κόστους έχει ήδη συμπληρωθεί στο επίπεδο της λειτουργικής περιοχής και δεν απαιτείται συμπλήρωση στον εξοπλισμό αφού θα κληρονομηθεί όταν συμπληρωθεί η Λειτουργική Περιοχή στην οποία ανήκει.

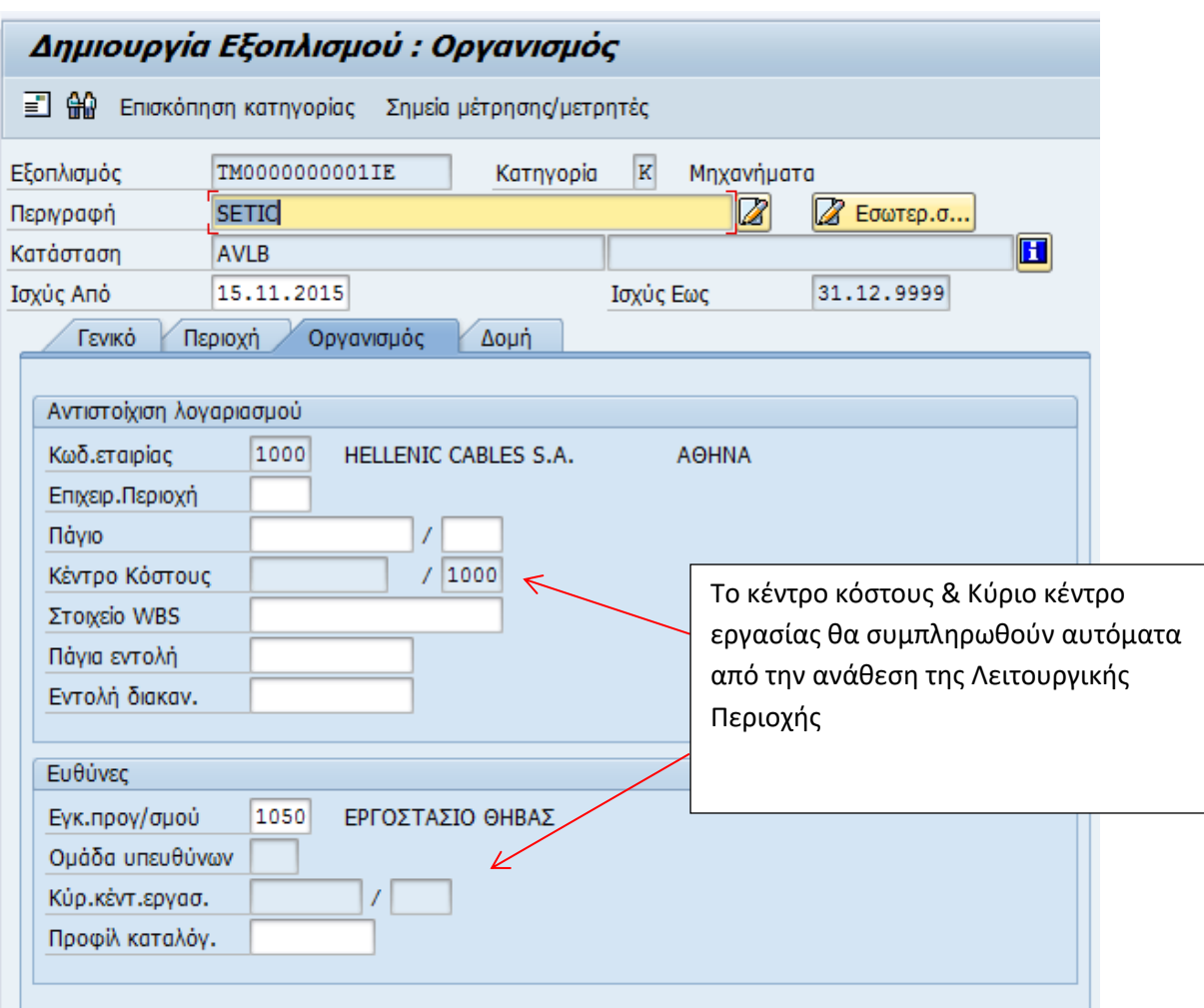

**Εικόνα 28:** Δημιουργία εξοπλισμού εικ.5

Χωρίς να συμπληρωθεί το Κέντρο Κόστους, επιλέγεται η επόμενη καρτέλα: «Δομή». Σε αυτή την οθόνη θα πρέπει να εισαχθεί η λειτουργική περιοχή κάτω από τον οποία θα ενταχθεί ο εξοπλισμός που δημιουργείται.

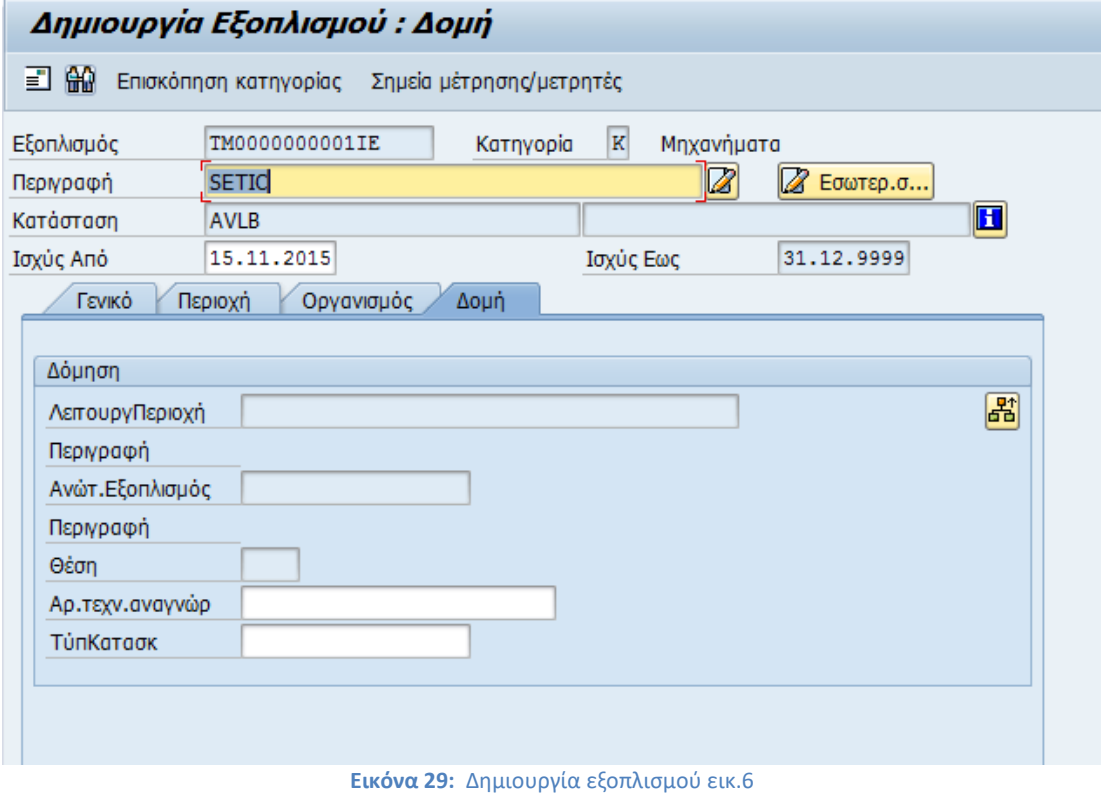

Επιλέγεται το κουμπί <mark>εξ</mark>ί

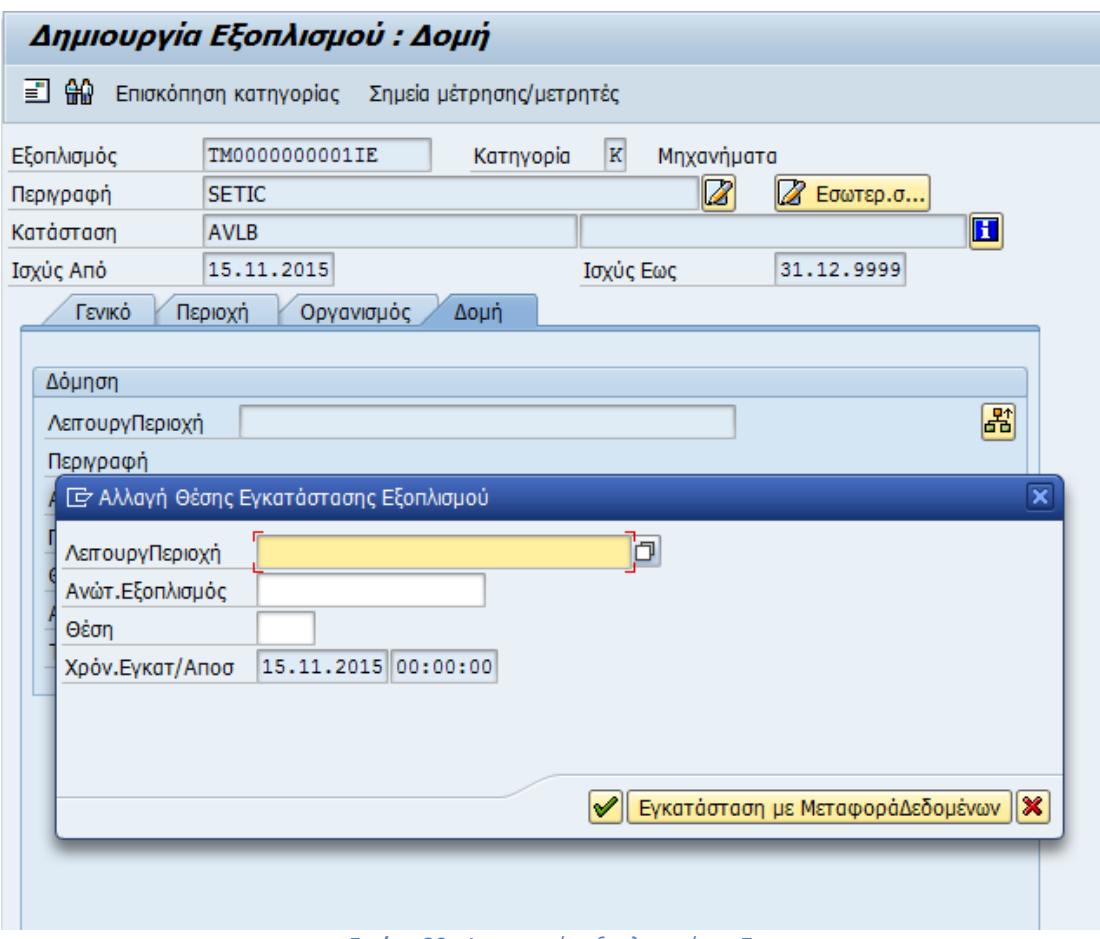

**Εικόνα 30:** Δημιουργία εξοπλισμού εικ.7

Για παράδειγμα θα δεθεί ο εξοπλισμός (Γραμμή Παραγωγής) κάτω από μία λειτουργική περιοχή που αντιστοιχεί στην θέση εγκατάστασης της γραμμής παραγωγής. Επιλέγεται το αντίστοιχο πεδίο.

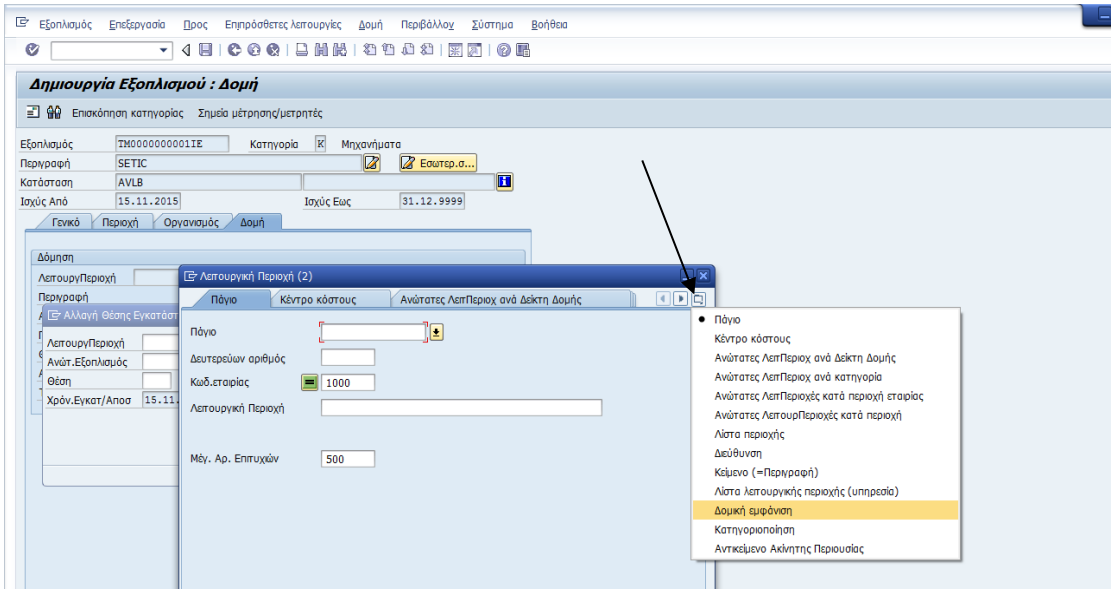

**Εικόνα 31:** Δημιουργία εξοπλισμού εικ.8

Από την λίστα επιλέγεται η Δομική Εμφάνιση και εμφανίζεται η αναζήτηση μέσω της δενδρικής απεικόνισης των λειτουργικών περιοχών.

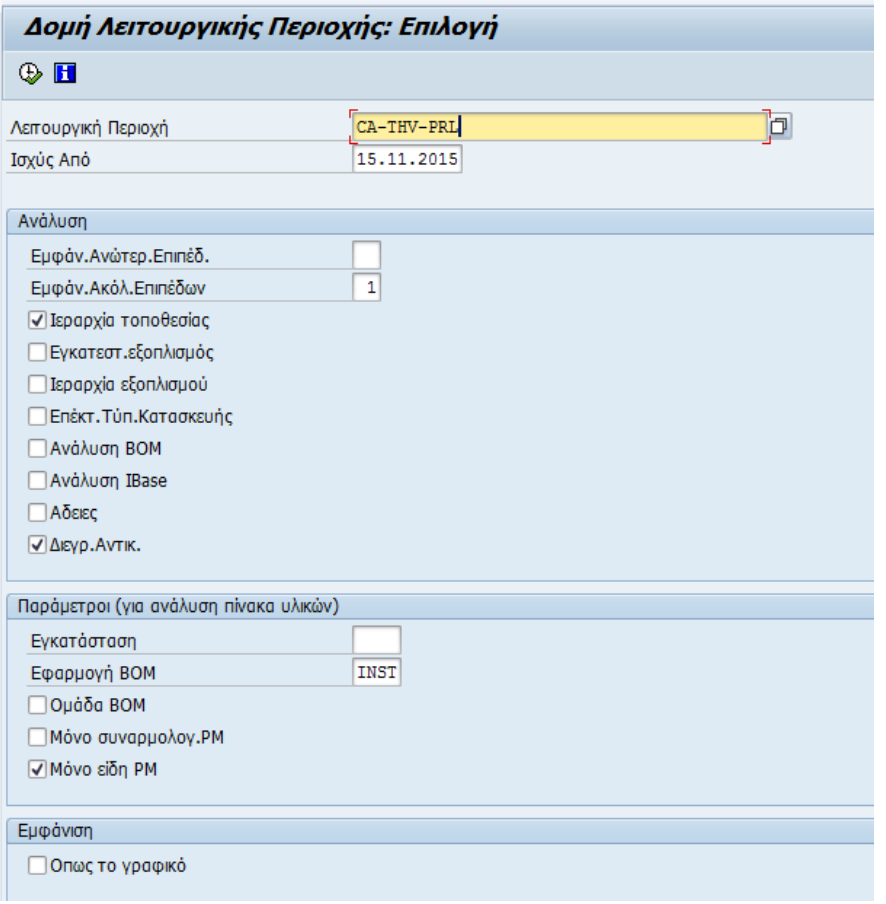

**Εικόνα 32:** Δημιουργία εξοπλισμού εικ.9

Στο σημείο αυτό θα πρέπει να σημειωθεί ότι υπάρχει η δυνατότητα επιλογής μέσα από ένα πλήθος τρόπων αναζήτησης πατώντας **...** Έτσι το σύστημα προτείνει στο χρήστη να επιλέξει μέσα από μία λίστα διαθέσιμων τρόπων αναζήτησης:

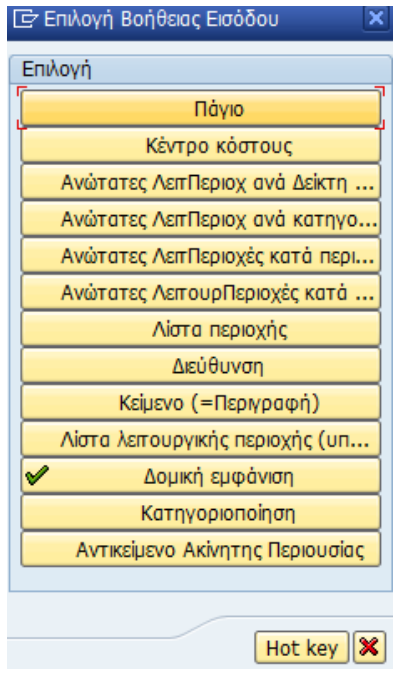

**Εικόνα 33:** Επιλογή βοήθειας εισόδου

Έχοντας επιλέξει την Δομική εμφάνιση έχει:

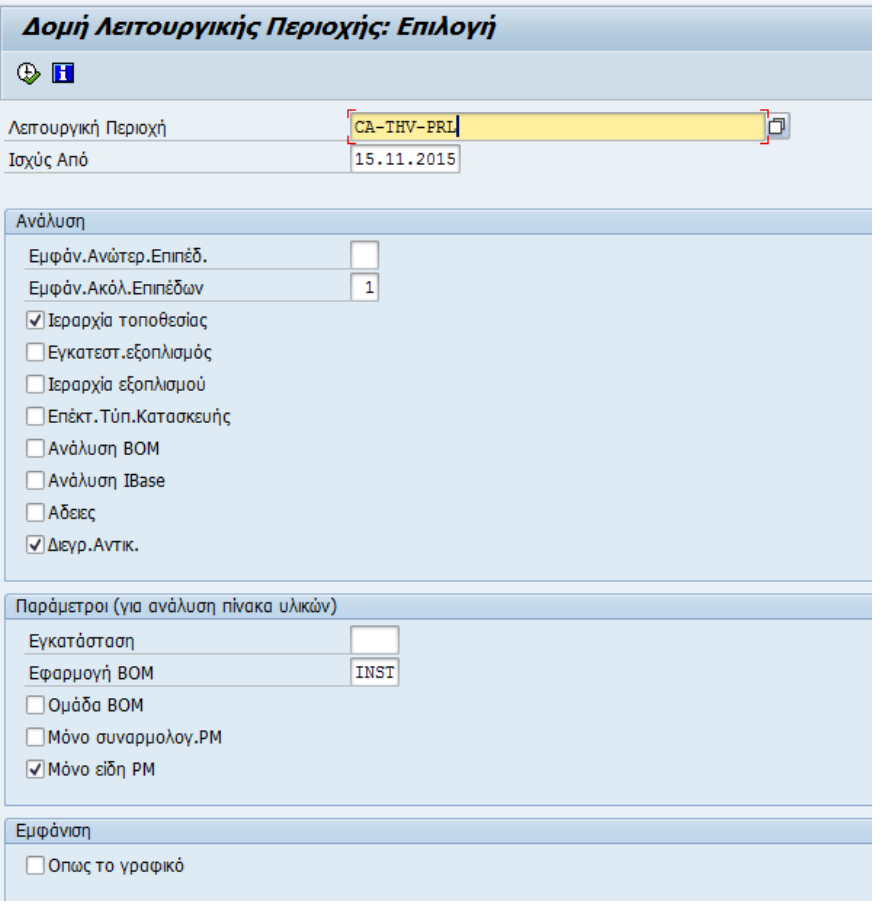

**Εικόνα 34:** Δημιουργία εξοπλισμού εικ.10

Στο πεδίο Λειτουργική Περιοχή γράφεται η τιμή «CA-THV-PRL» προκειμένου να εμφανιστεί η δομή των γραμμών παραγωγής της ΘΗΒΑΣ.

| Δημιουργία Εξοπλισμού: Λίστα Δομών                     |                                          |           |            |
|--------------------------------------------------------|------------------------------------------|-----------|------------|
| ✔ 3 3 B B 图 图 Trapanàvω sninsδa Enskraon συνόλου   ← B |                                          |           |            |
| CA-THV-PRL<br>ΛειτουργΠεριοχή                          |                                          | Ισχύς Από | 15.11.2015 |
| Περιγραφή<br>ΓΡΑΜΜΕΣ ΠΑΡΑΓΩΓΗΣ                         |                                          |           |            |
| $\blacktriangleright$ $\mathbb{C}P$ CA-THV-PRL         | ΓΡΑΜΜΕΣ ΠΑΡΑΓΩΓΗΣ                        | 62 ∉      |            |
| $\cdot$ $\sigma$ CA-THV-PRL-000200                     | ΜΠΟΜΠΙΝΟΥΆΡ Νο2                          |           |            |
| $\cdot$ $\sigma$ CA-THV-PRL-100100                     | SYNGRO F13 AL Συρματουργική              |           |            |
| $\cdot$ $\mathbb{P}$ CA-THV-PRL-100200                 | FRIGERIO Συρματουργική AL                |           |            |
| $\cdot$ $\alpha$ CA-THV-PRL-100400                     | TURBO <sub>1</sub>                       |           |            |
| $\cdot$ $\alpha$ CA-THV-PRL-100500                     | CABALLE <sub>3</sub>                     |           |            |
| $\cdot$ $\sigma$ CA-THV-PRL-100600                     | TURBO <sub>2</sub>                       |           |            |
| $\cdot$ $\sigma$ CA-THV-PRL-100800                     | ΗΕΙΝRICH Συρματουργική Cu No2            |           |            |
| - PRL-100900                                           | <b>HENRICH</b>                           |           |            |
| $\cdot$ $\mathcal{P}$ CA-THV-PRL-101000                | CORTINOVIS Στρεπτική Αγωγών              |           |            |
| $\cdot$ $\mathbb{P}$ CA-THV-PRL-101100                 | CABALLE <sub>2</sub>                     |           |            |
| $\cdot$ $\approx$ CA-THV-PRL-101200                    | <b>LESMO</b>                             |           |            |
| $\cdot$ $\sigma$ CA-THV-PRL-101300                     | ΒUNCHER 54" Στρεπτική Αγωγών-Καλωδίων    |           |            |
| $\cdot$ $\sigma$ CA-THV-PRL-101400                     | SAMP 1 (No141) Στρεπτική Αγωγών-Καλωδίων |           |            |
| $\cdot$ $\mathbb{P}$ CA-THV-PRL-101500                 | <b>SETIC</b>                             |           |            |
| $\cdot$ $\approx$ CA-THV-PRL-101501                    | <b>SETIC</b>                             |           |            |
| $\cdot$ $\sigma$ CA-THV-PRL-101600                     | SAMP 2 (No142) Στρεπτική Αγωγών-Καλωδίων |           |            |
| $\cdot$ $\sigma$ CA-THV-PRL-101700                     | <b>CEANDER</b>                           |           |            |
| $\cdot$ $\alpha$ CA-THV-PRL-102100                     | ΤΥΠΩΤΙΚΟ-ΜΠΟΜΠΙΝΟΥΑΡ                     |           |            |
| $\cdot$ $e^{p}$ CA-THV-PRL-102500                      | ROSENDAHL                                |           |            |
| $\cdot$ $\sigma$ CA-THV-PRL-102700                     | NOKIA 4''                                |           |            |
| $\cdot$ $\alpha$ CA-THV-PRL-102900                     | ΔΙΆΣ                                     |           |            |
| $\cdot$ $\mathcal{P}$ CA-THV-PRL-103100                | PUZZLE                                   |           |            |
| $\cdot$ $\mathbb{P}$ CA-THV-PRL-103300                 | S/Z                                      |           |            |
| $\cdot$ $\mathbb{P}$ CA-THV-PRL-103700                 | SPIRKA No 1 Ατσαλοσυρμάτων               |           |            |

**Εικόνα 35:** Δημιουργία εξοπλισμού εικ.11

Έστω ότι ο χρήστης επιλέγει να εντάξει τον εξοπλισμό του κάτω από την περιοχή «CA-THV-PRL-101501 - SETIC». Πατάει πάνω στο κωδικό και επιλέγει <sup>√</sup>.

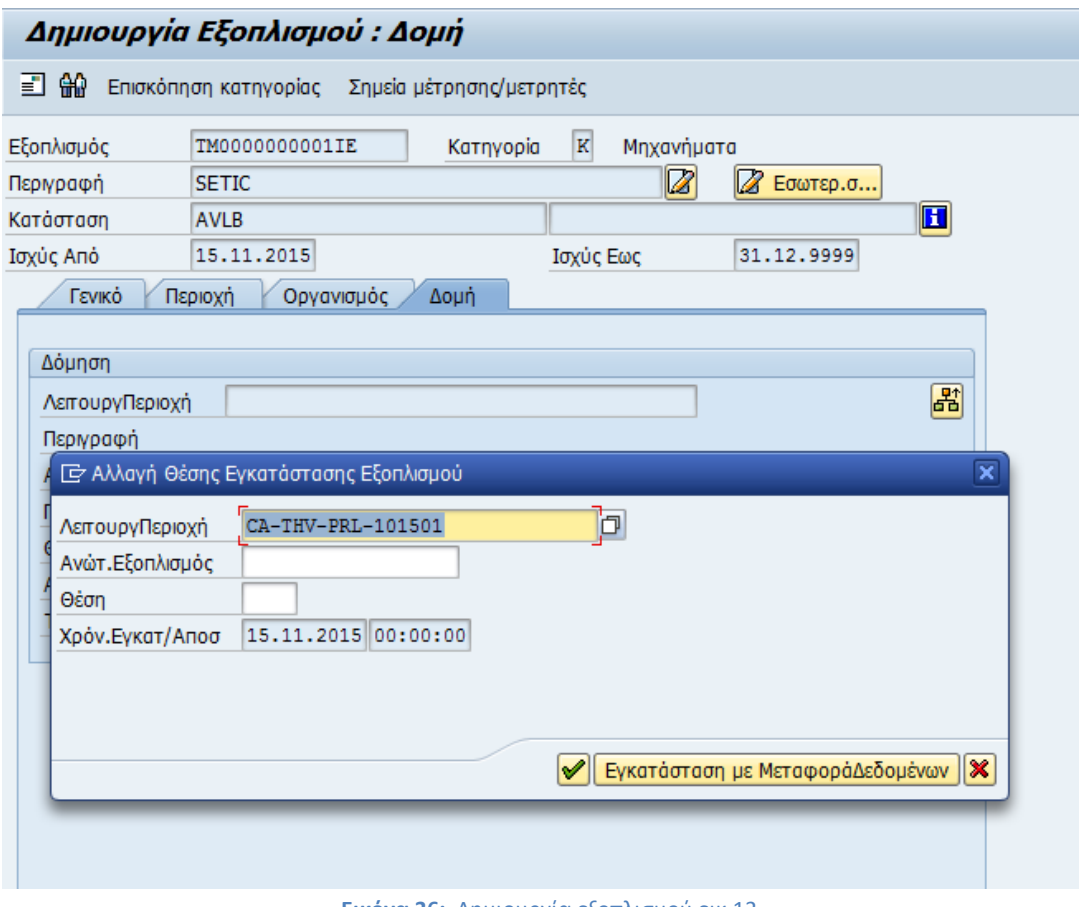

**Εικόνα 36:** Δημιουργία εξοπλισμού εικ.12

Επιλέγοντας **επικυρώνει το δέσιμο του μηχανήματος με την ανώτερη** Λειτουργική Περιοχή.

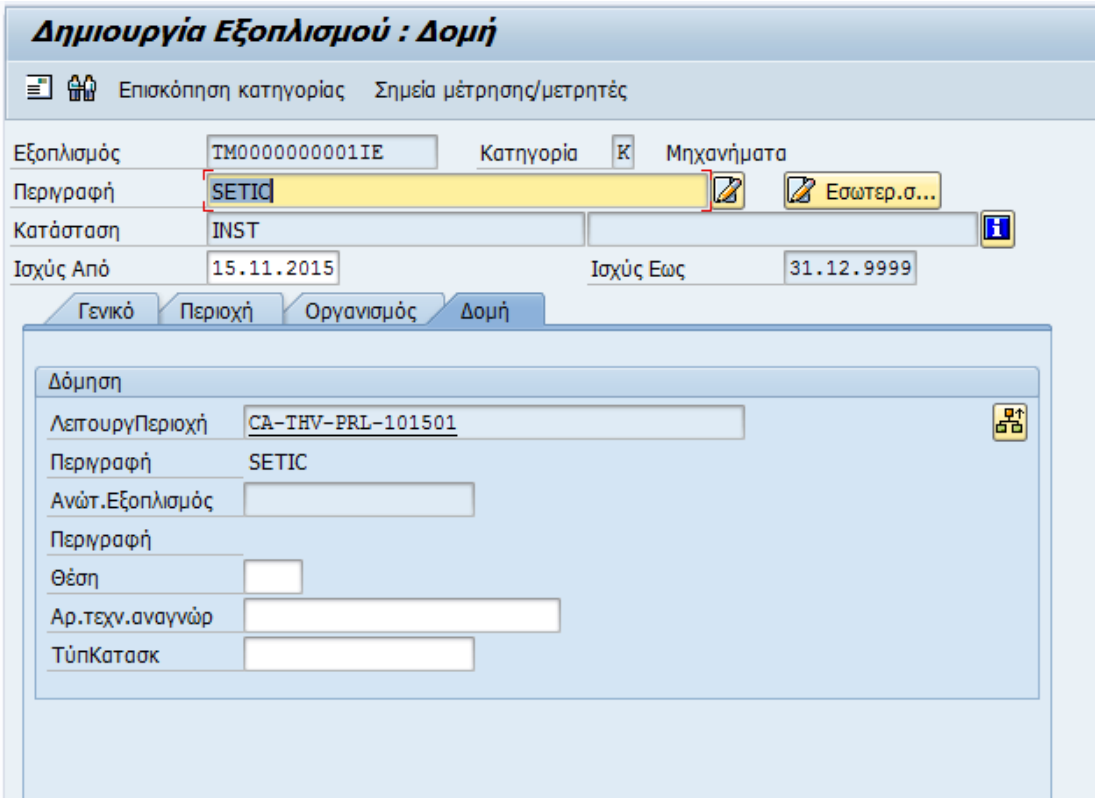

**Εικόνα 37:** Δημιουργία εξοπλισμού εικ.13

Ο εξοπλισμός έχει δεθεί με Λειτουργική Περιοχή και άρα θα πρέπει να έχει κληρονομήσει το κέντρο κόστους της και το κέντρο εργασίας της. Επιλέγοντας το προηγούμενο φύλλο «Οργανισμός» παρατηρείται ότι έχουν συμπληρωθεί τα αντίστοιχα πεδία.

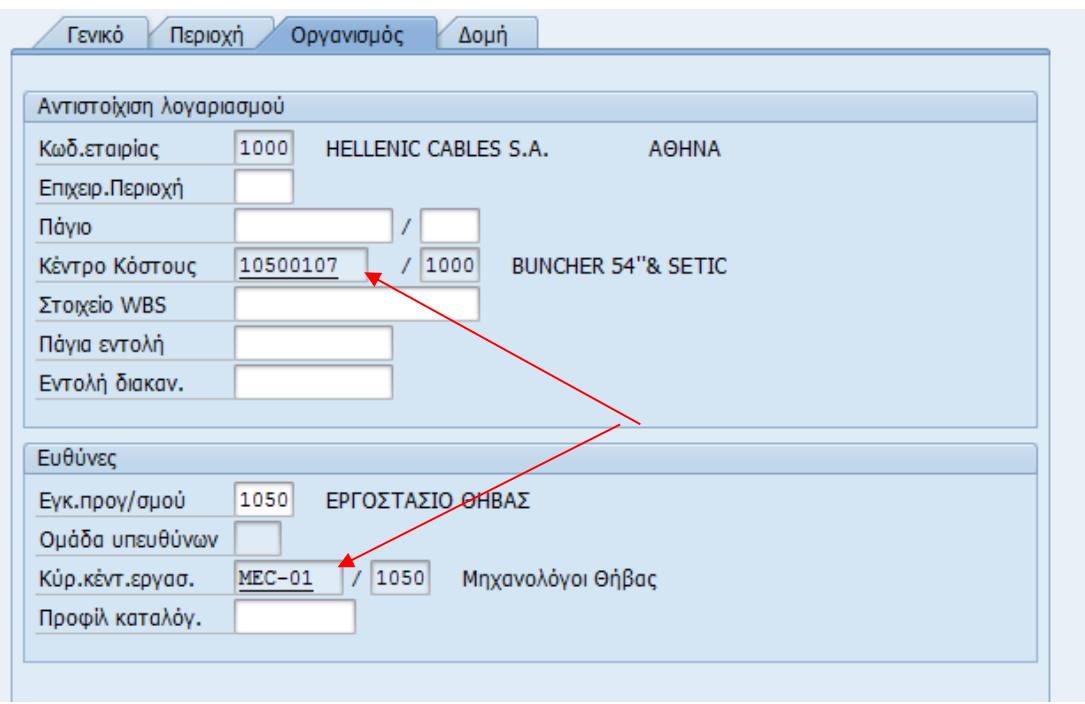

**Εικόνα 38:** Δημιουργία εξοπλισμού εικ.14

Ομοίως στο φύλλο «Περιοχή» θα πρέπει να έχει συμπληρωθεί ο κωδικός Κέντρου Εργασίας όπως αυτός κωδικοποιείται από το τμήμα παραγωγής.

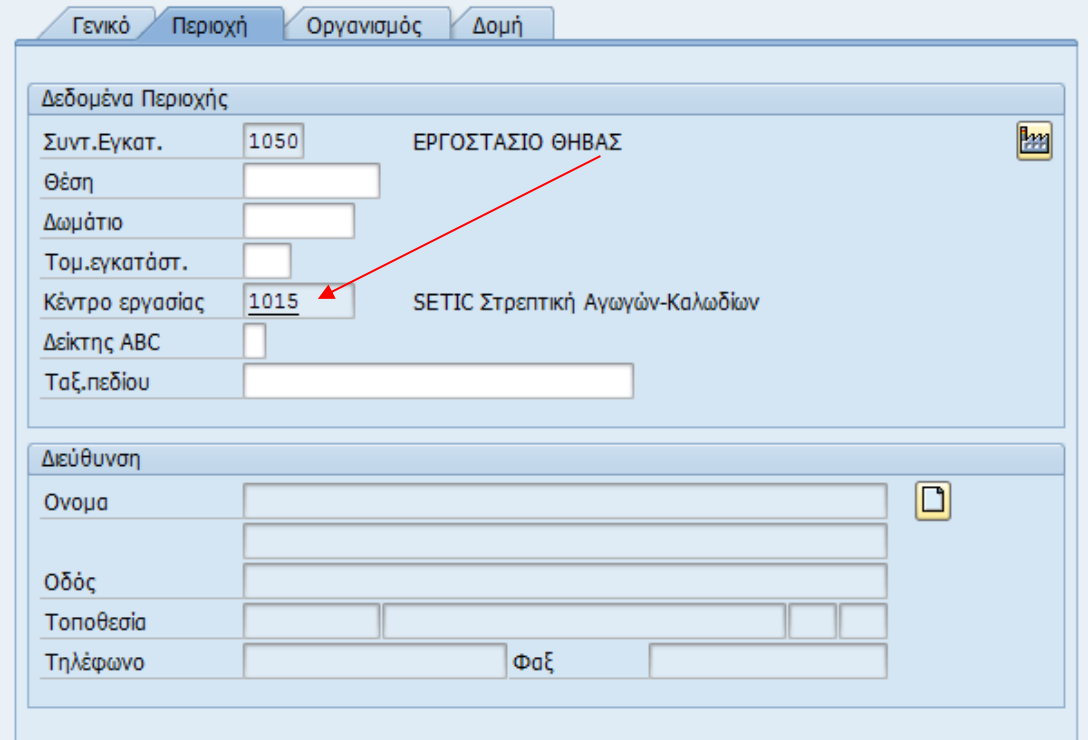

**Εικόνα 39:** Δημιουργία εξοπλισμού εικ.15

Για να ολοκληρωθεί αυτή η διαδικασία πατάει Α και ο εξοπλισμός έχει αποθηκευτεί στο σύστημα δίνοντας και το αντίστοιχο μήνυμα.

### Αλλαγή θέσης Εξοπλισμού

Αυτή η κίνηση δείχνει τον τρόπο μεταφοράς ενός εξοπλισμού σε μία άλλη γραμμή παραγωγής.

Η μετάβαση σε αυτήν την κίνηση γίνεται με δύο τρόπους, είτε απευθείας γράφοντας τον κωδικό της δηλαδή IE02 είτε ακολουθώντας τη διαδρομή στο μενού,

*Εφοδιαστική >Συντήρηση Εγκατάστασης > Διαχείριση Τεχνικών Αντικειμένων >Εξοπλισμός > Αλλαγή*

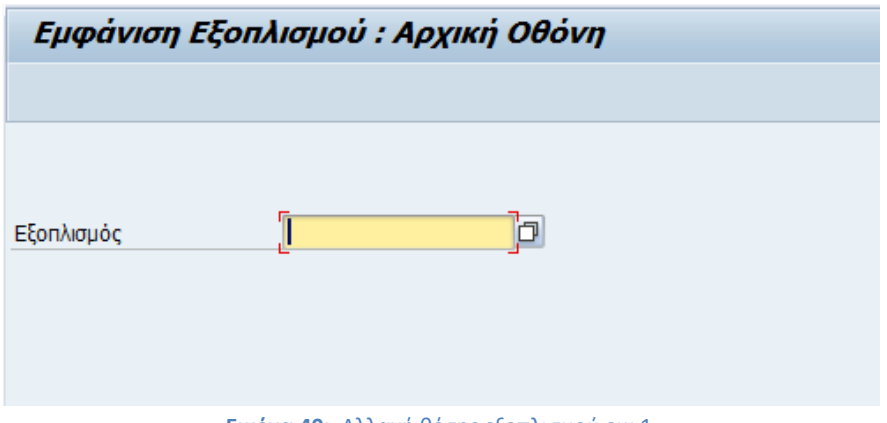

**Εικόνα 40:** Αλλαγή θέσης εξοπλισμού εικ.1

Εισάγεται ο κωδικός του εξοπλισμού πχ 1000000259.

Επιλέγεται το φύλλο "Δομή".

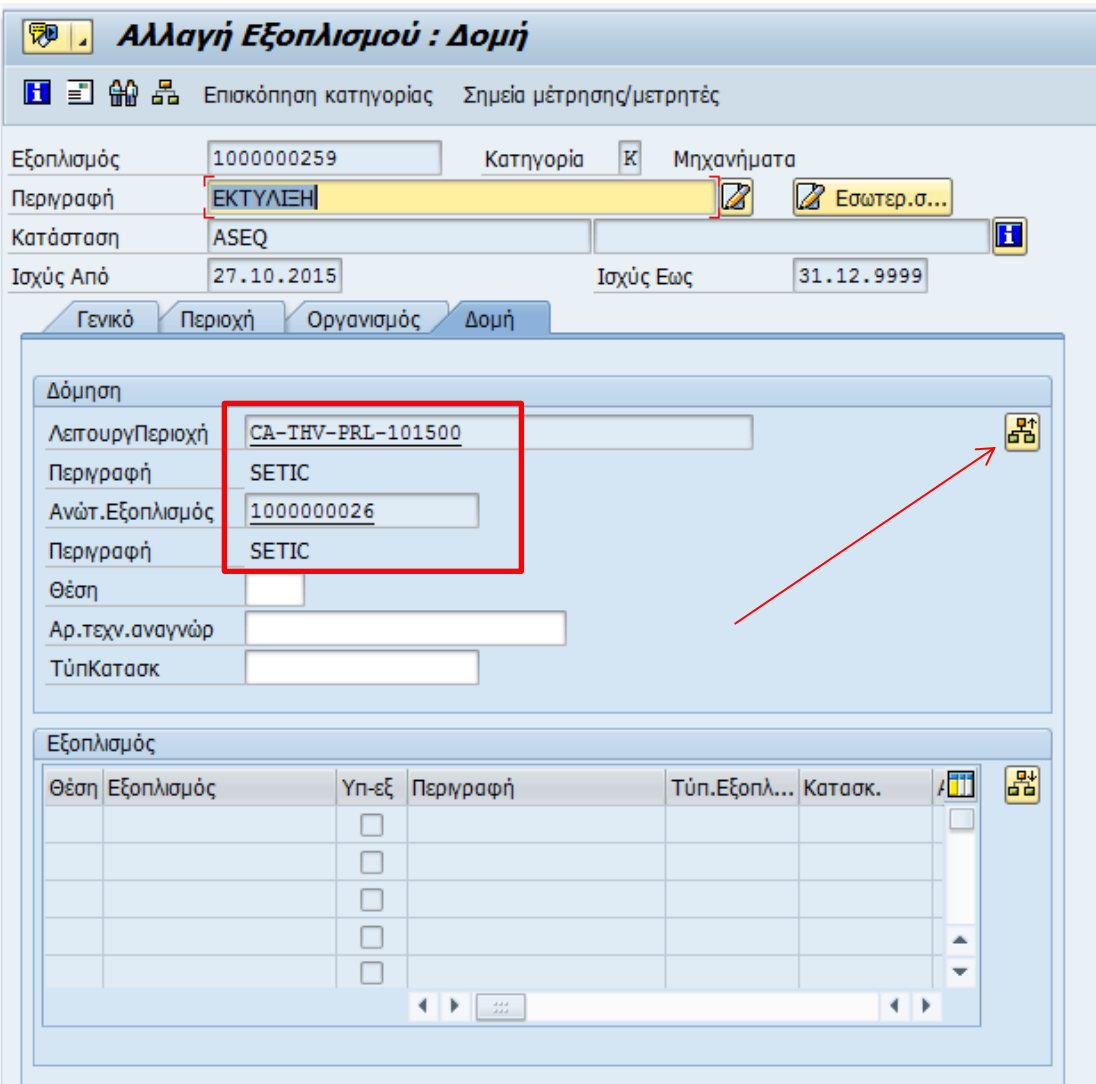

**Εικόνα 41:** Αλλαγή θέσης εξοπλισμού εικ.2

Παρατηρείται ότι αυτός ο εξοπλισμός βρίσκεται κάτω από άλλον κωδικό εξοπλισμού (1000000026) άρα επιλέγεται το κουμπί <mark>εਿੰ</mark> για να γίνει αποσυναρμολόγηση.

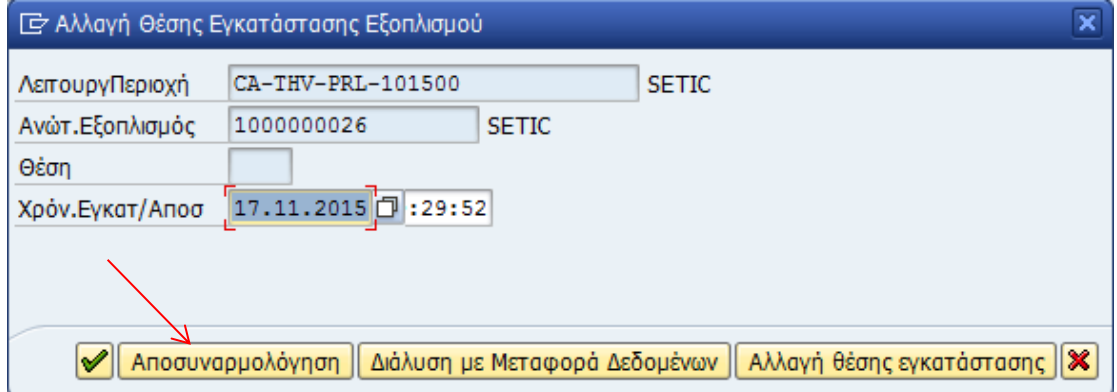

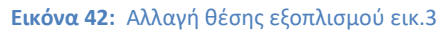

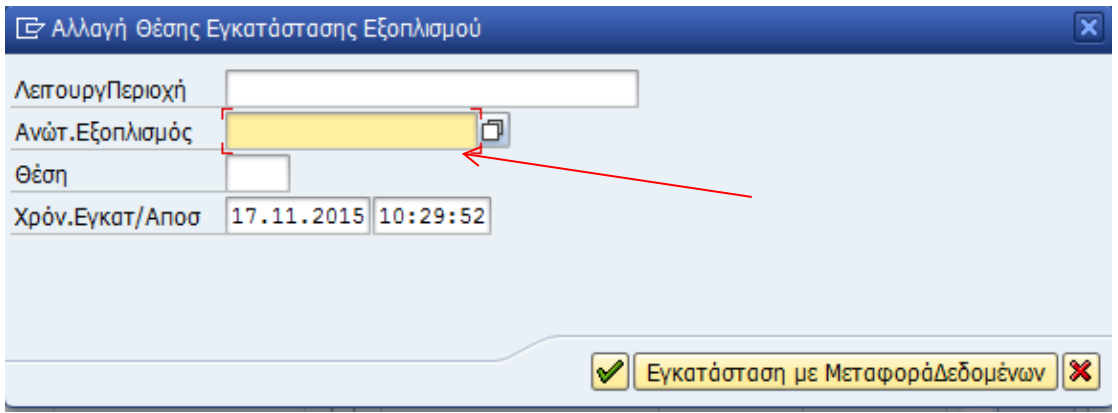

**Εικόνα 43:** Αλλαγή θέσης εξοπλισμού εικ.4

Στη συνέχεια εισάγεται η άλλη γραμμή παραγωγής κάτω από την οποία ο χρήστης θέλει να κρεμαστεί ο εξοπλισμός επιλέγοντας <sup>1</sup>1 κάνει αναζήτηση με δενδρική απεικόνιση των γραμμών παραγωγής.

| ▶ dP CA-THV-PRL-101200<br>$\triangleright$ $\blacksquare$ CA-THV-PRL-101300<br>$\triangleright$ $\blacksquare$ CA-THV-PRL-101400<br>$\sqrt{\mu}$ CA-THV-PRL-101500 |                                      | <b>LESMO</b><br>BUNCHER 54" Στρεπτική Αγωγών-Καλωδίων<br>SAMP 1 (No141) Στρεπτική Αγωγών-Καλωδίων [10]<br><b>SETIC</b> | 團      | ∀<br>ਦ∕<br>ਦਿੰ<br>फ |
|----------------------------------------------------------------------------------------------------|--------------------------------------|----------------------------------------------------------------------------------------------------|--------|---------------------|
| <b>图</b> 1000000026                                                                                                    | <b>SETIC</b>                         |                                                                                                    | ₩<br>團 |                     |
| 0000000259<br>$\cdot$ $\Box$ 1000000260<br>$\cdot$ $\Box$ 1000000261                                                                                               | <b>EKTYAIEH</b><br>TYAIKTIKO<br>ΆΛΛΟ |                                                                                                    |        |                     |
| $\sim$ $\frac{1}{20}$ CA-THV-PRL-101501                                                                                                    |                                      | <b>SETIC</b>                                                                                                    | 團      | પ્ਨ                 |
| 图 1000000445                                                                                                    | SETIC                                |                                                                                                    |        |                     |
| ا™ ⊀<br>CA-THV-PRL-101600                                                                                                    |                                      | SAMP 2 (No142) Στρεπτική Αγωγών-Καλωδίων<br><b>CEANDER</b>                                                             |        | ▽<br>▽              |
| $\triangleright$ $\blacksquare$ CA-THV-PRL-101700<br>CA-THV-PRL-102100<br>⊮ ا                                                                                      |                                      | ΤΥΠΩΤΙΚΟ-ΜΠΟΜΠΙΝΟΥΑΡ                                                                                                   |        | ਦ                   |

**Εικόνα 44:** Αλλαγή θέσης εξοπλισμού εικ.5

Και πατάει διπλό κλικ στον κωδικό εξοπλισμού κάτω από τον οποίο θέλει να συνδεθεί ο εξοπλισμός της εκτύλιξης. Έστω ότι θέλει να μεταφερθεί κάτω από τον κωδικό εξοπλισμού «10000000445».

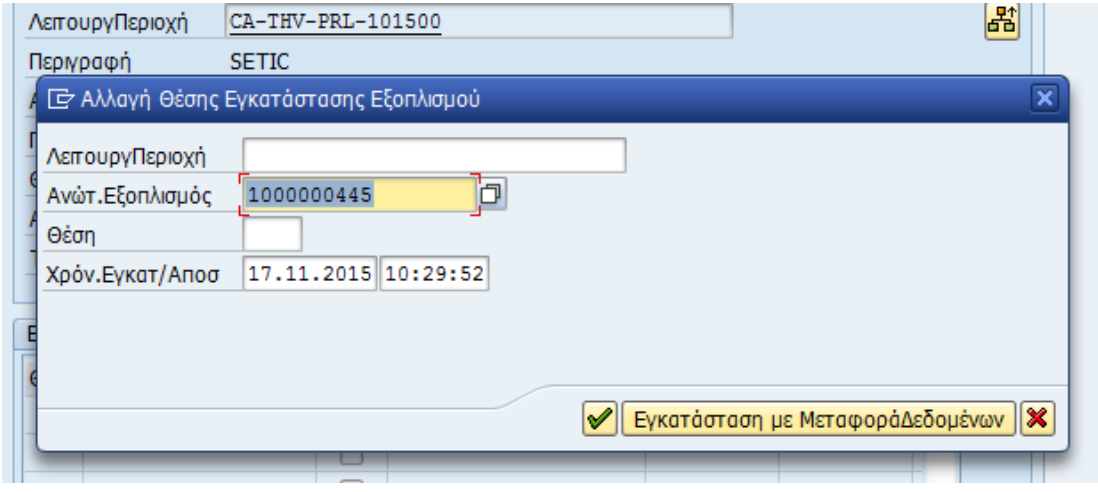

**Εικόνα 45:** Αλλαγή θέσης εξοπλισμού εικ.6

Πατάει ENTER.

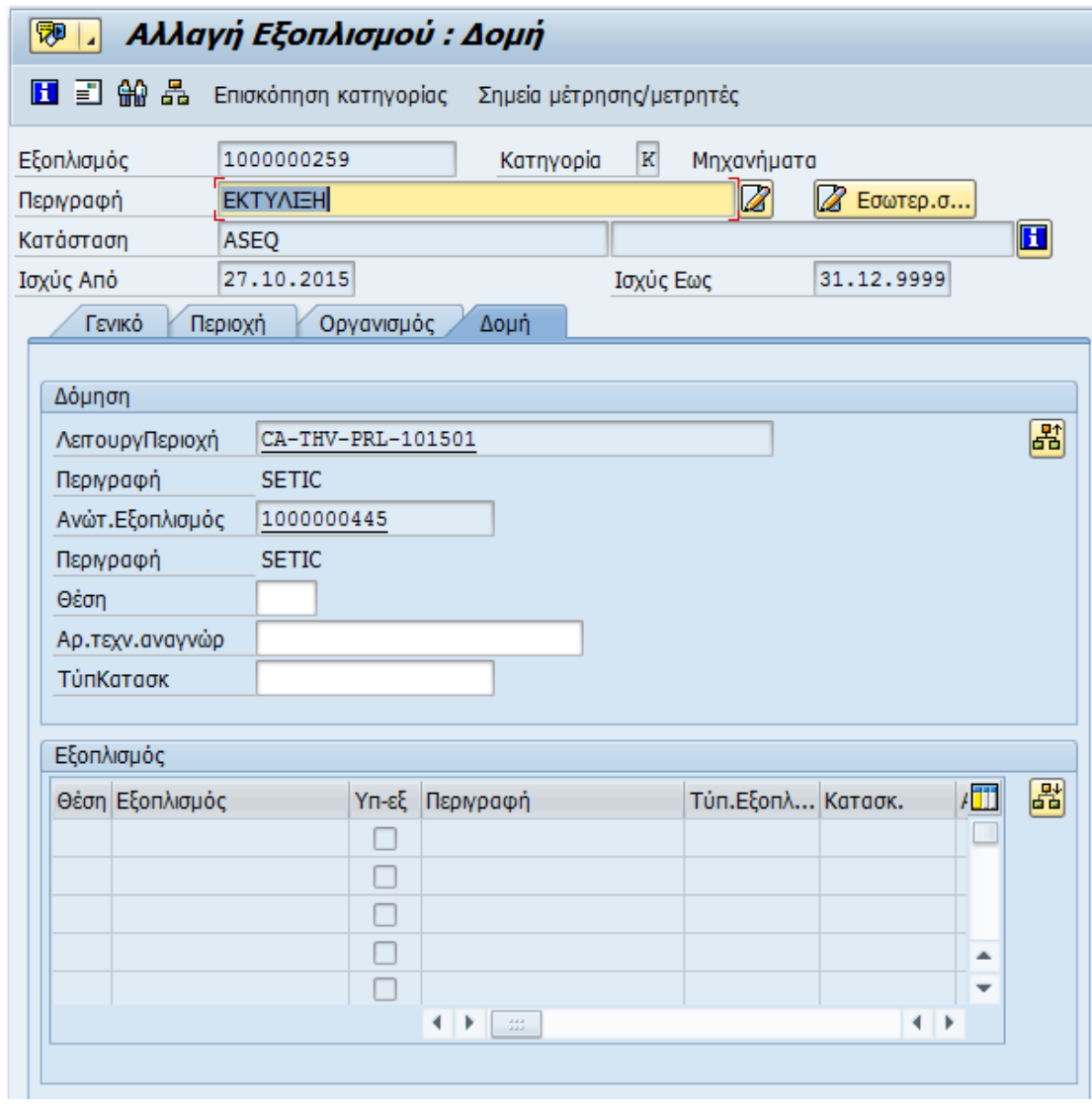

**Εικόνα 46:** Αλλαγή θέσης εξοπλισμού εικ.7

Πατάει Save για να ολοκληρωθεί η αλλαγή.

Η νέα δομή του εξοπλισμού έχει γίνει:

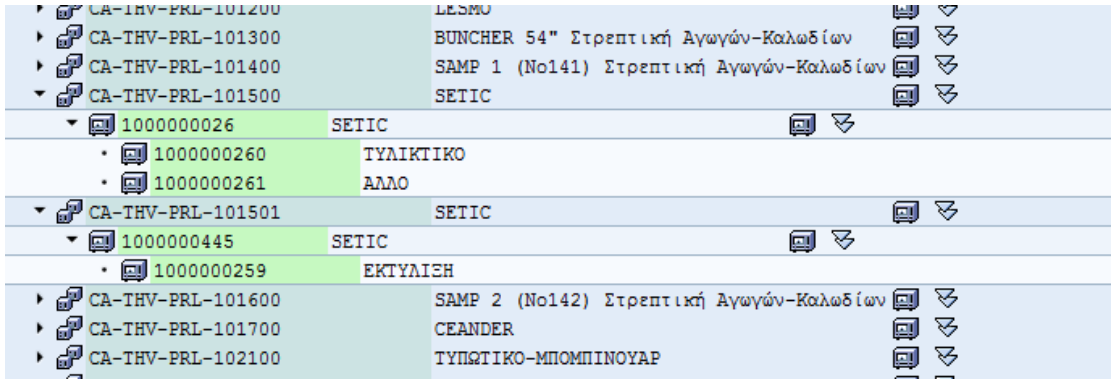

**Εικόνα 47:** Αλλαγή θέσης εξοπλισμού εικ.8

## **6.2 Δημιουργία εργασίας συντήρησης**

Ο σκοπός είναι να παρουσιαστεί ο τρόπος δημιουργίας μίας Εργασίας Συντήρησης.

Κατά την δημιουργία μίας εργασίας συντήρησης στο σύστημα DELPHI στο υποσύστημα SAP Plant Maintenance δημιουργούνται αυτόματα δύο αντικείμενα: η Εντολή Συντήρησης και η Γνωστοποίηση Συντήρησης.

Η μετάβαση σε αυτήν την κίνηση γίνεται με δύο τρόπους, είτε απευθείας γράφοντας τον κωδικό της δηλαδή IW31 είτε ακολουθώντας τη διαδρομή στο μενού,

*Εφοδιαστική >Συντήρηση Εγκατάστασης > Συντήρηση Εγκατάστασης > Επεξεργασία Συντήρησης > Εντολή > Δημιουργία (Γενική)*

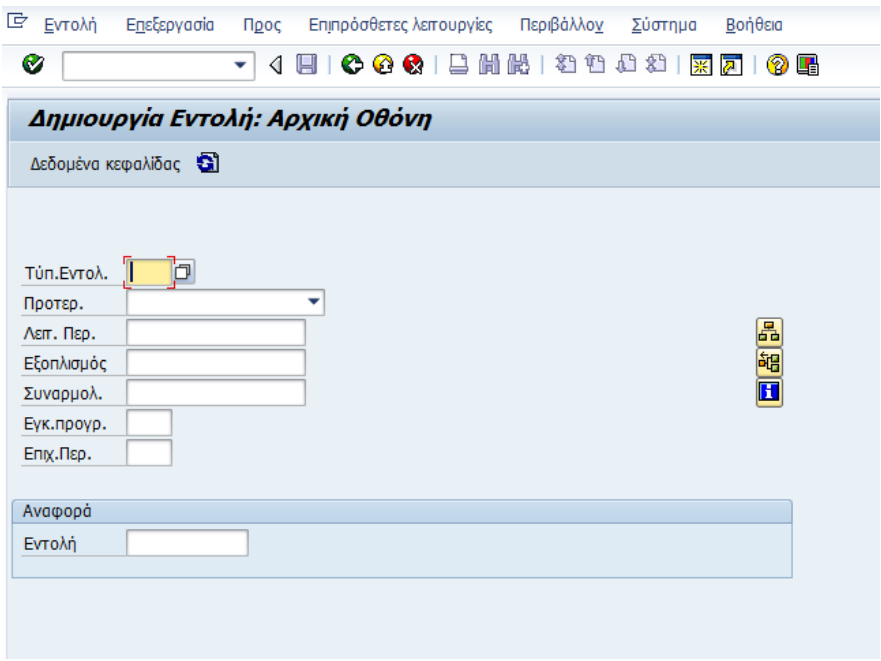

**Εικόνα 48:** Δημιουργία εργασίας συντήρησης εικ.1

Σε αυτό το φύλλο πρέπει να καταχωρηθεί ο τύπος εντολής συντήρησης, του οποίου οι κωδικοί εμφανίζονται από τη λίστα πατώντας F4.

Δηλαδή:

| Τύπ.   Ονομα                         |
|--------------------------------------|
| Κ001 Κατασταλτική Συντήρηση          |
| Κ002 Προληπτική Συντήρηση            |
| Κ003 Προβλεπτική Συντήρηση           |
| Κ004 Βελτιωτική Συντήρηση            |
| Κ005 Εγκατάσταση Παγίου (Μηχανήματα) |
| Κ006 Εγκατάσταση Παγίου (Κτίρια)     |

**Εικόνα 49:** Τύπος εντολής συντήρησης

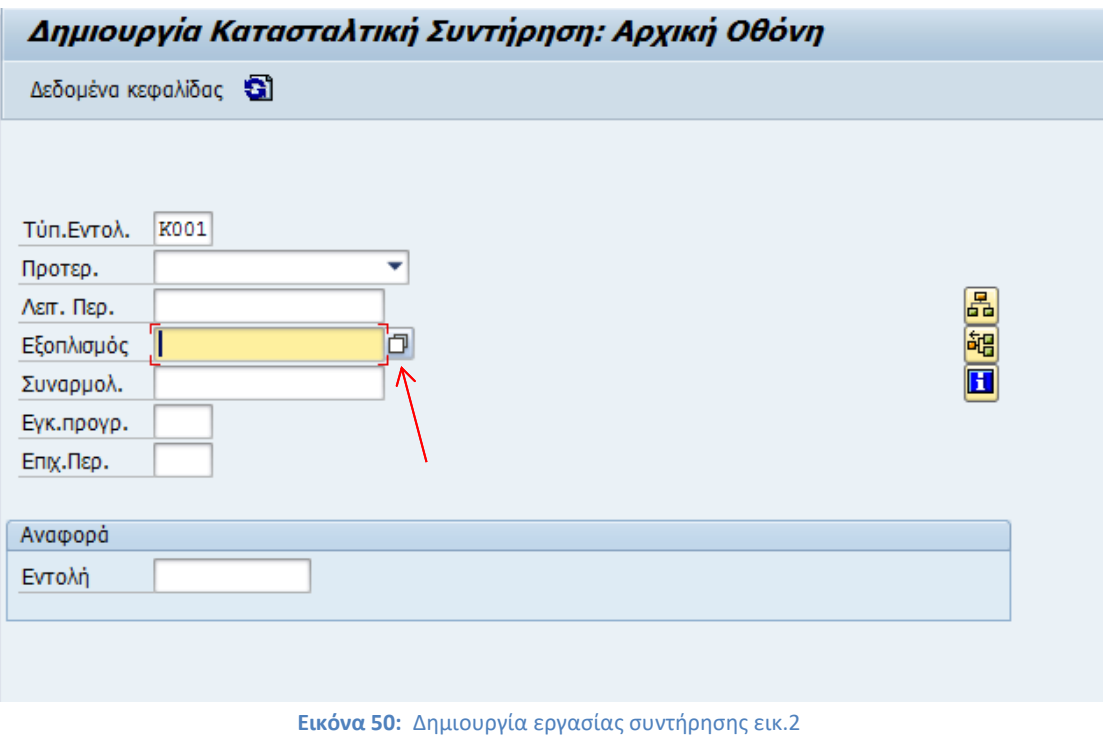

Επιλέγει τον εξοπλισμό στον οποίο θέλει να γίνει εντολή συντήρησης πατώντας F4 στο πεδίο «Εξοπλισμός» και επιλέγοντας τον τρόπο αναζήτησης.

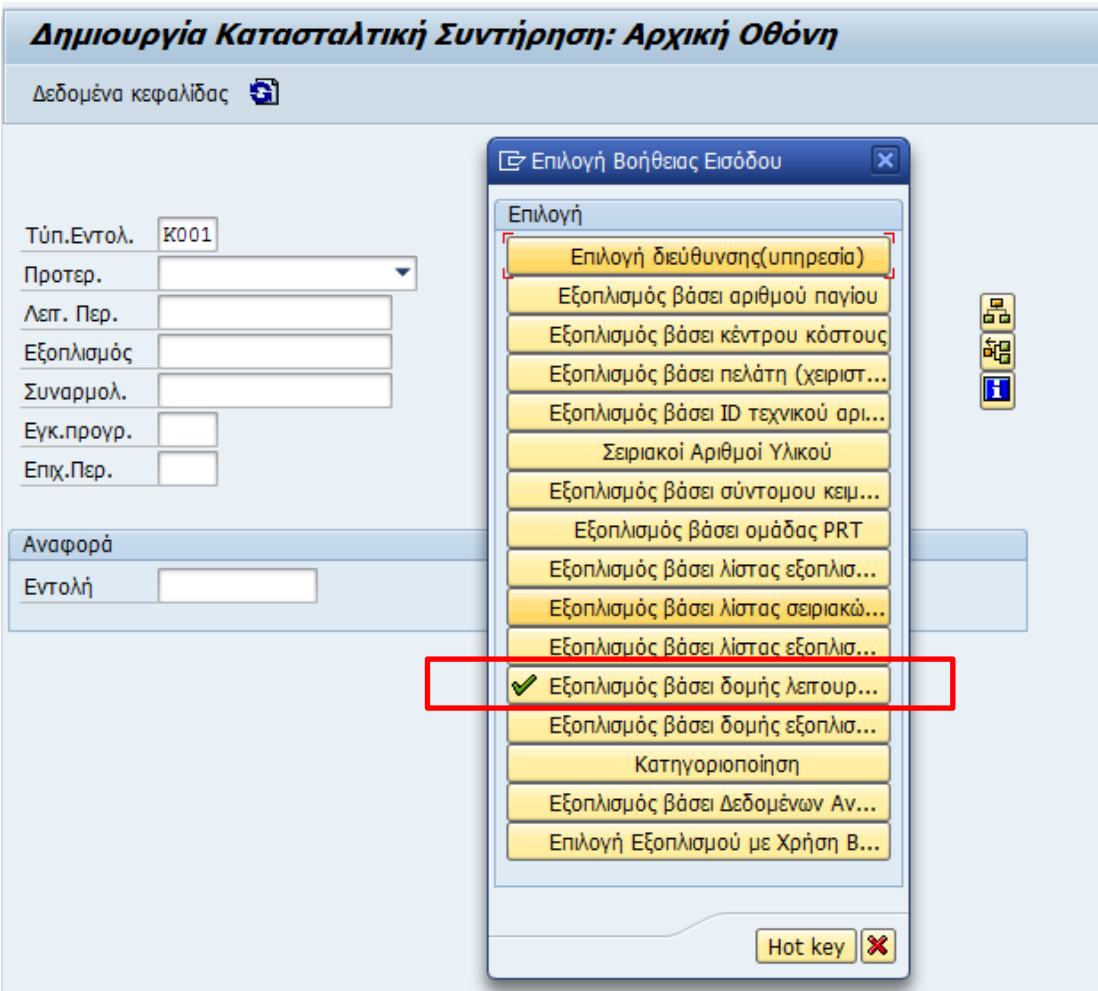

**Εικόνα 51:** Δημιουργία εργασίας συντήρησης εικ.3

Επιλέγει να αναζητήσει τον εξοπλισμό μέσα από την ιεραρχική δομή των Λειτουργικών Περιοχών (Γραμμές παραγωγής).

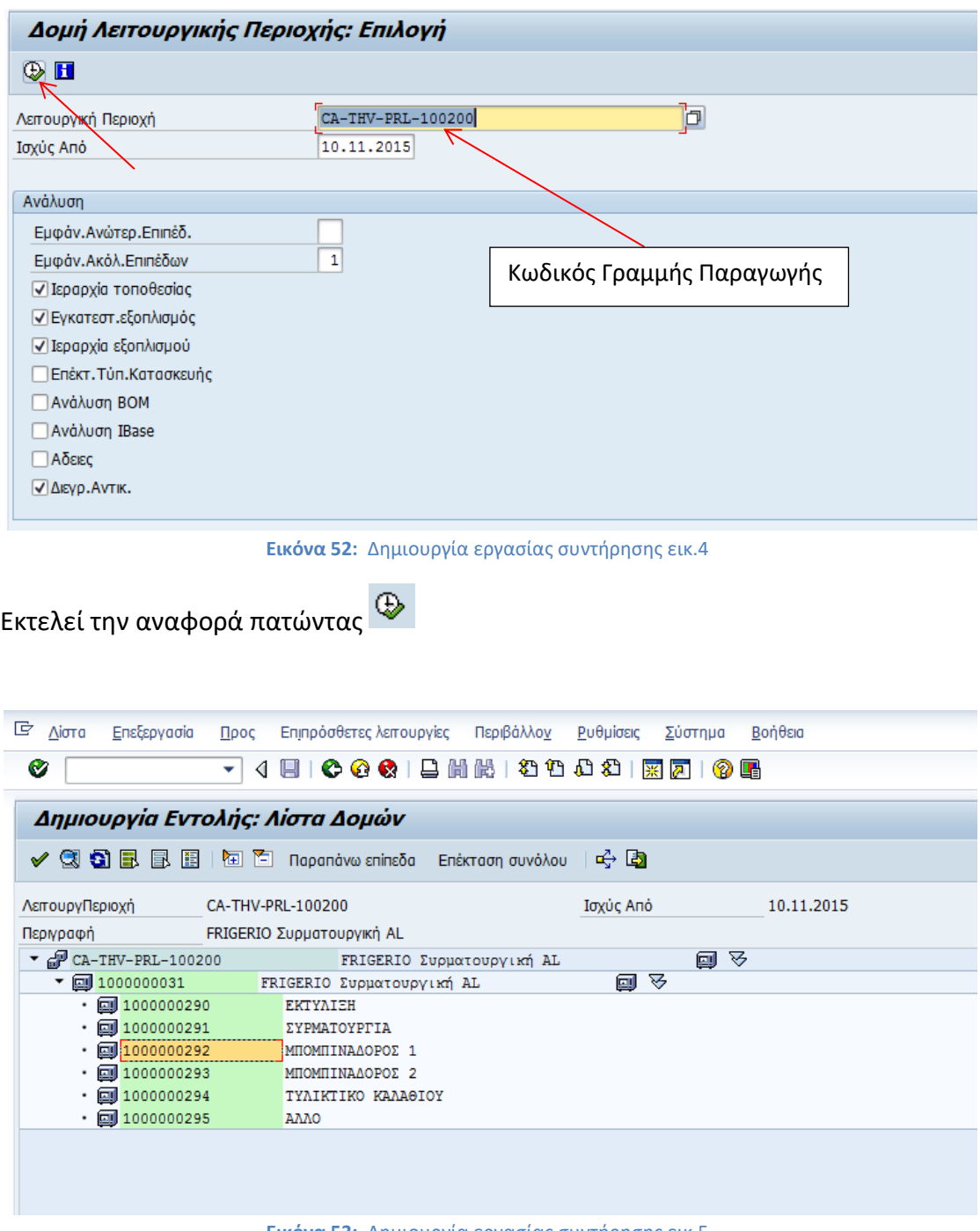

**Εικόνα 53:** Δημιουργία εργασίας συντήρησης εικ.5

Πατώντας διπλό κλικ πάνω στον εξοπλισμό (πράσινοι κωδικοί) μεταφέρεται ο συγκεκριμένος κωδικός στην εντολή συντήρησης.

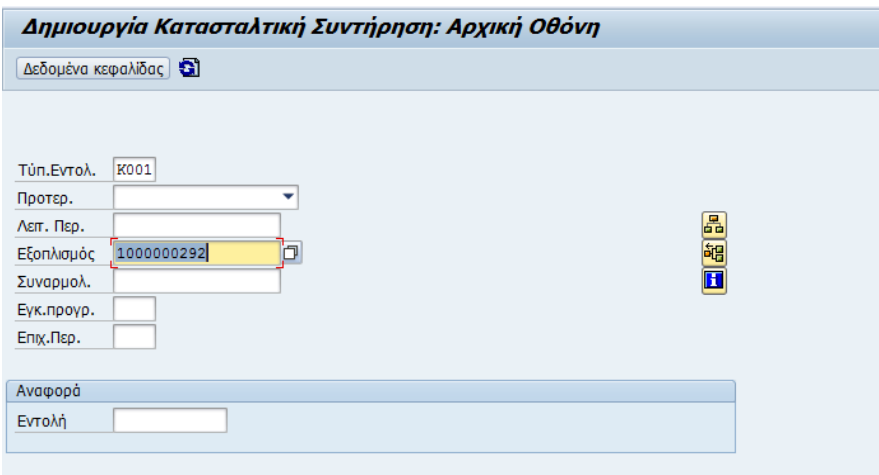

**Εικόνα 54:** Δημιουργία εργασίας συντήρησης εικ.6

Πατώντας ENTER, μεταφέρεται στην αναλυτική οθόνη της εντολής συντήρησης.

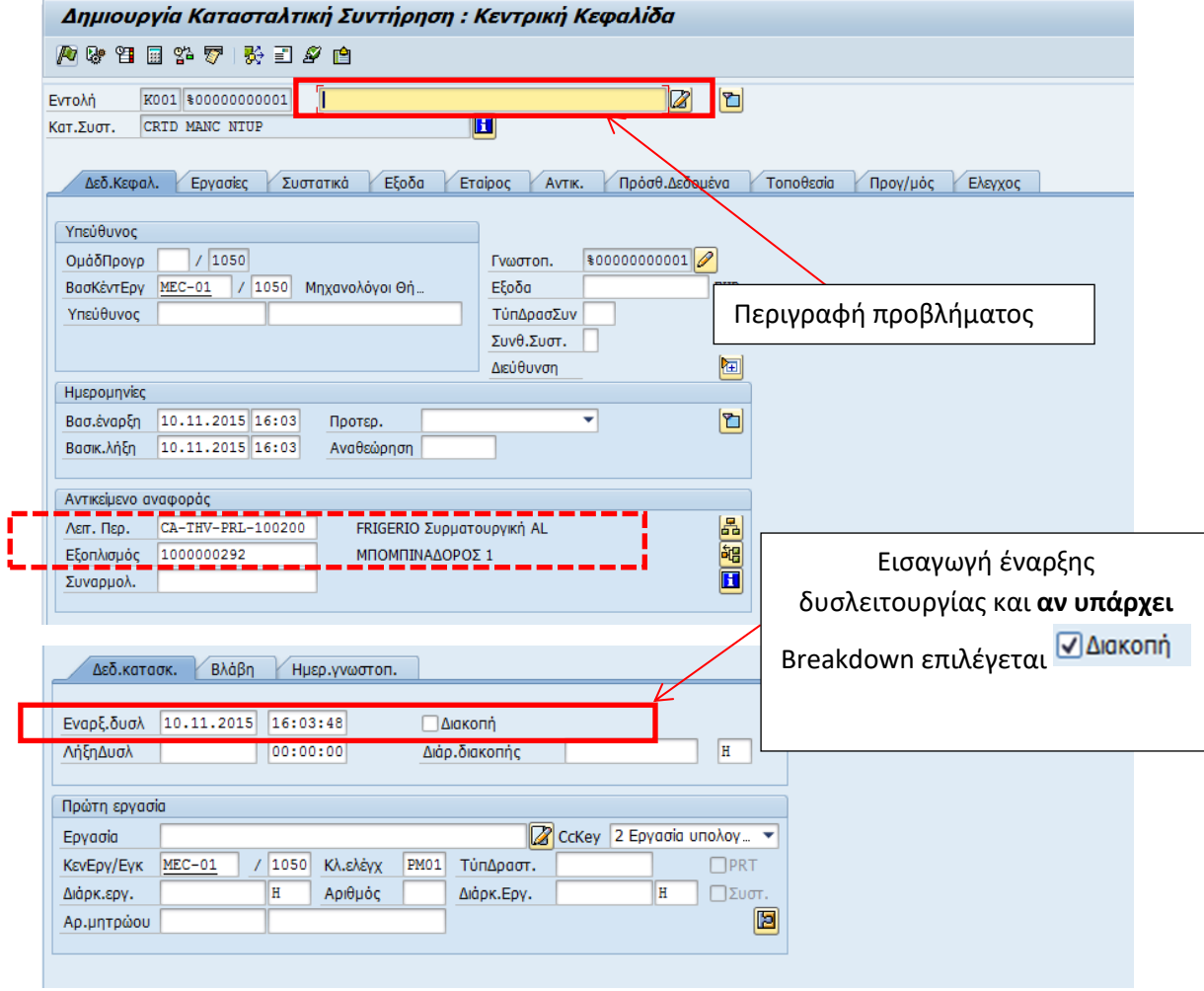

**Εικόνα 55:** Δημιουργία εργασίας συντήρησης εικ.7

Εισάγει μία μικρή περιγραφή, ελέγχει ότι έχει «δεθεί» ο εξοπλισμός που θέλει να συντηρηθεί και εισάγει την ημερομηνία και ώρα έναρξης της δυσλειτουργίας. Επιλέγει τον δείκτη διακοπή μόνο όταν υπάρχει breakdown του εξοπλισμού.

Στην συνέχεια θα πρέπει να εισάγει δεδομένα στην περιοχή της Γνωστοποίησης. Επιλέγει το

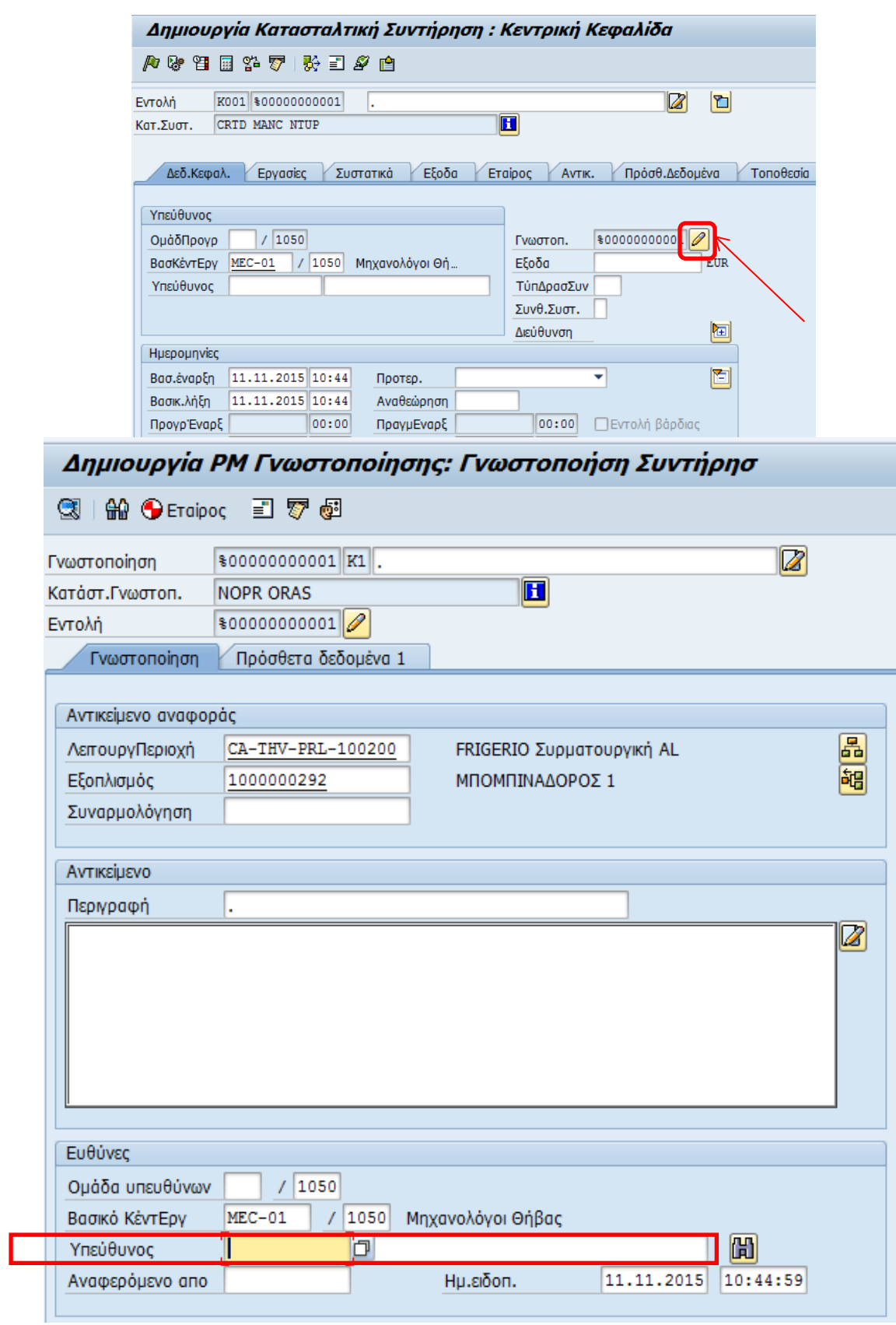

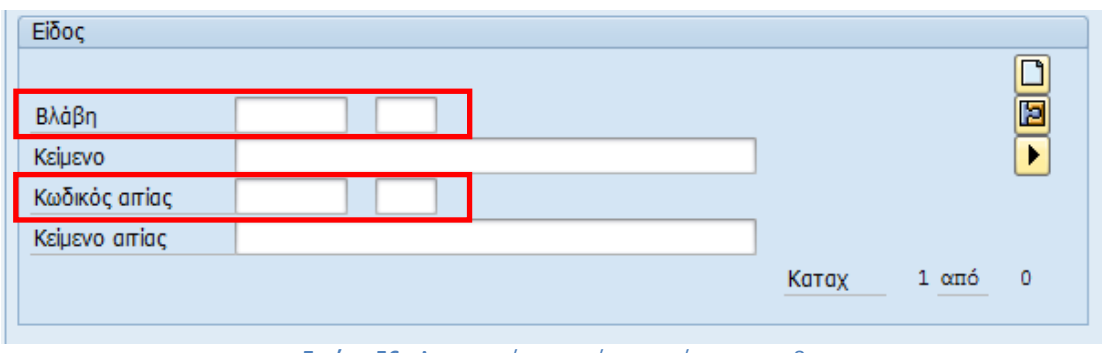

**Εικόνα 56:** Δημιουργία εργασίας συντήρησης εικ.8

Στην οθόνη της γνωστοποίησης πρέπει να καταχωρηθούν τα παρακάτω δεδομένα:

Στο πεδίο υπεύθυνος εισάγεται ο κωδικός του χειριστή, στο πεδίο βλάβη ο αντίστοιχος κωδικός που δηλώνει τον τύπο βλάβης, για παράδειγμα 10 για μηχανολογική βλάβη, 20 για ηλεκτρολογική, 30 για ηλεκτρονική και 99 άγνωστο και στο πεδίο κωδικός αιτίας της βλάβης προαιρετικά συμπληρώνεται 10 για φθορά, 20 κακός χειρισμός, 30 διακοπή λόγω ΔΕΗ, 40 συνεπειών από καιρικά φαινόμενα και 99 άγνωστο.

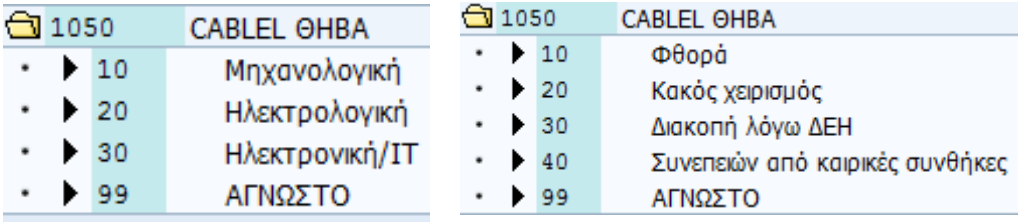

 **Εικόνα 57:** Κωδικός είδους βλάβης **Εικόνα 58:** Κωδικός αιτίας βλάβης

ь

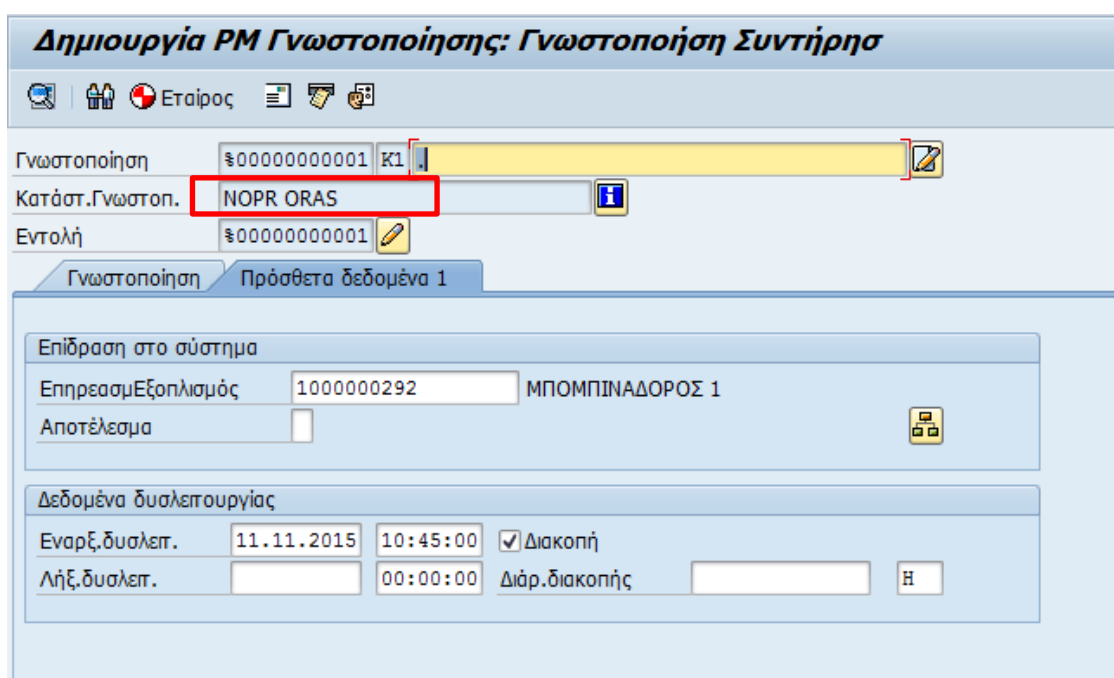

Επιλέγει την επόμενη καρτέλα «Πρόσθετα Δεδομένα 1».

Εδώ καταχωρούνται δεδομένα στο πεδίο «επηρεασμΕξοπλισμός» δηλαδή ο κωδικός του εξοπλισμού που επηρεάζεται από το πρόβλημα. Η αναζήτηση του κωδικού γίνεται με βάση τον ανώτερο εξοπλισμό.

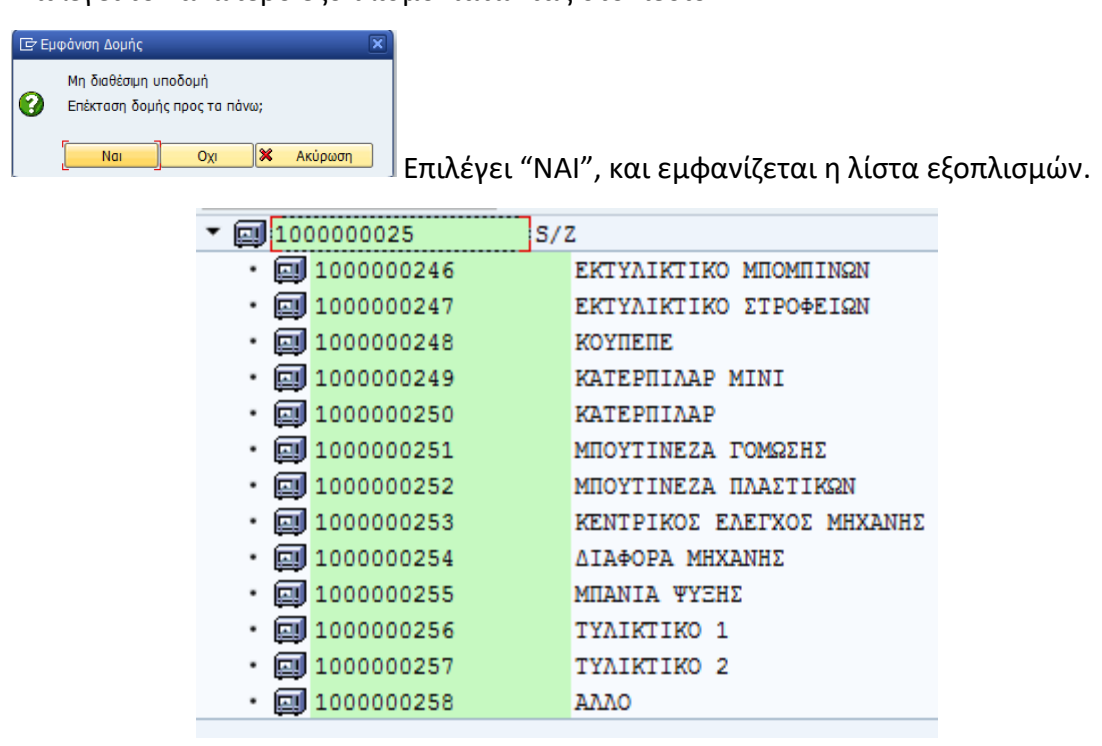

Επιλέγει τον ανώτερο εξοπλισμό πατώντας στο πεδίο  $\begin{array}{|c|c|}\hline H \end{array}$  .

**Εικόνα 59:** Λίστα εξοπλισμών

Καταχωρεί επίσης στο πεδίο «αποτέλεσμα» την επίδραση στην παραγωγή επιλέγοντας τον κωδικό 1 για καμία επίδραση στην παραγωγή, 2 για περιορισμένη παραγωγή και 3 για σταμάτημα της παραγωγής.

 $E^*$  E 1 No effect in Production 2 Production restricted  $3<sup>1</sup>$ Production breakdown

Για παράδειγμα αν έχει δηλώσει <sup>Διακοπή</sup> θα πρέπει να επιλέξει την τιμή

3: Production Breakdown.

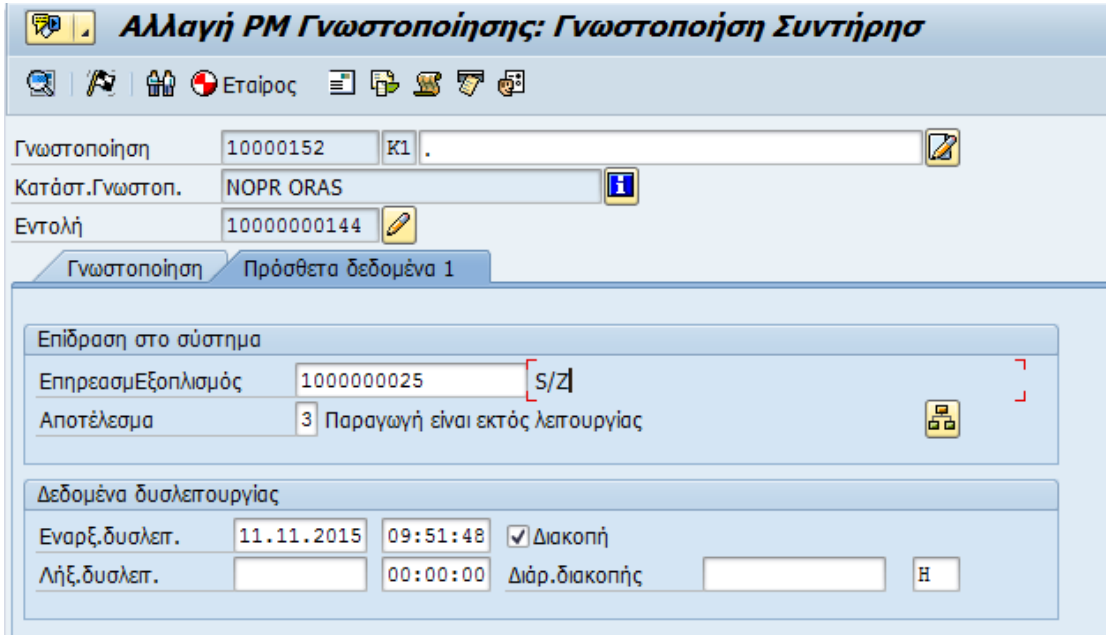

Η διαδικασία καταχώρησης των στοιχείων στην Γνωστοποίηση έχει ολοκληρωθεί.

Επιλέγεται <sup>για την επιστροφή στη εντολή συντήρησης.</sup>

Στη συνέχεια επιλέγει την καρτέλα «Εργασίες» και την επιλογή «Βελτίωση».

| <sup>IP</sup> Εντολή |        | Επεξεργασία                                                    | Прос                                                |           | Επιπρόσθετες λειτουργίες Περιβάλλον |          | Σύστημα         | Βοήθεια |                                      |          |   |           |   |   |                          |
|----------------------|--------|----------------------------------------------------------------|-----------------------------------------------------|-----------|-------------------------------------|----------|-----------------|---------|--------------------------------------|----------|---|-----------|---|---|--------------------------|
| ❤                    |        | $\overline{\phantom{a}}$                                       | 4 日   0 0 0 1 8   8   11 12 13 13 13 13 14 15 16 16 |           |                                     |          |                 |         |                                      |          |   |           |   |   |                          |
|                      |        |                                                                |                                                     |           |                                     |          |                 |         |                                      |          |   |           |   |   |                          |
| 网                    | IJ     | Αλλαγή Κατασταλτική Συντήρηση 10000000144: Επισκόπηση Εργασίας |                                                     |           |                                     |          |                 |         |                                      |          |   |           |   |   |                          |
|                      |        | 甘田谷罗龙 影吊ヨダ白 Nines (snxsipnon) 昆目                               |                                                     |           |                                     |          |                 |         |                                      |          |   |           |   |   |                          |
| Εντολή               |        | K001 10000000144                                               |                                                     |           |                                     |          | $ \mathbf{Z} $  |         | $\mathbf{E}$                         |          |   |           |   |   |                          |
| Κατ.Συστ.            |        | <b>REL</b><br><b>CSER MANC PRC</b>                             |                                                     |           | $\mathbf{H}$                        |          |                 |         |                                      |          |   |           |   |   |                          |
|                      |        |                                                                |                                                     |           |                                     |          |                 |         |                                      |          |   |           |   |   |                          |
|                      |        | Δεδ.Κεφαλ.<br>Εργασίες                                         | Συστατικά                                           | Εξοδα     | Εταίρος                             | AVTIK.   | Πρόσθ. Δεδομένα |         | Τοποθεσία                            | Προγ/μός |   | Ελεγχος   |   |   |                          |
|                      |        |                                                                |                                                     |           |                                     |          |                 |         |                                      |          |   |           |   |   |                          |
|                      |        | Op SOp KέντΕργ                                                 |                                                     |           | Εγ Κλ ΚλΠροτΚ Σ Σύντ.κείμ.λειτουρ.  |          |                 |         | LT Πραγ.εργασ.                       | Εργασία  |   | Mo A Διαρ |   |   | Mo C.Key                 |
|                      | loopo  | $MEC-01$                                                       |                                                     | 1050 PM01 |                                     |          |                 | Ø       | 0,000                                |          | Ή |           | н |   | 2 Εργασία υπ. ▼          |
|                      | 10820  | $MEC-01$                                                       |                                                     | 1050 PM01 |                                     |          |                 |         | 0,000                                |          | н |           | н |   |                          |
|                      | 0030   | $MEC-01$                                                       |                                                     | 1050 PM01 |                                     |          |                 |         | 0,000                                |          | н |           |   | н | ▼                        |
|                      | 0040   | $MEC-01$                                                       |                                                     | 1050 PM01 |                                     |          |                 |         | 0,000                                |          | н |           |   | н | ▼                        |
|                      | 0050   | $MEC-01$                                                       |                                                     | 1050 PM01 |                                     |          |                 |         | 0,000                                |          | н |           | Ή |   | ▼                        |
|                      | 0060   | $MEC-01$                                                       |                                                     | 1050 PM01 |                                     |          |                 |         | 0,000                                |          | н |           |   | н | ▼                        |
|                      | 0070   | $MEC-01$                                                       |                                                     | 1050 PM01 |                                     |          |                 |         | 0,000                                |          | н |           |   | н | ٠                        |
|                      | 0080   | $MEC-01$                                                       |                                                     | 1050 PM01 |                                     |          |                 |         | 0,000                                |          | н |           |   | н | ٠                        |
|                      | 0090   | $MEC-01$                                                       |                                                     | 1050 PM01 |                                     |          |                 |         | 0,000                                |          | н |           |   | н | $\overline{\phantom{a}}$ |
|                      | 0100   | $MEC-01$                                                       |                                                     | 1050 PM01 |                                     |          |                 |         | 0,000                                |          | н |           |   | н | ▼                        |
|                      | 0110   | $MEC-01$                                                       |                                                     | 1050 PM01 |                                     |          |                 |         | 0,000                                |          | н |           |   | н | ۳                        |
|                      | 0120   | $MEC-01$                                                       |                                                     | 1050 PM01 |                                     |          |                 |         | 0,000                                |          | н |           |   | н | ٠                        |
|                      | 0130   | $MEC-01$                                                       |                                                     | 1050 PM01 |                                     |          |                 |         | 0,000                                |          | н |           |   | н | ▼                        |
|                      | 0140   | $MEC-01$                                                       |                                                     | 1050 PM01 |                                     |          |                 |         | 0,000                                |          | н |           |   | н | ▼                        |
|                      |        | $\leftarrow$<br>- 111                                          |                                                     |           |                                     |          |                 |         |                                      |          |   |           |   |   |                          |
|                      |        |                                                                |                                                     |           |                                     |          |                 |         |                                      |          |   |           |   |   |                          |
|                      | Γενικό | Еσ.                                                            | Εξωτερ.<br>Hu/v.                                    |           | Πραγ.Δεδ.                           | Βελτίωση |                 |         | <b>To El El El Angody.</b> El Katák. |          |   |           |   |   |                          |
|                      |        |                                                                |                                                     |           |                                     |          |                 |         |                                      |          |   |           |   |   |                          |

**Εικόνα 60:** Δημιουργία εργασίας συντήρησης εικ.9

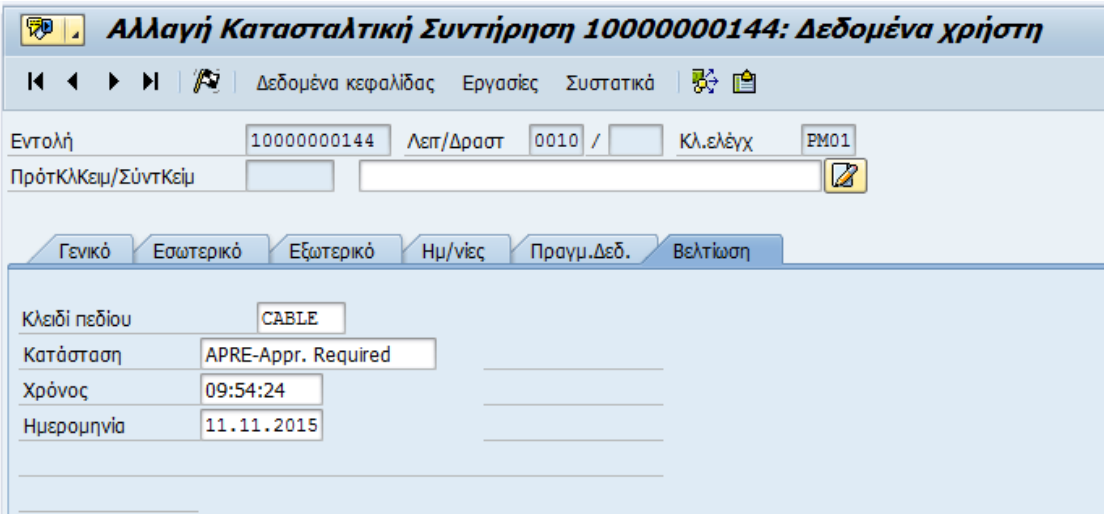

**Εικόνα 61:** Δημιουργία εργασίας συντήρησης εικ.10

Στην οθόνη «Βελτίωση» εμφανίζεται η τρέχουσα κατάσταση της εργασίας συντήρησης, σε συντήρηση – on maintenance, απαιτείται έγκριση – appr Required και αποδεκτή – approved.

```
ONMA-On Maintenance
APRE-Appr. Required
APPR-Approved
```
Καθώς και η ημερομηνία - ώρα στην οποία δημιουργήθηκε η καταχώρηση της δηλωμένης κατάστασης.

Πατώντας επιστρέφει στην αρχική οθόνη της εντολής συντήρησης.

Αν θέλει να δηλώσει ανταλλακτικά που πρόκειται να χρησιμοποιηθούν για την εργασία συντήρησης επιλέγει την καρτέλα «Συστατικά».

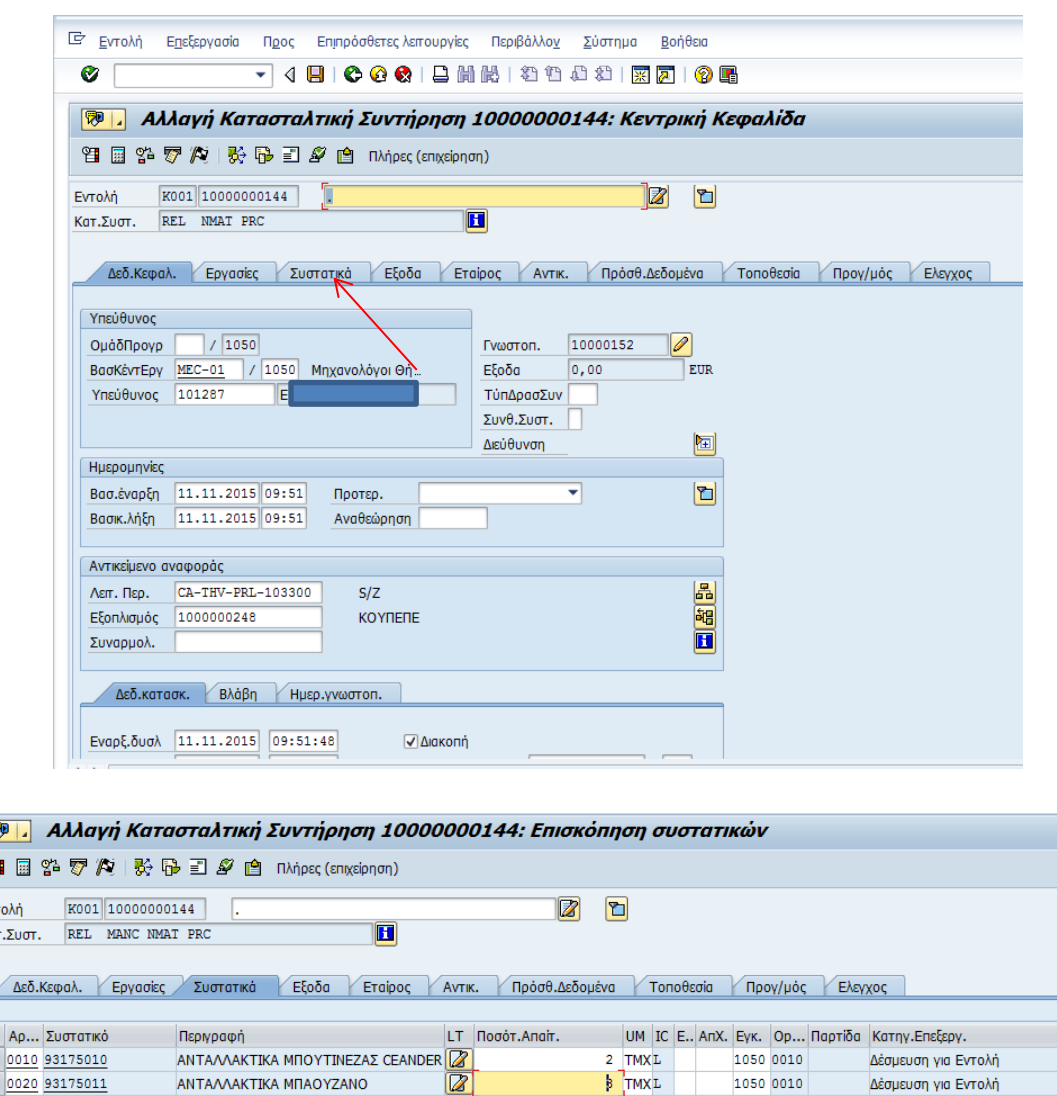

**Εικόνα 62:** Δημιουργία εργασίας συντήρησης εικ.11

Για τα συστατικά πρέπει να καταχωρηθεί ο κωδικός ανταλλακτικού όπως βρίσκεται στο υποσύστημα διαχείρισης υλικών. Η επιλογή του σωστού κωδικού γίνεται με αναζήτηση στη λίστα

Π.χ.

0030 0040  $0050$ 

网 ≌ Evro Kat.

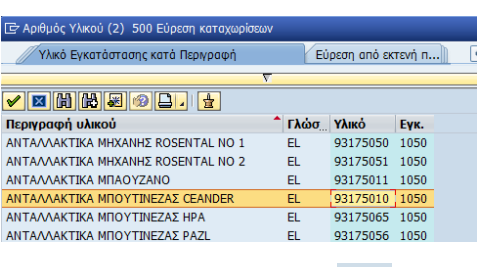

Στην συνέχεια πατάει <sup>και</sup> να γίνει έλεγχος διαθεσιμότητας και δέσμευση αποθεμάτων στον αποθηκευτικό χώρο:

Ολα τα ελεγμένα υλικά στην εντολή 10000000144 είναι διαθέσιμα

Επιλέγει SAVE και αποθηκεύονται τόσο η εντολή συντήρησης όσο και η γνωστοποίηση.

#### **6.3 Επιβεβαίωση εργασιών συντήρησης**

Κάθε εντολή συντήρησης όταν ολοκληρωθεί από τον συντηρητή πρέπει να επιβεβαιωθεί και να συμπληρωθούν τα στοιχεία που θα βοηθήσουν στο μέλλον σε μια παρόμοια εντολή συντήρησης του συγκεκριμένου εξοπλισμού.

Η συλλογή των πληροφοριών όπως ο χρόνος της εργασίας, τα ανταλλακτικά και άλλες παρατηρήσεις είναι σημαντικό εργαλείο που παρέχει το SAP καθώς θα συμβάλλει στην κατανόηση και αργότερα βελτίωση των εργασιών.

Η μετάβαση σε αυτήν την κίνηση γίνεται με δύο τρόπους, είτε απευθείας γράφοντας τον κωδικό της δηλαδή IW41 είτε ακολουθώντας τη διαδρομή στο μενού,

*Εφοδιαστική >Συντήρηση Εγκατάστασης > Συντήρηση Εγκατάστασης > Επιβεβαίωση Ολοκλήρωσης > Καταχώρηση > Μεμονωμένη Επιβεβαίωση Χρόνου*

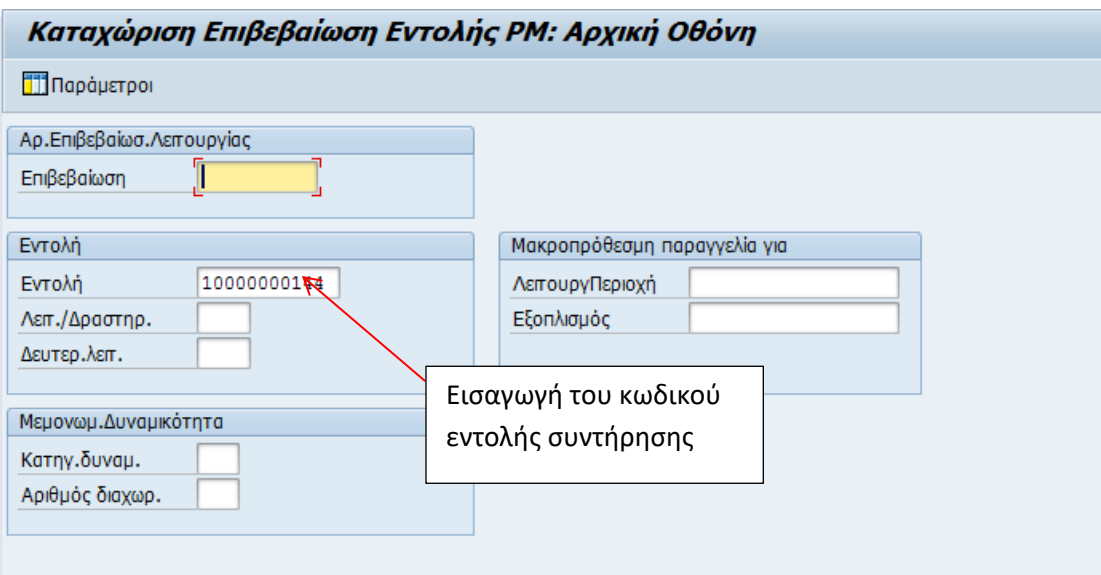

**Εικόνα 63:** Επιβεβαίωση εργασιών συντήρησης εικ.1

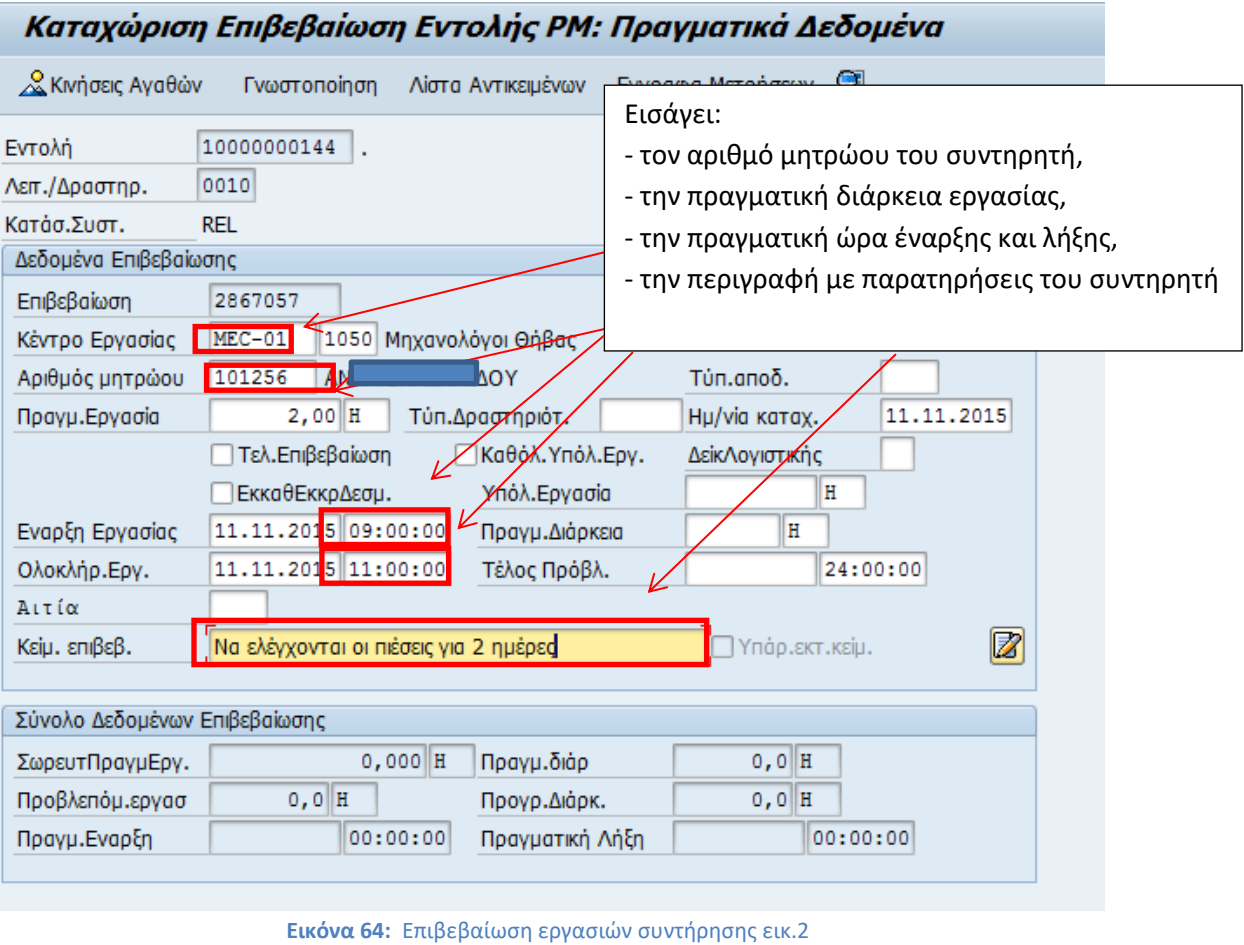

Επιλέγοντας η επιβεβαίωση αποθηκεύεται.

■ Αριθμός επιβεβαιώσεων που αποθηκεύτηκαν για εντολή 10000000144: 1

# **6.4 Ολοκλήρωση εργασιών συντήρησης**

Όταν επιβεβαιωθεί η τεχνική εργασία συντήρησης πρέπει να γίνει ένας έλεγχος της επιβεβαίωσης του συντηρητή και εφόσον κριθεί ότι έχουν γίνει όλες οι απαιτούμενες ενέργειες ακολουθεί η ολοκλήρωση της εντολής συντήρησης στο σύστημα.

Η μετάβαση σε αυτήν την κίνηση γίνεται με δύο τρόπους, είτε απευθείας γράφοντας τον κωδικό της δηλαδή IW32 είτε ακολουθώντας τη διαδρομή στο μενού,

*Εφοδιαστική >Συντήρηση Εγκατάστασης > Συντήρηση Εγκατάστασης > Επεξεργασία Συντήρησης > Εντολή > Αλλαγή*

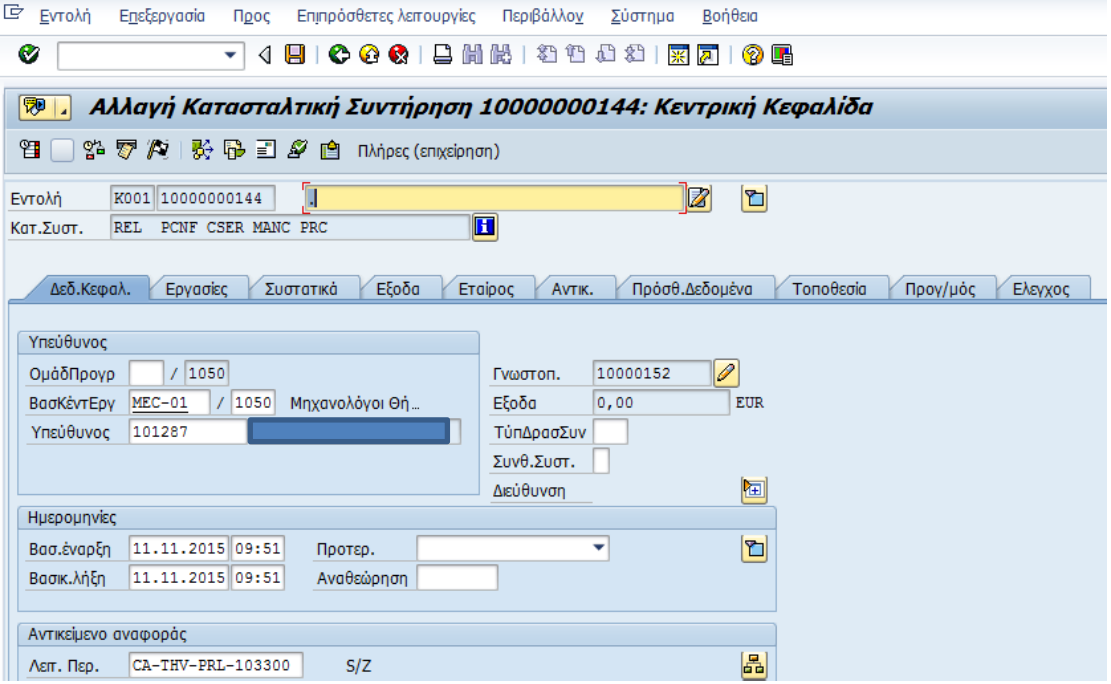

**Εικόνα 65:** Ολοκλήρωση εργασιών συντήρησης εικ.1

Προϋπόθεση για την ολοκλήρωση της εντολής συντήρησης είναι οι επιμέρους εργασίες της εντολής να έχουν κατάσταση: **APPR- Approved .**

Για να αλλαχθεί η κατάσταση εργασίας θα πρέπει να πατήσετε στην καρτέλα «Εργασίες».

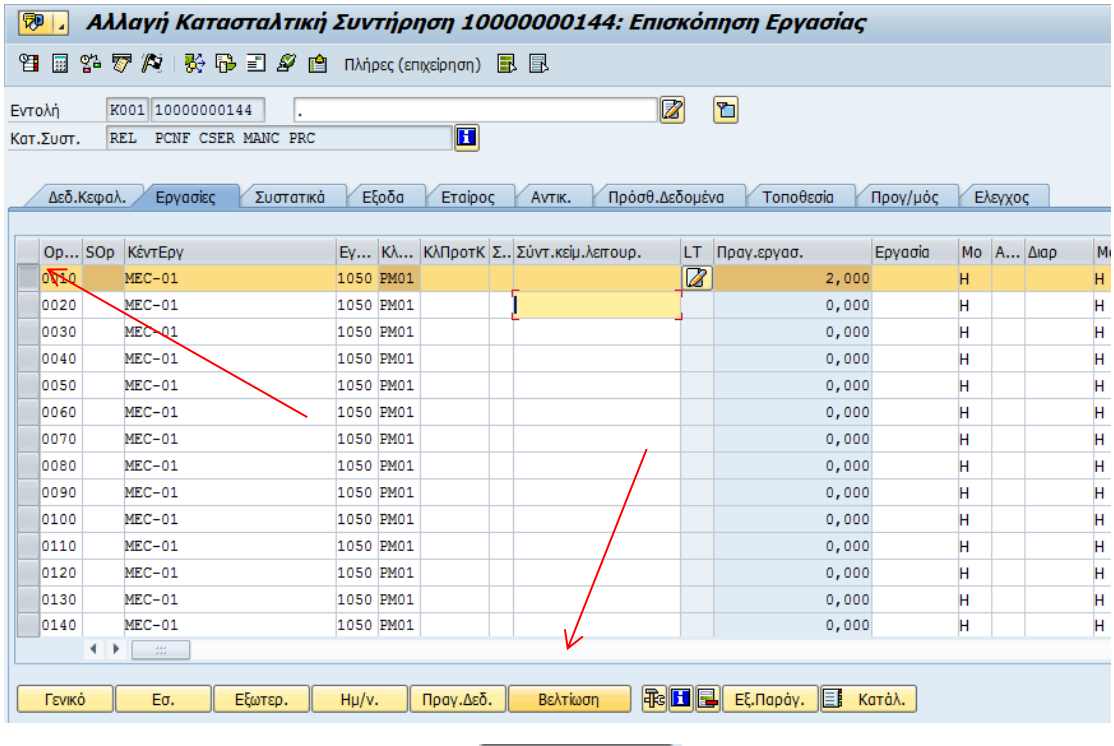

Επιλέγει την γραμμή και πατάει την . Έτσι εμφανίζεται ο πίνακας με τις επιλογές της κατάστασης που μπορούν να επιδεχθούν.

Δηλαδή on maintenance για να είναι ξανά ενεργή η εντολή, approved required αν είναι επιβεβαιωμένη και εκκρεμεί ο έλεγχος-ολοκλήρωση και approved για την ολοκλήρωσή της.

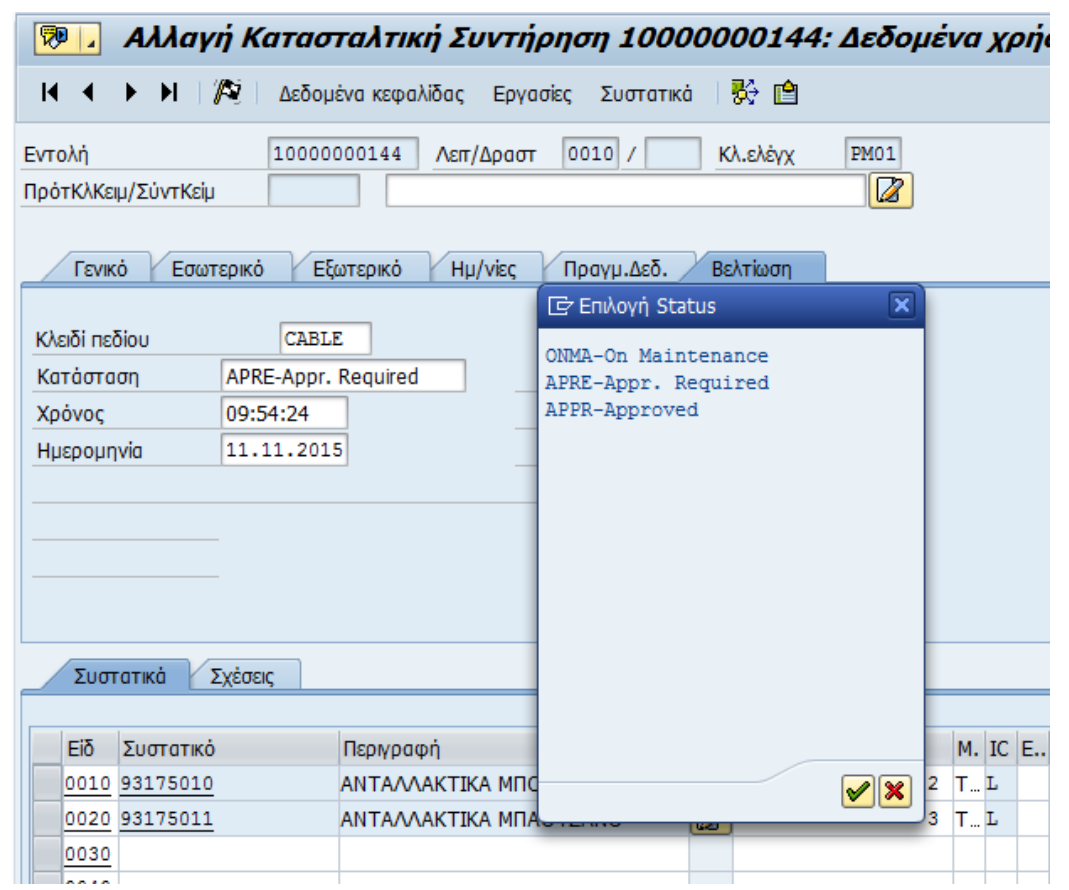

**Εικόνα 66:** Ολοκλήρωση εργασιών συντήρησης εικ.2

Αλλάζει την κατάσταση σε APPR – Approved και αποθηκεύει την εντολή συντήρησης.

ν Εντολή 10000000144 αποθηκευμένη με γνωστοποίηση 10000152

# **6.5 Προληπτική συντήρηση**

Σε αυτό κεφάλαιο περιγράφεται η δημιουργία ενός προγράμματος προληπτικής συντήρησης για το οποίο απαιτείται να έχουν δημιουργηθεί γενικές λίστες εργασιών και πλάνο προληπτικής συντήρησης.

### **6.5.1 Λίστα Γενικών Εργασιών**

#### **Δημιουργία Λίστας Γενικών Εργασιών**

Αυτή η κίνηση δείχνει τον τρόπο δημιουργίας μία Γενικής Λίστας Εργασιών Συντήρησης .

Η μετάβαση σε αυτήν την κίνηση γίνεται με δύο τρόπους, είτε απευθείας γράφοντας τον κωδικό της δηλαδή IΑ05 είτε ακολουθώντας τη διαδρομή στο μενού,

*Εφοδιαστική >Συντήρηση Εγκατάστασης > Συντήρηση Εγκατάστασης > Προληπτική Συντήρηση> Χρονικός Καθορισμός Εργασίας > Λίστες Εργασίας > Γενικές Λίστες Εργασιών Συντήρησης > Δημιουργία*

Στην οθόνη που εμφανίζεται πρέπει να συμπληρωθεί το προφίλ της λίστας, δηλαδή για λίστα εργασιών με τον κωδικό ZPM001-Cables Task List Profile. Επίσης πρέπει να συμπληρωθεί και μια ημερομηνία από την οποία και μετά η λίστα θα θεωρείται ενεργή.

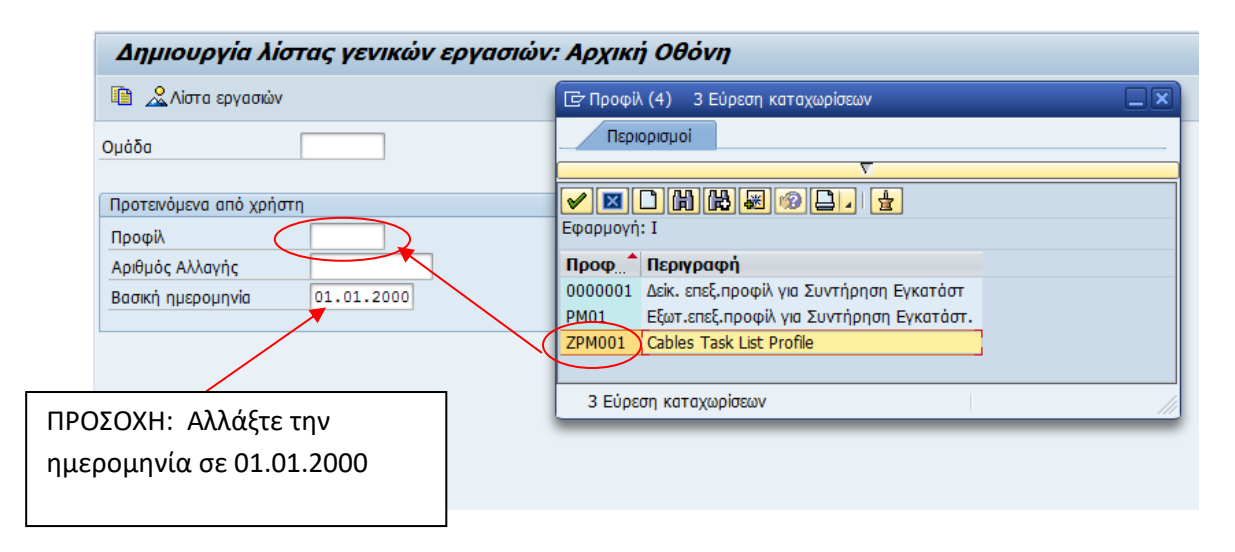

**Εικόνα 67:** Προληπτική συντήρηση εικ.1

Πατώντας ENTER γίνεται η μεταφορά στην αναλυτική οθόνη.

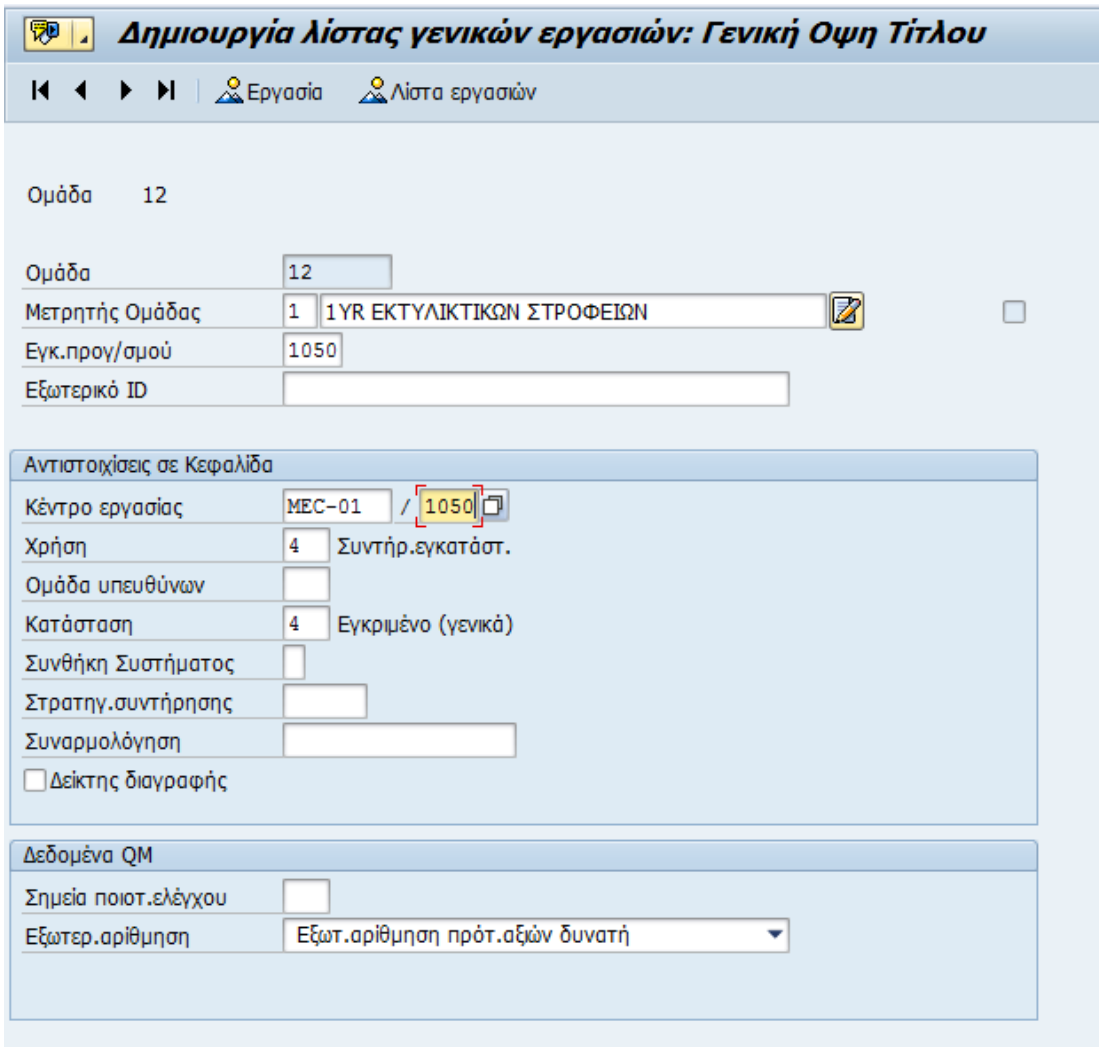

**Εικόνα 68:** Προληπτική συντήρηση εικ.2

Το πεδίο ομάδα, δε μπορεί να αλλαχτεί και είναι ο αύξων αριθμός της λίστας. Στο πεδίο περιγραφή δίνεται μια σύντομη ονομασία στην εργασία προληπτικής συντήρησης για παράδειγμα, ετήσια (προληπτική συντήρηση) εκτυλικτικών στροφείων. Στο πεδίο εγκατάσταση προγραμματισμού εισάγεται ο κωδικός του εργοστασίου, 1050 και στο κέντρο εργασίας εισάγεται το κύριο συνεργείο συντήρησης επιλέγοντας από την λίστα αναζήτησης με F4, για παράδειγμα για το συνεργείο μηχανολόγων MEC-01.

Στη συνέχεια επιλέγεται το κουμπί: <sup>Δε Εργασία</sup> για να εισαχθούν οι εργασίες που θα συμμετέχουν στην συντήρηση.

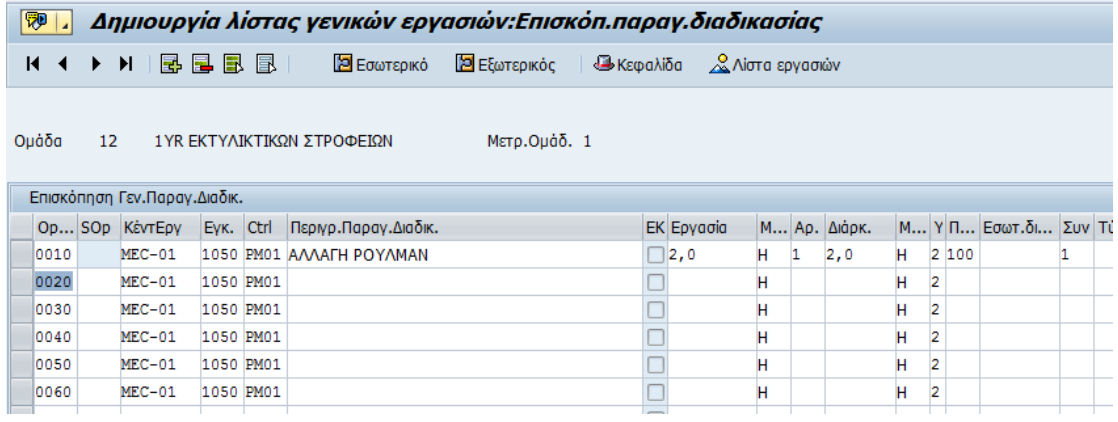

Ο χρήστης γράφει τις εργασίες που πρέπει να γίνουν και επιλέγει τις αναλυτικές γραμμές στις οποίες θέλει να αντιστοιχίσει ανταλλακτικά:

| 1999 D   |    |                              |           |  | Δημιουργία λίστας γενικών εργασιών: Επισκόπ. παραγ. διαδικασίας |                                       |              |                  |               |    |    |                         |                          |   |  |
|----------|----|------------------------------|-----------|--|-----------------------------------------------------------------|---------------------------------------|--------------|------------------|---------------|----|----|-------------------------|--------------------------|---|--|
| $M \sim$ |    |                              |           |  | ▶ N   國 国 国 国   Ø 回 Eowtepiko   回 Eξωτερικός                    |                                       |              | 2 Λίστα εργασιών |               |    |    |                         |                          |   |  |
|          |    |                              |           |  |                                                                 |                                       |              |                  |               |    |    |                         |                          |   |  |
| Ομάδα    | 12 |                              |           |  | 1 ΥR ΕΚΤΥΛΙΚΤΙΚΩΝ ΣΤΡΟΦΕΙΩΝ                                     | Μετρ.Ομάδ. 1                          |              |                  |               |    |    |                         |                          |   |  |
|          |    |                              |           |  |                                                                 |                                       |              |                  |               |    |    |                         |                          |   |  |
|          |    | Επισκόπηση Γεν.Παραγ.Διαδικ. |           |  |                                                                 |                                       |              |                  |               |    |    |                         |                          |   |  |
|          |    | Op SOp KέντΕργ               |           |  | Εγκ. Ctrl Περιγρ.Παραγ.Διαδικ.                                  |                                       | EK Εργασία   | Μ Αρ. Διάρκ.     |               |    |    |                         | Μ Υ Π Εσωτ.δι Συν ΤύπΔρ. |   |  |
| 0010     |    | $MEC-01$                     |           |  | 1050 PM01 A/VAFH POYAMAN                                        |                                       | $\Box$ 2,0   | H.               | $1 \quad 2,0$ |    | H. | 2 100                   |                          | 1 |  |
| 0020     |    | $MEC-01$                     | 1050 PM01 |  |                                                                 |                                       |              | н                |               |    | н  | $\overline{2}$          |                          |   |  |
| 0030     |    | $MEC-01$                     | 1050 PM01 |  |                                                                 |                                       | □            | н                |               |    | н  | $\overline{2}$          |                          |   |  |
| 0040     |    | $MEC-01$                     | 1050 PM01 |  |                                                                 |                                       |              | н                |               |    | н  | $\overline{2}$          |                          |   |  |
| 0050     |    | $MEC-01$                     | 1050 PM01 |  |                                                                 |                                       | Ò            | н                |               |    | н  | $\overline{\mathbf{2}}$ |                          |   |  |
| 0060     |    | $MEC-01$                     | 1050 PM01 |  |                                                                 |                                       | Ò            | н                |               |    | н  | $\overline{2}$          |                          |   |  |
| 0070     |    | $MEC-01$                     | 1050 PM01 |  |                                                                 |                                       | Ò            | н                |               |    | н  | 2                       |                          |   |  |
| 10080    |    | $MEC-01$                     | 1050 PM01 |  |                                                                 |                                       |              | н                |               |    | н  | 2                       |                          |   |  |
| 0090     |    | $MEC-01$                     | 1050 PM01 |  |                                                                 |                                       | □            | н                |               |    | н  | $\overline{\mathbf{2}}$ |                          |   |  |
| 0100     |    | $MEC-01$                     | 1050 PM01 |  |                                                                 |                                       | □            | н                |               |    | н  | $\overline{\mathbf{2}}$ |                          |   |  |
| 0110     |    | $MEC-01$                     | 1050 PM01 |  |                                                                 |                                       | □            | н                |               |    | н  | $\overline{2}$          |                          |   |  |
| 0120     |    | $MEC-01$                     | 1050 PM01 |  |                                                                 |                                       |              | н                |               |    | н  | $\overline{\mathbf{2}}$ |                          |   |  |
| 0130     |    | $MEC-01$                     | 1050 PM01 |  |                                                                 |                                       |              | н                |               |    | Η  | $\overline{2}$          |                          |   |  |
| 0140     |    | $MEC-01$                     | 1050 PM01 |  |                                                                 |                                       | $\Box$       | н                |               |    | н  | $\overline{\mathbf{2}}$ |                          |   |  |
| 0150     |    | $MEC-01$                     | 1050 PM01 |  |                                                                 |                                       | Ō            | н                |               |    | н  | $\overline{\mathbf{2}}$ |                          |   |  |
| 0160     |    | $MEC-01$                     | 1050 PM01 |  |                                                                 |                                       |              | н                |               |    | н  | 2                       |                          |   |  |
| 0170     |    | $MEC-01$                     | 1050 PM01 |  |                                                                 |                                       |              | н                |               |    | н  | $\overline{2}$          |                          |   |  |
|          |    |                              |           |  |                                                                 |                                       |              |                  |               |    |    |                         |                          |   |  |
|          |    |                              |           |  |                                                                 |                                       |              |                  |               |    |    |                         |                          |   |  |
|          |    | ℅                            | Συστατικά |  | <b>2</b> Σχ. <b>2</b> PRT <b>2</b> ΠακΥπ <b>2</b> Χαρ.ΠΕ        |                                       | Καταχώριση 1 |                  |               | /1 |    |                         |                          |   |  |
|          |    |                              |           |  |                                                                 |                                       |              |                  |               |    |    |                         |                          |   |  |
|          |    |                              |           |  |                                                                 | Εικόνα 69: Προληπτική συντήρηση εικ.3 |              |                  |               |    |    |                         |                          |   |  |

**Εικόνα 69:** Προληπτική συντήρηση εικ.3

Πατάει<sup>2</sup>

Συστατικά

Εισάγει τον κωδικό του συστατικού (ανταλλακτικού) καθώς και την ποσότητα που θα χρειαστεί και επιλέγει ENTER.
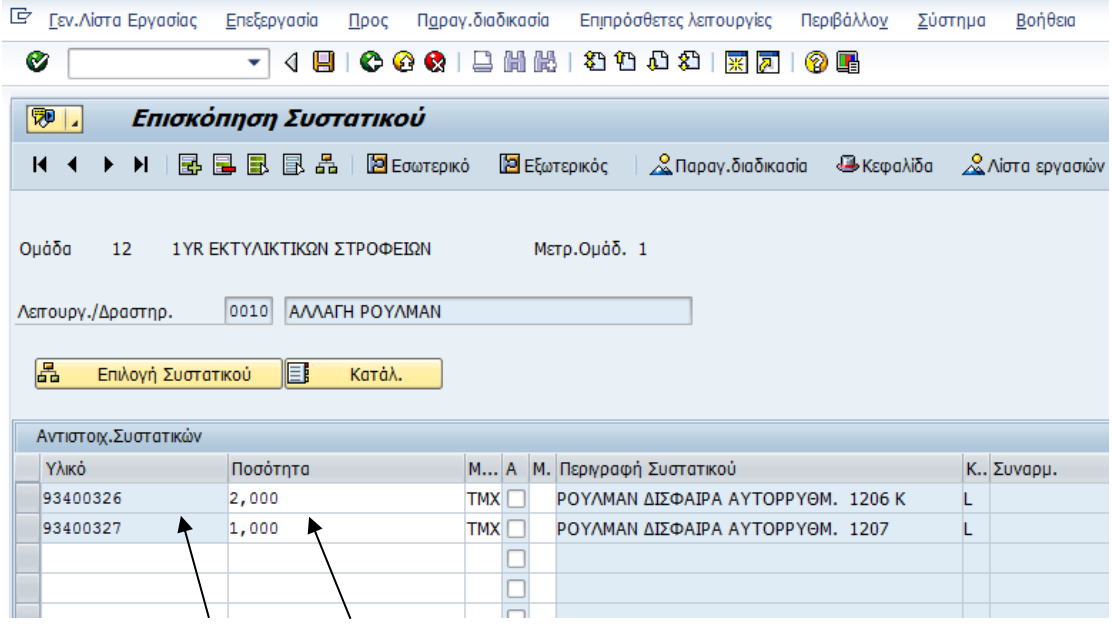

Επιλέγοντας SAVE (**Η**) η Γενική Λίστα Εργασιών αποθηκεύεται και εμφανίζεται το μήνυμα:

ν Γενικός κατάλογος καθηκόντων 12 αποθηκευμένος

## **Αλλαγή Λίστας Γενικών Εργασιών**

Αυτή η κίνηση δείχνει τον τρόπο αλλαγής μία Γενικής Λίστας Εργασιών Συντήρησης. Η μετάβαση σε αυτήν την κίνηση γίνεται με δύο τρόπους, είτε απευθείας γράφοντας τον κωδικό της δηλαδή IΑ06 είτε ακολουθώντας τη διαδρομή στο μενού, *Εφοδιαστική >Συντήρηση Εγκατάστασης > Συντήρηση Εγκατάστασης > Προληπτική Συντήρηση> Χρονικός Καθορισμός Εργασίας > Λίστες Εργασίας > Γενικές Λίστες Εργασιών Συντήρησης > Αλλαγή*

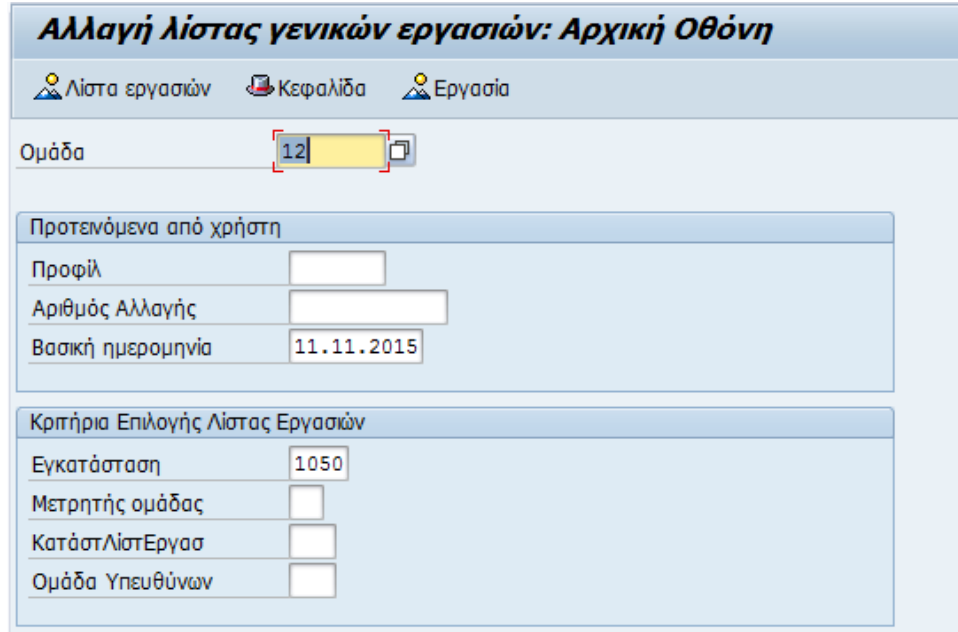

**Εικόνα 70:** Αλλαγή λίστας γενικών εργασιών εικ.1

Σε αυτήν την οθόνη στο πεδίο ομάδα εισάγει τον κωδικό της ομάδας εργασιών, αν δεν τον θυμάται επιλέγει από τη λίστα πατώντας F4, για παράδειγμα 12.

Στο πεδίο βασική ημερομηνία καταχωρεί την ημερομηνία από την οποία και μετά η λίστα θα θεωρείται ενεργή, προτείνεται η 01.01.2000.

Πατώντας Enter, εμφανίζεται η οθόνη των Εργασιών.

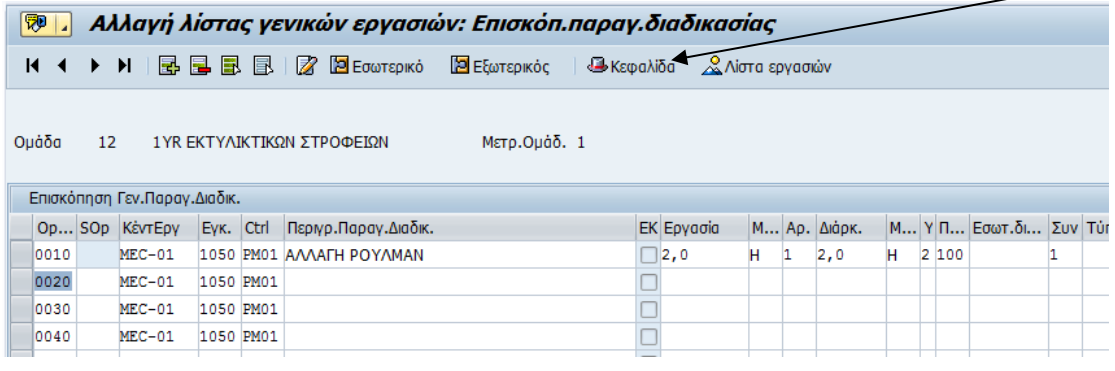

Επιλέγοντας το κουμπί **εκεφαλίδα** εμφανίζονται τα δεδομένα κεφαλίδας της λίστας εργασιών όπου μπορεί να κάνει αλλαγή και να αποθηκεύσει.

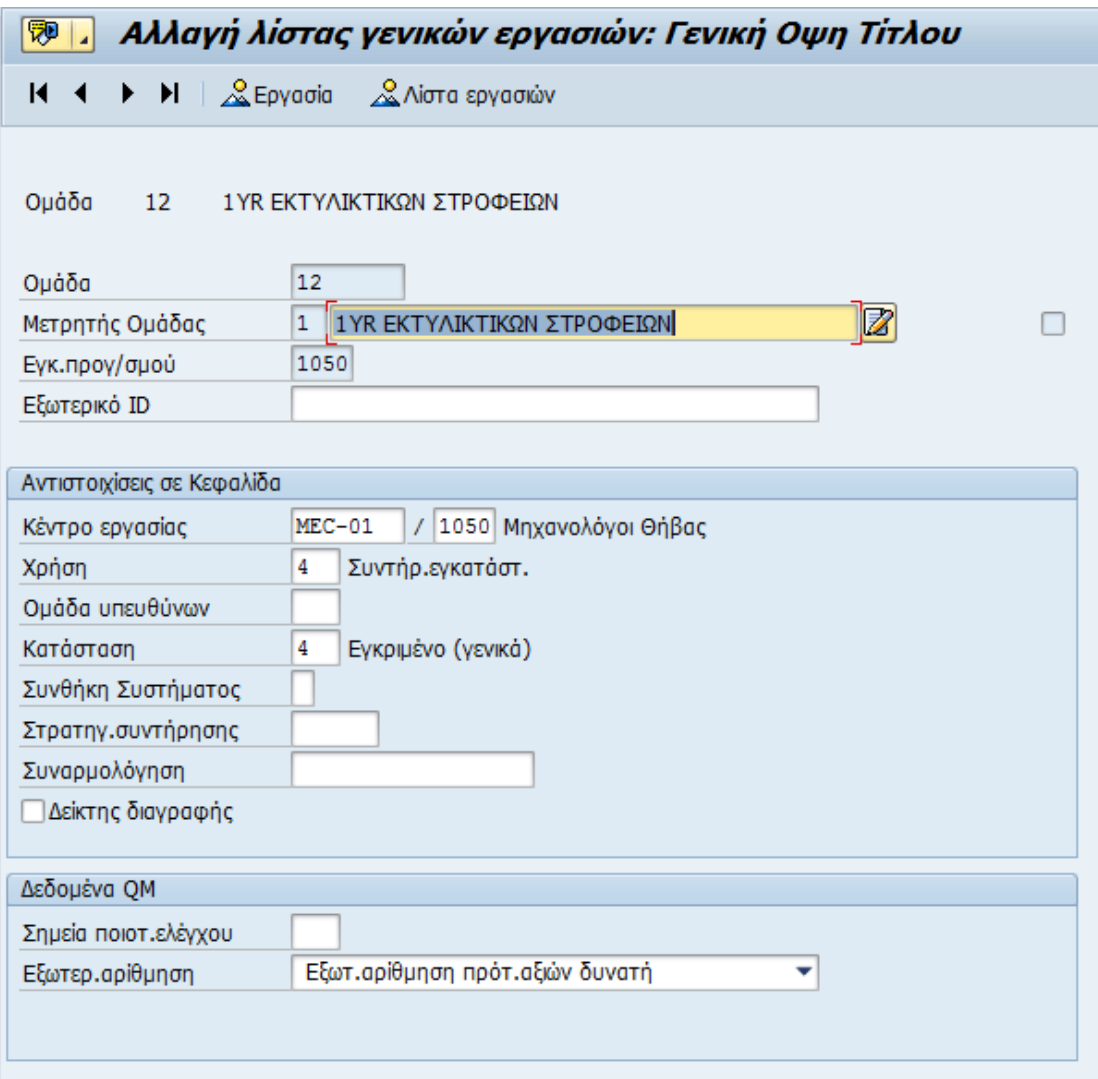

**Εικόνα 71:** Προληπτική συντήρηση εικ.2

## **6.5.2 Πλάνο Προληπτικής Συντήρησης (απλού κύκλου)**

Αυτή η κίνηση δείχνει τον τρόπο δημιουργίας ενός Πλάνου Προληπτικής Συντήρησης Απλού Κύκλου. Εδώ ορίζονται όλες οι παράμετροι που αφορούν:

- Τον κωδικό εξοπλισμού
- Τον κωδικό της ομάδας εργασιών
- Τις παραμέτρους χρονικού προγραμματισμού των εργασιών

#### *Δημιουργία Πλάνου Προληπτικής Συντήρησης (απλού κύκλου)*

Αυτή η κίνηση δείχνει τον τρόπο δημιουργίας ενός Πλάνου Προληπτικής Συντήρησης Απλού Κύκλου.

Η μετάβαση σε αυτήν την κίνηση γίνεται με δύο τρόπους, είτε απευθείας γράφοντας τον κωδικό της δηλαδή ΙP41 είτε ακολουθώντας τη διαδρομή στο μενού,

*Εφοδιαστική >Συντήρηση Εγκατάστασης > Συντήρηση Εγκατάστασης > Προληπτική Συντήρηση> Προγραμματισμός Συντήρησης > Προγράμματα Συντήρησης > Δημιουργία > Μεμονωμένο Σχέδιο Κύκλου*

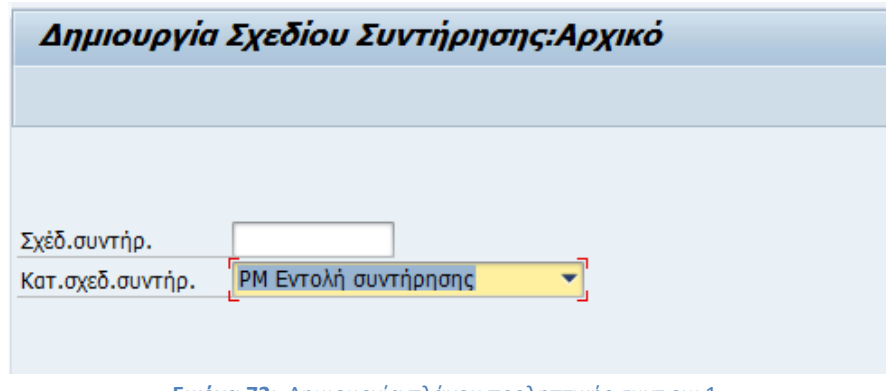

**Εικόνα 72:** Δημιουργία πλάνου προληπτικής συντ.εικ.1

Στο πεδίο «Κατ.σχεδ.συντηρ.» δηλαδή κατηγορία σχεδίου συντήρησης συμπληρώνετε την τιμή PM Εντολή Συντήρησης για να δηλώσετε τι αφορά το σχέδιο που θα δημιουργήσετε.

Πατώντας Enter μεταφέρεστε στην αρχική οθόνη δημιουργίας σχεδίου συντήρησης.

Στην οθόνη του Σχεδίου Συντήρησης πρέπει να συμπληρωθεί το πεδίο με την περιγραφή του σχεδίου δηλαδή PM Εντολή Συντήρησης, το πεδίο Κύκλος/Μονάδα με τον κύκλο του πλάνου για παράδειγμα 1/YR αν είναι ετήσιο, ο εξοπλισμός με τον αντίστοιχο κωδικό του, η εγκατάσταση προγραμματισμού που αφορά το εργοστάσιο – 1050, ο τύπος εντολής με τον αντίστοιχο κωδικό για τον τύπο εντολής προληπτικής συντήρησης, για παράδειγμα ο κωδικός της προληπτικής συντήρησης Κ002, το βασικό κέντρο εργασίας που είναι οι ηλεκτρολόγοι ELE-01, ή μηχανολόγοι MEC-01, ο τύπος της λίστας εργασιών με Α, η ομάδα λίστας εργασιών με τον κωδικό της ομάδας εργασιών, αν δεν τον θυμόσαστε επιλέγετε από

τη λίστα πατώντας **(Η)**<br>για παράδειγμα 12 και ο μετρητής ομάδας εδώ με το νούμερο 1.

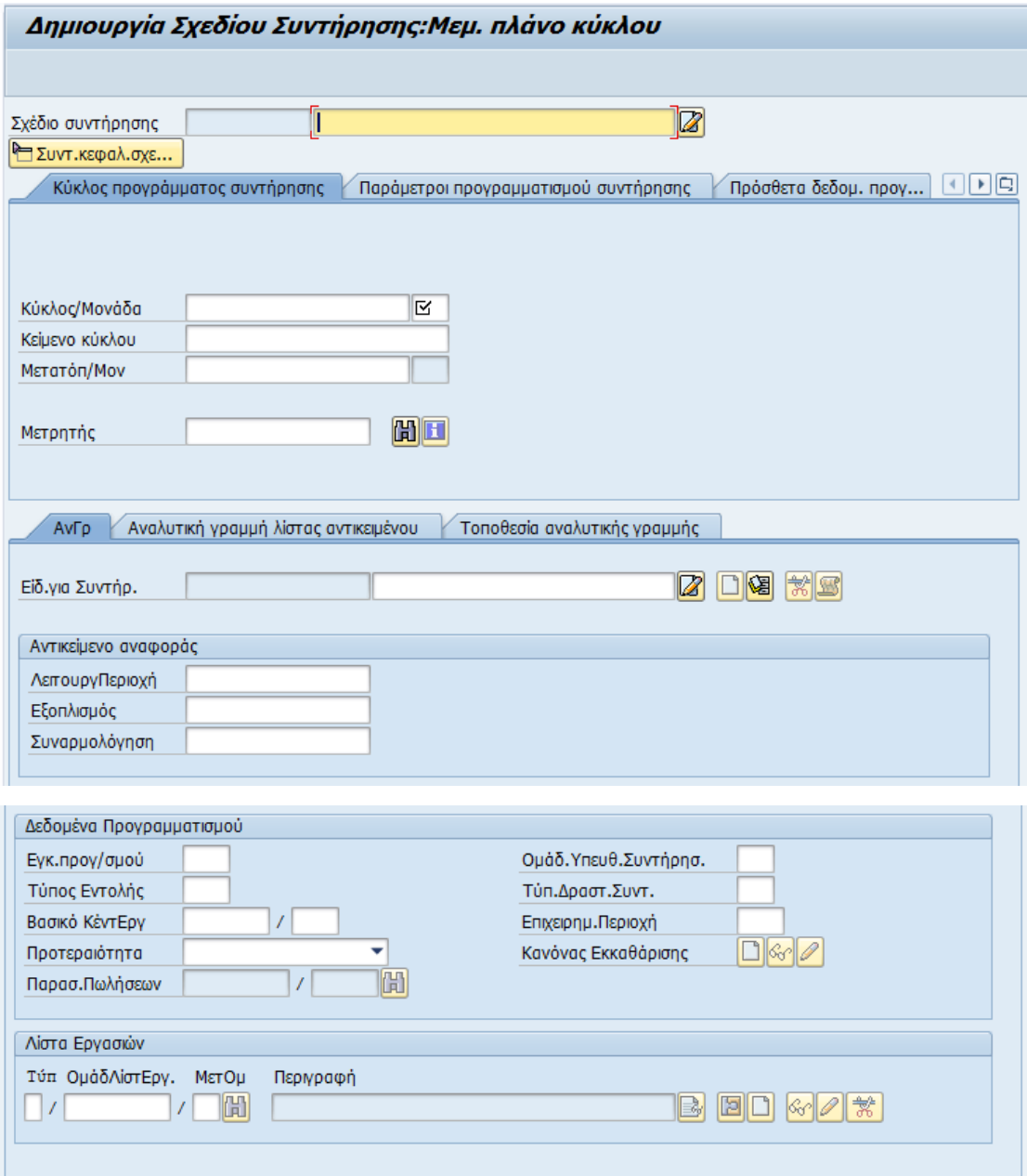

**Εικόνα 73:** Δημιουργία πλάνου προληπτικής συντ.εικ.2

Ένα παράδειγμα φαίνεται συμπληρωμένο παρακάτω.

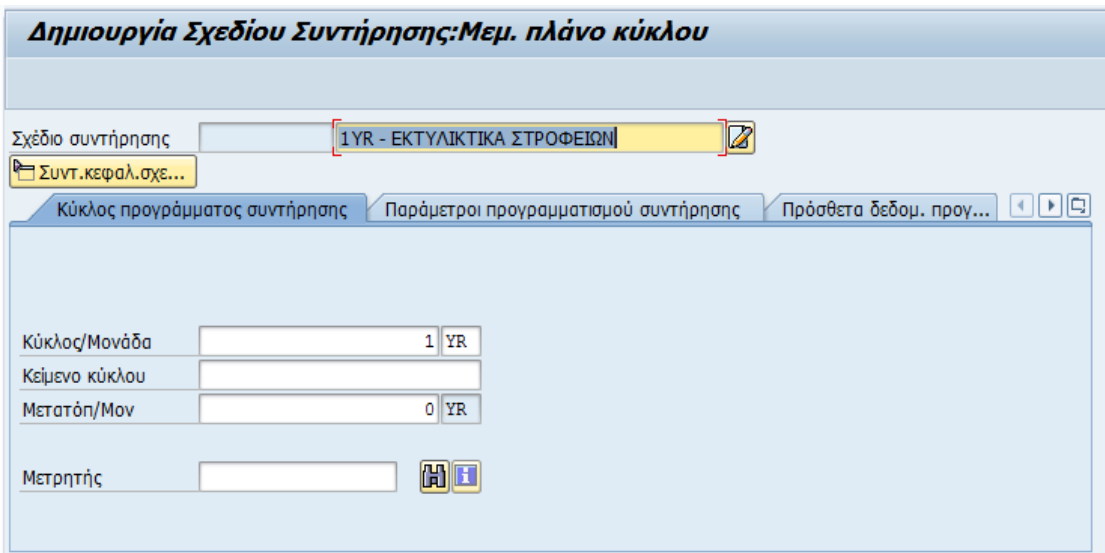

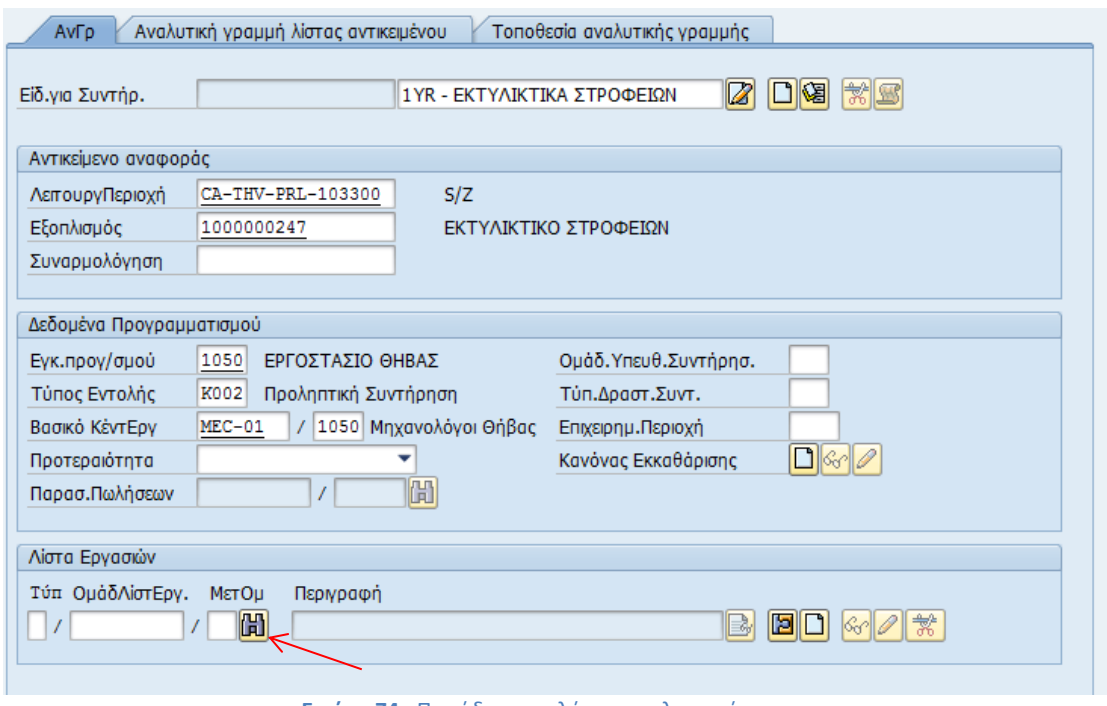

**Εικόνα 74:** Παράδειγμα πλάνου προληπτικής συντ.

Αναζήτηση της λίστας εργασιών γίνεται επιλέγοντας . Εμφανίζεται ο κατάλογος εργασιών όπου γίνεται αναζήτηση βάση της περιοχής και του εξοπλισμού.

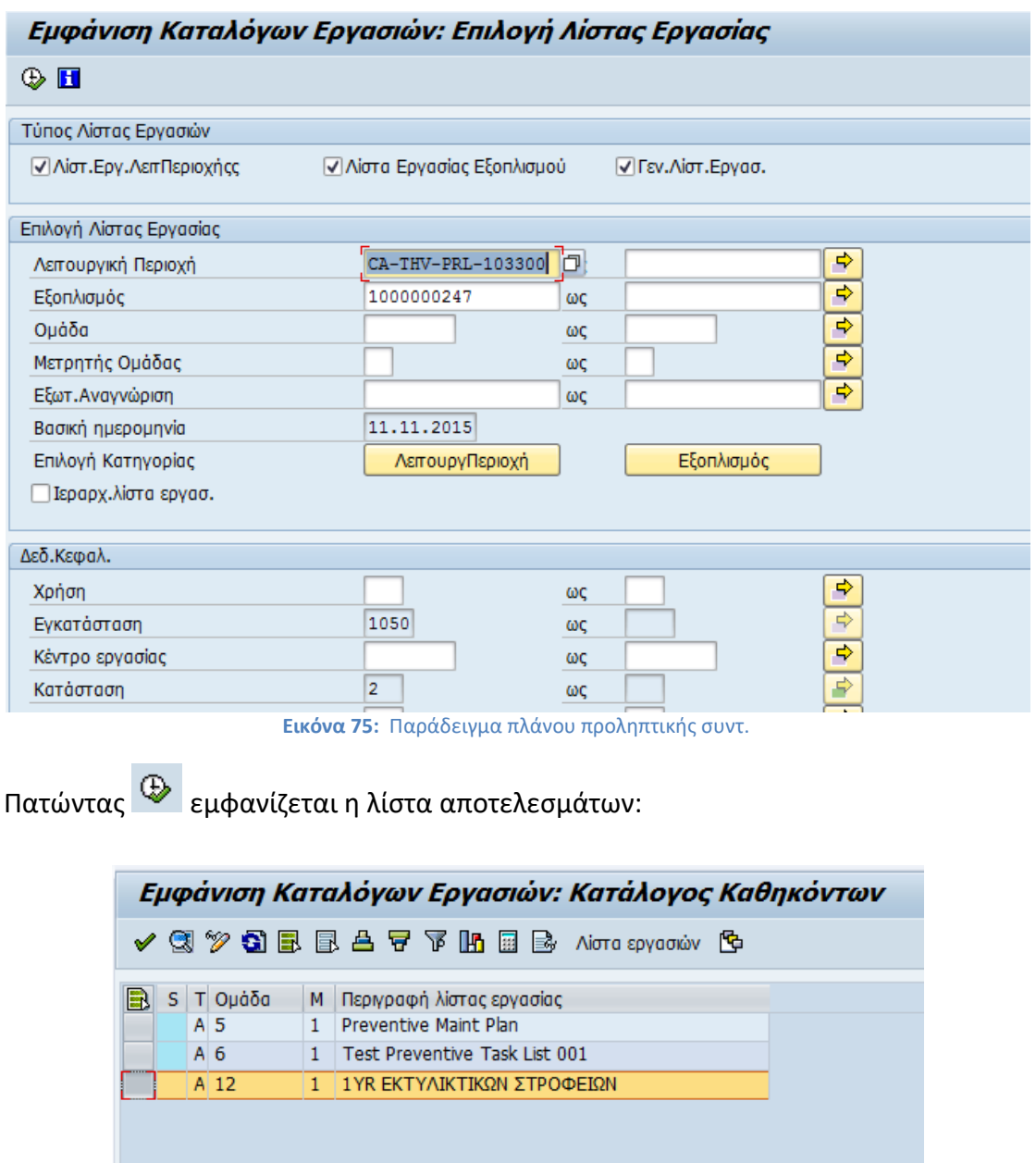

Επιλέγετε τον κωδικό της λίστας εργασιών που θέλετε να χρησιμοποιήσετε και αφού την εισάγετε έχετε ολοκληρώσει το πρώτο κομμάτι για τη δημιουργία του σχεδίου συντήρησης.

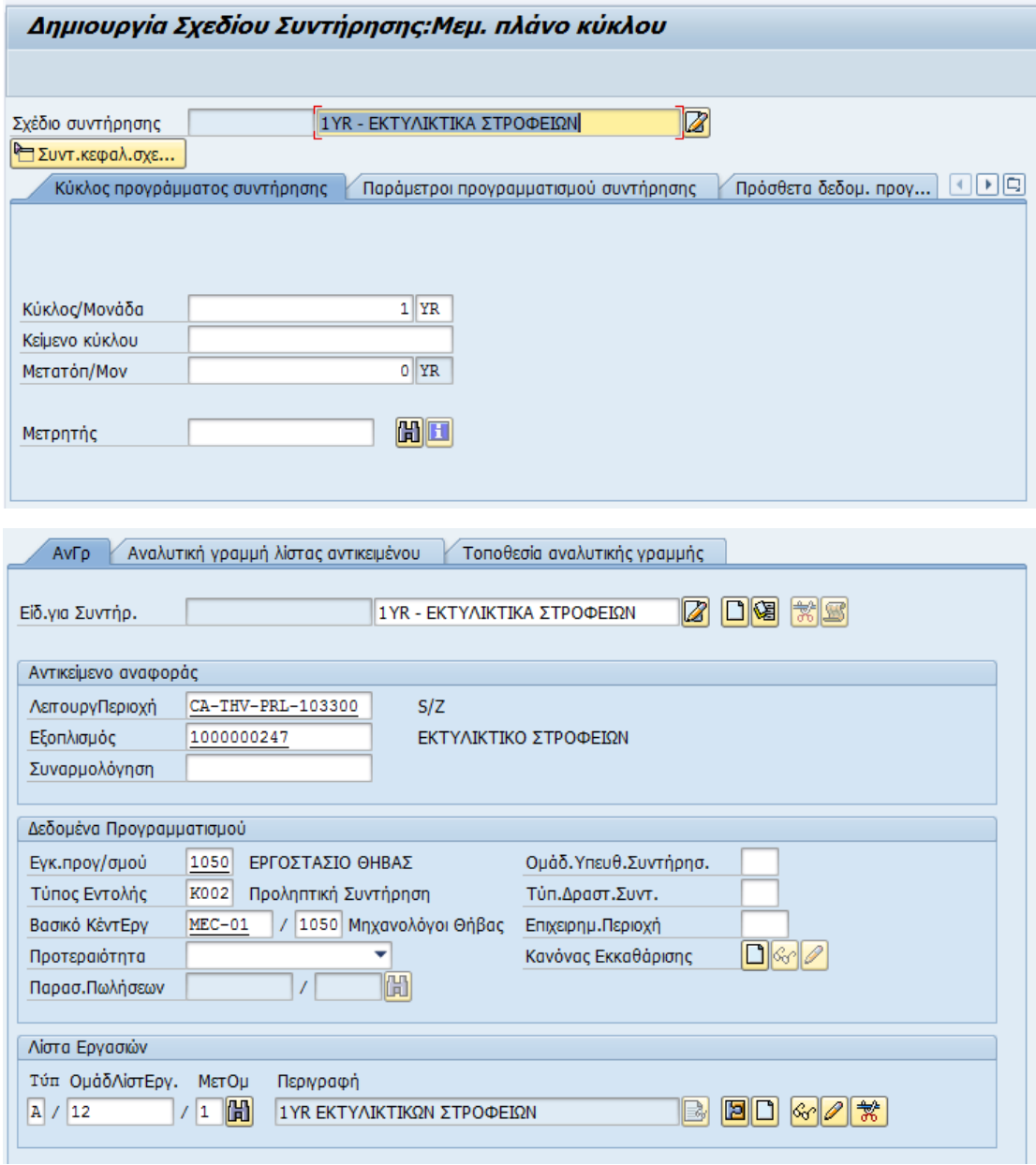

**Εικόνα 76:** Παράδειγμα πλάνου προληπτικής συντ.

#### *Παράμετροι Προγραμματισμού Συντήρησης*

Στη συνέχεια επιλέγετε την επόμενη καρτέλα, «Παράμετροι προγραμματισμού συντήρησης».

| Δημιουργία Σχεδίου Συντήρησης:Μεμ. πλάνο κύκλου                                          |                     |                              |         |                                   |  |  |  |  |  |
|------------------------------------------------------------------------------------------|---------------------|------------------------------|---------|-----------------------------------|--|--|--|--|--|
|                                                                                          |                     |                              |         |                                   |  |  |  |  |  |
| Σχέδιο συντήρησης                                                                        |                     | 1 ΥR - ΕΚΤΥΛΙΚΤΙΚΑ ΣΤΡΟΦΕΙΟΝ | Ø       |                                   |  |  |  |  |  |
| Συντ.κεφαλ.σχε<br>Κύκλος προγράμματος συντήρησης / Παράμετροι προγραμματισμού συντήρησης |                     |                              |         | ◀   ▶   ロ<br>Πρόσθετα δεδομ. προγ |  |  |  |  |  |
| Καθορισμός ημερομηνίας                                                                   |                     | Παράμετρος ελέγχου κλήσης    |         | Δείκτ.χρονοδιαγρ/τος              |  |  |  |  |  |
| Συντ.Μεταβ.Καθυστ.Ολοκλ.                                                                 | $100$ $\frac{8}{3}$ | Ορίζοντας κλήσης             | 80<br>鲁 | ● Χρόνος                          |  |  |  |  |  |
| Aνοχή $(+)$                                                                              | 暑                   | Περίοδος προγρ/σμού          | 5<br>YR | Ο Χρόν.ημ/ν κλειδ                 |  |  |  |  |  |
| Συντ.Μεταβ.για Πρ.Ολοκλ.                                                                 | $100$ $\frac{8}{3}$ | Απαίτηση Ολοκλήρωσης         |         | ○ Χρόν-ημερολ.εργοστ.             |  |  |  |  |  |
| Aνοχή (-)                                                                                | 웋                   |                              |         |                                   |  |  |  |  |  |
| Συντελ.μετατροπής κύκλου                                                                 | 1,00                | Εναρξη προγραμματισμού       |         |                                   |  |  |  |  |  |
| Εργοστασιακό ημερολόγιο                                                                  |                     | 01.01.2015<br>Εναρξη κύκλου  |         |                                   |  |  |  |  |  |
|                                                                                          |                     |                              |         |                                   |  |  |  |  |  |
|                                                                                          |                     |                              |         |                                   |  |  |  |  |  |

**Εικόνα 77:** Παράμετροι Προγραμματισμού Συντήρησης

Σε αυτήν την καρτέλα πρέπει να καταχωρηθούν τα απαιτούμενα δεδομένα, όπως είναι ο συντελεστής μεταβολής για καθυστέρηση ολοκλήρωσης και ο συντελεστής μεταβολής για πρόωρη ολοκλήρωση οι οποίοι παίρνουν μια ενδεικτική τιμή, εδώ έχει οριστεί το 100.

Συμπληρώνετε την περίοδο προγραμματισμού που αφορά κάθε πότε θα εμφανίζεται αυτό το σχέδιο σε μελλοντικές λίστες, την απαίτηση ολοκλήρωσης δηλαδή απαίτηση να έχει ή όχι ολοκληρωθεί η προηγούμενη εντολή συντήρησης για να αρχίσει να μετράει ο νέος κύκλος και την ημερομηνία έναρξης, δηλαδή την ημερομηνία ολοκλήρωσης της τελευταίας συντήρησης. Όλα αυτά αναλυτικά φαίνονται και στον πίνακα που ακολουθεί:

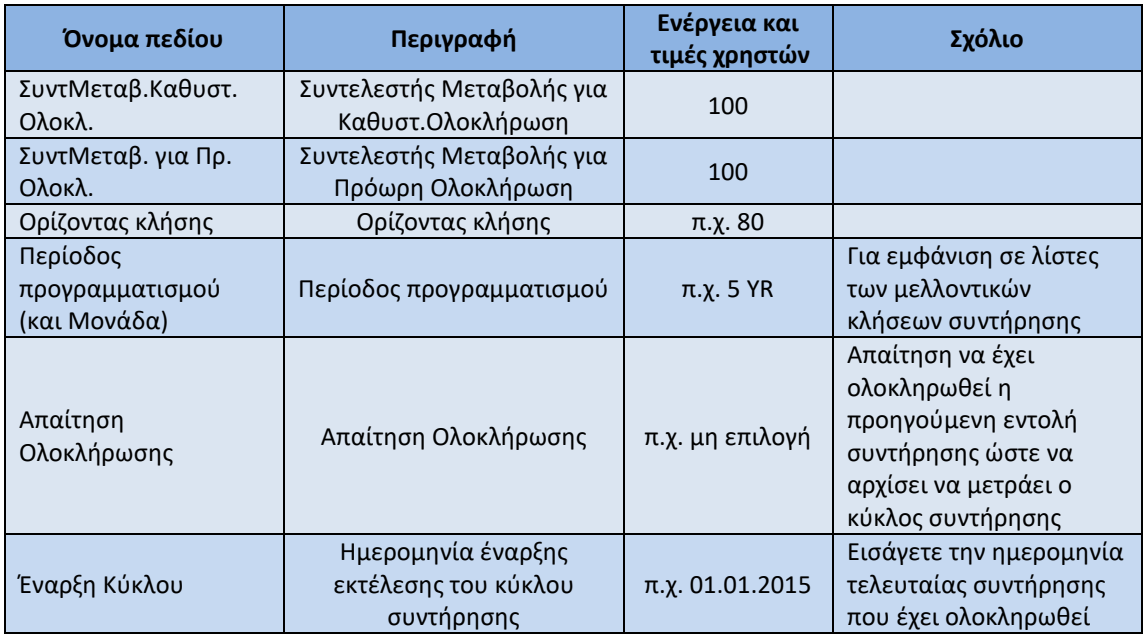

## *Πρόσθετα δεδομένα προγράμματος συντήρησης*

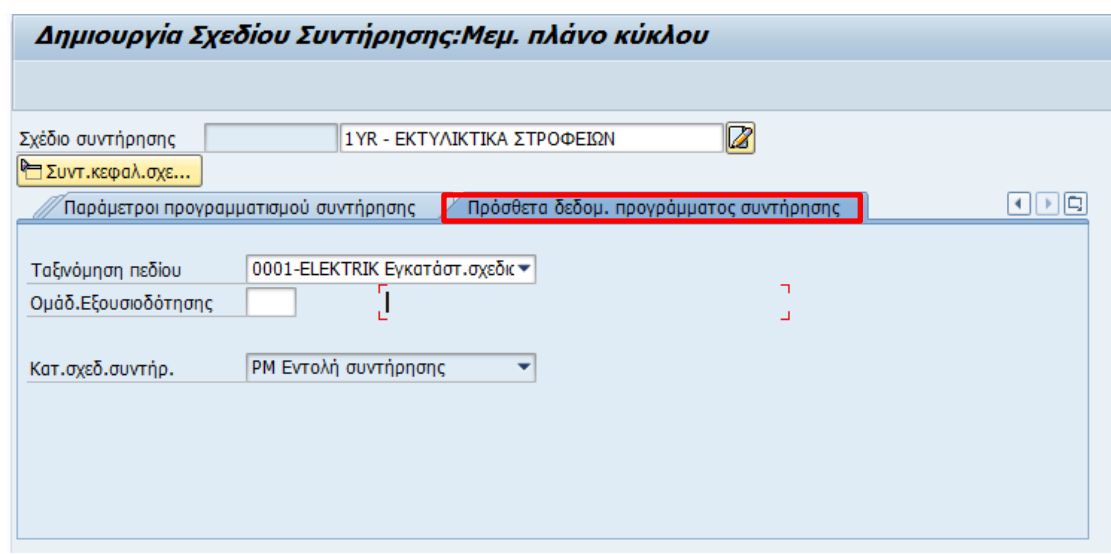

Επιλέγετε την επόμενη καρτέλα «Πρόσθετα Δεδομένα Προγράμματος Συντήρησης».

**Εικόνα 78:** Πρόσθετα δεδομένα προγράμματος

Σε αυτήν την καρτέλα καταχωρείτε στο πεδίο ταξινόμηση πεδίου την περιγραφή της λίστας εργασιών την οποία μπορεί να εισάγει και με την αναζήτηση, για παράδειγμα 0001 Ηλεκτρολογικές Εργασίες.

Πατάτε Αποθήκευση και το σχέδιο συντήρησης έχει πλέον δημιουργηθεί.

■ Σχέδιο συντήρησης 2 δημιουργήθηκε

## *Αλλαγή Πλάνου Προληπτικής Συντήρησης (απλού κύκλου)*

Αυτή η κίνηση δείχνει τον τρόπο αλλαγής ενός Πλάνου Προληπτικής Συντήρησης Απλού Κύκλου.

Η μετάβαση σε αυτήν την κίνηση γίνεται με δύο τρόπους, είτε απευθείας γράφοντας τον κωδικό της δηλαδή ΙP02 είτε ακολουθώντας τη διαδρομή στο μενού,

*Εφοδιαστική >Συντήρηση Εγκατάστασης > Συντήρηση Εγκατάστασης > Προληπτική Συντήρηση> Προγραμματισμός Συντήρησης > Προγράμματα Συντήρησης > Αλλαγή*

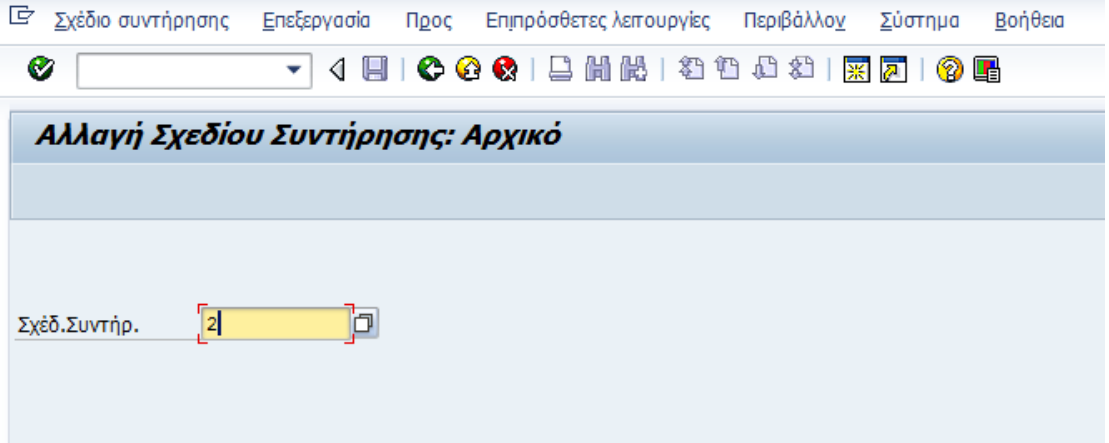

Στο πεδίο σχέδιο συντήρησης συμπληρώνετε τον αριθμό του σχεδίου που δημιουργήθηκε. Για παράδειγμα 2 και πατώντας Enter εμφανίζεται η αρχική οθόνη Αλλαγής Σχεδίου Συντήρησης.

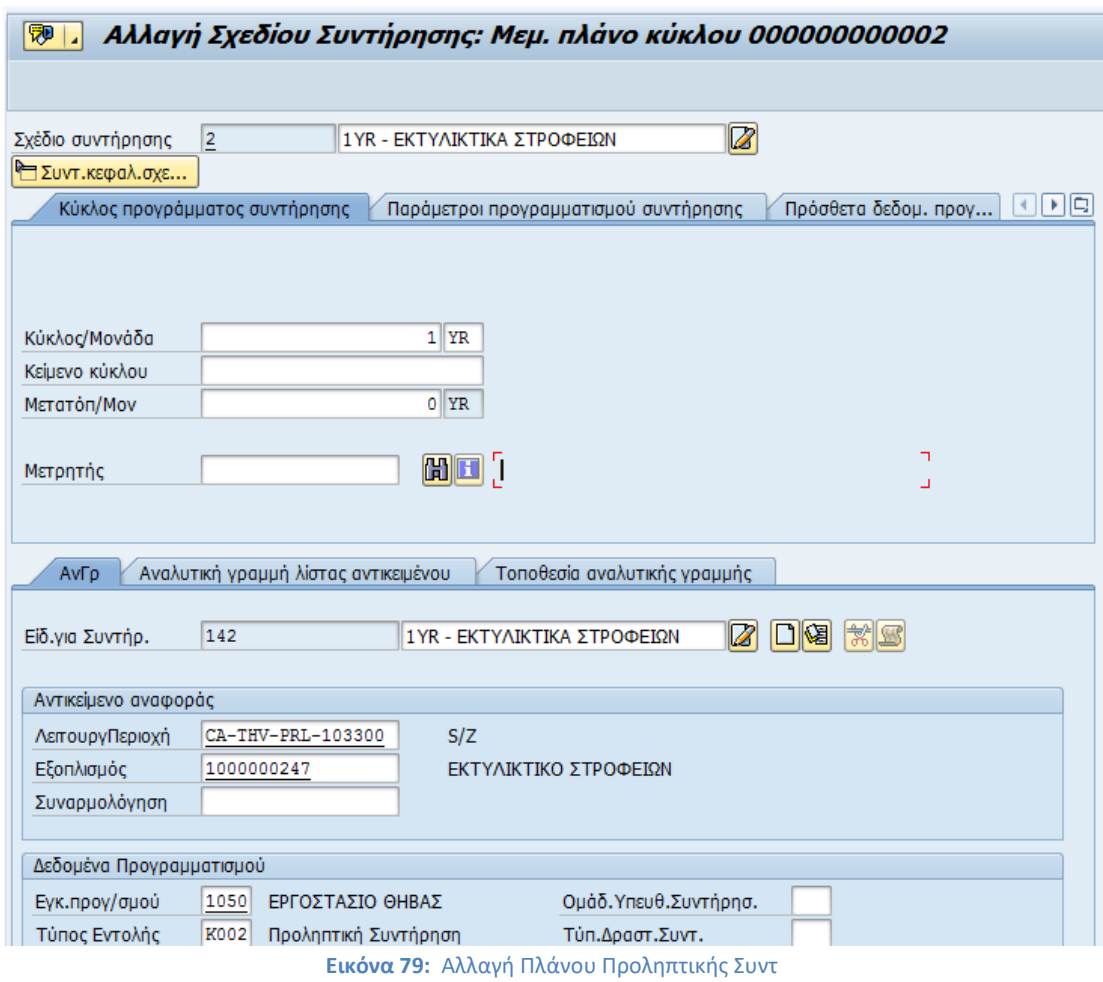

Μπορείτε να κάνετε τις επιθυμητές αλλαγές και να αποθηκεύσετε πατώντας **....**.

## *Λίστα Πλάνων Προληπτικής Συντήρησης*

Αυτή η κίνηση δείχνει τον τρόπο εμφάνισης μίας λίστας Πλάνων Προληπτικής Συντήρησης.

Η μετάβαση σε αυτήν την κίνηση γίνεται με δύο τρόπους, είτε απευθείας γράφοντας τον κωδικό της δηλαδή ΙP15 είτε ακολουθώντας τη διαδρομή στο μενού,

*Εφοδιαστική >Συντήρηση Εγκατάστασης > Συντήρηση Εγκατάστασης > Προληπτική Συντήρηση> Προγραμματισμός Συντήρησης > Προγράμματα Συντήρησης > Επεξεργασία Λίστας > Αλλαγή*

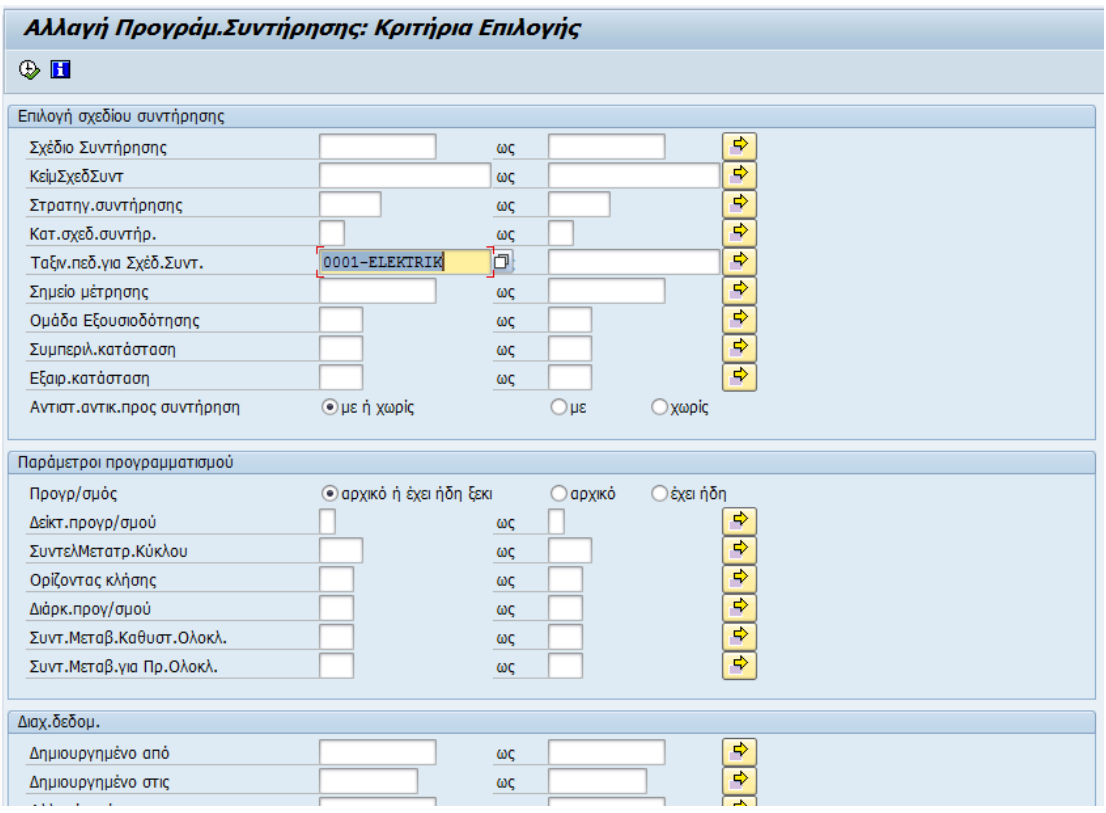

**Εικόνα 80:** Λίστα Πλάνων Προληπτικής Συντήρησης

Για να μεταφερθείτε στη λίστα πλάνων χρειάζεται να συμπληρώσετε το πεδίο που αφορά την ταξινόμηση πεδίου για σχέδιο συντήρησης δηλαδή μπορείτε να επιλέξετε ένα από αυτά μέσω της αναζήτησης. Για παράδειγμα 0001-ELEKTRIK.

Πατώντας Εκτέλεση μεταφέρεστε στην λίστα των πλάνων.

Εδώ έχει δημιουργηθεί το πλάνο 2 όπως φαίνεται και παρακάτω

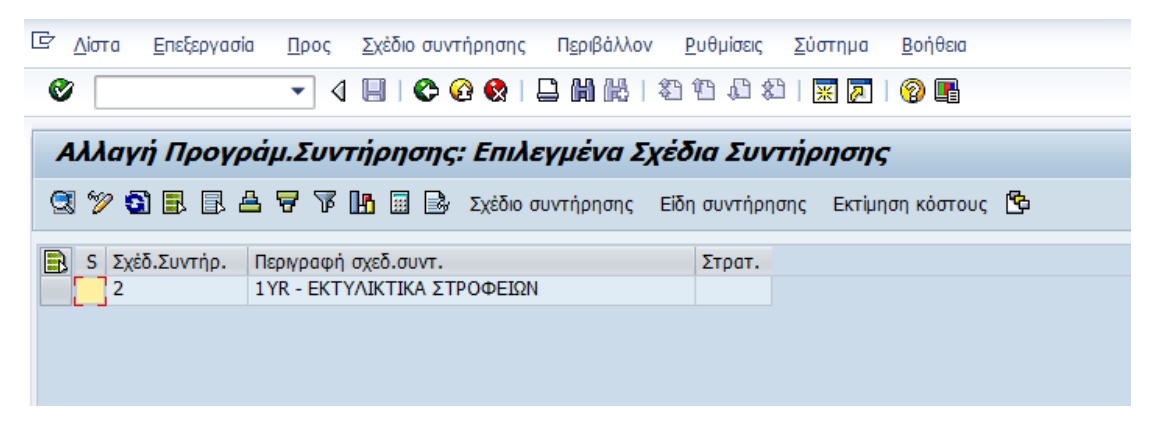

#### *Προγραμματισμός Πλάνου Προληπτικής Συντήρησης*

Αυτή η κίνηση δείχνει τον τρόπο προγραμματισμού ενός Πλάνου Προληπτικής Συντήρησης.

Η μετάβαση σε αυτήν την κίνηση γίνεται με δύο τρόπους, είτε απευθείας γράφοντας τον κωδικό της δηλαδή ΙP10 είτε ακολουθώντας τη διαδρομή στο μενού,

*Εφοδιαστική >Συντήρηση Εγκατάστασης > Συντήρηση Εγκατάστασης > Προληπτική Συντήρηση> Προγραμματισμός Συντήρησης > Προγρ/σμός Σχεδίων Συντήρησης > Χρονικός καθορισμός*

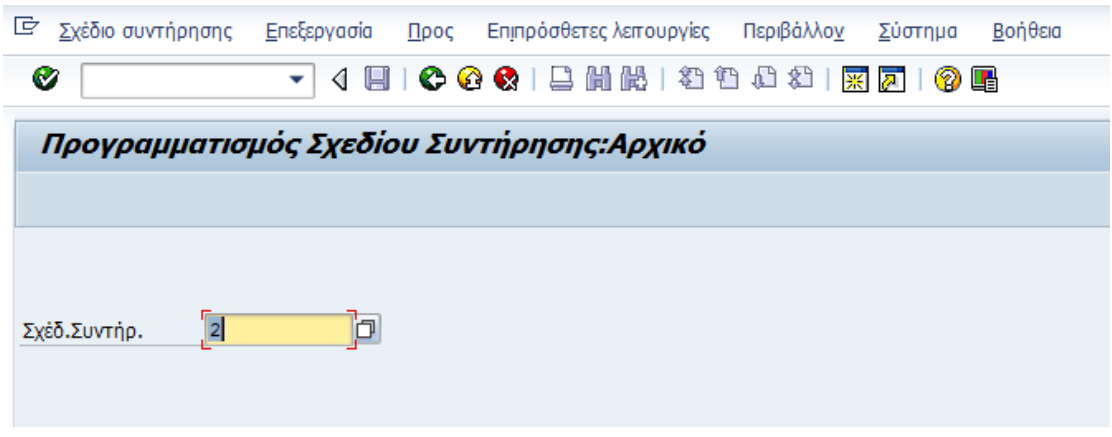

Καταχωρείτε τον αριθμό του σχεδίου συντήρησης που θέλετε να προγραμματίσετε.

Πατώντας Enter εμφανίζεται η αρχική οθόνη προγραμματισμού.

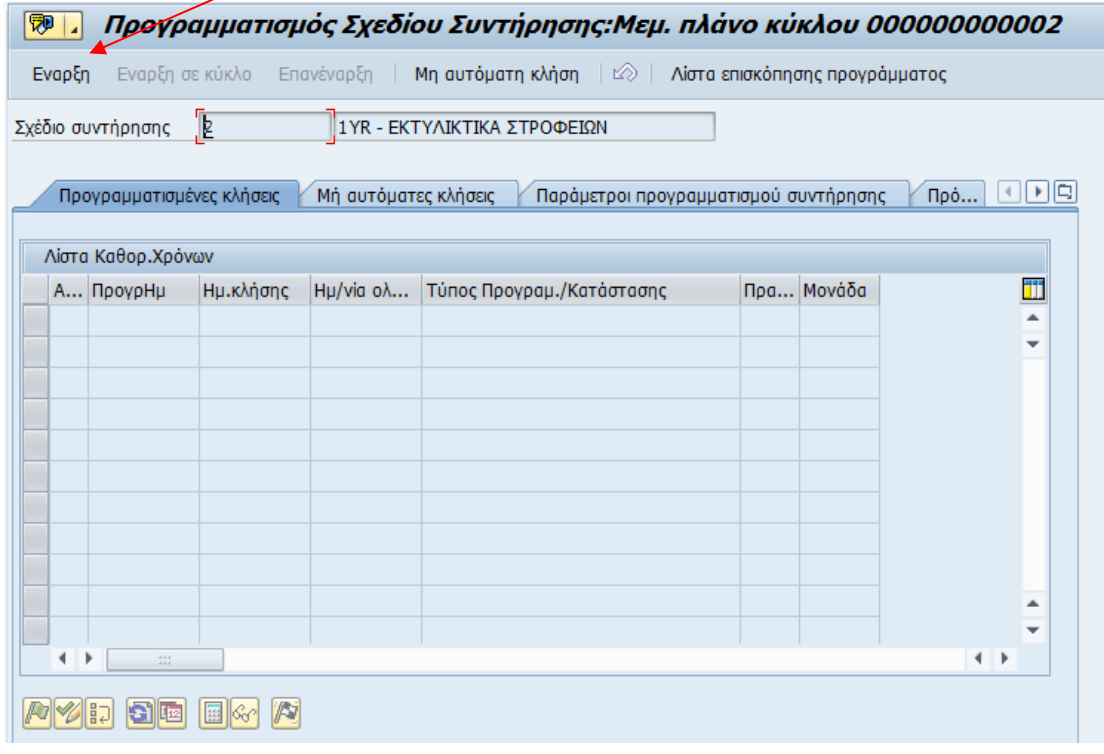

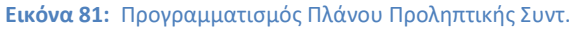

Πατάτε Έναρξη και συμπληρώνετε την ημερομηνία από την οποία το πλάνο θα αρχίσει να μετράει το χρόνο των κύκλων συντήρησης.

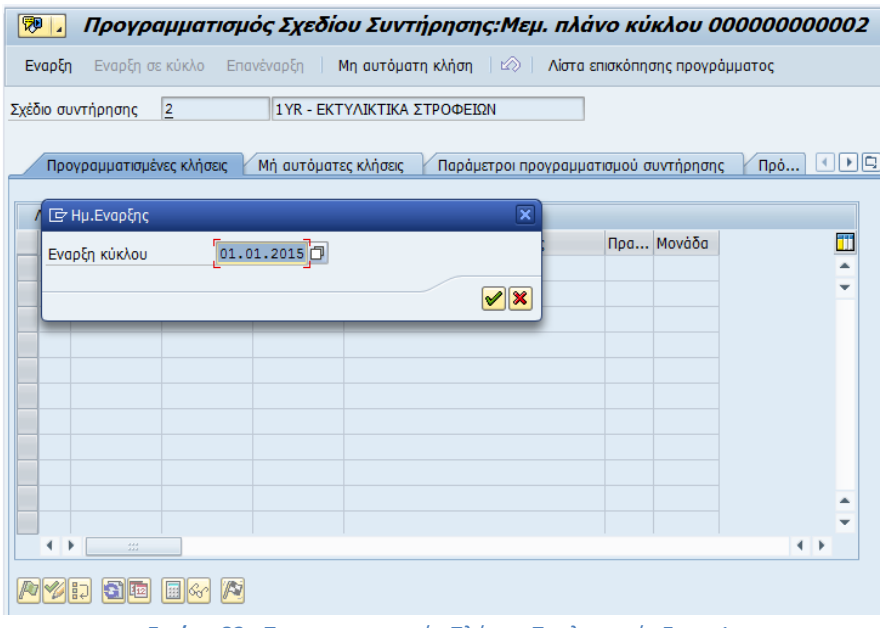

**Εικόνα 82:** Προγραμματισμός Πλάνου Προληπτικής Συντ. 1

Πατώντας Enter εμφανίζονται οι κλήσεις του πλάνου συντήρησης όπως φαίνεται και στην εικόνα που ακολουθεί.

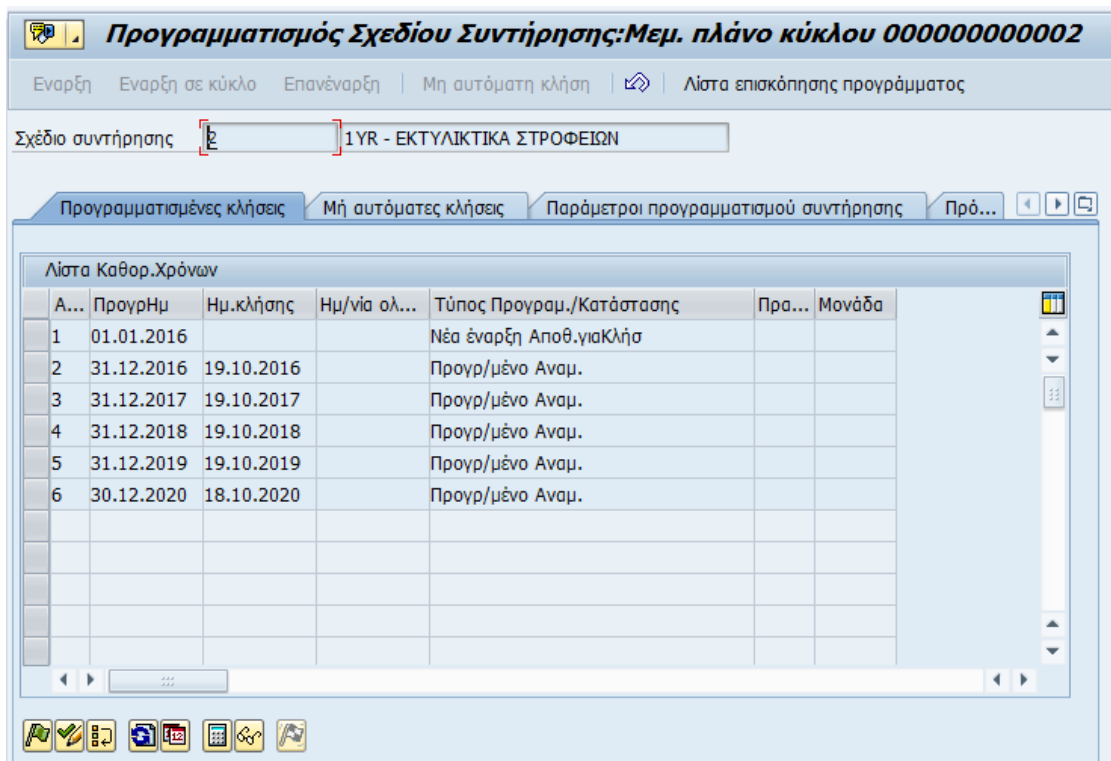

Παρατηρείτε ότι η πρώτη γραμμή έχει περιγραφή: «Νέα έναρξη Αποθ. για κλήση» που σημαίνει ότι αν αποθηκεύσετε το πλάνο συντήρησης αυτό θα δημιουργήσει μία νέα εντολή συντήρησης. Πατάτε αποθήκευση.

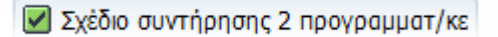

## *Επανέναρξη Πλάνου Προληπτικής Συντήρησης*

Αυτή η κίνηση δείχνει τον τρόπο επανέναρξης προγραμματισμού ενός Πλάνου Προληπτικής Συντήρησης.

Η μετάβαση σε αυτήν την κίνηση γίνεται τους δύο ίδιους τρόπους της προηγούμενης παραγράφου, δηλαδή είτε απευθείας γράφοντας τον κωδικό της δηλαδή ΙP10 είτε ακολουθώντας τη διαδρομή στο μενού,

*Εφοδιαστική >Συντήρηση Εγκατάστασης > Συντήρηση Εγκατάστασης > Προληπτική Συντήρηση> Προγραμματισμός Συντήρησης > Προγραμματισμός Σχεδίων Συντήρησης > Χρονικός καθορισμός*

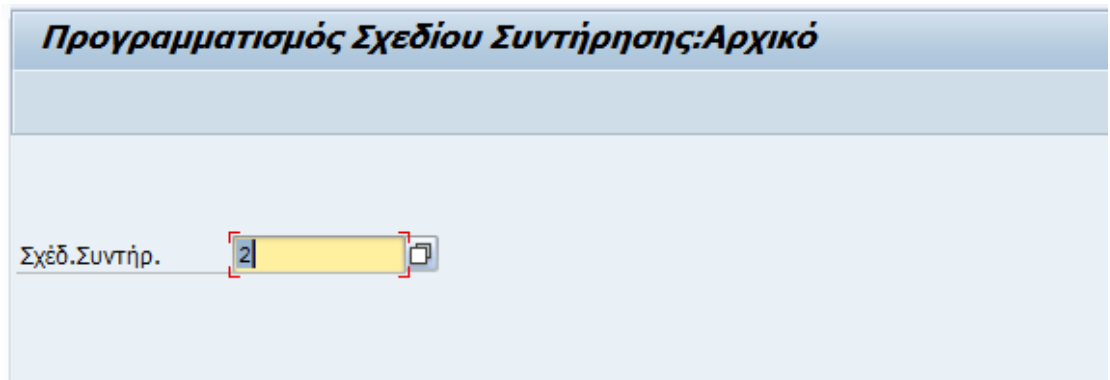

Καταχωρείτε τον αριθμό του σχεδίου συντήρησης που θέλετε να προγραμματίσετε.

Πατώντας Enter εμφανίζεται η αρχική οθόνη προγραμματισμού.

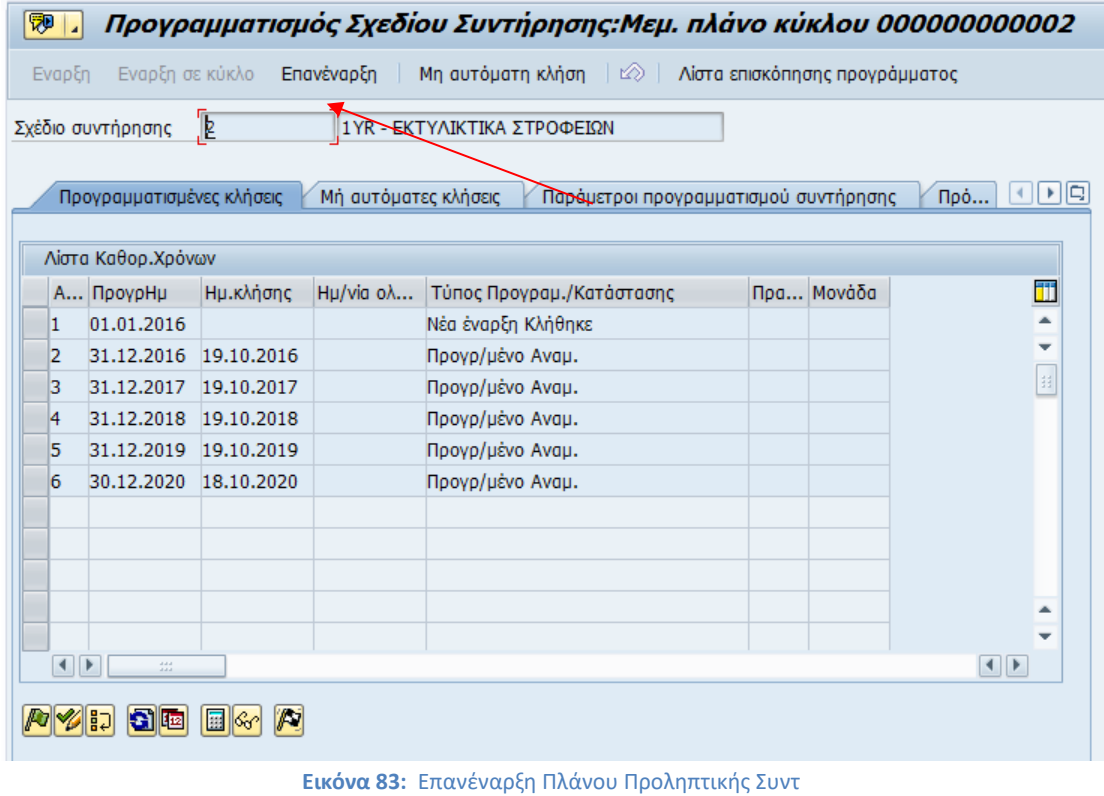

Αλλά σε αυτήν την περίπτωση για να πραγματοποιηθεί επανέναρξη του πλάνου επιλέγετε την «Επανέναρξη».

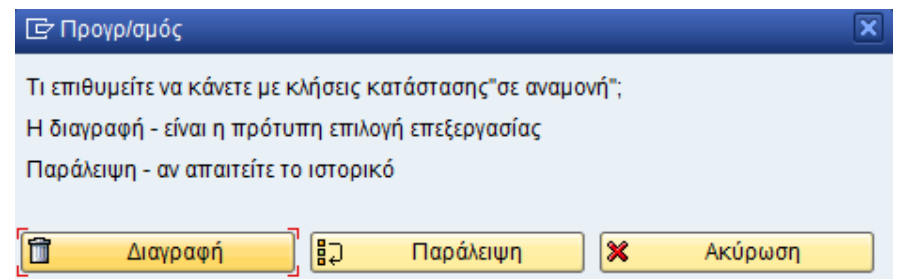

Εμφανίζεται το μήνυμα που προειδοποιεί ότι το πλάνο είναι σε αναμονή και πατάτε Διαγραφή.

Στο πλαίσιο που θα εμφανιστεί συμπληρώνετε τη νέα ημερομηνία έναρξης του κύκλου και πατάτε Enter.

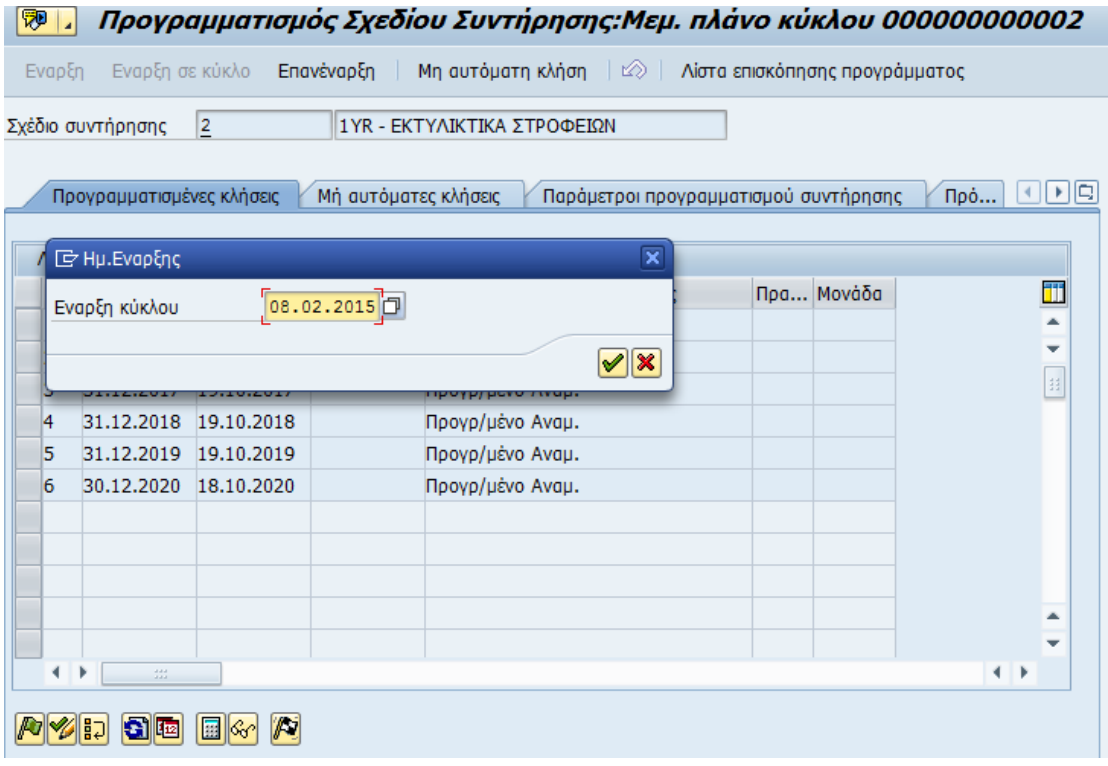

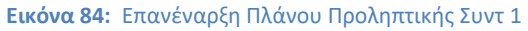

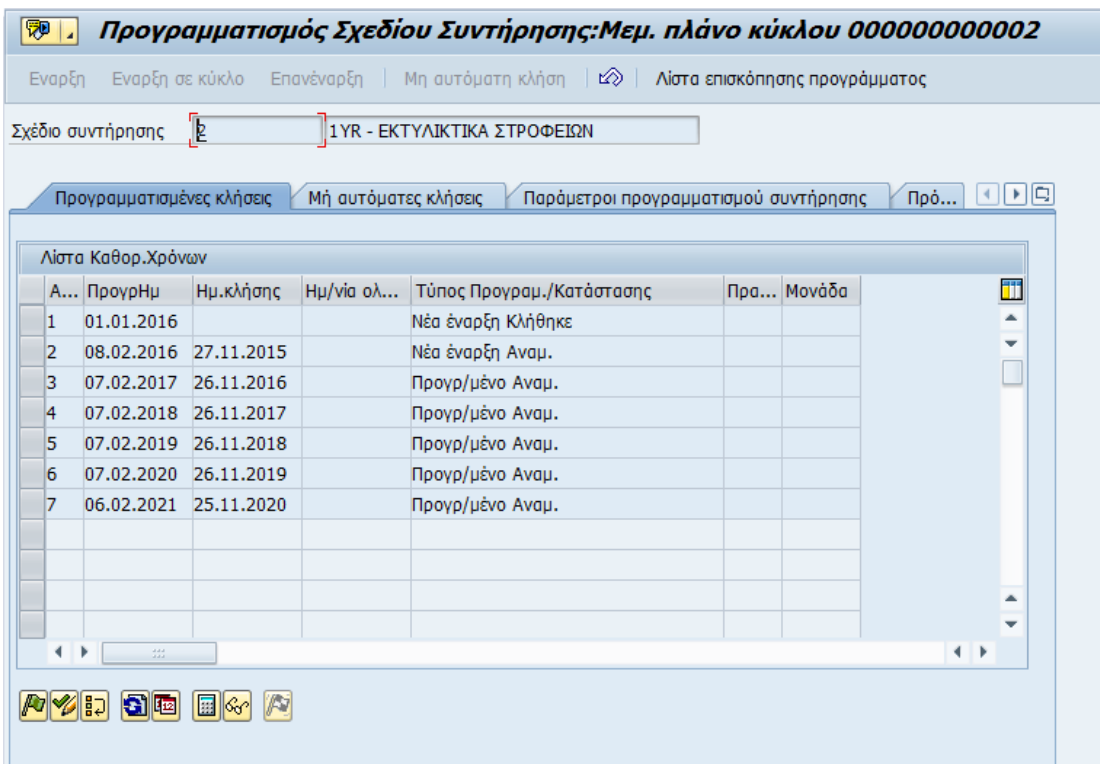

Εμφανίζονται πάλι οι κλήσεις του πλάνου συντήρησης επαναπρογραμματισμένες. Η πρώτη γραμμή δεν έχει αλλάξει αφού αυτή δεν είναι πρόταση για εντολή εργασίας αλλά έχει ήδη γίνει εντολή εργασίας. Πατάτε αποθήκευση.

■ Σχέδιο συντήρησης 2 προγραμματ/κε

## *Ακύρωση Πλάνου Προληπτικής Συντήρησης*

Αυτή η κίνηση δείχνει τον τρόπο απενεργοποίησης ενός Πλάνου Προληπτικής Συντήρησης Απλού Κύκλου.

Η μετάβαση σε αυτήν την κίνηση γίνεται με δύο τρόπους, είτε απευθείας γράφοντας τον κωδικό της δηλαδή ΙP02 είτε ακολουθώντας τη διαδρομή στο μενού,

*Εφοδιαστική >Συντήρηση Εγκατάστασης > Συντήρηση Εγκατάστασης > Προληπτική Συντήρηση> Προγραμματισμός Συντήρησης > Προγράμματα Συντήρησης > Αλλαγή*

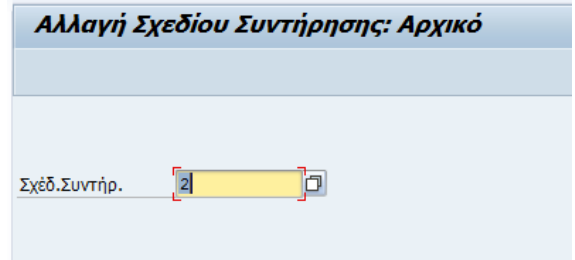

Καταχωρείτε τον αριθμό του σχεδίου συντήρησης που θέλετε να ακυρώσετε και πατώντας Enter εμφανίζεται η αρχική οθόνη Αλλαγής Σχεδίου Συντήρησης.

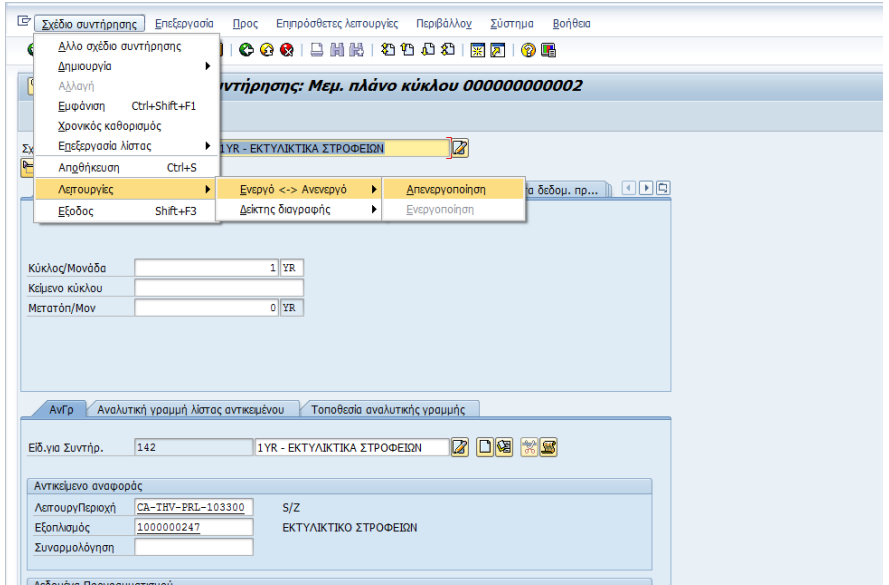

Για την ακύρωση του πλάνου ακολουθείτε το menu:

Σχέδιο συντήρησης > Λειτουργίες > Ενεργό-Ανενεργό > Απενεργοποίηση. Εμφανίζεται σχετικό μήνυμα απενεργοποίησης του πλάνου.

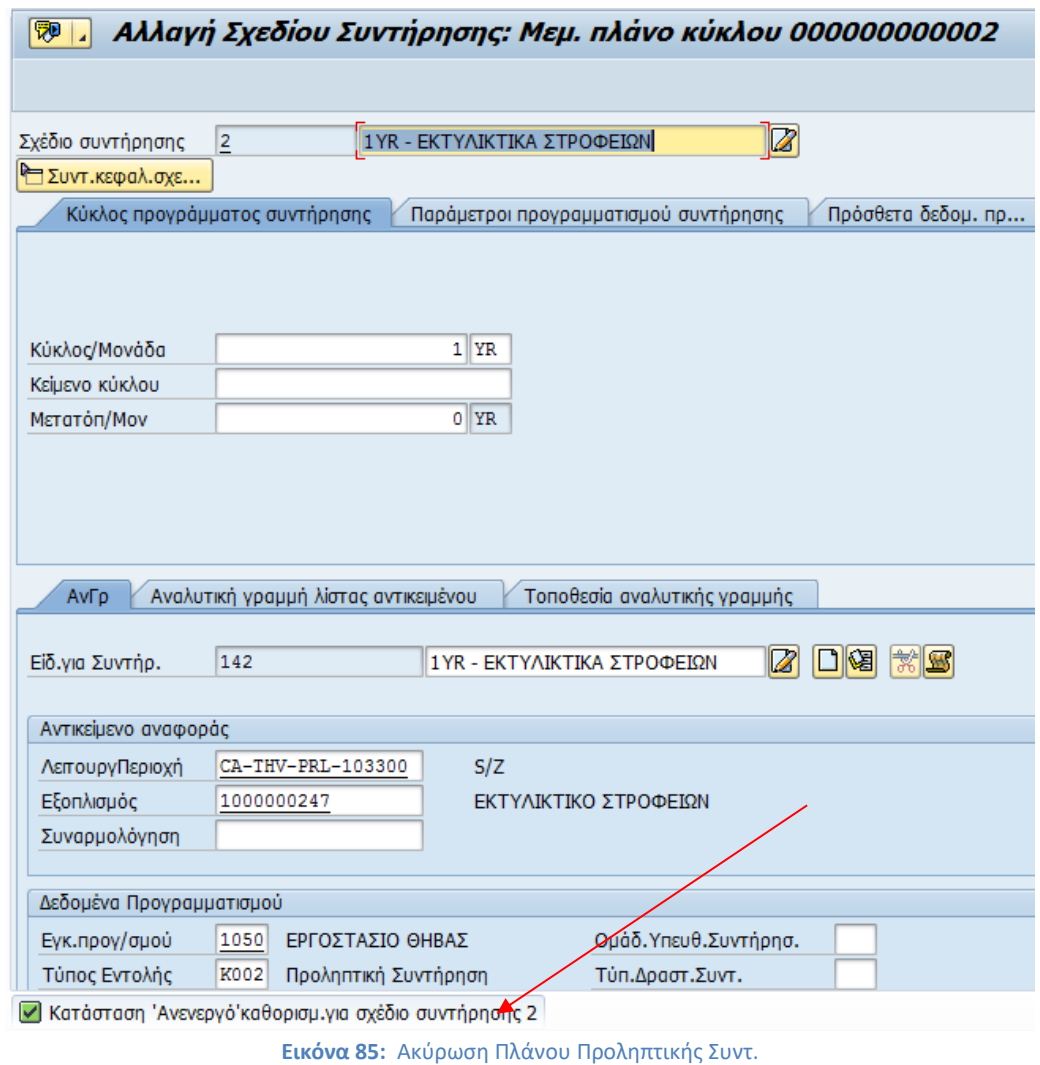

Πατάτε SAVE **ω** και αποθηκεύετε την κατάσταση του πλάνου συντήρησης.

## **6.6 Αναφορές Εργασιών Συντήρησης**

Σε αυτό το κεφάλαιο παρουσιάζεται ο τρόπος με τον οποίο εμφανίζονται οι δημιουργημένες εντολές συντήρησης στο SAP, όπως αυτές έχουν παραχθεί από το σύστημα DELPHI τόσο σε αναλυτική μορφή όσο και σε μορφή αναφορών και ο τρόπος αλλαγής δεδομένων μίας εντολής εργασίας.

Η συντήρηση στο εργοστάσιο της Θήβας καλύπτεται από την χρήση δύο συστημάτων (DELPHI & SAP) τα οποία επικοινωνούν μεταξύ τους αμφίδρομα. Τόσο ο συντηρητής όσο και χειριστής της κάθε μηχανής θα εισάγουν τα δεδομένα τους στο DELPHI. Τα δεδομένα αυτά αυτόματα θα ενημερώνονται στο SAP Plant Maintenance.

## **6.6.1 Εμφάνιση Εντολών Εργασίας.**

Οι εργασίες συντήρησης μπορούν να εμφανιστούν μέσα από την αναφορά εντολών συντήρησης, και εντός αυτής της αναφοράς μπορεί να γίνει μεταφορά σε αναλυτικό report εργασιών εντολής συντήρησης.

Η μετάβαση σε αυτήν την κίνηση γίνεται με δύο τρόπους, είτε απευθείας γράφοντας τον κωδικό της δηλαδή IW38 είτε ακολουθώντας τη διαδρομή στο μενού,

*Εφοδιαστική >Συντήρηση Εγκατάστασης > Συντήρηση Εγκατάστασης > Επεξεργασία Συντήρησης > Εντολή > Λίστα Λειτουργίας > Εμφάνιση*

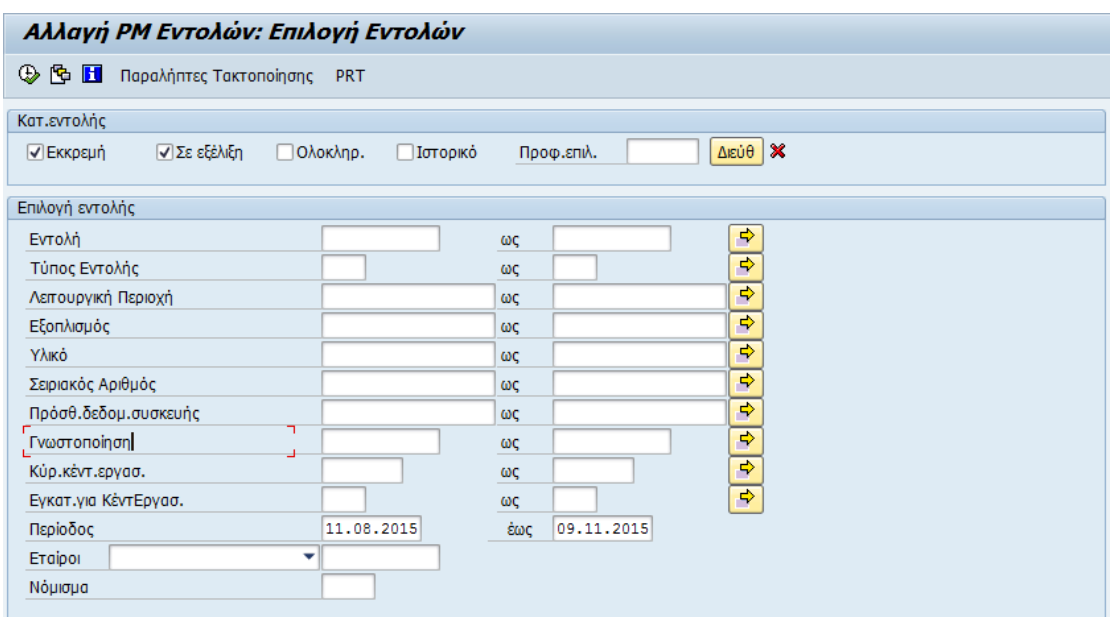

**Εικόνα 86:** Εμφάνιση Εντολών Εργασίας 1

Για την ευκολότερη κατανόηση των εννοιών του κάθε πεδίου παρουσιάζεται ο παρακάτω πίνακας στον οποίο συμπληρώνεται το όνομα του πεδίου η περιγραφή η χρήση και ένα παράδειγμα.

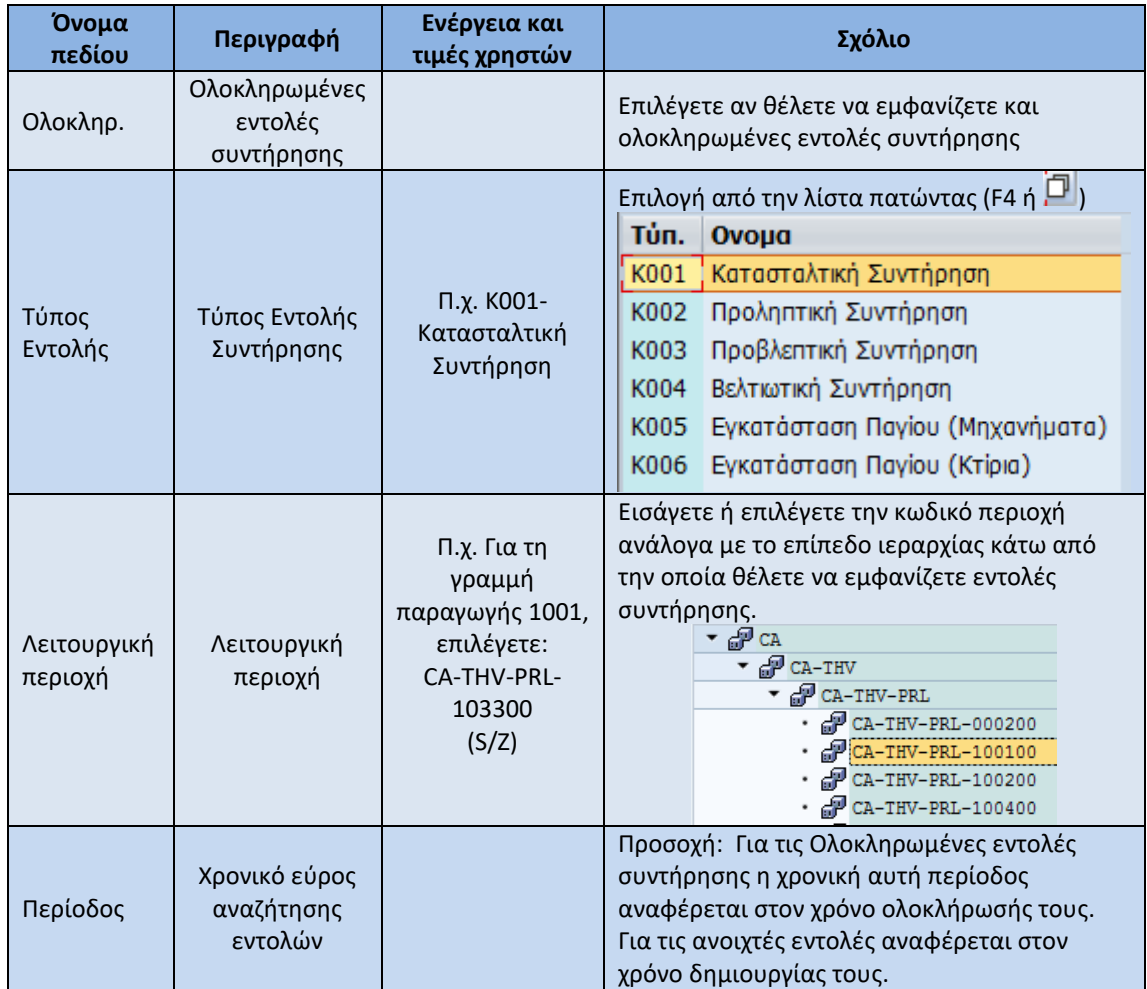

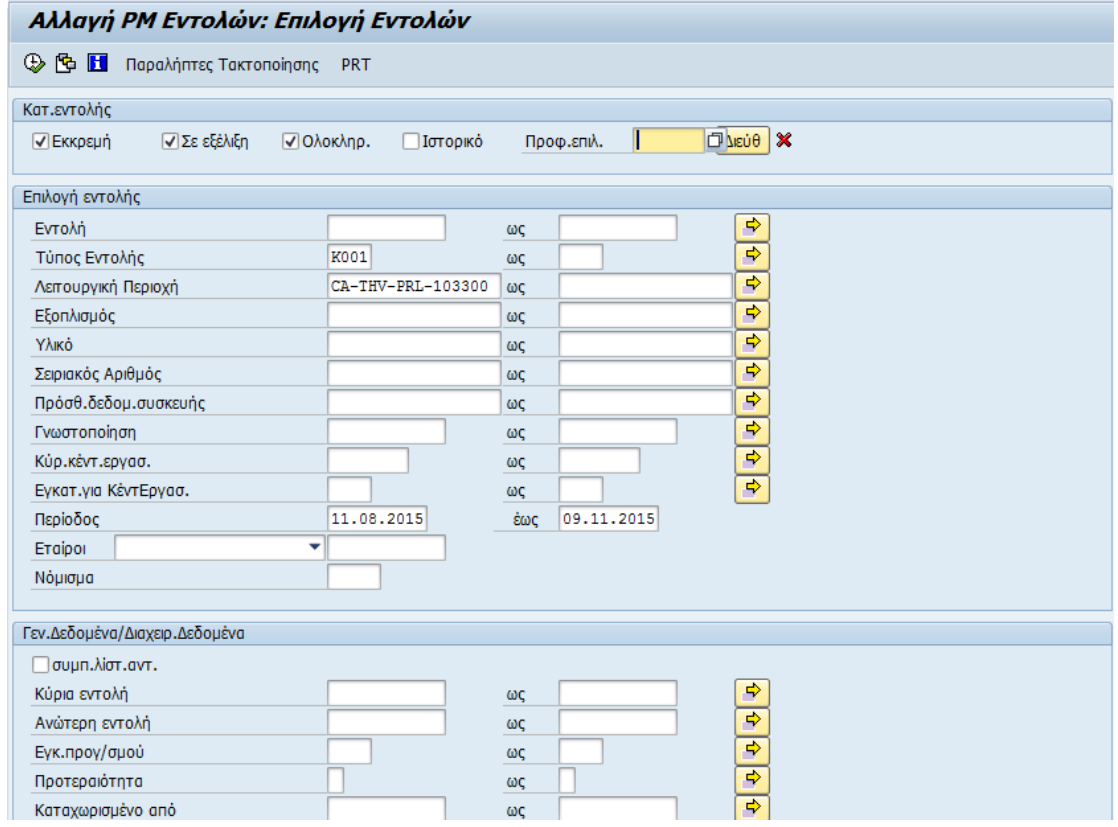

**Εικόνα 87:** Εμφάνιση Εντολών Εργασίας 2

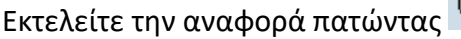

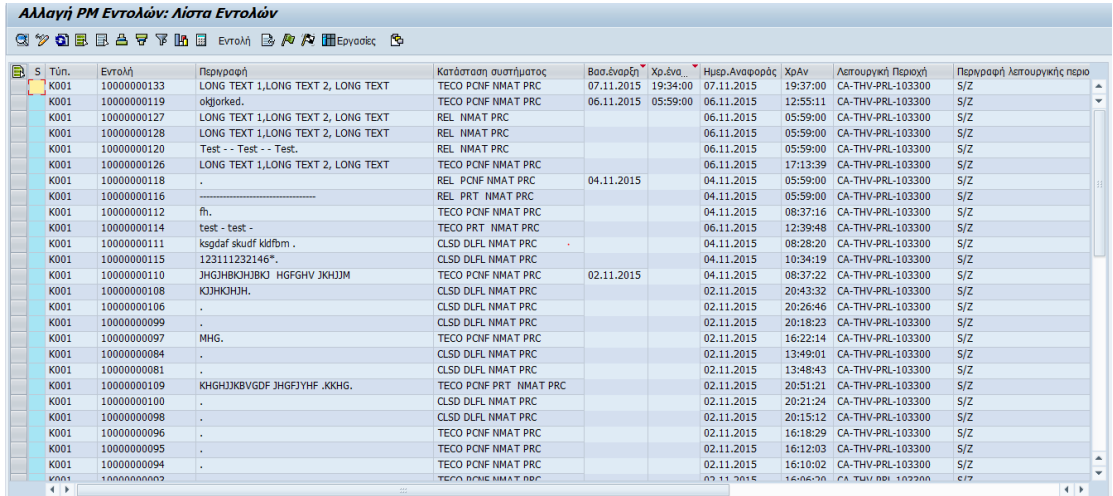

Στην παραπάνω λίστα εμφανίζονται όλες οι εντολές συντήρησης που ανταποκρίνονται στα φίλτρα που έχετε επιλέξει. Η λίστα αυτή είναι διαμορφώσιμη σύμφωνα με τις παρακάτω επιλογές:

- : Ταξινόμηση μίας ή περισσότερων διαδοχικών στηλών σε αύξουσα ή φθίνουσα σειρά
- : Περιορισμός αποτελεσμάτων
- : Ενημέρωση της λίστας με τρέχοντα δεδομένα
- **ED**: Μεταφορά δεδομένων σε excel file

Επιλέγοντας μία ή περισσότερες γραμμές μπορείτε να μεταβείτε στην αναλυτική εμφάνιση των εργασιών ανά εντολή συντήρησης.

| Aλλανή PM Εντολών: Λίστα Εντολών       |  |  |  |  |  |  |  |  |  |  |
|----------------------------------------|--|--|--|--|--|--|--|--|--|--|
| 61 % SIB 昆台罗下陷围 Evroni 昆舟冲用Edvacks f6: |  |  |  |  |  |  |  |  |  |  |
|                                        |  |  |  |  |  |  |  |  |  |  |
| Λειτουργική Περιοχή                    |  |  |  |  |  |  |  |  |  |  |
| CA-THV-PRL-103300                      |  |  |  |  |  |  |  |  |  |  |
| CA-THV-PRL-103300                      |  |  |  |  |  |  |  |  |  |  |
| CA-THV-PRL-103300                      |  |  |  |  |  |  |  |  |  |  |
| CA-THV-PRL-103300                      |  |  |  |  |  |  |  |  |  |  |
| CA-THV-PRI-103300                      |  |  |  |  |  |  |  |  |  |  |
| CA-THV-PRL-103300                      |  |  |  |  |  |  |  |  |  |  |
| CA-THV-PRL-103300                      |  |  |  |  |  |  |  |  |  |  |
| CA-THV-PRI-103300                      |  |  |  |  |  |  |  |  |  |  |
| CA-THV-PRL-103300                      |  |  |  |  |  |  |  |  |  |  |
| CA-THV-PRL-103300                      |  |  |  |  |  |  |  |  |  |  |
| CA-THV-PRL-103300                      |  |  |  |  |  |  |  |  |  |  |
| CA-THV-PRL-103300                      |  |  |  |  |  |  |  |  |  |  |
| 08:37:22 CA-THV-PRL-103300             |  |  |  |  |  |  |  |  |  |  |
|                                        |  |  |  |  |  |  |  |  |  |  |

**Εικόνα 88:** Εμφάνιση Εντολών Εργασίας 3

Κατάσταση συστήματος Εντολής Συντήρησης:

- REL Εντολή που έχει εκδοθεί.
- CNF Επιβεβαιωμένη εντολή
- PCNF Μερικώς επιβεβαιωμένη εντολή
- TECO Τεχνικά ολοκληρωμένη εντολή

# Επιλέγετε **Π**Εργασίες <sub>και εμφανίζονται</sub>

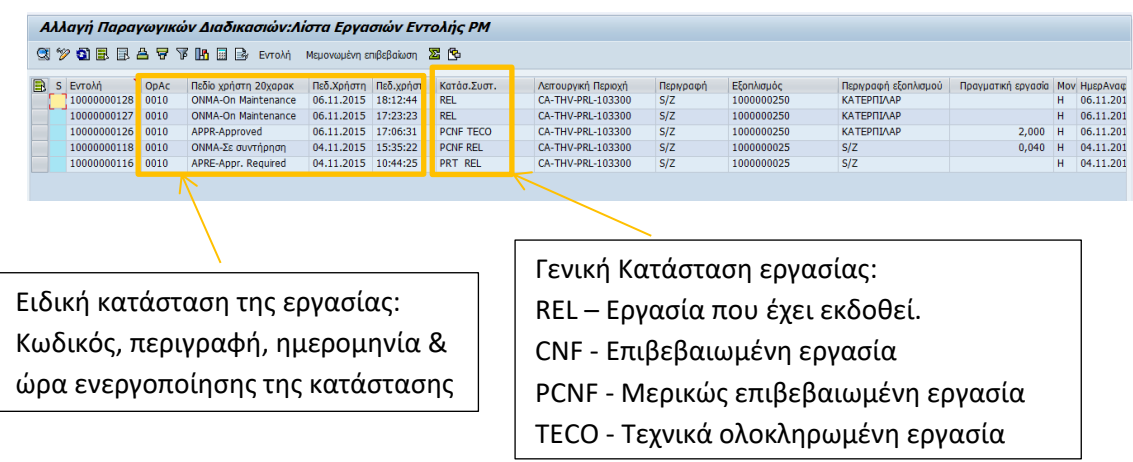

## **6.6.2 Εμφάνιση Αναλυτικών Εργασιών**

Μέσα από αυτήν την αναφορά μπορείτε να δείτε κατευθείαν την αναλυτικές πληροφορίες των εργασιών ανά εντολή συντήρησης. Αποτελεί ένα εναλλακτικό τρόπο πληροφόρησης σχετικά με τις αναλυτικές εργασίες των εντολών συντήρησης, χωρίς να έχετε «περάσει» από την αναφορά των εντολών συντήρησης.

Η μετάβαση σε αυτήν την κίνηση γίνεται με δύο τρόπους, είτε απευθείας γράφοντας τον κωδικό της δηλαδή IW49 είτε ακολουθώντας τη διαδρομή στο μενού,

*Εφοδιαστική >Συντήρηση Εγκατάστασης > Συντήρηση Εγκατάστασης > Επεξεργασία Συντήρησης > Εντολή > Λίστα Λειτουργίας > Εμφάνιση*

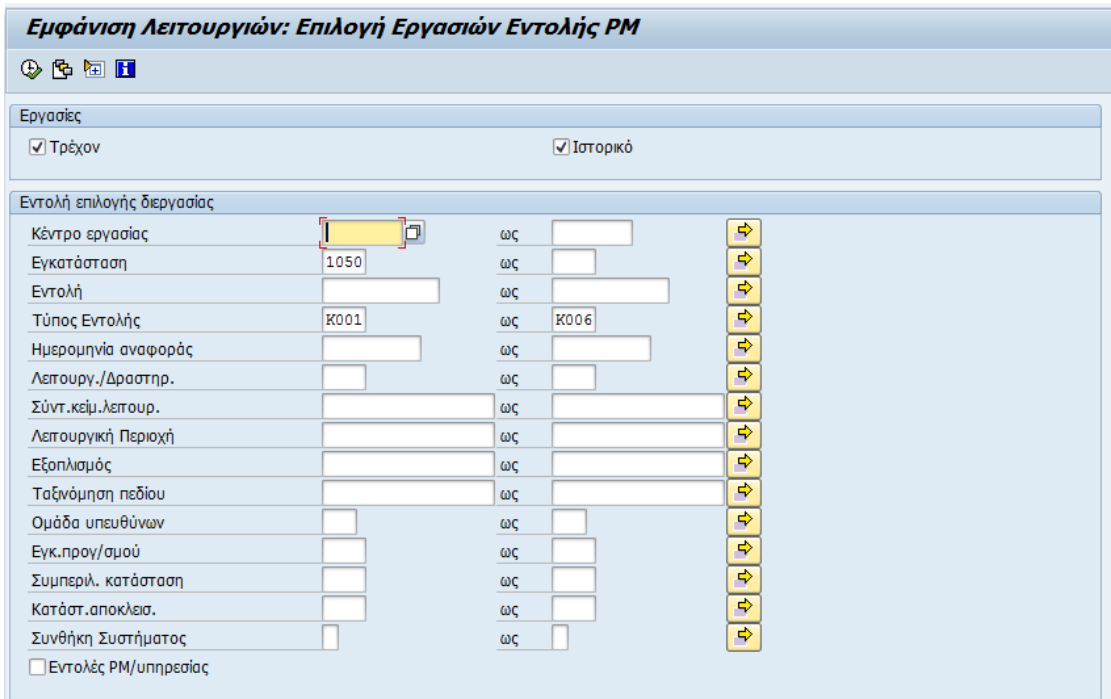

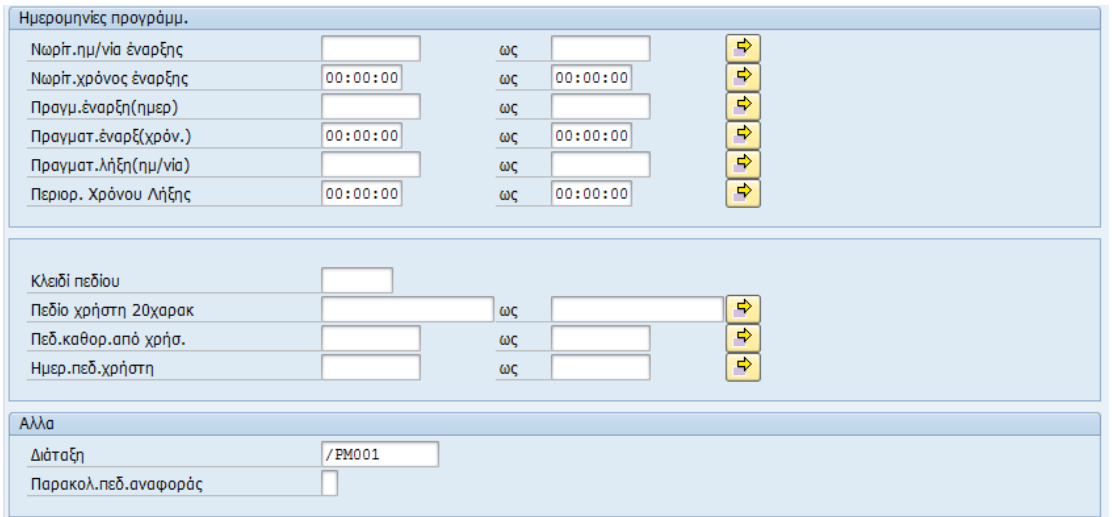

**Εικόνα 89:** Εμφάνιση Αναλυτικών Εργασιών 1

Εκτελείτε την αναφορά πατώντας  $\overline{\mathbb{Q}}$ .

Εμφανίζονται οι αναλυτικές γραμμές εργασιών:

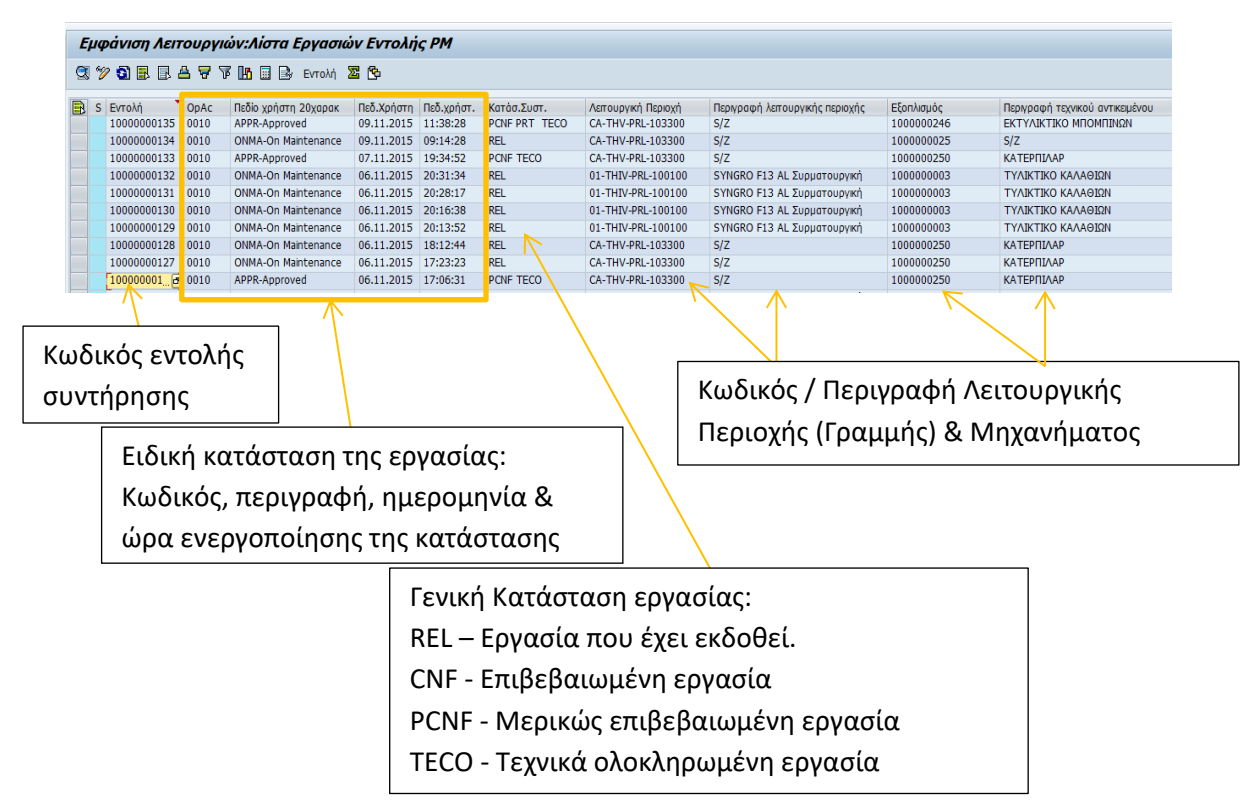

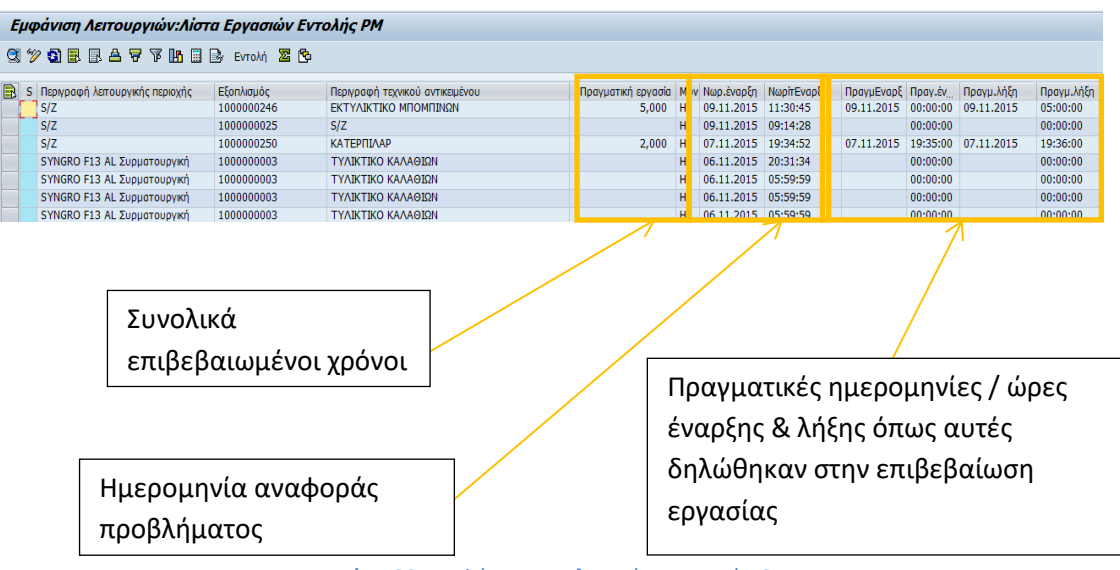

**Εικόνα 90:** Εμφάνιση Αναλυτικών Εργασιών 2

## **6.6.3 Εμφάνιση Επιβεβαιώσεων**

Σε αυτήν την αναφορά εμφανίζονται όλες οι επιβεβαιώσεις αναλυτικά ανά εργασία και εργαζόμενο.

Η μετάβαση σε αυτήν την κίνηση γίνεται με δύο τρόπους, είτε απευθείας γράφοντας τον κωδικό της δηλαδή IW47 είτε ακολουθώντας τη διαδρομή στο μενού,

*Εφοδιαστική >Συντήρηση Εγκατάστασης > Συντήρηση Εγκατάστασης > Επεξεργασία Συντήρησης > Επιβεβαίωση Ολοκλήρωσης > Εμφάνιση > Λίστα Επιβεβαιώσεων*

| Εμφάνιση Επιβεβαιώσεων         |             |                   |                          |
|--------------------------------|-------------|-------------------|--------------------------|
| $\circledcirc$ $\blacksquare$  |             |                   |                          |
| Κατάσταση εντολής              |             |                   |                          |
| √ Ολοκληρώθηκε<br>√ Σε εξέλιξη |             | Προφίλ επι        |                          |
| Εργασία                        |             |                   |                          |
| Εντολή                         | 10000000000 | 19999999999<br>ως | $\Rightarrow$            |
| Τύπος Εντολής                  |             | ως                | $\overline{\phantom{a}}$ |
| Εξοπλισμός                     |             | ως                | ⇨                        |
| Λειτουργική Περιοχή            |             | ως                | ⇨                        |
| Κέντρ.εργασιών (πρόγ)          |             | ως                | ⇨                        |
| Εγκατάστ. (Προγραμ.)           |             | ως                | ⇨                        |
| Τύπος Δραστηριότητας           |             | ως                | ⇒                        |

**Εικόνα 91:** Εμφάνιση Επιβεβαιώσεων 1

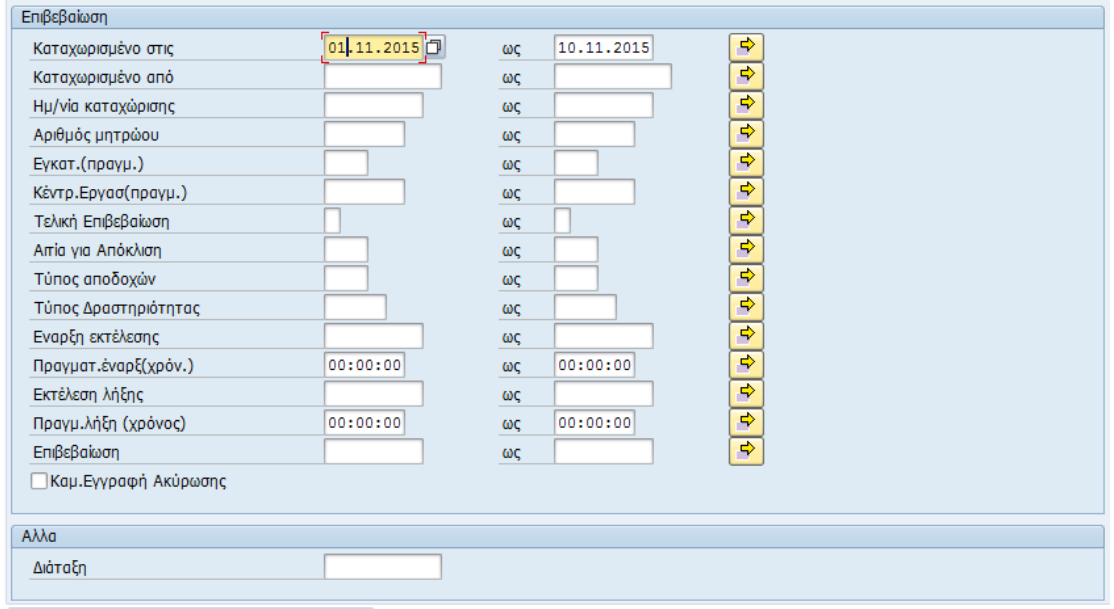

**Εικόνα 92:** Εμφάνιση Επιβεβαιώσεων 2

Επιλέγετε την κατάσταση των επιβεβαιώσεων που θέλετε να εμφανίσετε καθώς και τις ημερομηνίες στις οποίες έγινε η καταχώρηση των επιβεβαιώσεων .

Επιλέγοντας την εκτέλεση του προγράμματος  $\bigoplus$ , μεταφερόσαστε στην οθόνη των αναλυτικών επιβεβαιώσεων οι οποίες πληρούν τις προδιαγραφές που έχετε συμπληρώσει.

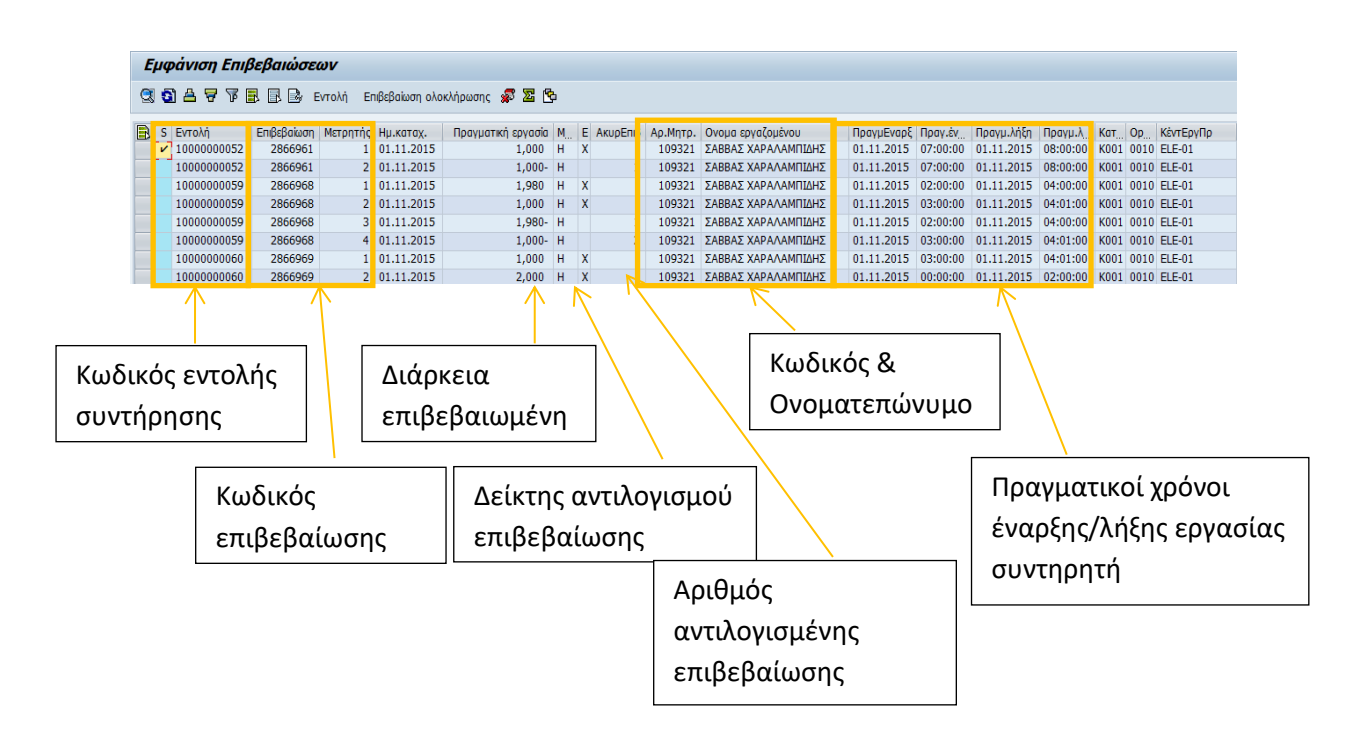

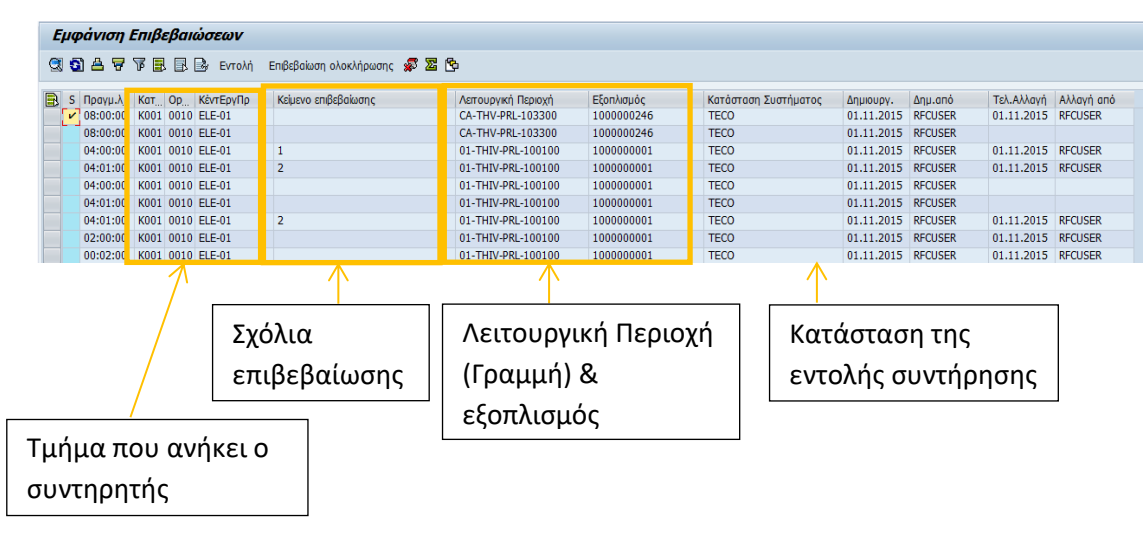

**Εικόνα 93:** Εμφάνιση Επιβεβαιώσεων 3

## **6.6.4 Αναφορά Χρόνων Συντήρησης**

Σε αυτό το κεφάλαιο παρουσιάζεται ο τρόπος εκτέλεσης και τα αποτελέσματα της αναφοράς «Αναφορά Χρόνων Συντήρησης».

Η μετάβαση σε αυτήν την κίνηση γίνεται με δύο τρόπους, είτε απευθείας γράφοντας τον κωδικό της δηλαδή ZPM001 είτε ακολουθώντας τη διαδρομή στο μενού, *Custom Reports*

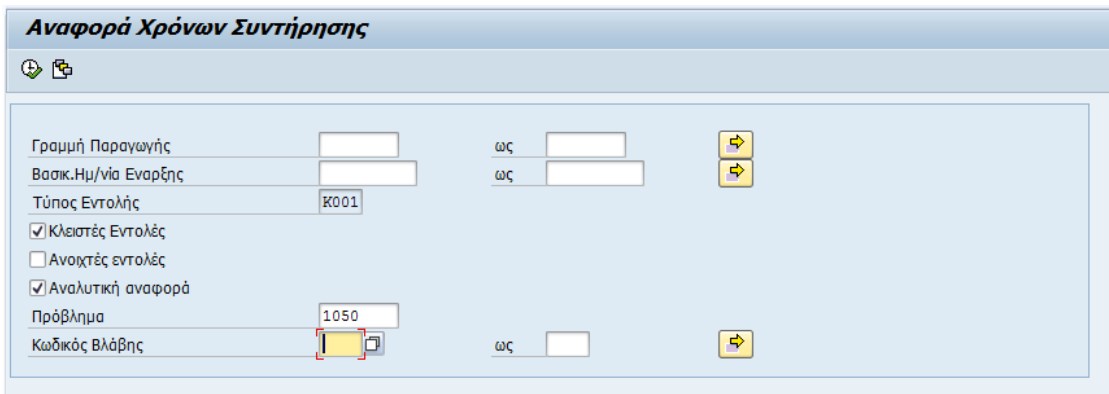

**Εικόνα 94:** Αναφορά Χρόνων Συντήρησης 1

Στον παρακάτω πίνακα φαίνεται αναλυτικά η περιγραφή κάθε πεδίου:

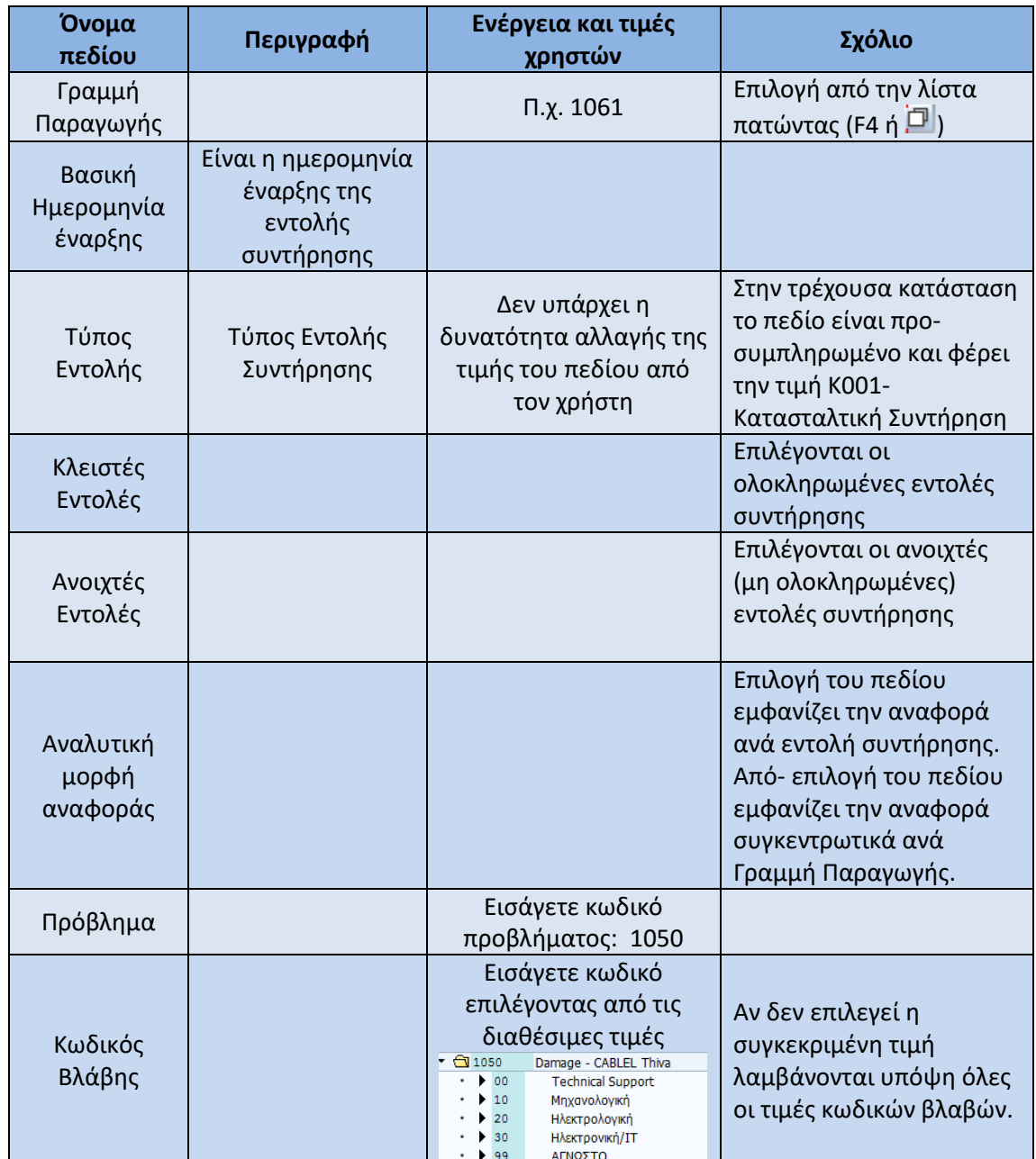

Αφού συμπληρώσετε τα πεδία που θέλετε ώστε να έχετε την επιθυμητή αναφορά π.χ. για μία γραμμή παραγωγής πατώντας F8  $\overline{\mathbb{Q}}$  έχετε:

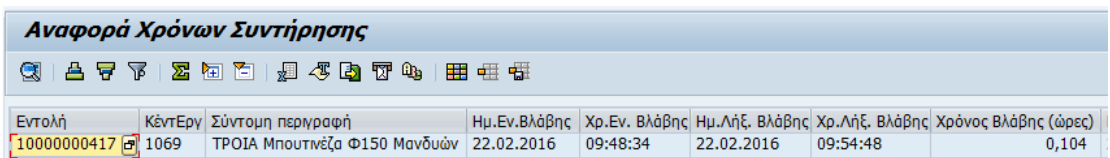

| Hu.Ev.BreakDown                                      |   |                                  |             |            | Xp.Ev.BreakDown   Hu.Ant.BreakDown   Xp.Ant.BreakDown   Xpovoc BreakDown (@psc)                                                   |            |          |  |
|------------------------------------------------------|---|----------------------------------|-------------|------------|----------------------------------------------------------------------------------------------------|------------|----------|--|
| 22.02.2016                                           |   | 09:49:06                         |             | 22.02.2016 | 09:54:48                                                                                                    |            | 0,095    |  |
|                                                      |   |                                  |             |            |                                                                                                    |            |          |  |
|                                                      |   |                                  |             |            |                                                                                                    |            |          |  |
|                                                      |   |                                  |             |            |                                                                                                    |            |          |  |
| Ηλεκτρολόγοι                                         |   | Μηχανολόγοι                      | <b>Oyor</b> |            |                                                                                                    |            |          |  |
| 0,060                                                |   | 0,050                            | 0,110       |            |                                                                                                    |            |          |  |
|                                                      |   |                                  |             |            |                                                                                                    |            |          |  |
|                                                      |   |                                  |             |            |                                                                                                    |            |          |  |
|                                                      |   |                                  |             |            |                                                                                                    |            |          |  |
| Ημ.Εν.Επιβ/σεων Χρ.Εν. Επιβ/σεων                     |   |                                  | Πραγμ.λήξη  | Πρανμ.λήξη | Διάρκεια Επιβ/σεων (ώρες)                                                                                                    |            |          |  |
| 22.02.2016                                           |   | 09:50:00                         | 22.02.2016  | 09:53:00   | 0,050                                                                                                    |            |          |  |
|                                                      |   |                                  |             |            |                                                                                                    |            |          |  |
|                                                      |   |                                  |             |            |                                                                                                    |            |          |  |
|                                                      |   |                                  |             |            |                                                                                                    |            |          |  |
| Χρ.Αντίδρ.Συντ. Επίδραση Περιγραφή Επίδρ.σε Παραγωγή | 3 | Παραγωγή είναι εκτός λειτουργίας |             | 22.02.2016 | Ημ.Εν.Αντίδρ.Παραγωγής  Χρ.Εν.Αντίδρ.Παραγωγής  Ημ.Ληξ.Αντίδρ.Παραγωγής  Χρ.Λήξ.Αντίδρ.Παρ.   Χρόνος Αντίδρασης Παραγ<br>09:53:39 | 22.02.2016 | 09:54:48 |  |
| 0,024                                                |   |                                  |             |            |                                                                                                    |            |          |  |

**Εικόνα 95:** Αναφορά Χρόνων Συντήρησης 2

Οι στήλες που εμφανίζονται αναλυτικά έχουν υπολογιστεί σύμφωνα με τα παρακάτω:

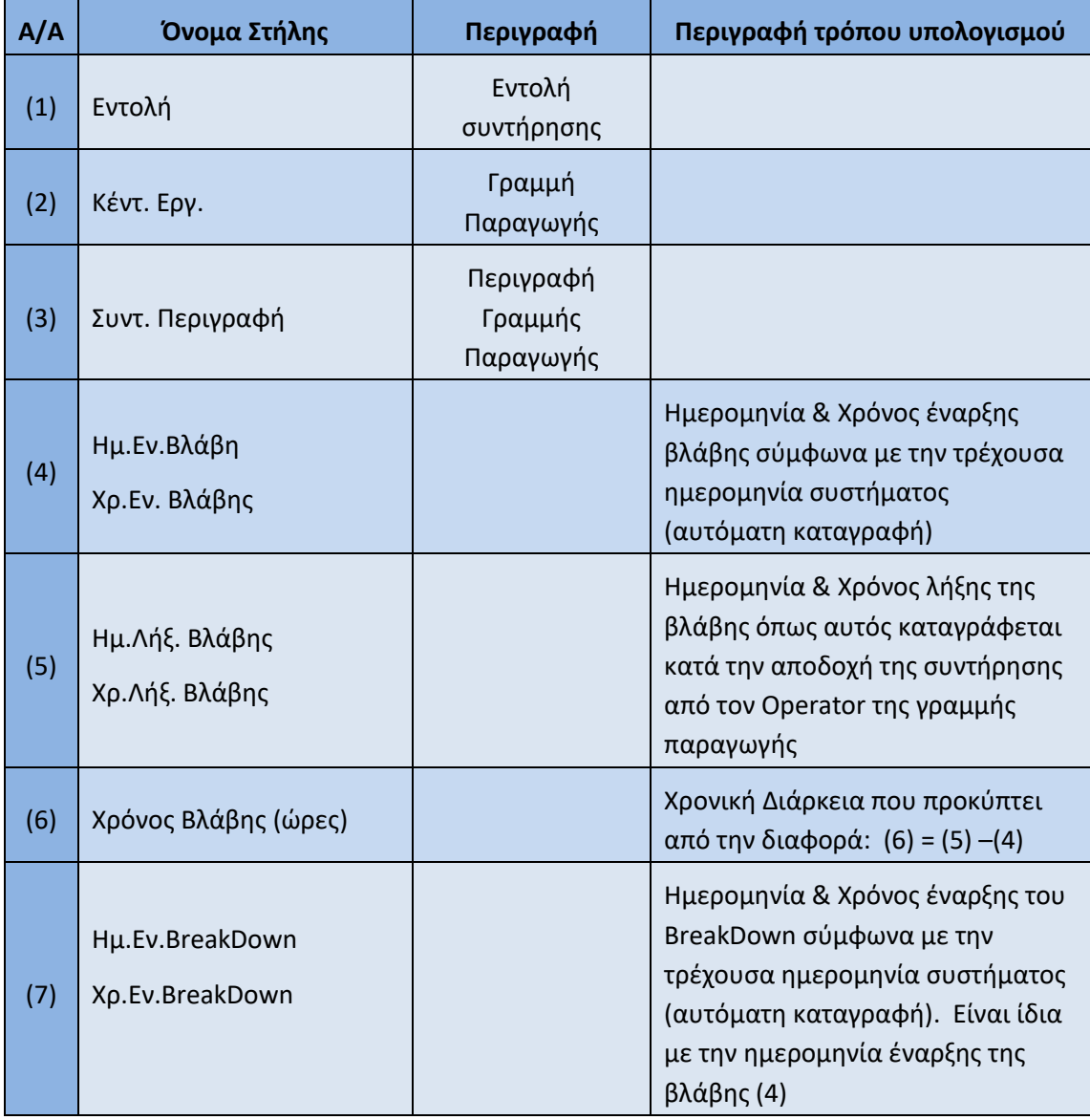

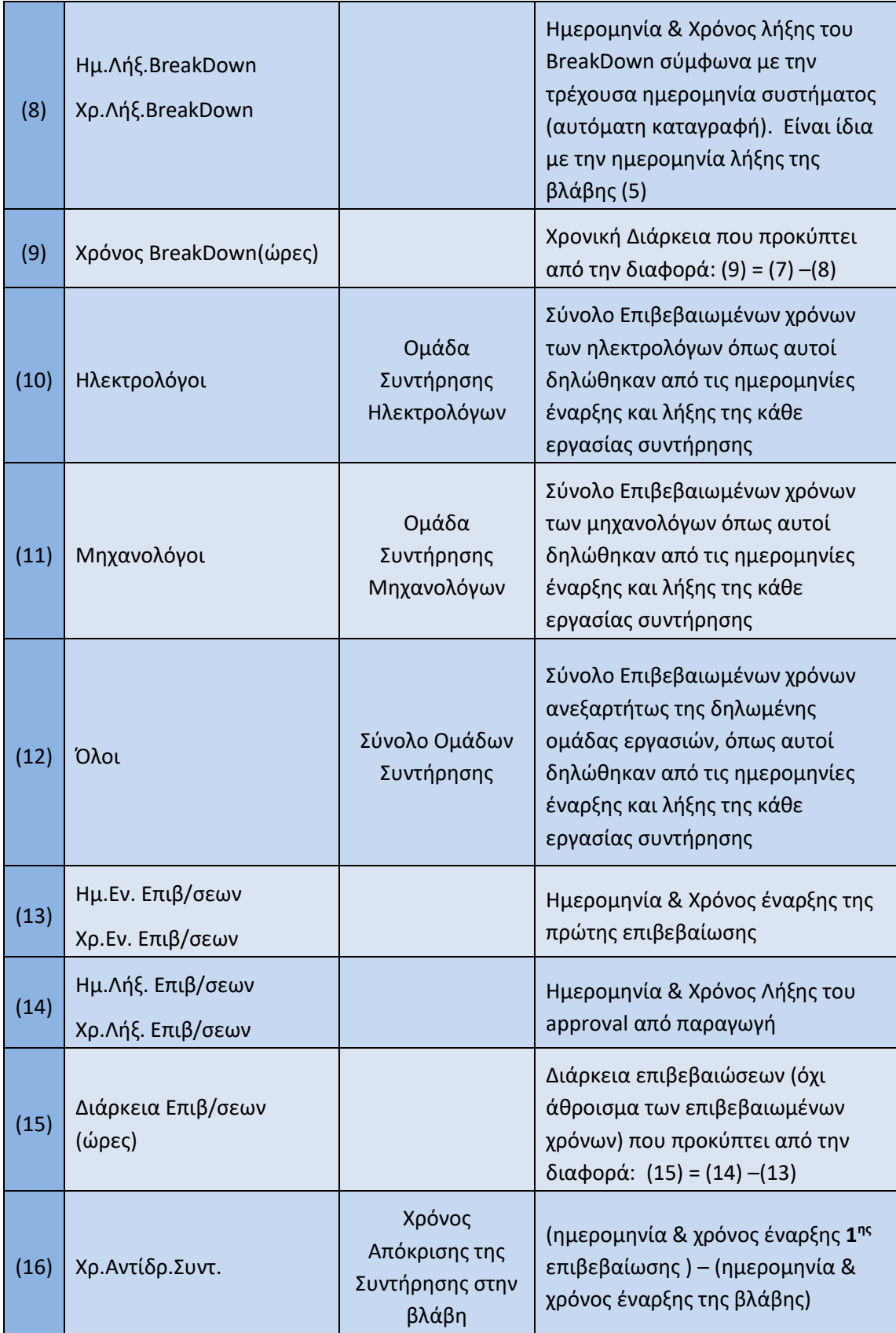

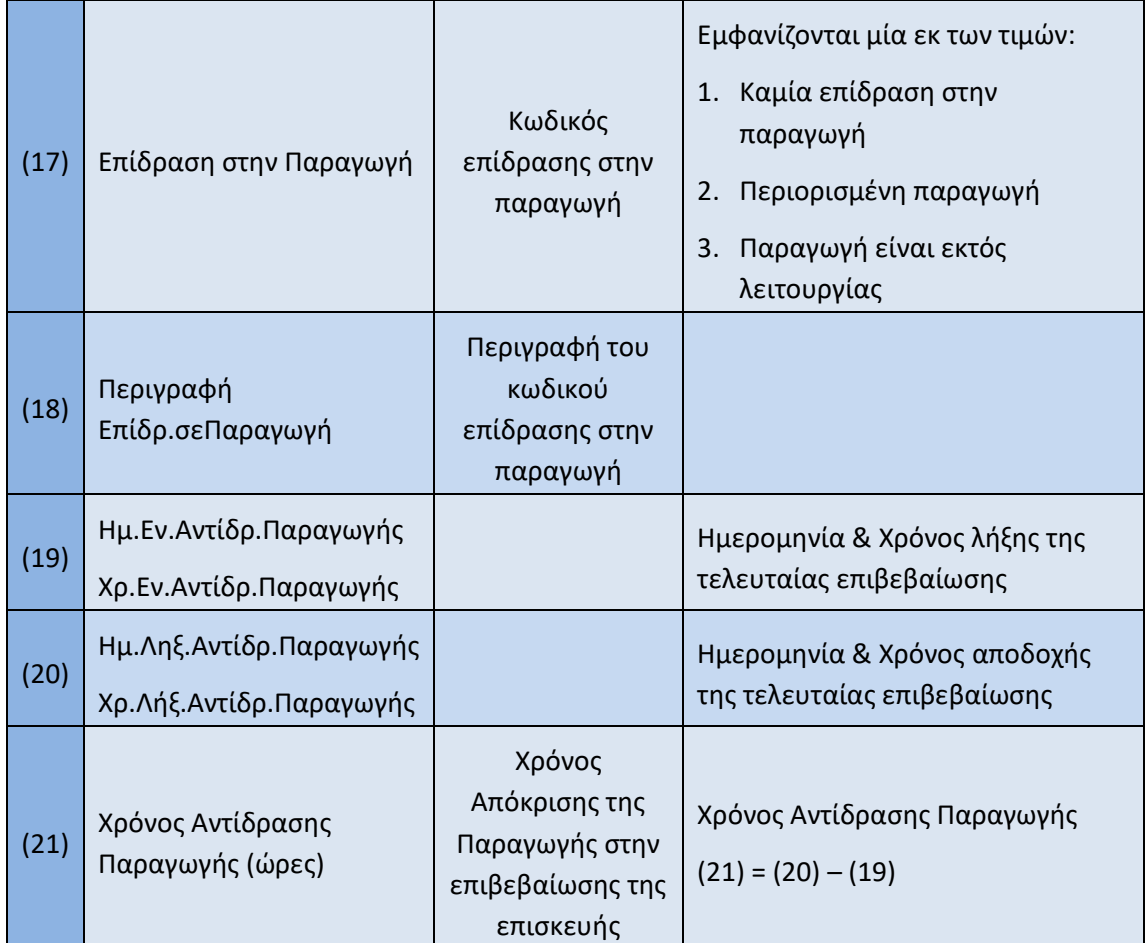

Πατώντας με διπλό κλικ πάνω στην γραμμή της αναφοράς εμφανίζονται αναλυτικά οι επιβεβαιώσεις που έχουν πραγματοποιηθεί για την συγκεκριμένη εντολή για παράδειγμα:

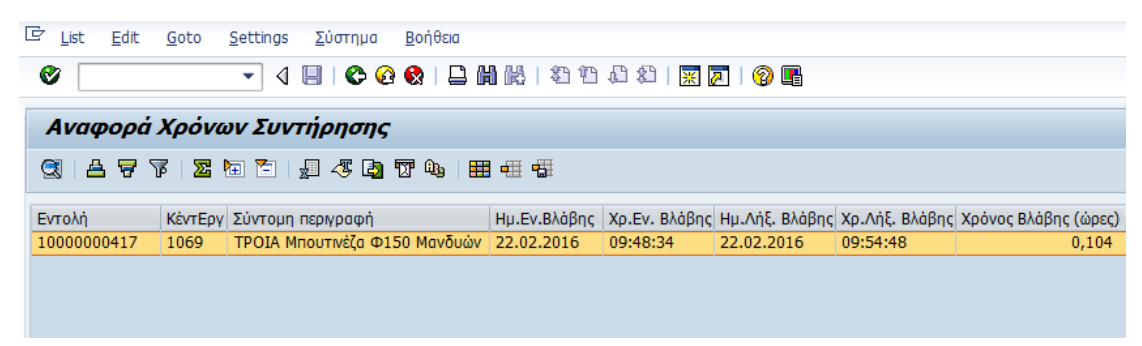

Πατώντας διπλό κλικ πάνω στην γραμμή εμφανίζονται αναλυτικά οι επιβεβαιώσεις:

| Αναφορά Χρόνων Συντήρησης |          |                              |                                       |          |            |                      |       |  |  |  |
|---------------------------|----------|------------------------------|---------------------------------------|----------|------------|----------------------|-------|--|--|--|
| a                         |          |                              |                                       |          |            |                      |       |  |  |  |
| <b>Evro</b> <i>h</i>      |          | Αρ.μητρ.   Ονομα εργαζομένου | Πραγμ.έναρξη   ΠραγμΕναρξ  Πραγμ.λήξη |          |            | Πραγμ.λήξη Πραγ.εργ. |       |  |  |  |
| 10000000417               | 109491   |                              | 22.02.2016                            | 09:50:00 | 22.02.2016 | 09:52:00             | 0.050 |  |  |  |
| 10000000417               | 109321 I |                              | 22.02.2016                            | 09:50:00 | 22.02.2016 | 09:53:00             | 0,060 |  |  |  |

**Εικόνα 96:** Αναφορά Χρόνων Συντήρησης 3

Οι ημερομηνίες/ώρες έναρξης και λήξης που εμφανίζονται είναι αυτές που έχει δηλώσει ο συντηρητής κατά την επιβεβαίωση της εργασίας ενώ η στήλη της πραγματικής εργασίας έχει προκύψει από αφαίρεση της χρονικής στιγμής έναρξης από την χρονική στιγμή λήξης.

Επιλέγοντας μία γραμμή και το πεδίο εμφανίζονται τα αναλυτικά ιστορικά στοιχεία σημειώσεων που έχουν καταγραφεί για την συγκεκριμένη εντολή συντήρησης.

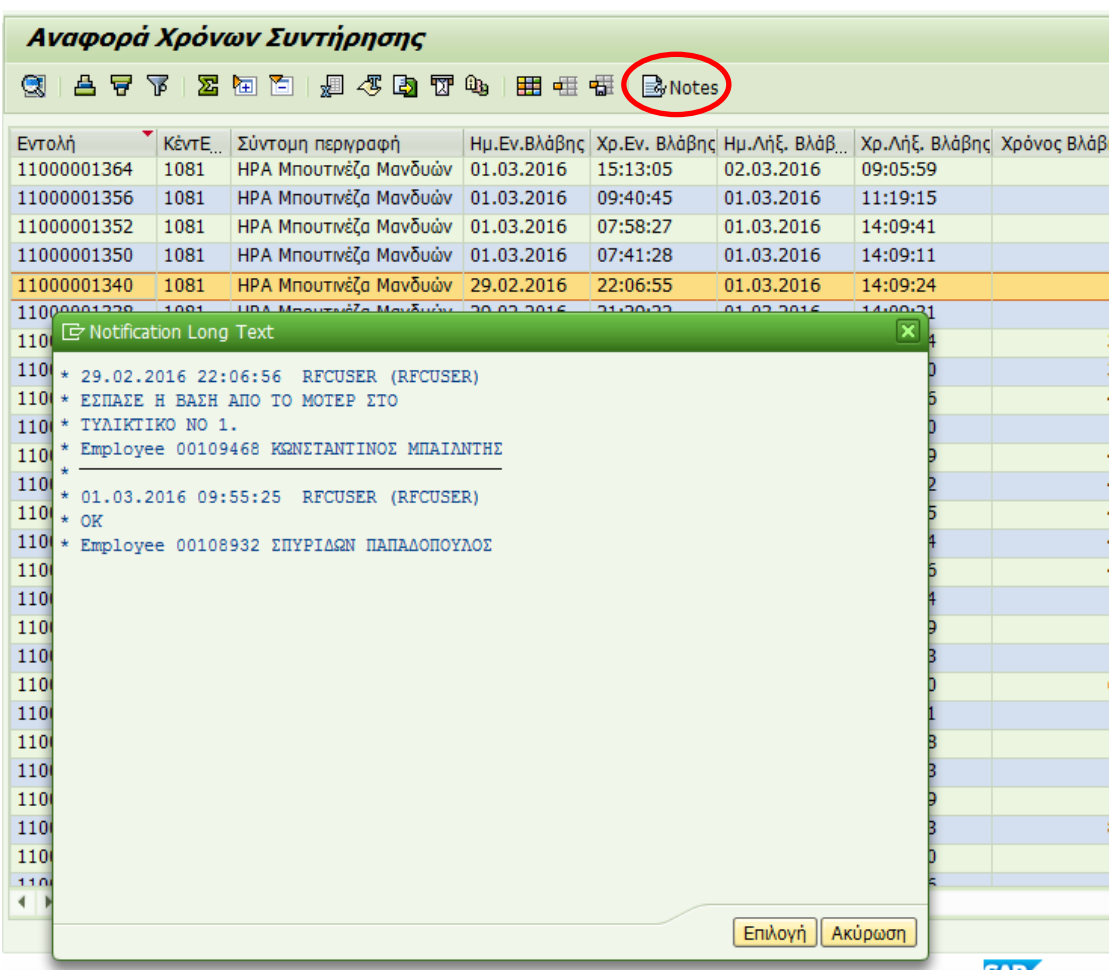

**Εικόνα 97:** Αναφορά Χρόνων Συντήρησης 4

Η δυνατότητα αυτή υπάρχει και εντός των αναλυτικών γραμμών επιβεβαιώσεων μίας εντολής συντήρησης:

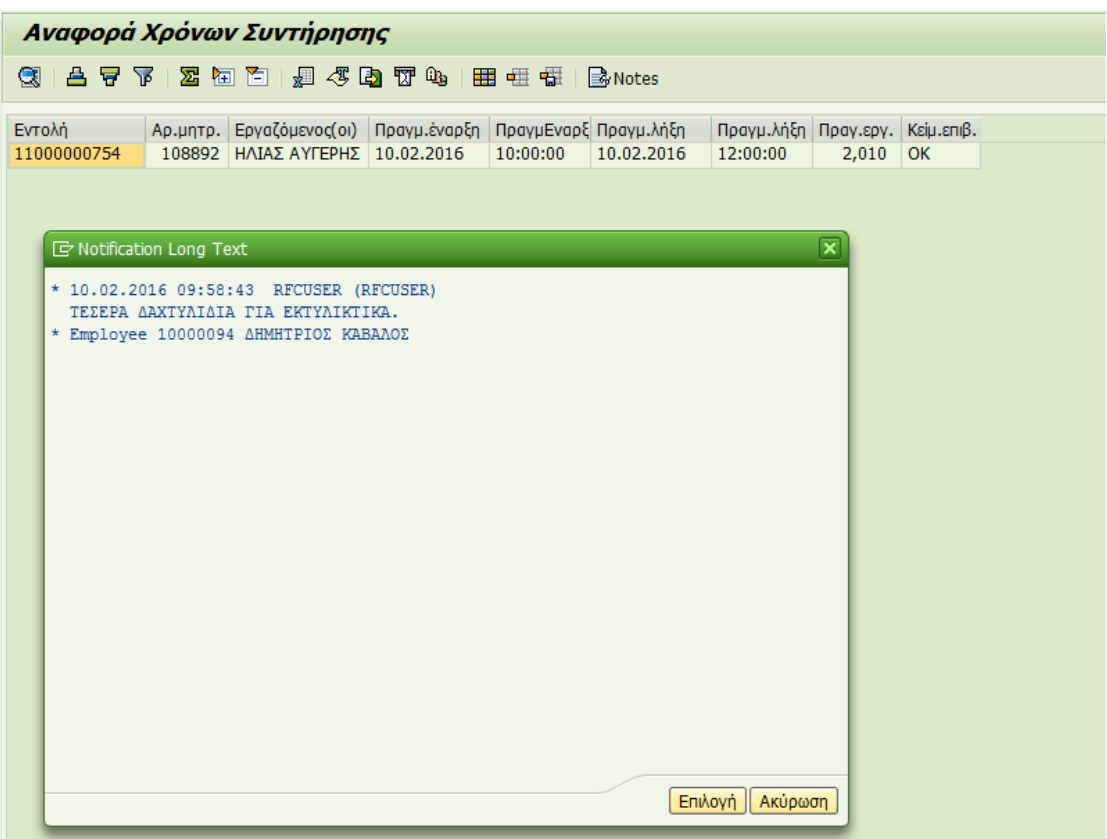

Η συγκεκριμένη αναφορά μπορεί να τρέξει και συγκεντρωτικά εμφανίζοντας αθροιστικά τους χρόνους ανά γραμμή παραγωγής. Από-Επιλέγετε το «Αναλυτική Αναφορά» και πατάτε «εκτέλεση».

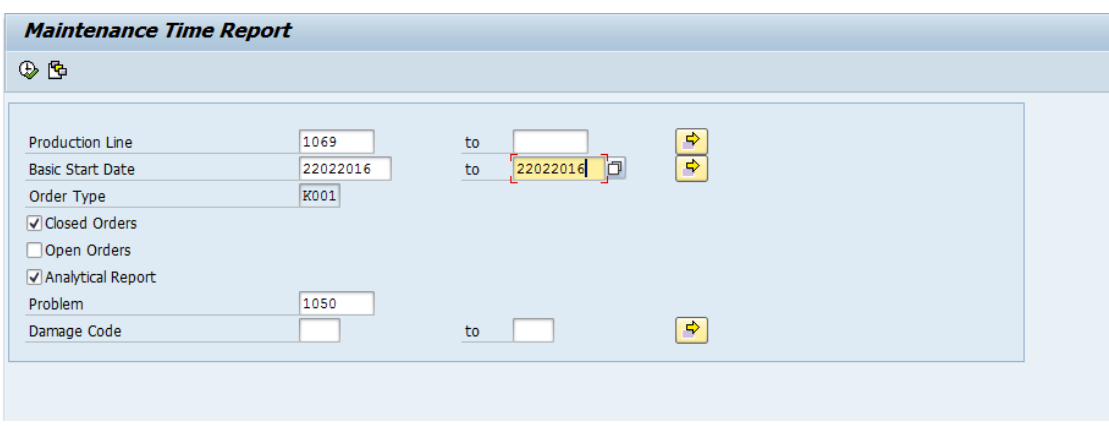

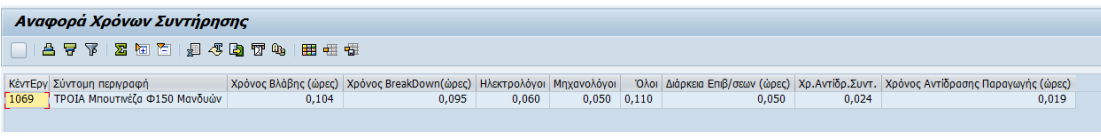

**Εικόνα 98:** Αναφορά Χρόνων Συντήρησης 5

#### **6.6.5 Αναφορές Συντήρησης - Managerial Reports**

Όλα τα τμήματα μιας επιχείρησης πρέπει να παρακολουθούν στενά όλες τις οικονομικές συναλλαγές και χρεώσεις και να βλέπουν πως η λειτουργία τους επηρεάζει την πορεία της. Γι' αυτό για την υιοθέτηση της σωστής πολιτικής διαχείρισης της συντήρησης απαιτούνται αναφορές (managerial reports).

Οι αναφορές αυτού του είδους μπορεί να αφορούν το κόστος, το πλήθος εντολών ανά περιοχή ή εξοπλισμό, τον τύπο συντήρησης και οποιοδήποτε κριτήριο συμβάλλει στο να παρθεί μια απόφαση.

Παρακάτω φαίνεται μια αναφορά που δείχνει σε κάθε στήλη αντίστοιχα το πλήθος Γνωστοποιήσεων, Εντολών και Βλαβών με αντίστοιχα κόστη.

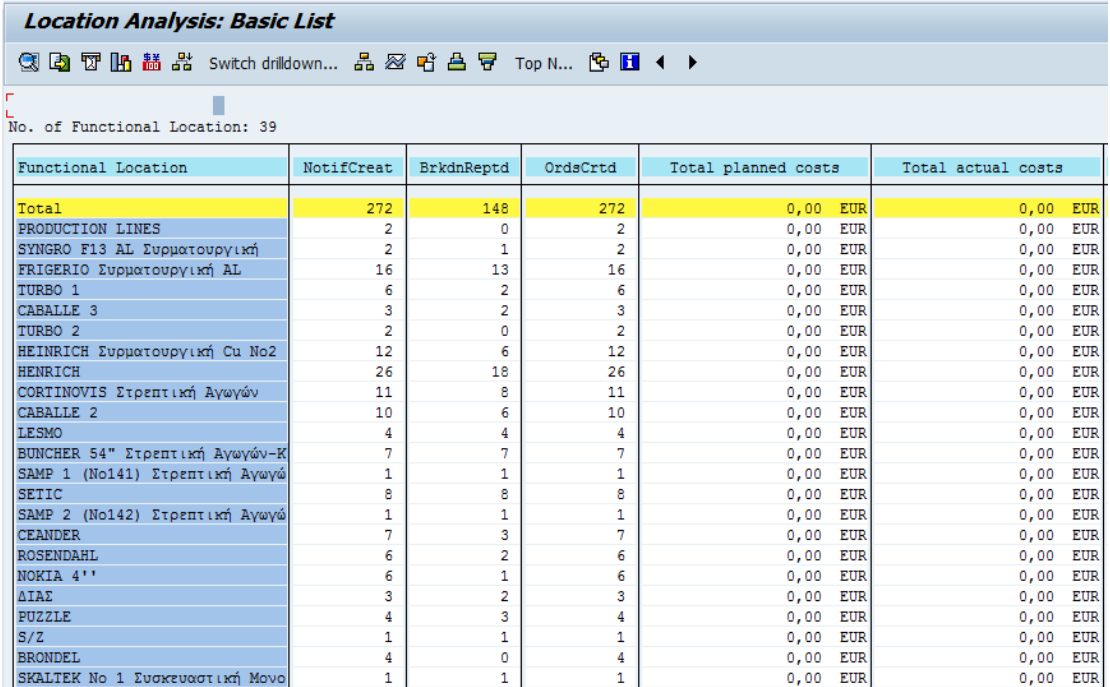

#### Ανά μήνα:

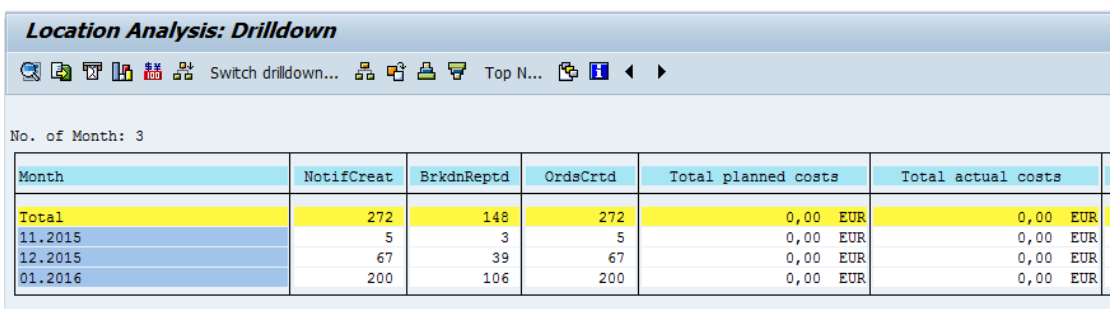

**Εικόνα 99:** Αναφορές Συντήρησης 1

Ανά τύπο συντήρησης (κλεισμένες / ανοιχτές εντολές):

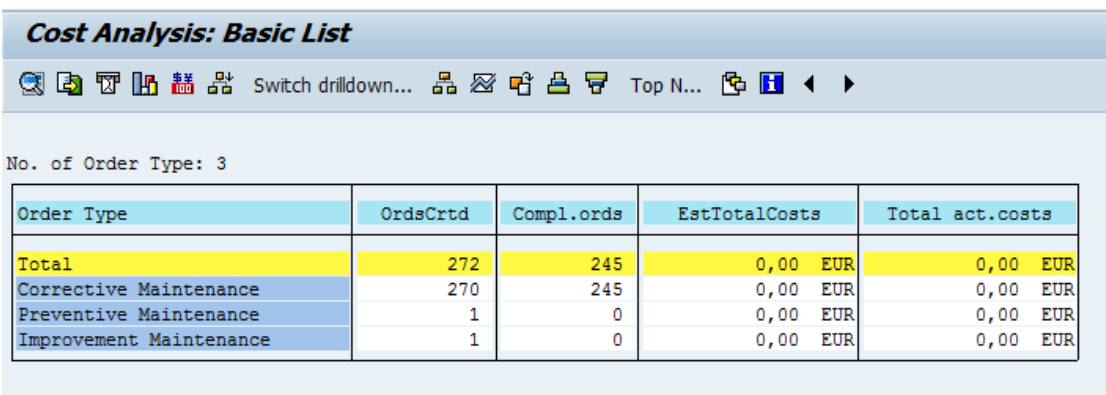

Ανά γραμμή παραγωγής (κλεισμένες / ανοιχτές εντολές):

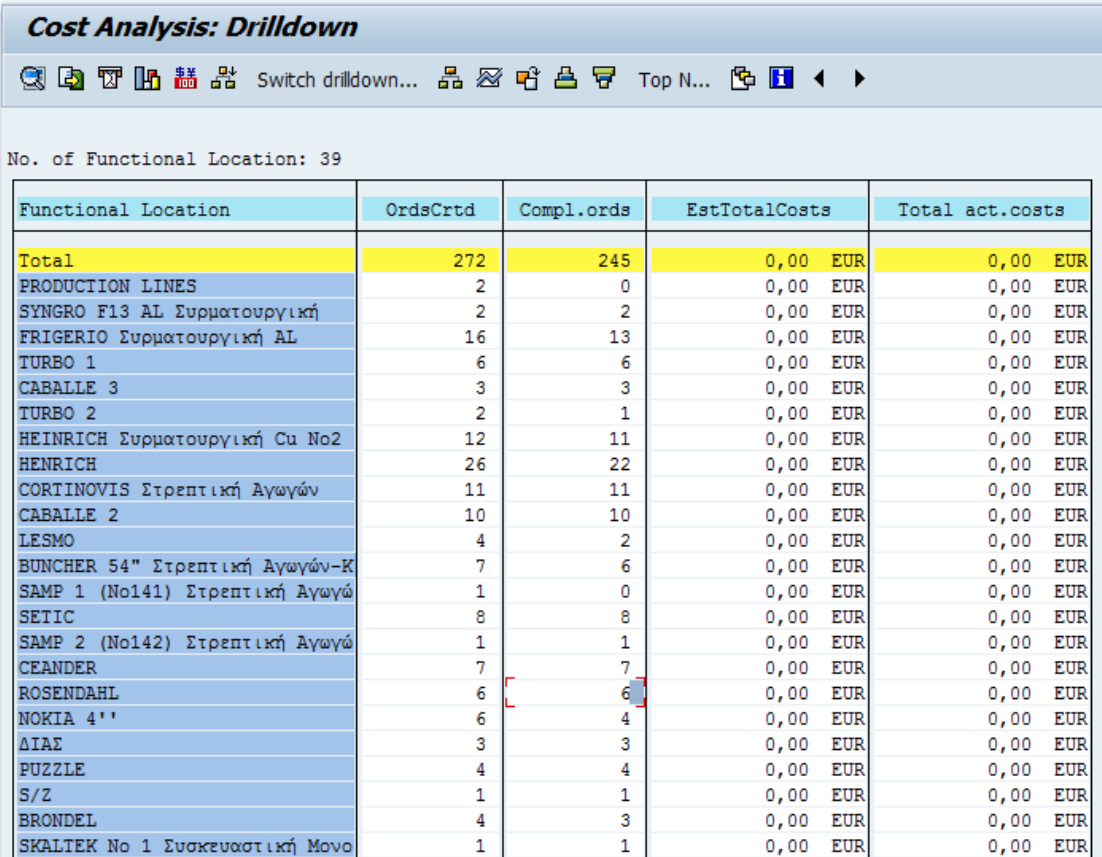

**Εικόνα 100:** Αναφορές Συντήρησης 2

## **Παράρτημα 1**

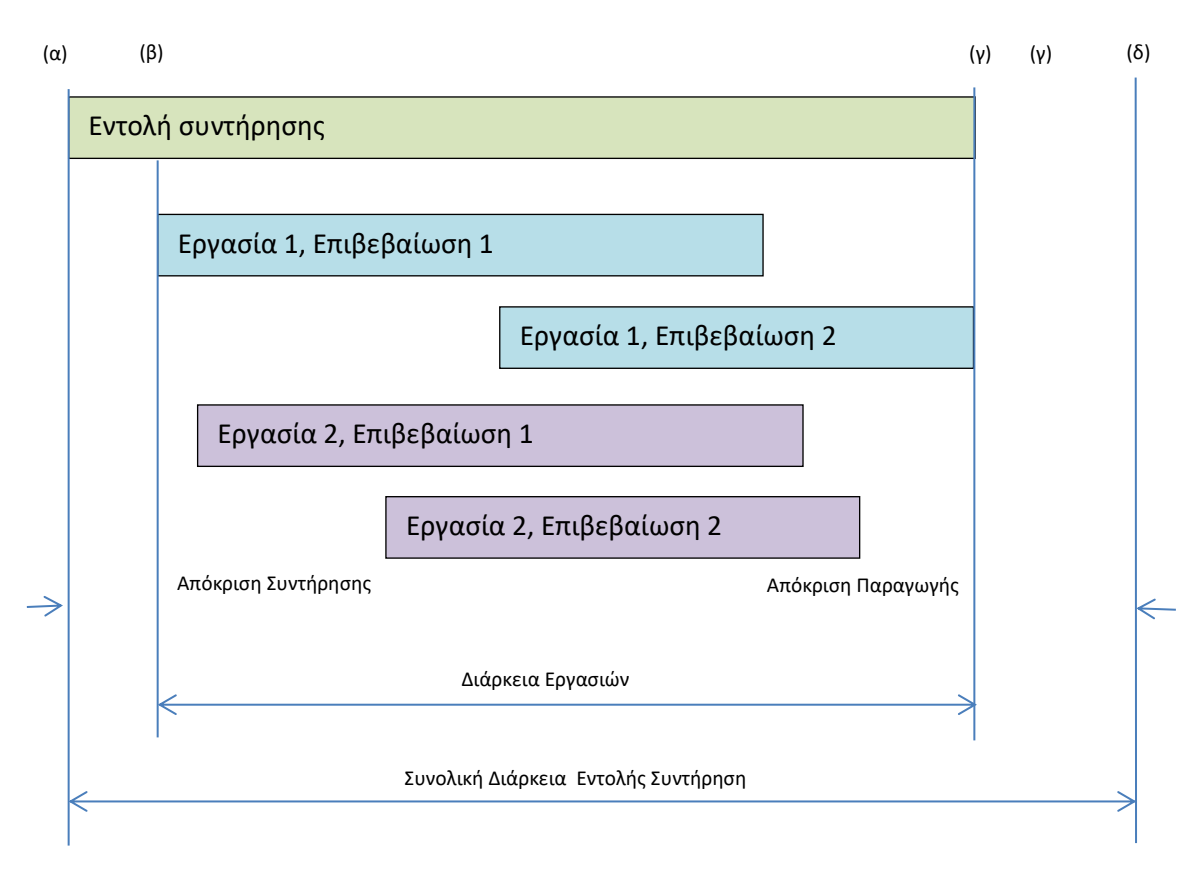

- (α) Χρονική στιγμή έναρξης της βλάβης. Σε αυτή την ημερομηνία η εργασία μπαίνει σε κατάσταση ONMA - On Maintenance. Είναι ίδια με την χρονική στιγμή έναρξης της βλάβης (BreakDown).
- (β) Χρονική στιγμή έναρξης 1ης εργασίας όπως αυτή καταχωρείται από τον τεχνικό.
- (γ) Χρονική στιγμή λήξης τελευταίας εργασίας όπως αυτή καταχωρείται από τον τεχνικό. Σε αυτή την χρονική στιγμή η εργασία μεταβαίνει σε κατάσταση APRE - Approval Required.
- (δ) Χρονική στιγμή αποδοχής εργασίας από την παραγωγή. Σε αυτή την χρονική στιγμή η εργασία μεταβαίνει σε κατάσταση APPR - Approved. Είναι ίδια με την χρονική στιγμή λήξης της βλάβης.

Στην συνέχεια θα παρουσιαστούν γενικές αρχές διαχείρισης αναφορών τύπου SAP List Viewer - ALV καθώς και παραδείγματα εμφάνισης εξοπλισμών ανά περιοχή εγκατάστασης και managerial reports.

## **Παράδειγμα αναφοράς SAP List Viewer**

Σαν παράδειγμα θα χρησιμοποιηθεί η αναφορά με κωδικό κίνησης IW47 (Εμφάνιση Επιβεβαιώσεων), όμως οι οδηγίες είναι γενικές και αφορούν σε όλους τις αναφορές αυτού του τύπου.

Αρχικά γράφετε τον Κωδικό Κίνησης της αναφοράς στο αντίστοιχο πεδίο της αρχικής οθόνης:

| G.<br>Edit<br>Menu<br>Favorites<br>Extras<br>Help<br>System                                                                                                    |               |
|----------------------------------------------------------------------------------------------------|---------------|
| IW47<br>100010000000000000<br>◁<br>Ø                                                                                                    |               |
| <b>SAP Easy Access</b>                                                                                                    |               |
| $\mathbb{R} \mathbb{B}$ $\mathscr{D}$   $\blacktriangleright$ $\blacktriangle$   $\blacksquare$ Create role   $\mathbb{C}^p$ Assign users<br>■■る 品 Other menu                                                                                                    | Documentation |
| $\triangleright$ $\Box$ Logistics Execution<br>$\Box$ Production<br>$\Box$ Production - Process<br>▼<br>Plant Maintenance<br>▶ □ Management of Technical Objects<br>▼ < Maintenance Processing<br>$\triangleright$ $\Box$ Notification<br>                                           |               |
| • © IW47 - Confirmation List<br>▶ □ Postprocessing<br>$\cdot$ $\circledcirc$ IW45 - Cancel<br>Goods Movement<br>$\cdot$ $\heartsuit$ ML81N - Services<br>$\triangleright$ $\Box$ Measurement Documents<br>$\triangleright$ $\Box$ Completion<br>$\Box$ History<br>$\Box$ Environment |               |

**Εικόνα 101:** Παράδειγμα αναφοράς SAP List Viewer 1

Εναλλακτικά κινείστε ανοίγοντας το δέντρο των εντολών και με διπλό κλικ ενεργοποιείτε την αντίστοιχη κίνηση.

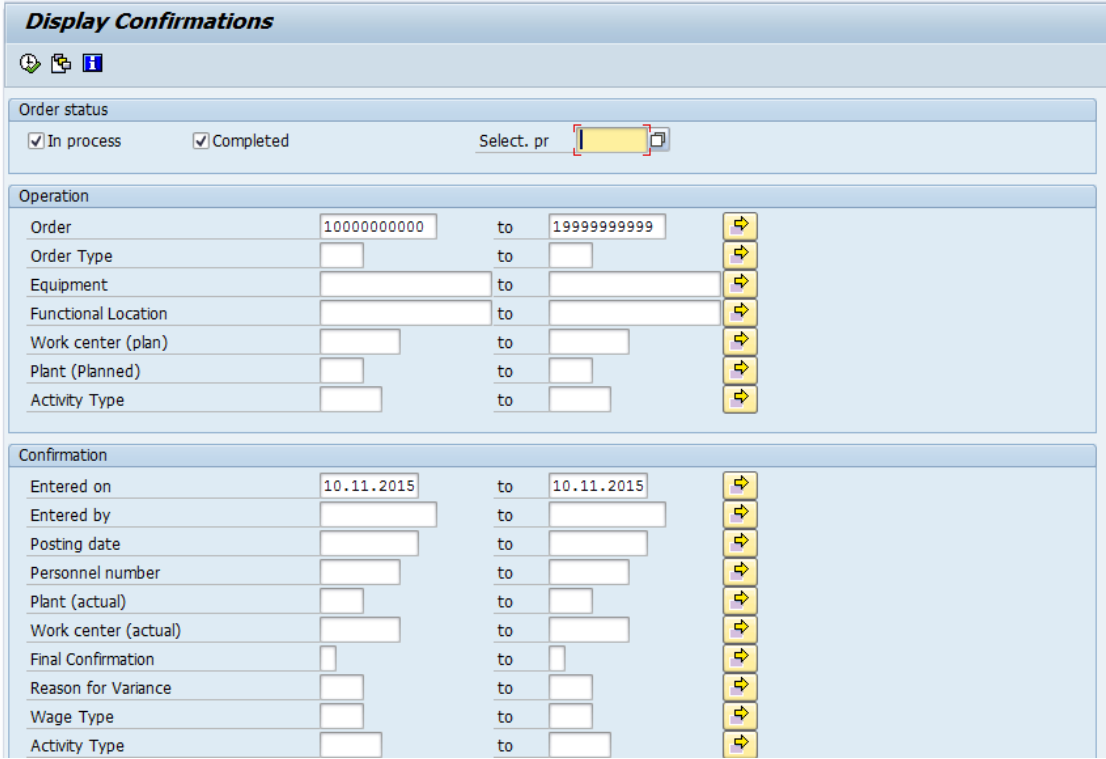
Κάθε πεδίο, όταν συμπληρωθεί, λειτουργεί σαν φίλτρο. Στην αναφορά εμφανίζονται μόνο εκείνες οι γραμμές που ικανοποιούν την τιμή του φίλτρου. Για παράδειγμα αν θέλετε να εμφανίσετε τις επιβεβαιώσεις των εντολών τύπου Κ001- Corrective Maintenance πατάτε στο πεδίο Τύπος Εντολής πατάτε την ένδειξη **同** 

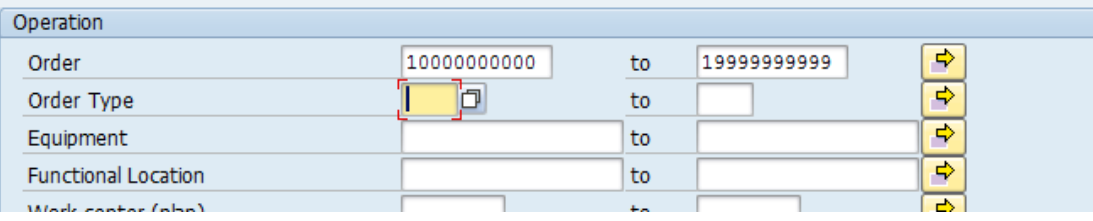

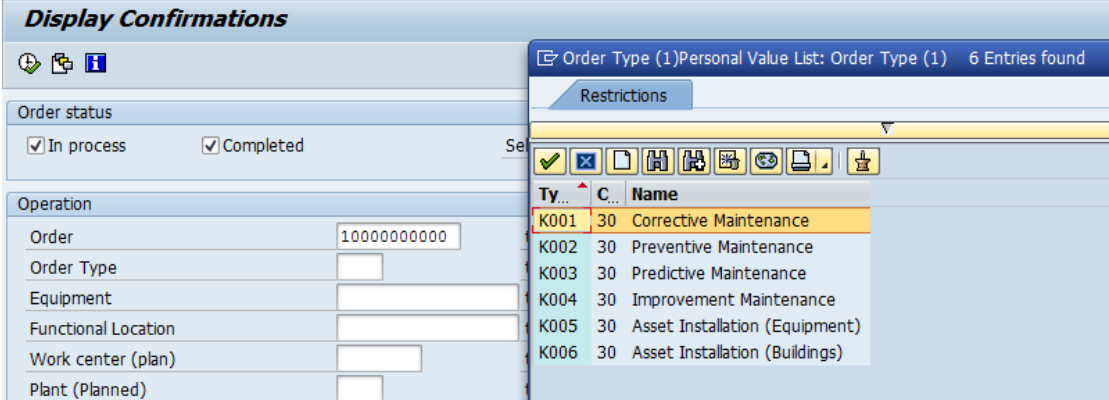

Με διπλό κλικ επιλέγετε τον πρώτο τύπο.

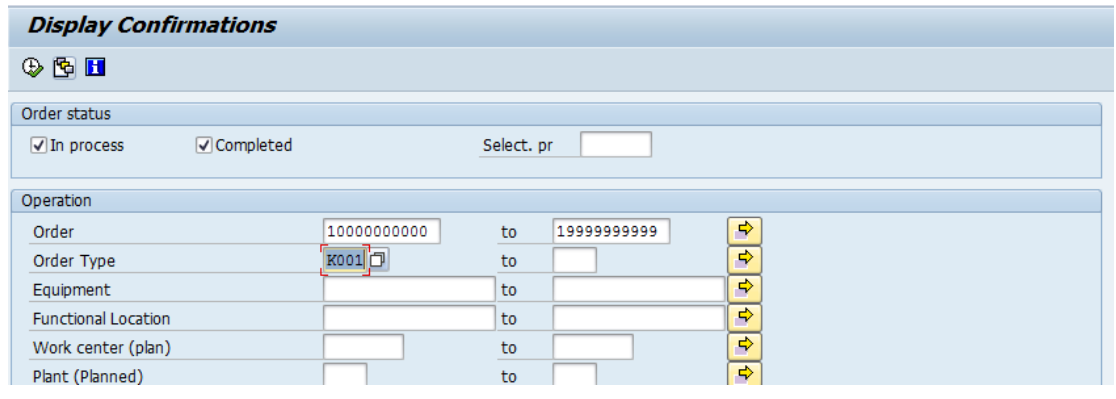

Πατώντας **ε**κτελείται το πρόγραμμα και εμφανίζεται το αποτέλεσμα της αναφοράς σύμφωνα με τα φίλτρα που έχετε δηλώσει.

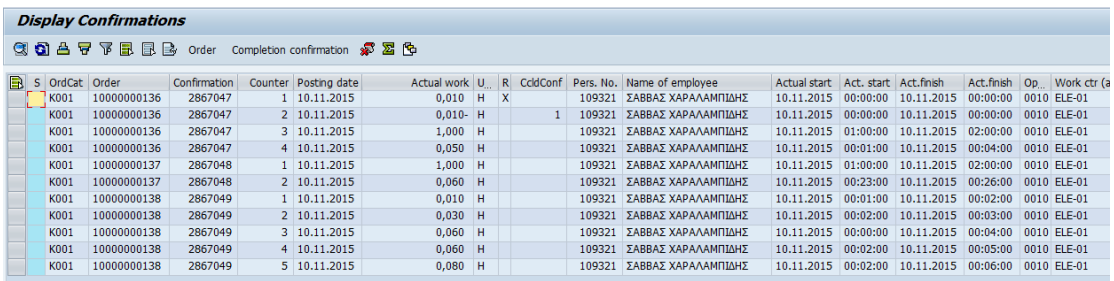

**Εικόνα 102:** Παράδειγμα αναφοράς SAP List Viewer

## **Εμφάνιση εξοπλισμών ανά περιοχή εγκατάστασης**

Δενδρική απεικόνιση εξοπλισμών ανά λειτουργική περιοχή

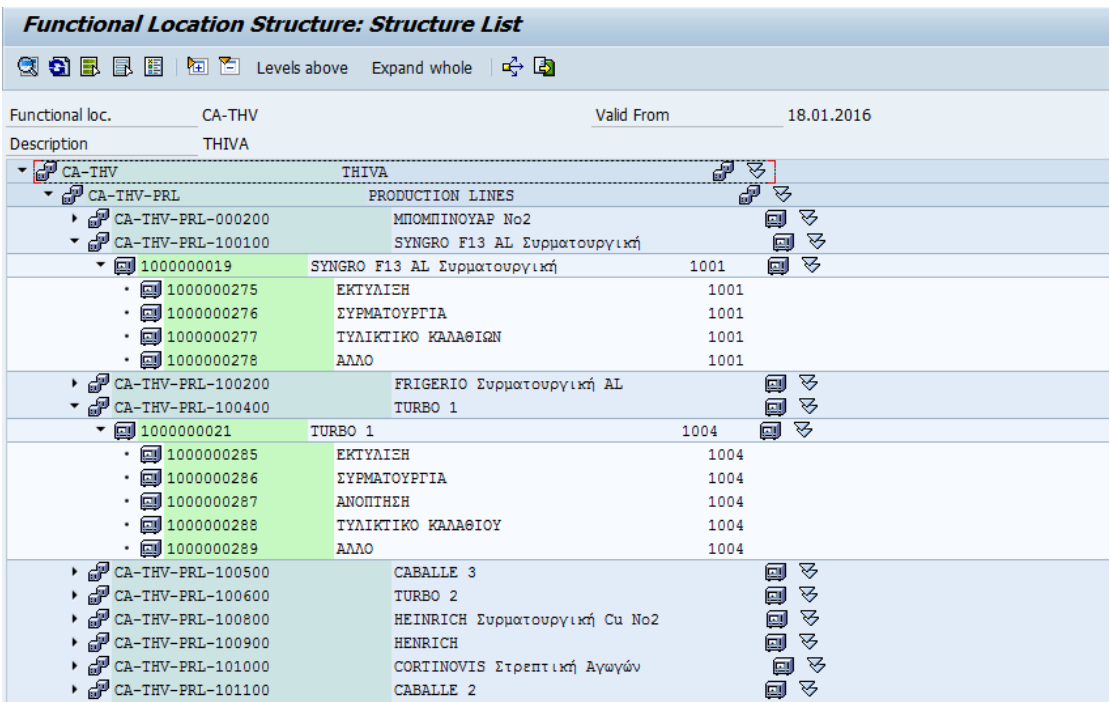

**Εικόνα 103:** Δενδρική απεικόνιση εξοπλισμών 1

# Λίστα Εξοπλισμών ανά Λειτουργική περιοχή

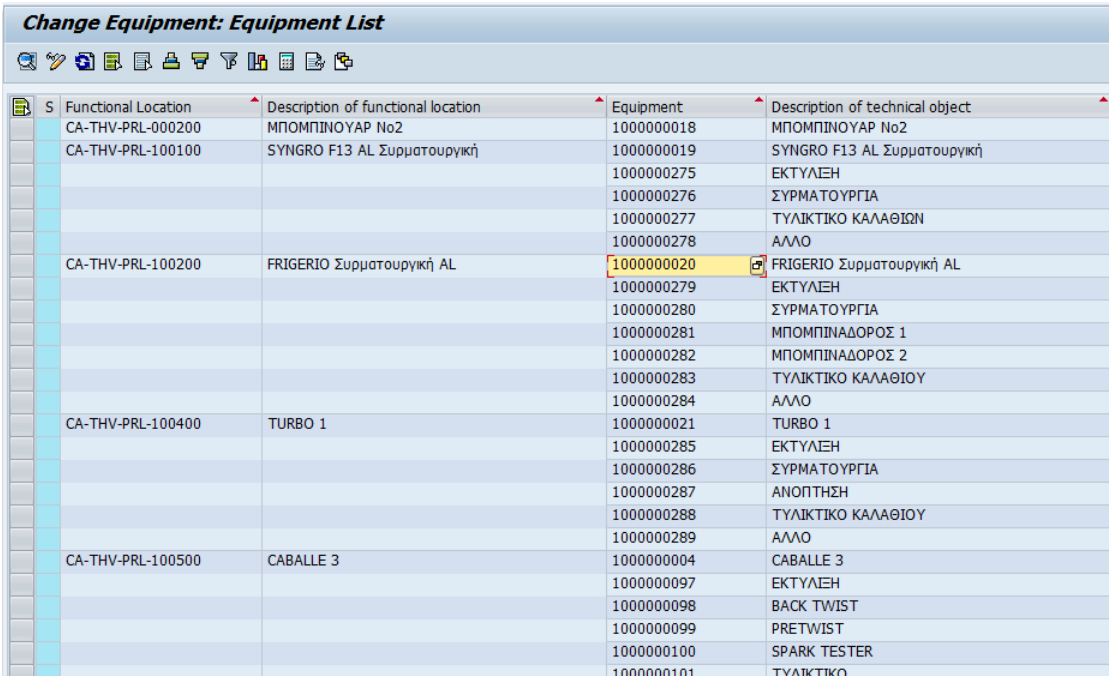

ή

CA-THV-PRL-100500

CABALLE 3

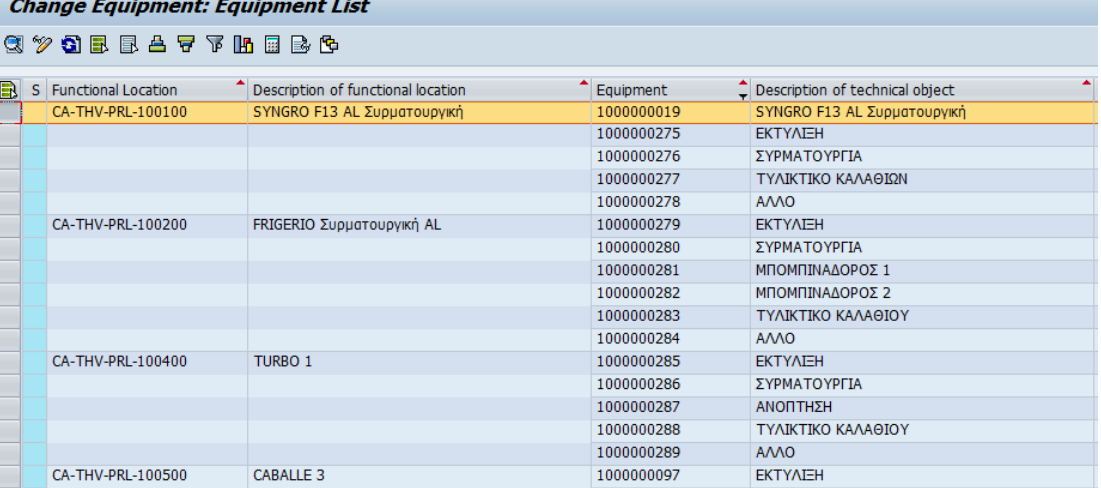

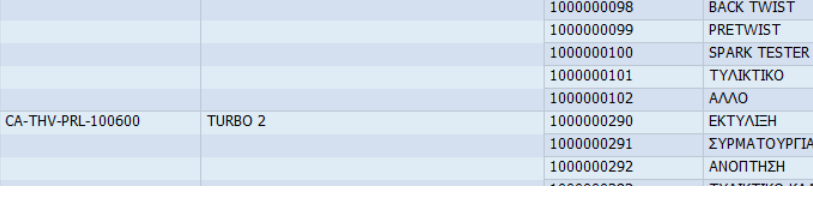

**Εικόνα 104:** Λίστα Εξοπλισμών ανά Λειτουργική περιοχή 1

## **Εμφάνιση Προγράμματος Συντήρησης (Εντολές Συντήρησης με χρονολογική σειρά προτεινόμενης υλοποίησης)**

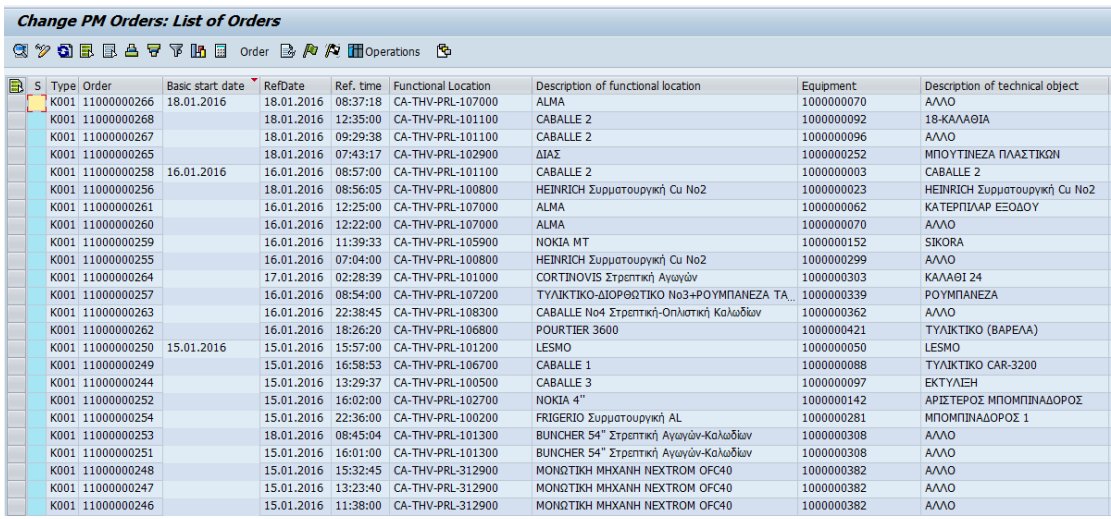

### **Λίστα εντολών συντήρησης ανά Λειτουργική Περιοχή**

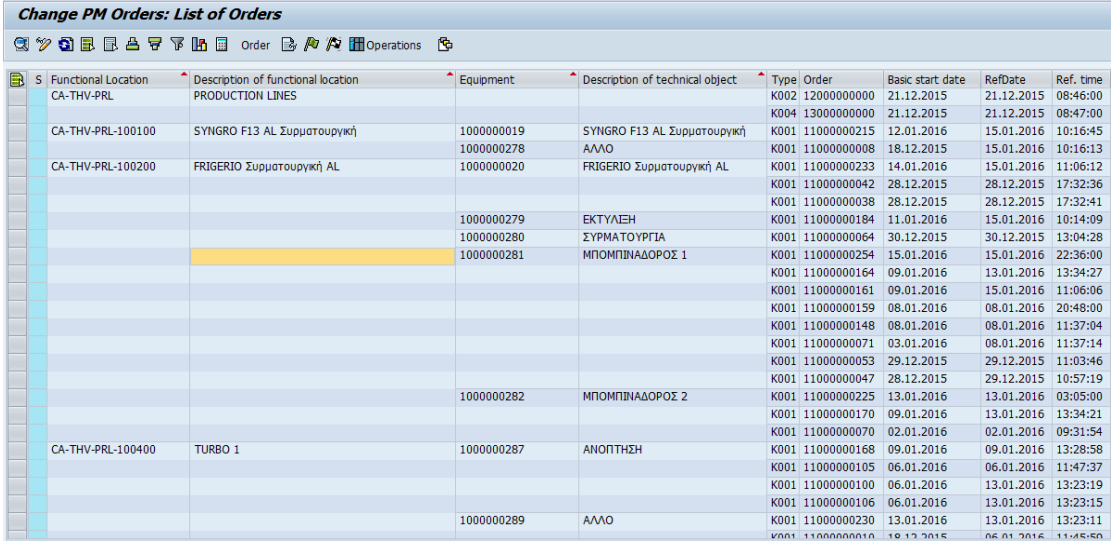

**Εικόνα 105:** Λίστα εντολών συντήρησης 1

### **6.7 Το σύστημα DELPHI και η συνεργασία του με το SAP**

Το σύστημα SAP λαμβάνει τα στοιχεία που επεξεργάζεται από το DELPHI με μία διαδικασία στην οποία συμμετέχει τόσο η παραγωγή όσο και η συντήρηση.

Αυτή η διαδικασία θα παρουσιαστεί αναλυτικά παρακάτω.

Αρχικά ο χειριστής της μηχανής που έχει βλάβη στέλνει μία αναγγελία ώστε να γνωστοποιήσει τη βλάβη στο συνεργείο. Για να το κάνει αυτό ακολουθεί τα παρακάτω βήματα.

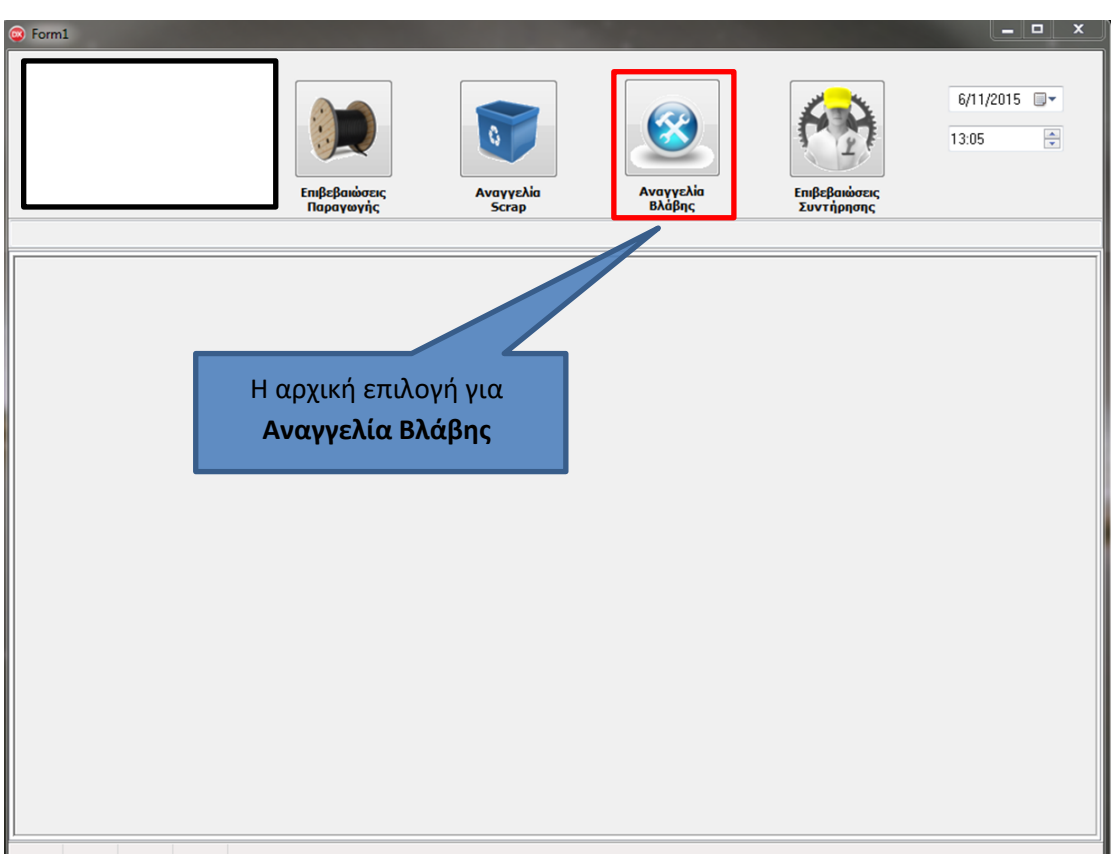

- Βήμα 1: Ο χειρηστής πληκτρολογεί τον κωδικό της μηχανής.
- Βήμα 2: Πληκτρολογεί τον κωδικό του.
- Βήμα 3: Επιλέγει δημιουργία για μια νέα καταχώρηση βλάβης στη μηχανή ή επιλέγει τη λίστα για να δει παλαιότερες εγγραφές.

Κάθε φορά που ο χειριστής θα συμπληρώνει τα στοιχεία του κάθε βήματος, αυτά θα εμφανίζονται βήμα βήμα στο αριστερό μέρος της οθόνης.

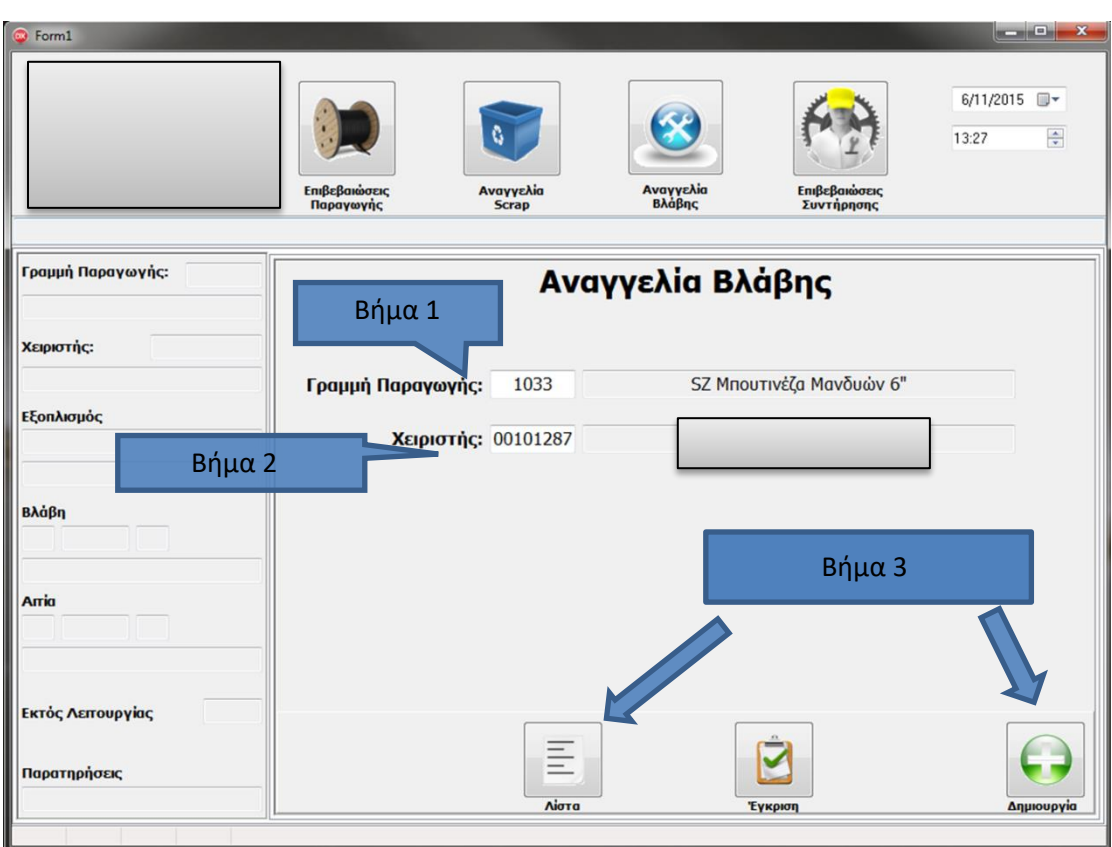

**Εικόνα 106:** Αναγγελία βλάβης βήμα 1-3 1

Στη συνέχεια εμφανίζεται λίστα με τον αντίστοιχο εξοπλισμό της μηχανής.

- Βήμα 4: Επιλέγει τον εξοπλισμό που εντοπίζει το πρόβλημα, εναλλακτικά την πρώτη γραμμή.
- Βήμα 5: **Επόμενο** για το επόμενο βήμα ή **προηγούμενο** για να επιστρέψει στο προηγούμενο.

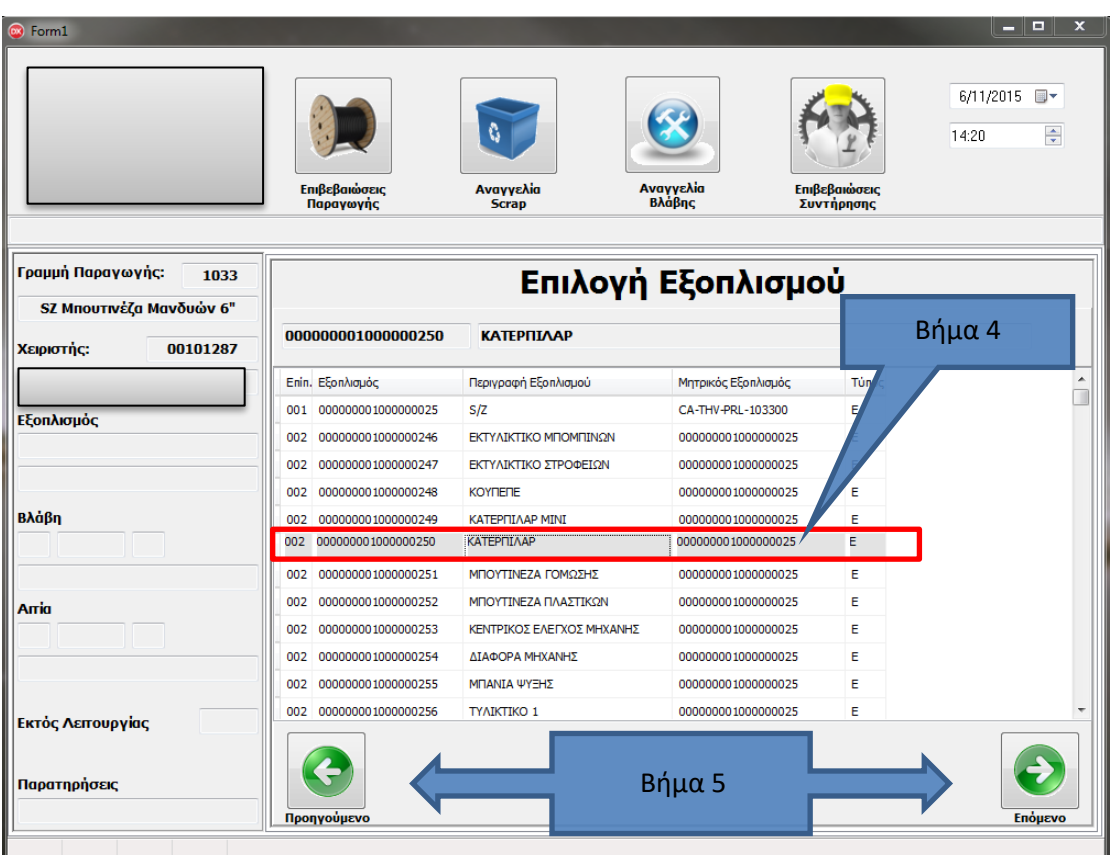

**Εικόνα 107:** Αναγγελία βλάβης βήμα 4-5 1

- Βήμα 6: Στη συνέχεια πληκτρολογεί τον κωδικό βλάβης (κωδικοί στον πίνακα που είναι δίπλα).
- Βήμα 7: Πληκτρολογεί την αιτία βλάβης (οι κωδικοί επίσης είναι δίπλα).
- Βήμα 8: Πληκτρολογεί αστερίσκο (\*) αν η μηχανή βρίσκεται εκτός λειτουργίας.
- Βήμα 9: Κάνει σχόλια για να κάνει ευκολότερη την κατανόηση του προβλήματος.

Βήμα 10: Επιλέγει επόμενο ή προηγούμενο.

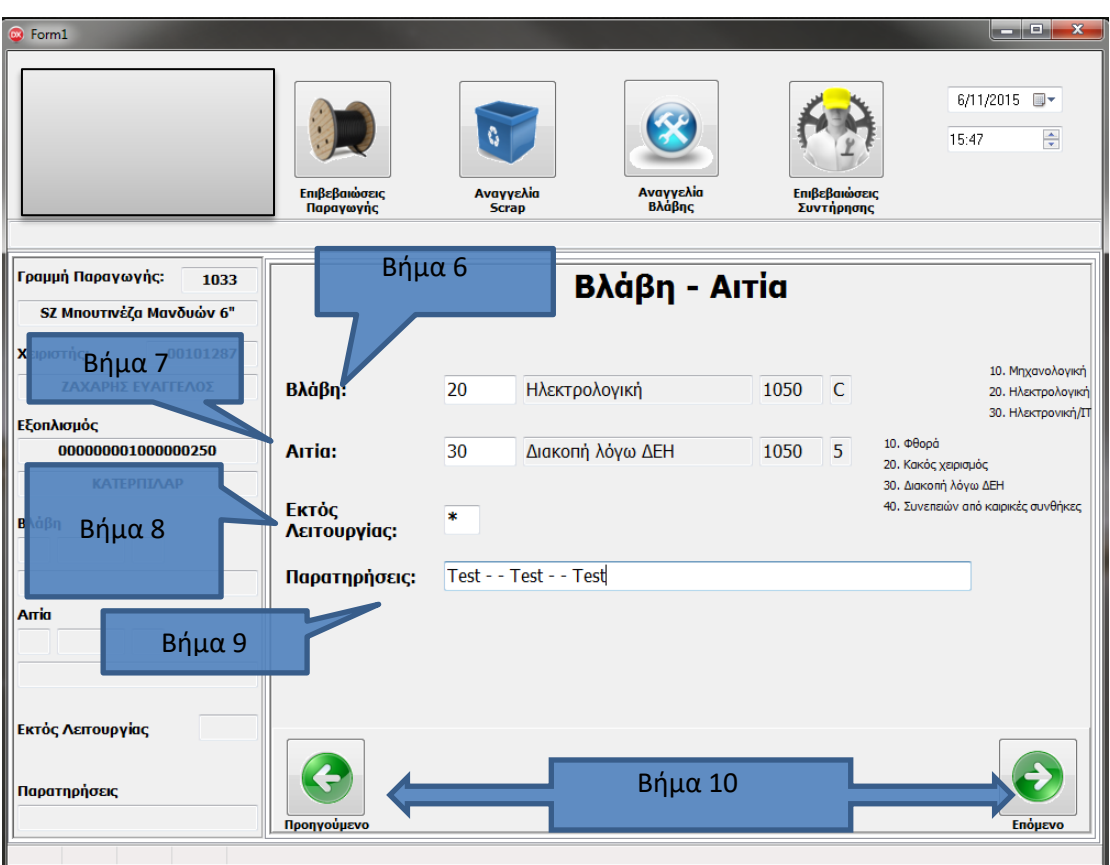

**Εικόνα 108:** Αναγγελία βλάβης βήμα 6-10 1

Βήμα 11: Επιλέγει αποθήκευση εάν θέλει να καταχωρίσει την αναγγελία ή προηγούμενο για να επιστρέψει στο προηγούμενο βήμα.

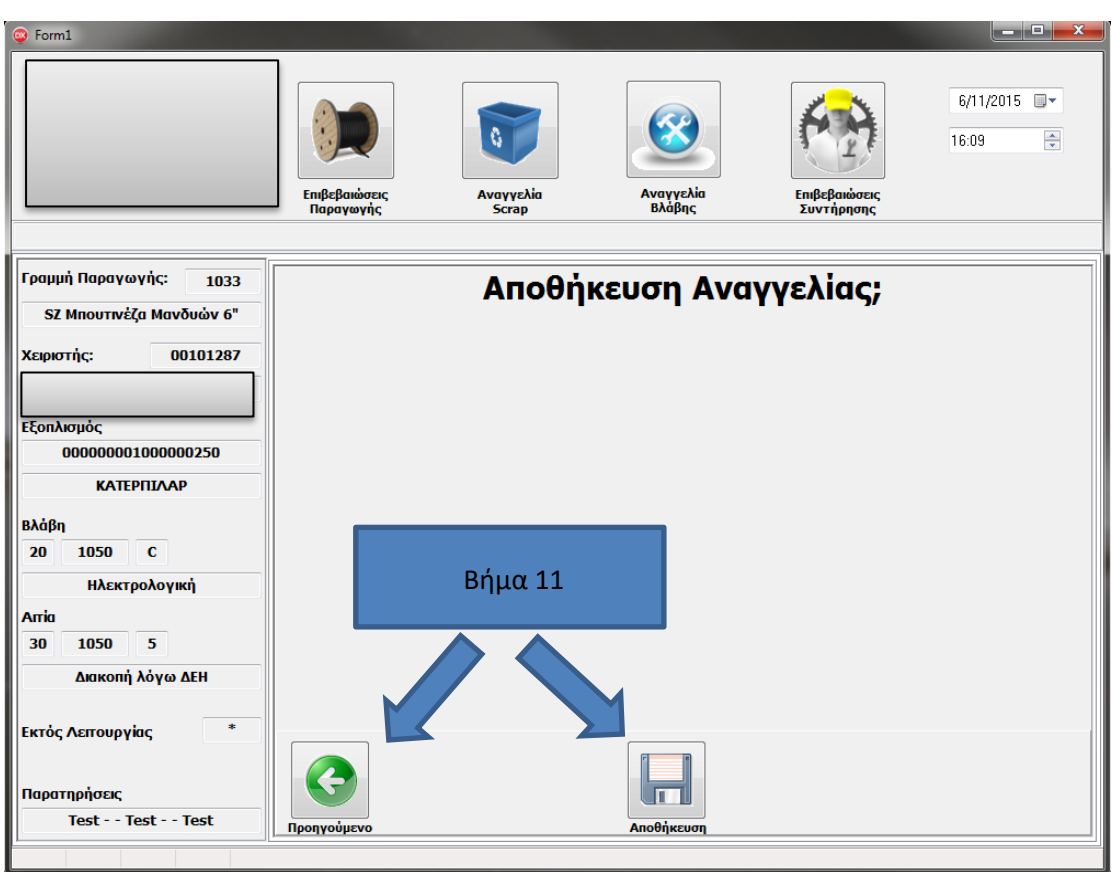

**Εικόνα 109:** Αναγγελία βλάβης βήμα 11 1

Μετά την αποθήκευση της αναγγελίας εμφανίζεται η λίστα αναγγελιών με τη νέα εγγραφή και με τις παλαιότερες.

Βήμα 12: Τέλος μπορεί να επιλέξει αρχική για την επιστροφή στην αρχική οθόνη ή ακύρωση για να ακυρώσει την επιλεγμένη εγγραφή της λίστας.

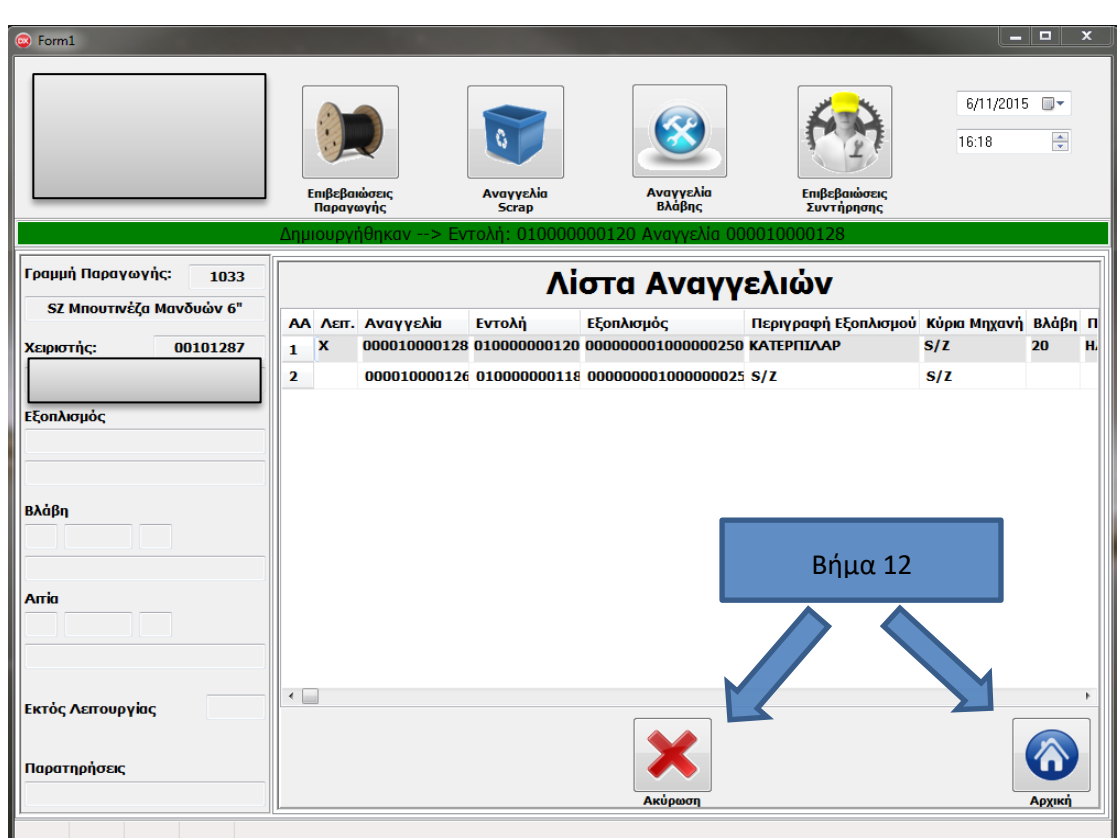

**Εικόνα 110:** Αναγγελία βλάβης βήμα 12 1

Στη συνέχεια η συντήρηση λαμβάνει την αναγγελία βλάβης η οποία εμφανίζεται ως ειδοποίηση σε μια οθόνη στην οποία φαίνονται και οι λεπτομέρειες που έχει αποθηκεύσει ο χειριστής.

Το τμήμα του συνεργείου που είναι υπεύθυνο για τη βλάβη (ηλεκτρολόγοι/μηχανολόγοι) μετά την επιδιόρθωση καλούνται να επιβεβαιώσουν τη δουλειά τους και ακολουθούν τα εξής βήματα.

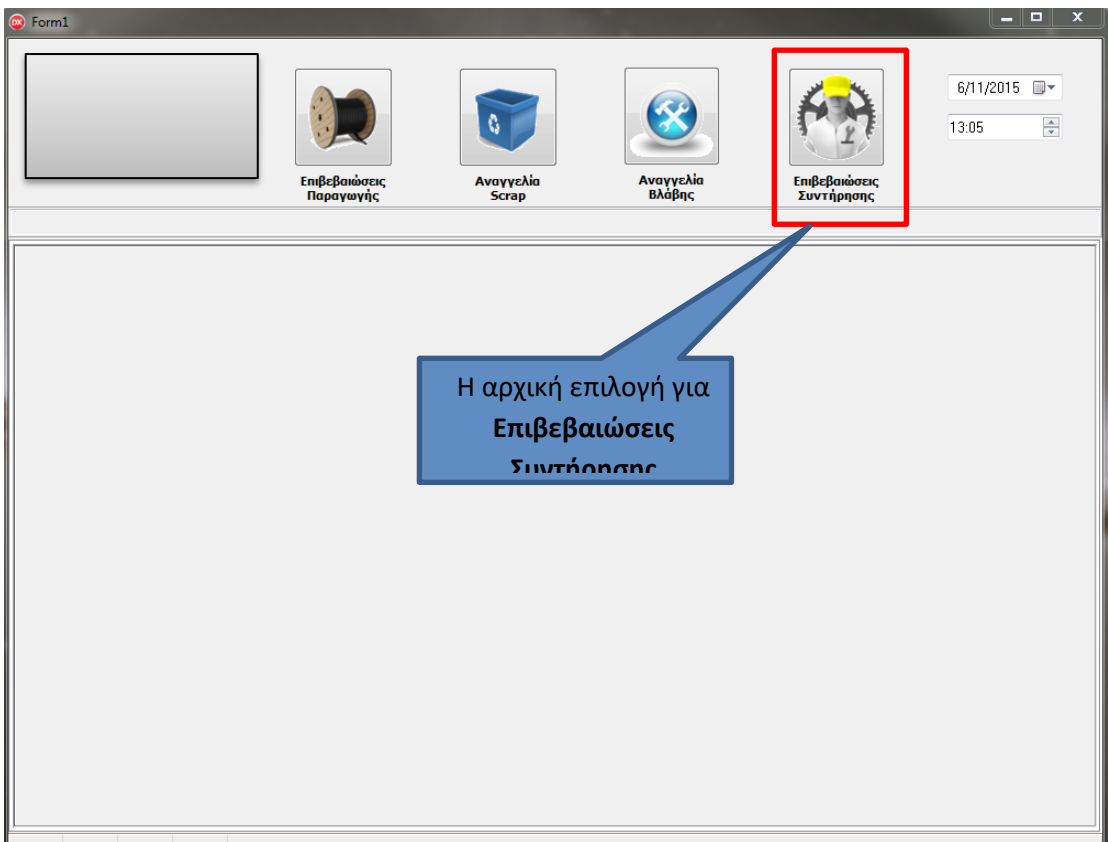

- Βήμα 1: Αρχικά ο συντηρητής πληκτρολογεί τον κωδικό του.
- Βήμα 2: Πληκτρολογεί τον κωδικό της μηχανής στην οποία επιδιόρθωσε τη βλάβη. Εάν το αφήσει κενό τότε στο επόμενο βήμα θα εμφανιστούν όλες οι εντολές συντήρησης του εργοστασίου.
- Βήμα 3: Επιλέγει δημιουργία για νέα καταχώρηση συντήρησης στη μηχανή ή λίστα για να δει παλαιότερες εγγραφές.

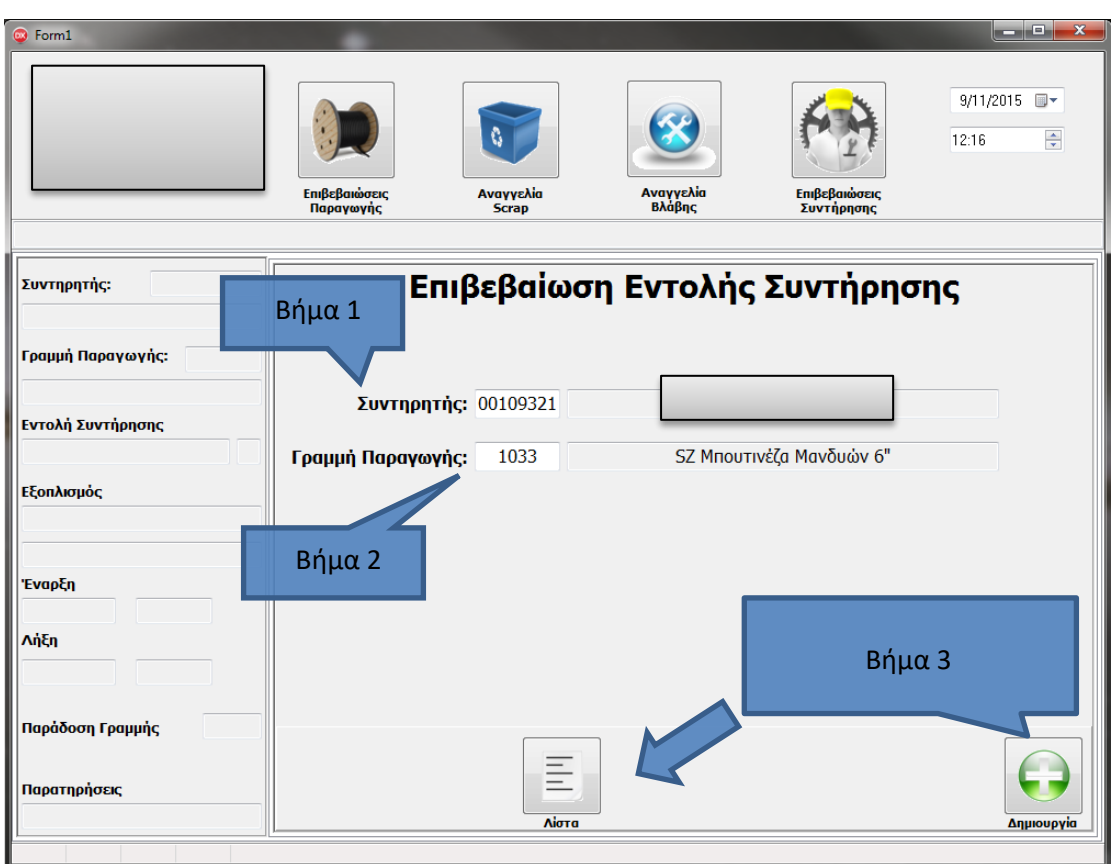

**Εικόνα 111:** Επιβεβαιώσεις συντήρησης βήμα 1-3 1

Αφού επιλέξει τη δημιουργία εμφανίζεται λίστα με τις καταχωρημένες εντολές συντήρησης της αντίστοιχης μηχανής.

- Βήμα 4: Επιλέγει την καταχώρηση που τον ενδιαφέρει.
- Βήμα 5: Επιλέγει εκτύπωση για να εκτυπωθεί η εντολή συντήρησης στην αποθήκη και να προμηθευτεί τα απαραίτητα ανταλλακτικά.
- Βήμα 6: Επιλέγει επόμενο ή προηγούμενο.

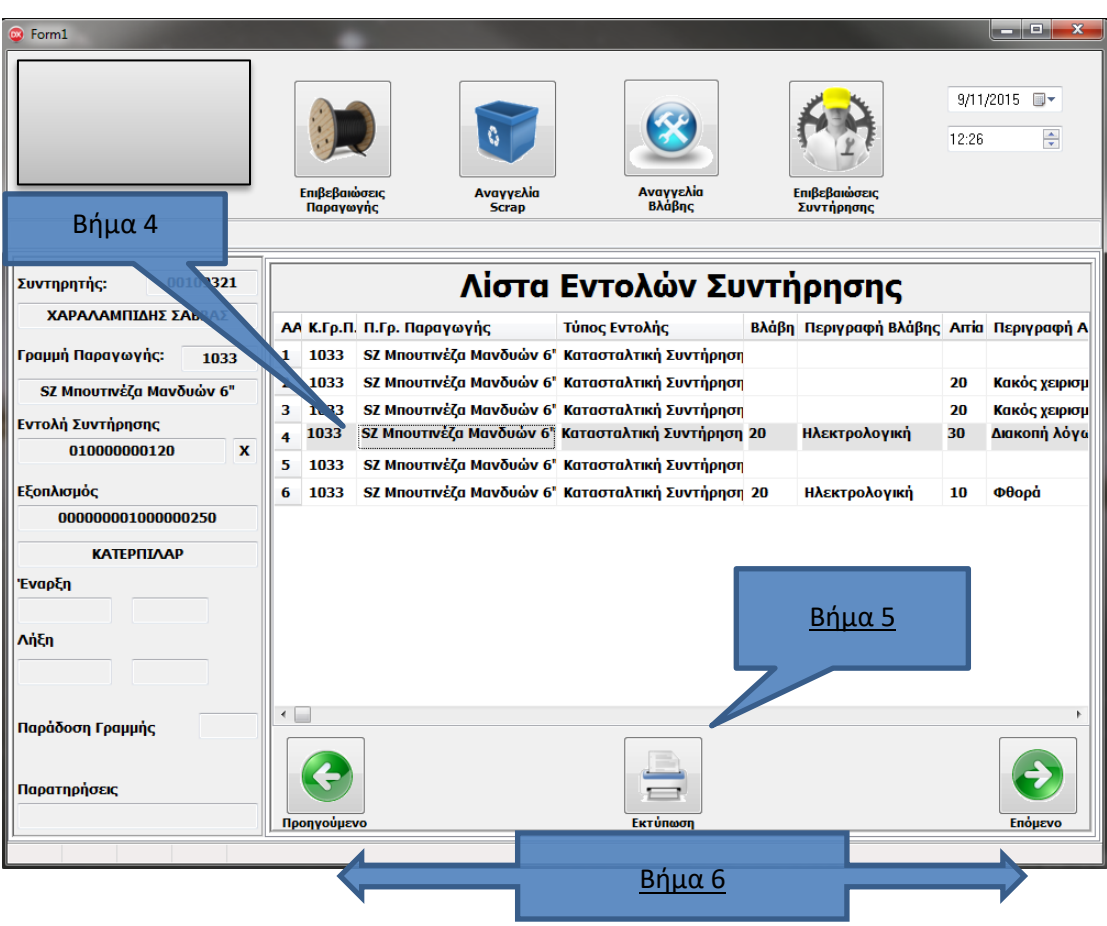

**Εικόνα 112:** Επιβεβαιώσεις συντήρησης βήμα 4-6 1

- Βήμα 7: Επιλέγει ημερομηνία και ώρα έναρξης και λήξης για τη διάρκεια της συντήρησης.
- Βήμα 8: Πληκτρολογεί σχόλια.
- Βήμα 9: Πληκτρολογεί αστερίσκο (\*) εάν η μηχανή παραδίδεται στην παραγωγή μετά το σταμάτημα.

Βήμα 10: Επιλέγει επόμενο ή προηγούμενο.

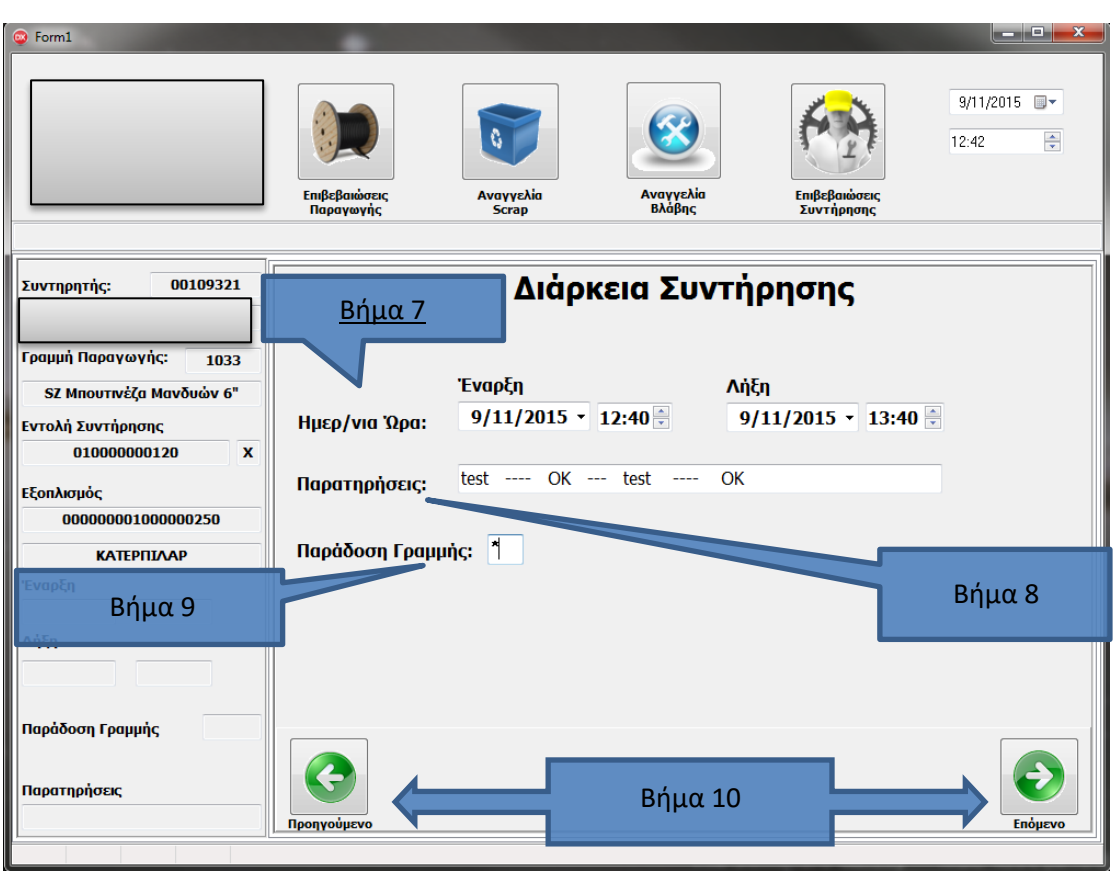

**Εικόνα 113:** Επιβεβαιώσεις συντήρησης βήμα 7-10 1

Στο αριστερό μέρος της οθόνης εμφανίζονται πάλι τα στοιχεία που συμπλήρωσε αυτήν τη φορά ο συντηρητής βήμα-βήμα.

Βήμα 11: Επιλέγει αποθήκευση για να καταχωρήσει την ολοκλήρωση της επιβεβαίωσης της εντολής συντήρησης ή προηγούμενο για να πάει πίσω.

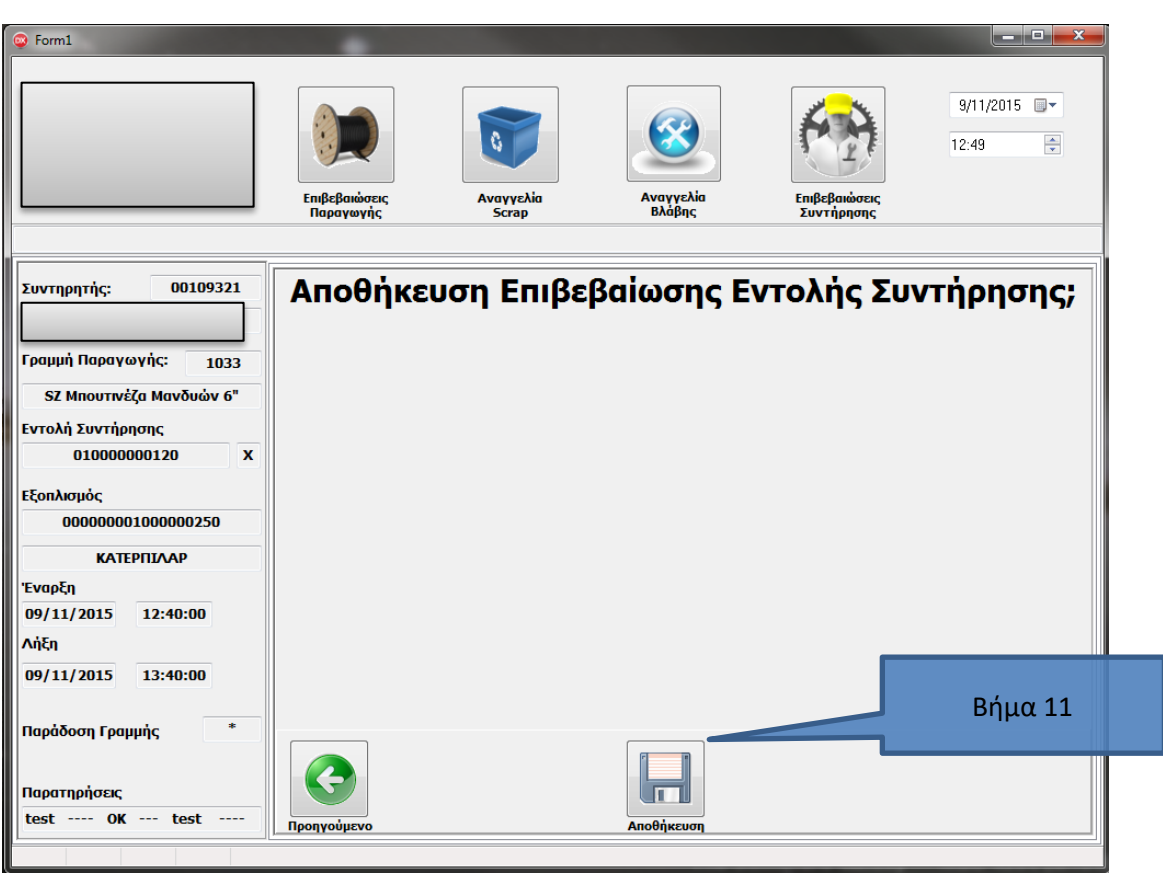

**Εικόνα 114:** Επιβεβαιώσεις συντήρησης βήμα 11 1

Στο τελευταίο στάδιο εμφανίζεται η λίστα με τις καταχωρημένες Επιβεβαιώσεις Εντολές Συντήρησης της αντίστοιχης μηχανής.

Βήμα 12: Μπορεί να επιλέξει αρχική για επιστροφή στην αρχική οθόνη ή ακύρωση για να ακυρώσει την επιλεγμένη εγγραφή της παρακάτω λίστας.

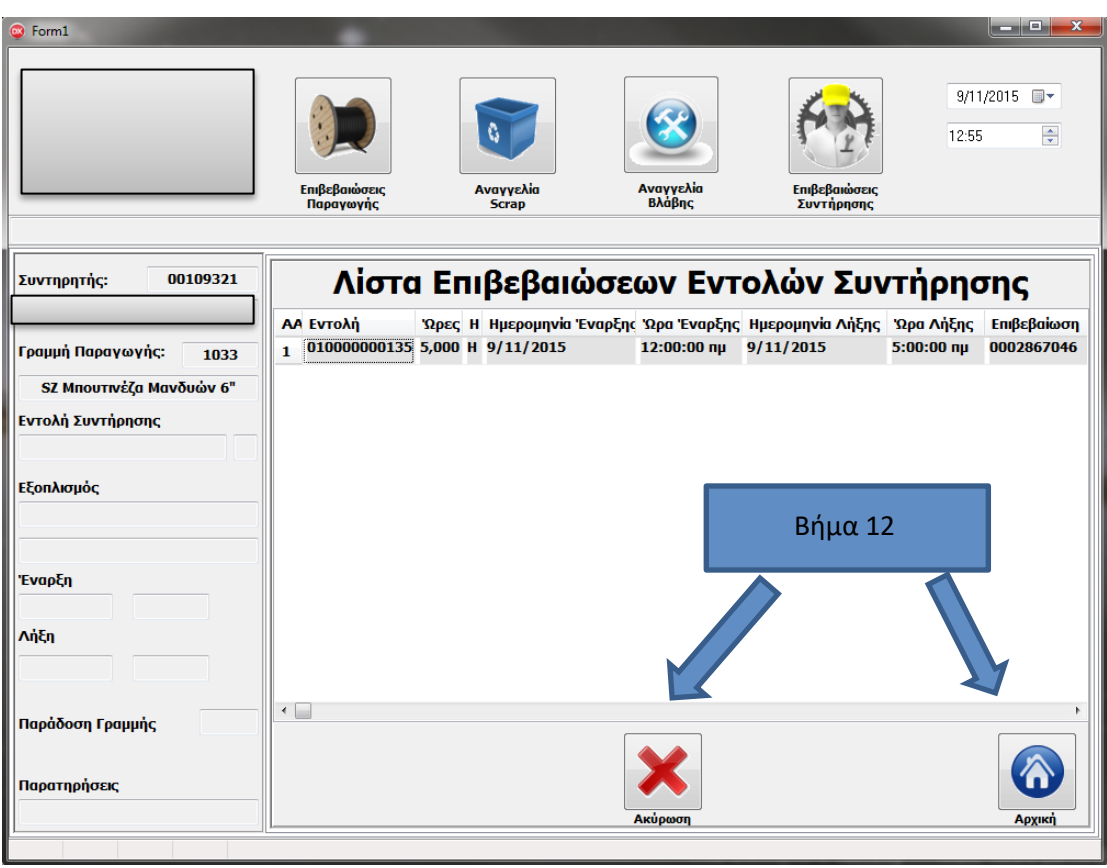

**Εικόνα 115:** Επιβεβαιώσεις συντήρησης βήμα 12 1

Μετά τη δουλειά της συντήρησης το μόνο που πρέπει να κάνει ο χειριστής είναι να επιβεβαιώσει αν η μηχανή λειτουργεί.

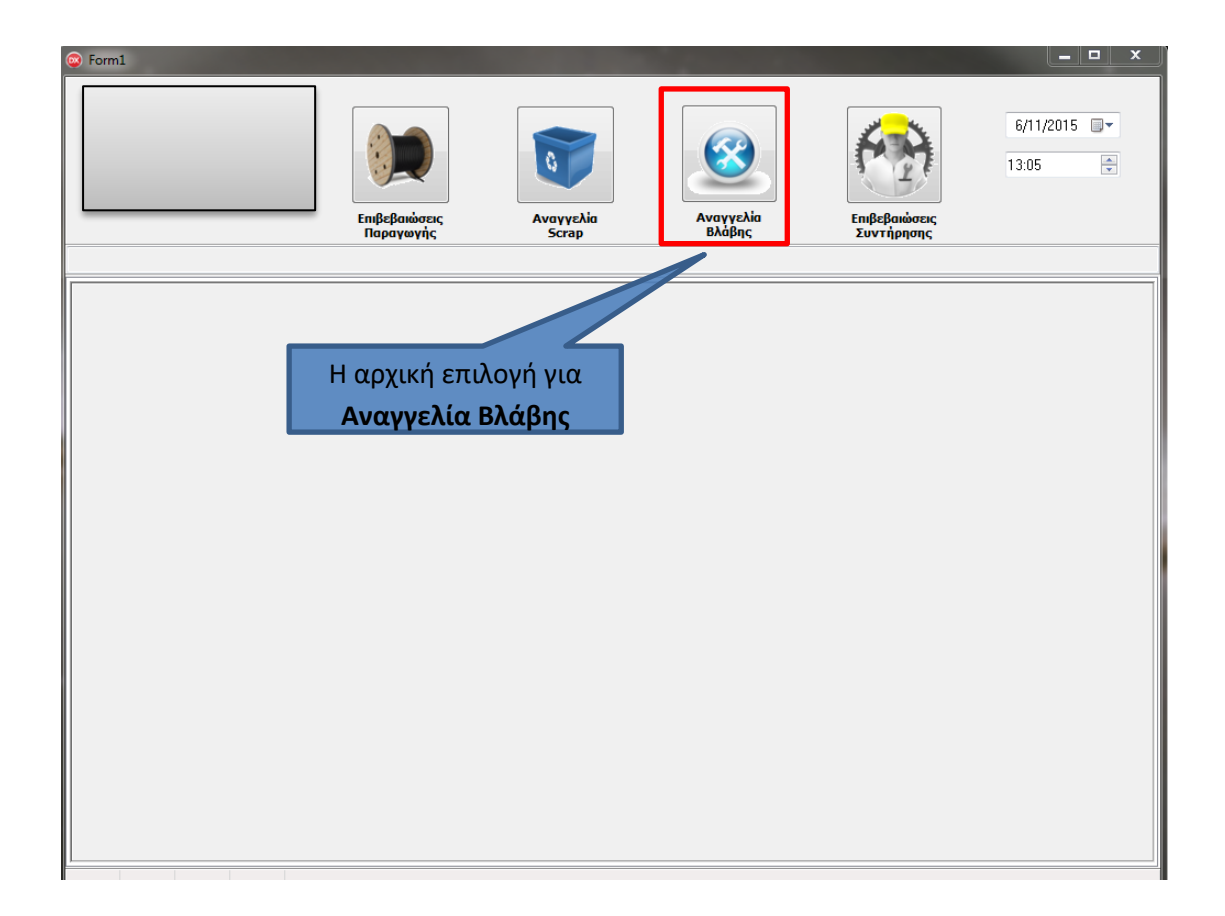

- Βήμα 1: Πληκτρολογεί τον κωδικό της μηχανής.
- Βήμα 2: Πληκτρολογεί τον κωδικό του.
- Βήμα 3: Επιλέγει έγκριση για να μεταφερθεί στη λίστα αναγγελιών για έγκριση.

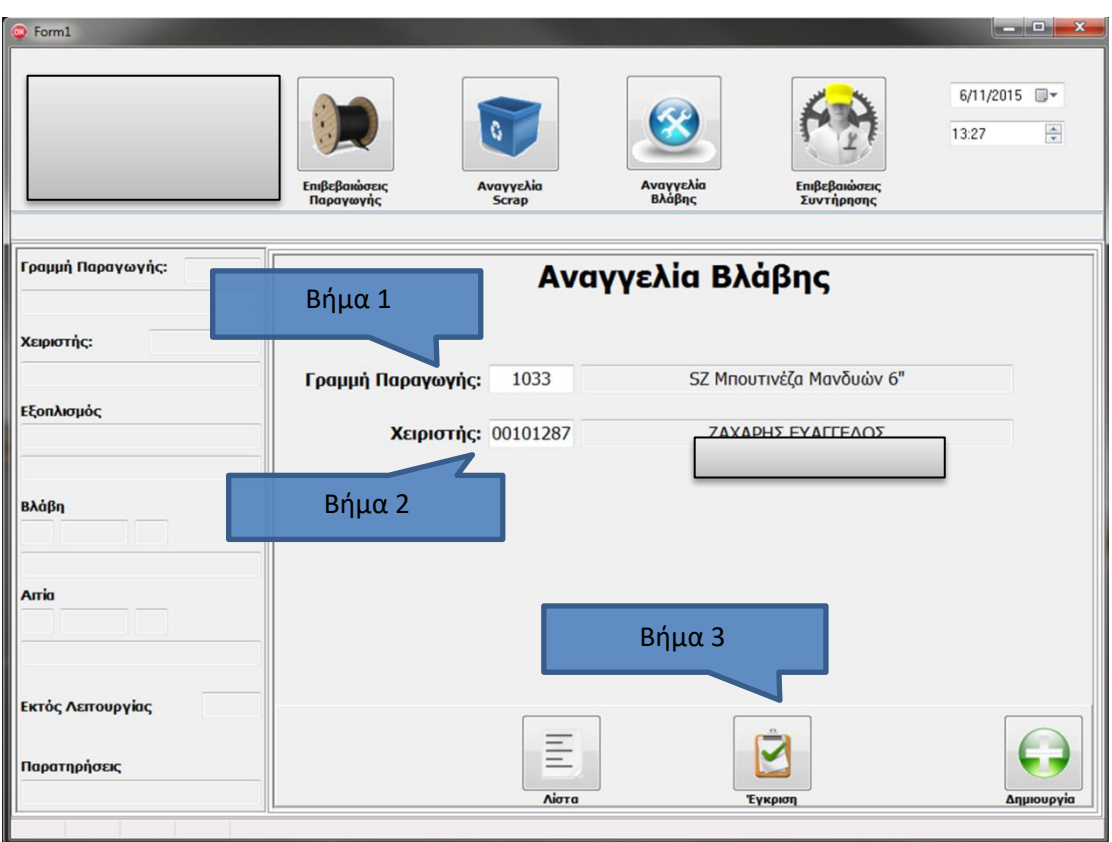

**Εικόνα 116:** Αναγγελία βλάβης βήμα 1-3 2

- Βήμα 4: Επιλέγει την εγγραφή της βλάβης.
- Βήμα 5: Επιλέγει έγκριση για να παραλάβει τη μηχανή που βρίσκεται εκτός λειτουργίας και αφού του παραδόθηκε από τη συντήρηση επιβεβαιώνει ότι λειτουργεί ή επιλέγει απόρριψη για μηχανή που βρίσκεται εκτός λειτουργίας και αφού του παραδόθηκε από τη συντήρηση εξακολουθεί να μη λειτουργεί σωστά.

Ή επιλέγει αρχική για επιστροφή στην αρχική σελίδα αναγγελίας βλάβης.

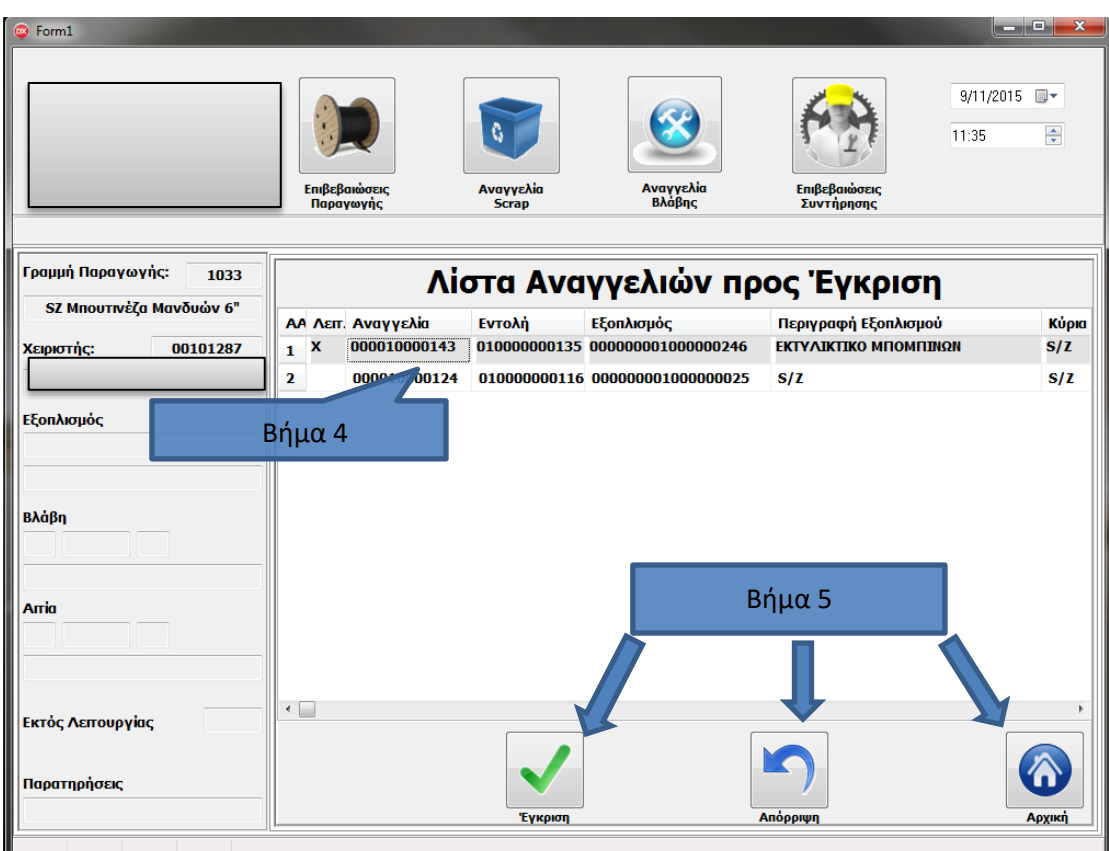

**Εικόνα 117:** Αναγγελία βλάβης βήμα 4-5 2

### **ΚΕΦΑΛΑΙΟ 7: ΣΥΜΠΕΡΑΣΜΑΤΑ**

Γενικά η εφαρμογή και υιοθέτηση συστημάτων ERP βοηθά τη λειτουργία της επιχείρησης σε πολλά επίπεδα και τομείς με κύρια δραστηριότητα την οργάνωση και ενοποίηση των δραστηριοτήτων της επιχείρησης. Πιο συγκεκριμένα η εφαρμογή του SAP Plant Maintenance (PM) στο τμήμα της συντήρησης συνεισφέρει στην αυτοματοποίηση των ενεργειών, τον έλεγχο και τον σωστό προγραμματισμό της συντήρησης και προσφέρει στον χρήστη μια ξεκάθαρη εικόνα της συντήρησης. Καθώς η συντήρηση είναι ένα από τα πιο σημαντικά τμήματα της παραγωγικής διαδικασίας η βελτίωση της αυτομάτως σημαίνει και βελτίωση του κόστους παραγωγής.

Όμως μια επιχείρηση για να εκμεταλλευτεί αυτά τα οφέλη θα πρέπει να:

- Κάνει εκτεταμένη έρευνα για το σύστημα που θα την εξυπηρετήσει αποδοτικότερα.
- Κατανοήσει τις ανάγκες της και να θέσει ξεκάθαρους στόχους για τον τρόπο λειτουργίας της ώστε να γίνει σωστή παραμετροποίηση του συστήματος.
- Εκπαιδεύσει το προσωπικό της και να αγοράσει τον απαραίτητο εξοπλισμό.

#### **7.1 Υλοποίηση**

Το μεταβατικό στάδιο προσαρμογής του εργοστασίου στο SAP plant maintenance διήρκησε περίπου ένα εξάμηνο.

Αυτό το διάστημα περιλαμβάνει τη μελέτη της αναγκαιότητας αυτού του εργαλείου, τις πολλές συναντήσεις με συμβούλους για την κατανόηση των αναγκών του εργοστασίου, την ενσωμάτωση των δεδομένων της συντήρησης στο σύστημα SAP, την αντιμετώπιση προβλημάτων εφαρμογής του συστήματος, την απόκτηση του απαιτούμενου εξοπλισμού και την εκπαίδευση των εργαζομένων.

Σε αυτό το εξάμηνο καθώς και για ένα διάστημα μετά την ολοκλήρωση της ενσωμάτωσης οι εργαζόμενοι χρησιμοποιούσαν το συνδυασμό του παλιού και νέου τρόπου για την γνωστοποίηση βλαβών, αναφοράς επιδιόρθωσης και συντήρησης του χειρόγραφου ιστορικού βλαβών.

#### **7.2 Συμπεράσματα**

Τα συμπεράσματα που παρουσιάζονται προέκυψαν από μελέτη των αναφορών συντήρησης αλλά και όλης της διαδικασίας μετά από ένα επιπλέον εξάμηνο από την ολοκλήρωση της εφαρμογής του συστήματος.

Αρχικά από την πλευρά της παραγωγής, όλοι οι χειριστές των μηχανών πλέον γνωρίζουν και καταγράφουν στο DELPHI τη βλάβη της μηχανής τους.

Από την πλευρά της συντήρησης όλοι οι εργαζόμενοι των συνεργείων, ηλεκτρολόγοι και μηχανολόγοι ενημερώνονται για τις αναγγελίες βλαβών μόνο από τις οθόνες που υπάρχουν στα συνεργεία τους, επιβεβαιώνουν τις επιδιορθώσεις από το σύστημα DELPHI και καταγράφουν το είδος της βλάβης, την αιτία, τα ανταλλακτικά που χρησιμοποίησαν και τον χρόνο επιδιόρθωσης (κατάργηση χειρόγραφου).

Με αυτόν τον τρόπο οι μηχανικοί μελετούν σε καθημερινή/εβδομαδιαία/μηνιαία αλλά και ετήσια βάση τις αναφορές που αφορούν τις βλάβες και τη συντήρηση συγκεκριμένων μηχανών και συνολικά του εργοστασίου, αυτό έχει σαν αποτέλεσμα:

- Τη μείωση του χρόνου αποκατάστασης απροσδόκητων βλαβών.
- Τη μείωση του χρόνου εργασίας του τεχνικού τμήματος.
- Μείωση του κόστους λόγω υπερωριών εργασίας.
- Καλύτερη οργάνωση του πλάνου προληπτικής συντήρησης που με τη σειρά του διευκόλυνε τον προγραμματισμό της παραγωγής.
- Μείωση των απροσδόκητων βλαβών λόγω της οργανωμένης προληπτικής συντήρησης.
- Λιγότερες διακοπές της παραγωγικής διαδικασίας.

Η μείωση στο ποσοστό των βλαβών γίνεται αισθητή από τον δείκτη βλαβών του εργοστασίου (breakdown ratio) ο οποίος προκύπτει από τον εξής τύπο:

breakdown ratio =  $\frac{\Sigma \nu v \lambda v}{\lambda}$  (χρόνος ακινητοποίησης των μηχανών διαθέσιμος χρόνος των μηχανών

Όπου ο συνολικός χρόνος ακινητοποίησης των μηχανών αφορά μόνο λόγους βλάβης και ο διαθέσιμος χρόνος των μηχανών είναι ο ημερολογιακός χρόνος από τον οποίο αφαιρείται η προληπτική συντήρηση και οι μέρες αδράνειας του εργοστασίου. Αυτά τα δεδομένα αντλούνται από το SAP.

Παρακάτω παρουσιάζεται ο πίνακας με τα ποσοστά για τον συγκεκριμένο δείκτη δηλαδή η προοδευτική τιμή του 2016, αναλυτικά οι μήνες του 2017 και η προοδευτική του.

Όπως φαίνεται στον πίνακα αλλά και στο διάγραμμα έχει σημειωθεί μια μείωση της τάξης του 0,4% ως προς τις προοδευτικές τιμές και μια σταδιακή βελτίωση κάθε μήνα.

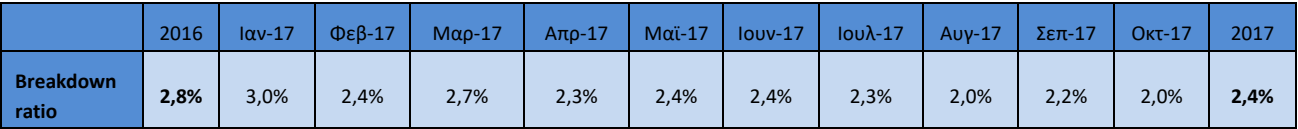

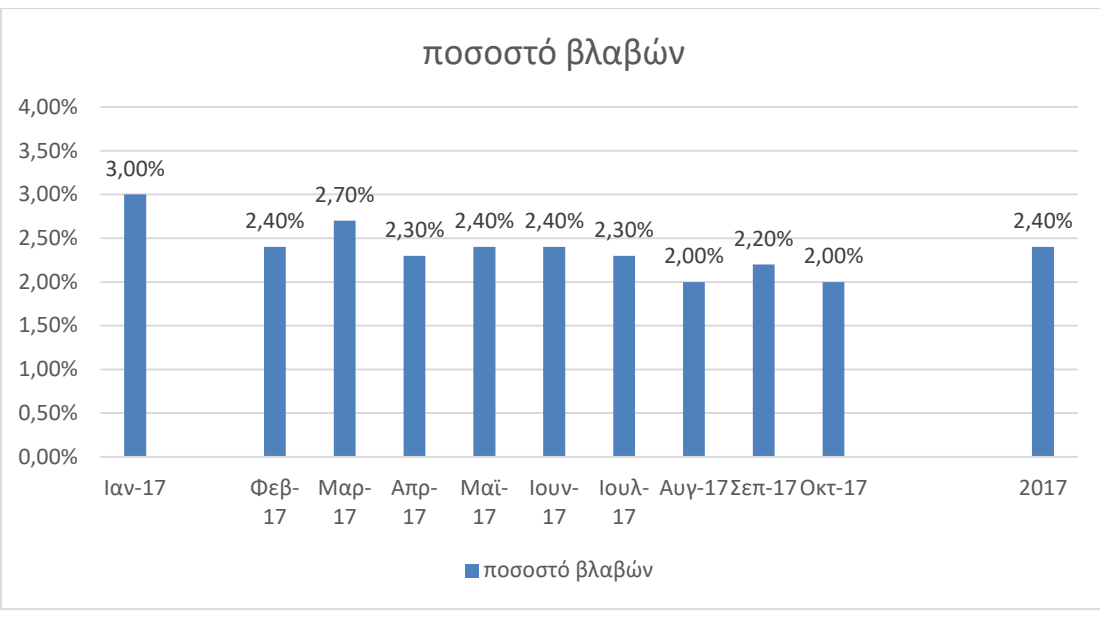

**Εικόνα 118:** Ποσοστό βλαβών 1

Η βελτίωση του προγραμματισμού της παραγωγής γίνεται αισθητή από τον δείκτη ικανοποίησης παραγγελιών (OTIF) ο οποίος προκύπτει από τον εξής τύπο:

$$
OTIF = \frac{\pi \alpha \rho \alpha \gamma \gamma \epsilon \lambda (\epsilon \varsigma \pi \sigma \upsilon \iota \kappa \alpha \nu \sigma \pi \sigma \upsilon \eta \theta \eta \kappa \alpha \upsilon \sigma \tau \sigma \upsilon \pi \rho \sigma \kappa \alpha \theta \sigma \rho \iota \sigma \mu \acute{\epsilon} \nu \sigma \chi \rho \acute{\sigma} \nu \sigma \epsilon \kappa \sigma \nu \mu \acute{\eta} \nu \alpha}{\sigma \acute{\nu} \nu \sigma \lambda \sigma \pi \alpha \rho \alpha \gamma \gamma \epsilon \lambda \iota \acute{\omega} \nu \tau \sigma \upsilon \mu \acute{\eta} \nu \alpha}
$$

Όπου ο προκαθορισμένος χρόνος ex-works αφορά την ημερομηνία φόρτωσης του προϊόντος, την οποία καθορίζει το εμπορικό τμήμα με βάση τις απαιτήσεις του πελάτη. Αυτά τα δεδομένα αντλούνται από το SAP.

Παρακάτω παρουσιάζεται ο πίνακας με τα ποσοστά για τον συγκεκριμένο δείκτη δηλαδή η προοδευτική τιμή του 2016, αναλυτικά οι μήνες του 2017 και η προοδευτική του.

Όπως φαίνεται στον πίνακα αλλά και στο διάγραμμα έχει σημειωθεί μια αύξηση της τάξης του 13% ως προς τις προοδευτικές τιμές και μια σταδιακή βελτίωση κάθε μήνα.

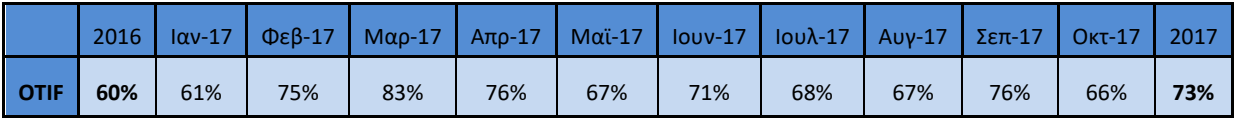

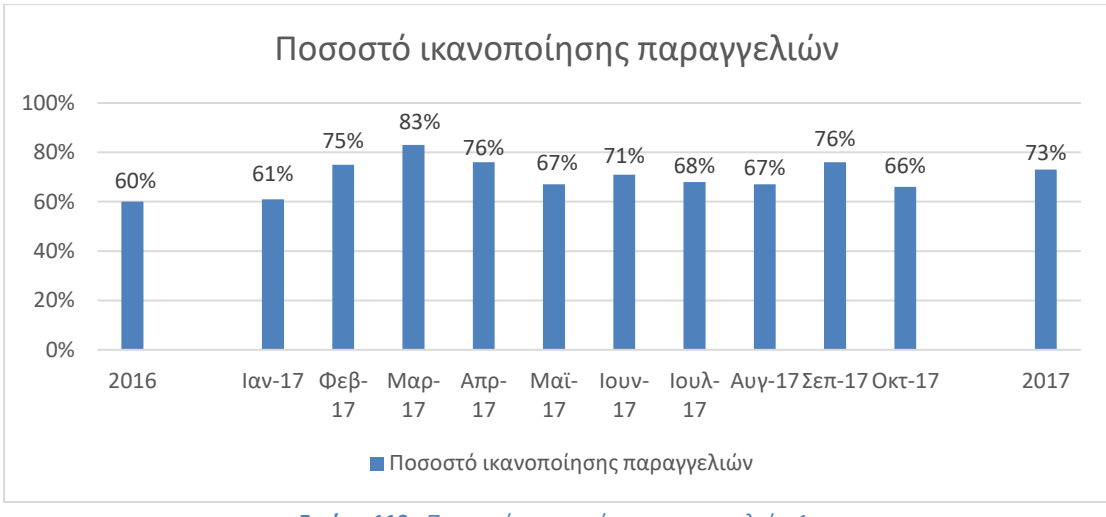

**Εικόνα 119:** Ποσοστό ικανοποίησης παραγγελιών 1

# **7.3 Προτάσεις βελτίωσης**

Σχετικά με το αντικείμενο της διπλωματικής εργασίας το οποίο αφορά το σύστημα SAP στο τμήμα συντήρησης χρίζει βελτίωσης. Πιο συγκεκριμένα, μπορεί να γίνει εισαγωγή στο SAP της αποθήκης των ανταλλακτικών ώστε όταν καταγράφεται ότι αναλώθηκαν από τη συντήρηση να γίνεται μείωση των αποθεμάτων τους. Αυτό θα βοηθήσει στην καλύτερη διαχείριση της αποθήκης, στη μείωση του κόστους αποθεμάτων ανταλλακτικών και στην τήρηση αρχείου που θα αντιστοιχεί τον εξοπλισμό της κάθε μηχανής με τα αντίστοιχα ανταλλακτικά. Επίσης, μπορεί να γίνει καταγραφή των στοιχείων των δραστηριοτήτων της προγραμματισμένης συντήρησης για συσχετισμό με τους βαθμούς απόδοσης του εξοπλισμού και η δημιουργία νέων προγραμμάτων προληπτικής συντήρησης. Τέλος, στο μέλλον είναι απαραίτητη η περαιτέρω αξιολόγηση του συστήματος καθώς γίνονται συνεχώς βελτιώσεις οι οποίες θα προσφέρουν στον χρήστη αυτοματοποιημένες και καλύτερες τεχνικές.

#### **ΒΙΒΛΙΟΓΡΑΦΙΑ**

#### **Ψηφιακό υλικό**

- **1.** SAP **<https://www.sap.com/index.html>**
- **2.** WIKIPEDIA **[https://en.wikipedia.org/wiki/Enterprise\\_resource\\_planning](https://en.wikipedia.org/wiki/Enterprise_resource_planning)**
- **3.** WIKIPEDIA **<https://el.wikipedia.org/wiki/SAP>**
- **4.** CABLEL **<http://www.cablel.com/el/>**
- **5.** ΣΥΝΤΗΡΗΣΗ **http://www.infraspec.gr/organosi-programmaton-syntirisis/**

Οι εικόνες που έχουν χρησιμοποιηθεί στην παρούσα εργασία ανευρέθηκαν στο **<https://gr.pinterest.com/pin/60657926208449073/>**

#### **Άρθρα - βιβλία**

- **6.** Διαμαντίδης Αλέξανδρος, Διαμαντίδης Αναστάσιος, Χατζόγλου Πρόδρομος, Πρακτικές συντήρησης και η επίδρασή τους στην απόδοση της επιχείρησης, Πανεπιστήμιο Θράκης 2012
- **7.** Τατσιόπουλος Η., Χατζηγιαννάκης Δ. (2008). Επιχειρησιακή Οργάνωση με τη βοήθεια πληροφοριακών συστημάτων SAP. Εκδόσεις Παπασωτηρίου, Αθήνα
- **8.** Σημειώσεις εκπαιδευτικού σεμιναρίου για το SAP PM από σύμβουλο της εταιρίας
- **9.** Παναγοπούλου Κ. Πατούλα, Ολοκληρωμένο σύστημα Διαχείρισης Πόρων (ERP). Το παράδειγμα της SAP, ΗΕΠ 2012
- **10.** Γιαννακόπουλος Ιωάννης, Εφαρμογή ERP συστημάτων σε μικρομεσαίες επιχειρήσεις, ΤΕΙ Ηπείρου 2006